# *Installation and System Configuration Guide*

**Sage 500 ERP 2014**

This is a publication of Sage Software, Inc.

Version 2014

Copyright © 2013 Sage Software, Inc. All rights reserved.

Sage, the Sage logos, and the Sage product and service names mentioned herein are registered trademarks or trademarks of Sage Software, Inc., or its affiliated entities. All other trademarks are the property of their respective owners.

Business Objects® and the Business Objects logo, BusinessObjects®, and Crystal Reports® are trademarks or registered trademarks of Business Objects Software Ltd. in the United Sates and in other countries. Business Objects is an SAP company.

Microsoft® and Microsoft SQL Server® are either registered trademarks or trademarks of the Microsoft Corporation in the United States and/or in other countries.

The names of all other products and services are property of their respective owners.

Your use of this document and the Sage product(s) described herein is governed by the terms and conditions of the Sage End User License Agreement ("EULA") or other agreement that is provided with or included in the Sage product. Nothing in this document supplements, modifies or amends those terms and conditions. Except as expressly stated in those terms and conditions, the information in this document is provided by Sage "AS IS" and Sage disclaims all express, implied or statutory warranties of any kind, including but not limited to the warranties of merchantability, fitness for a particular purpose or of non-infringement. No implied license is granted to you under any Sage intellectual property or trade secret right. Sage reserves the right to revise, supplement or remove information in this document at any time without notice to you or others.

[Sage End User License: http://na.sage.com/sage-na/eula](http://na.sage.com/sage-na/eula)

# **Contents**

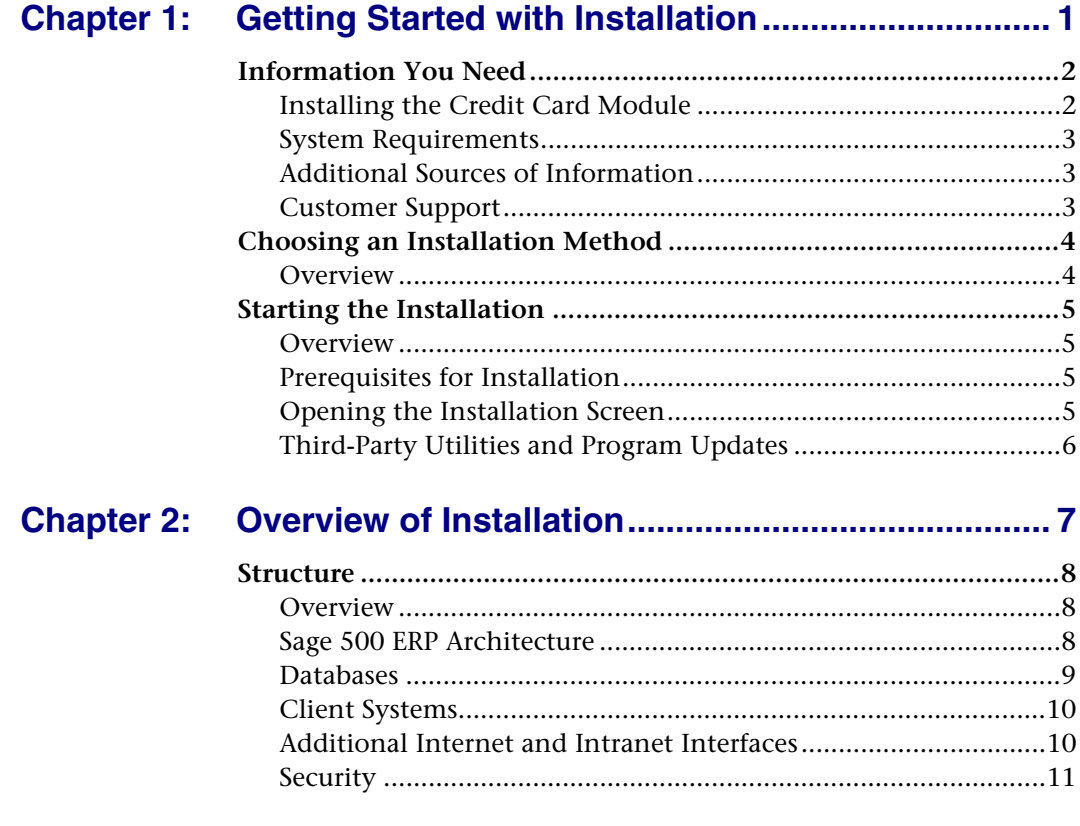

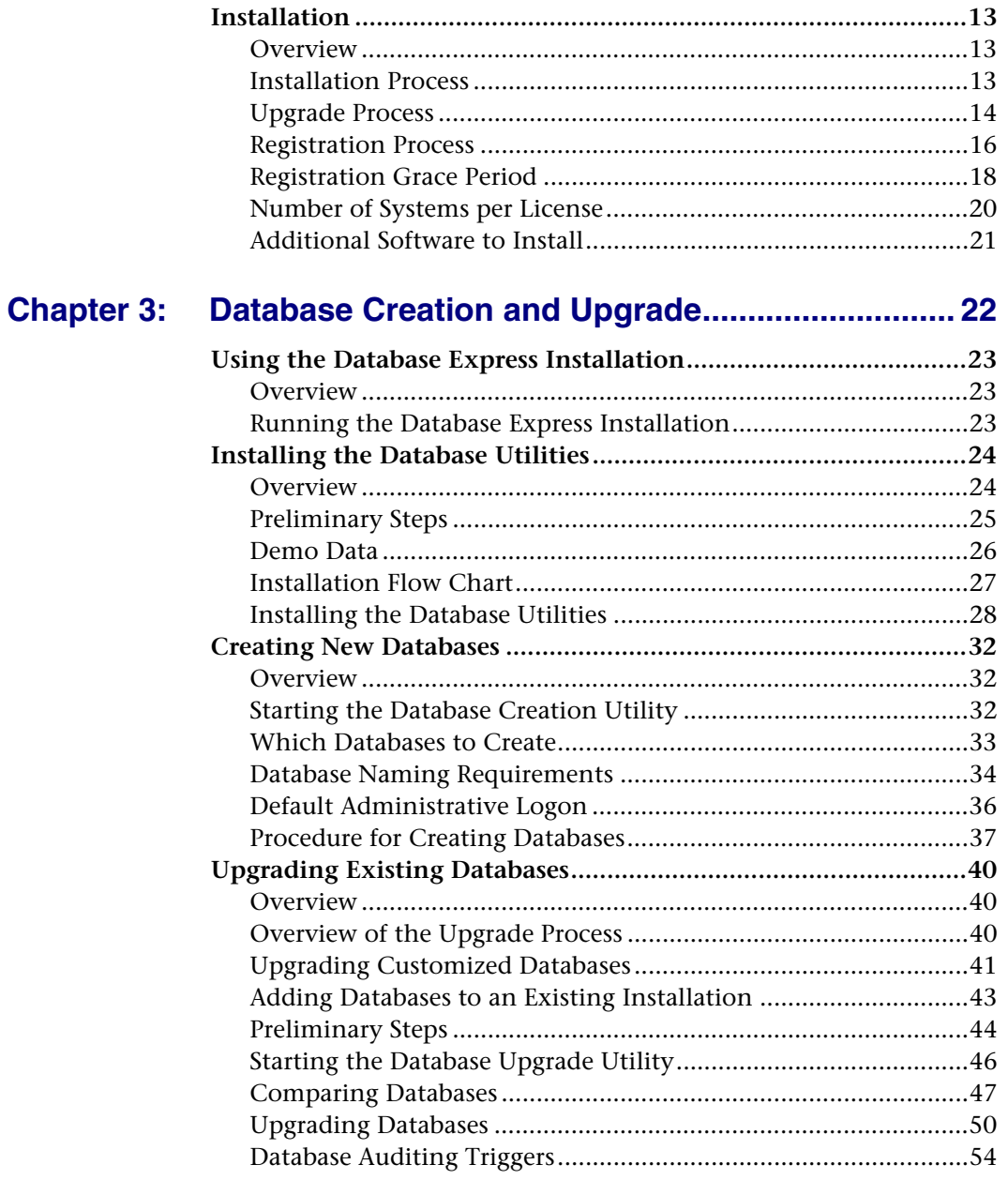

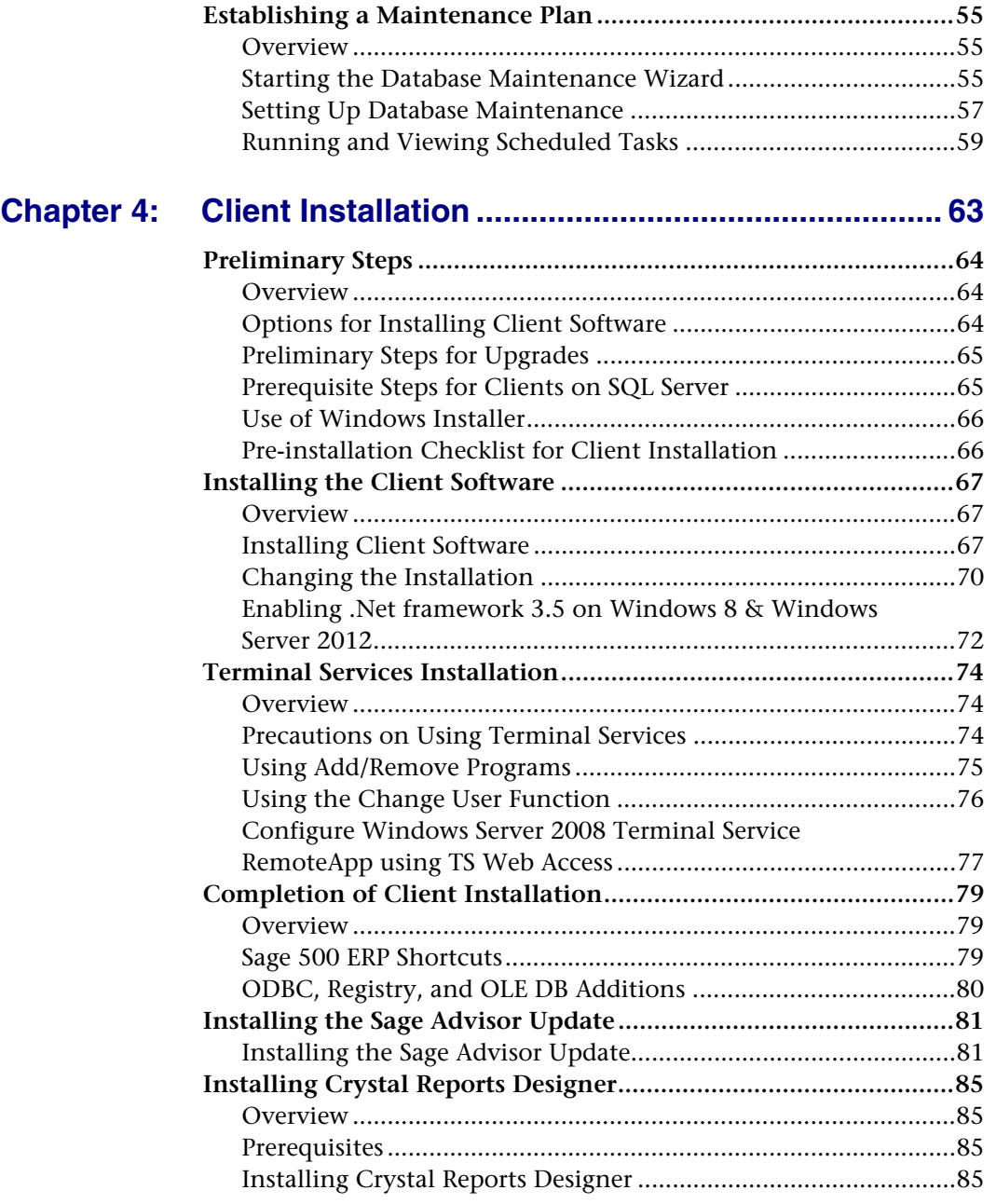

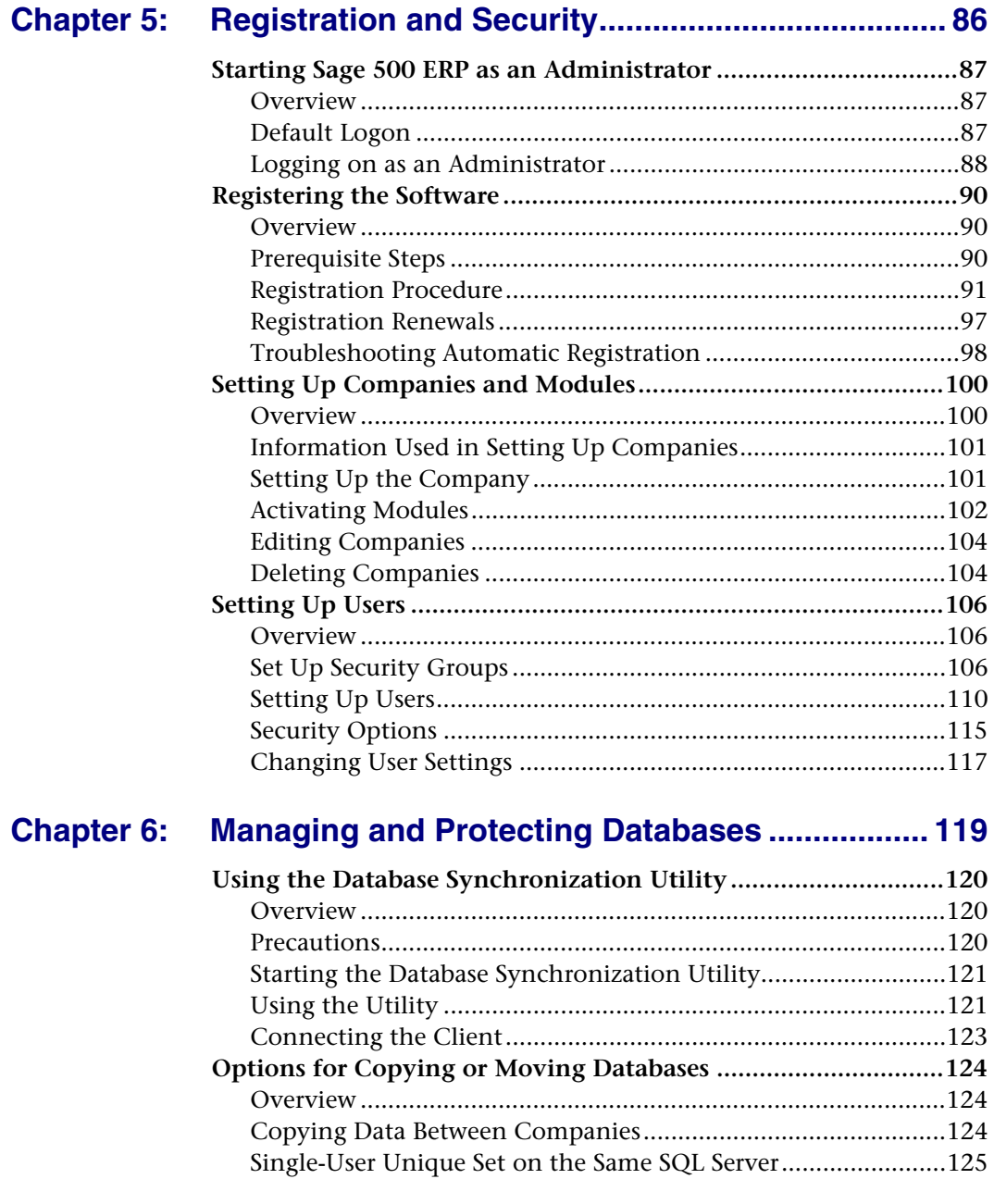

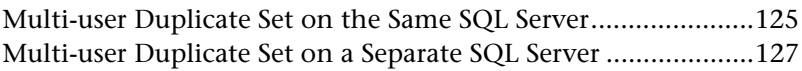

#### **[Chapter 7: System Configuration and Management ............ 130](#page-139-0)**

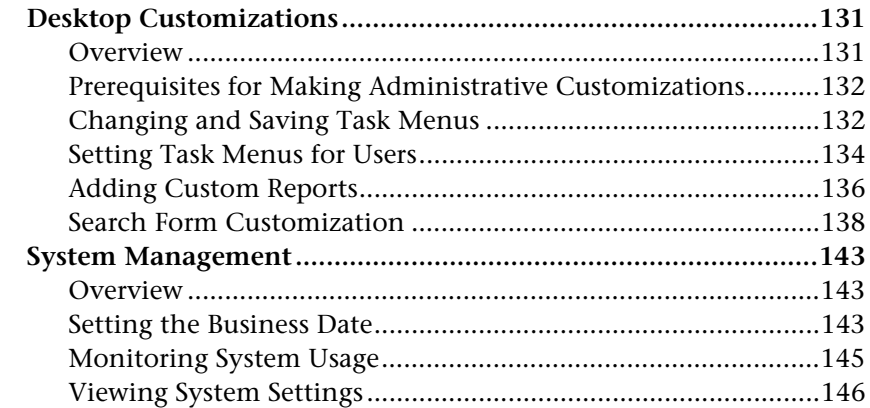

#### **[Chapter 8: Working with Visual Process Flow...................... 151](#page-160-0)**

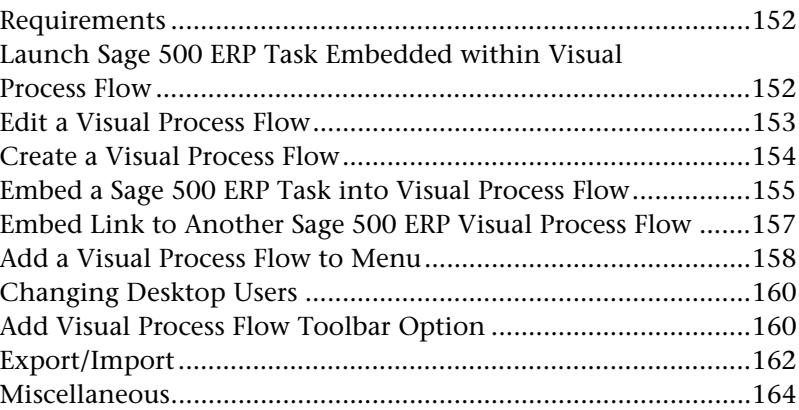

#### **[Appendix A: Working with Reports........................................... 165](#page-174-0)**

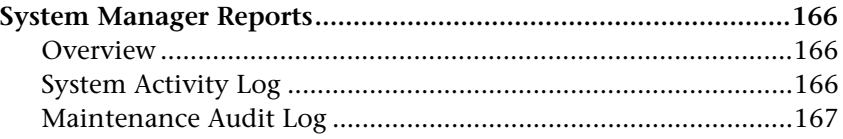

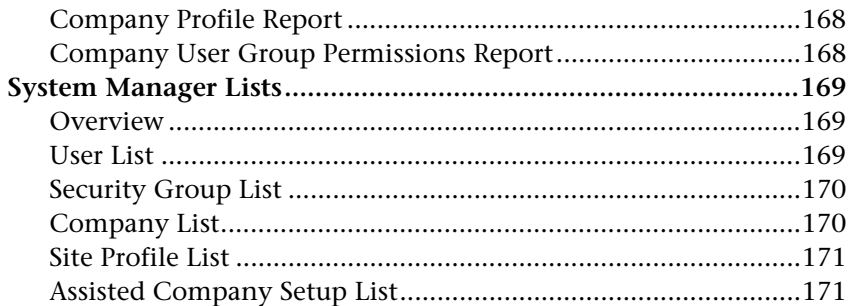

#### **Appendix B: Data Import Manager Installation &**

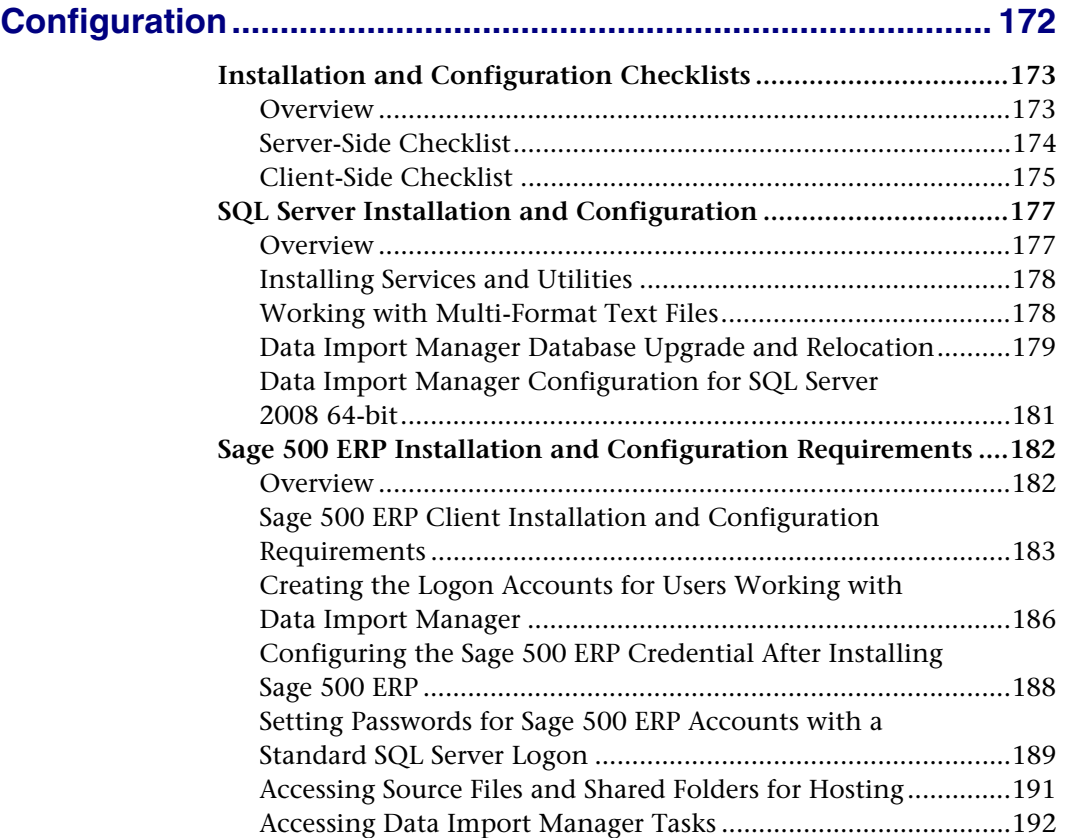

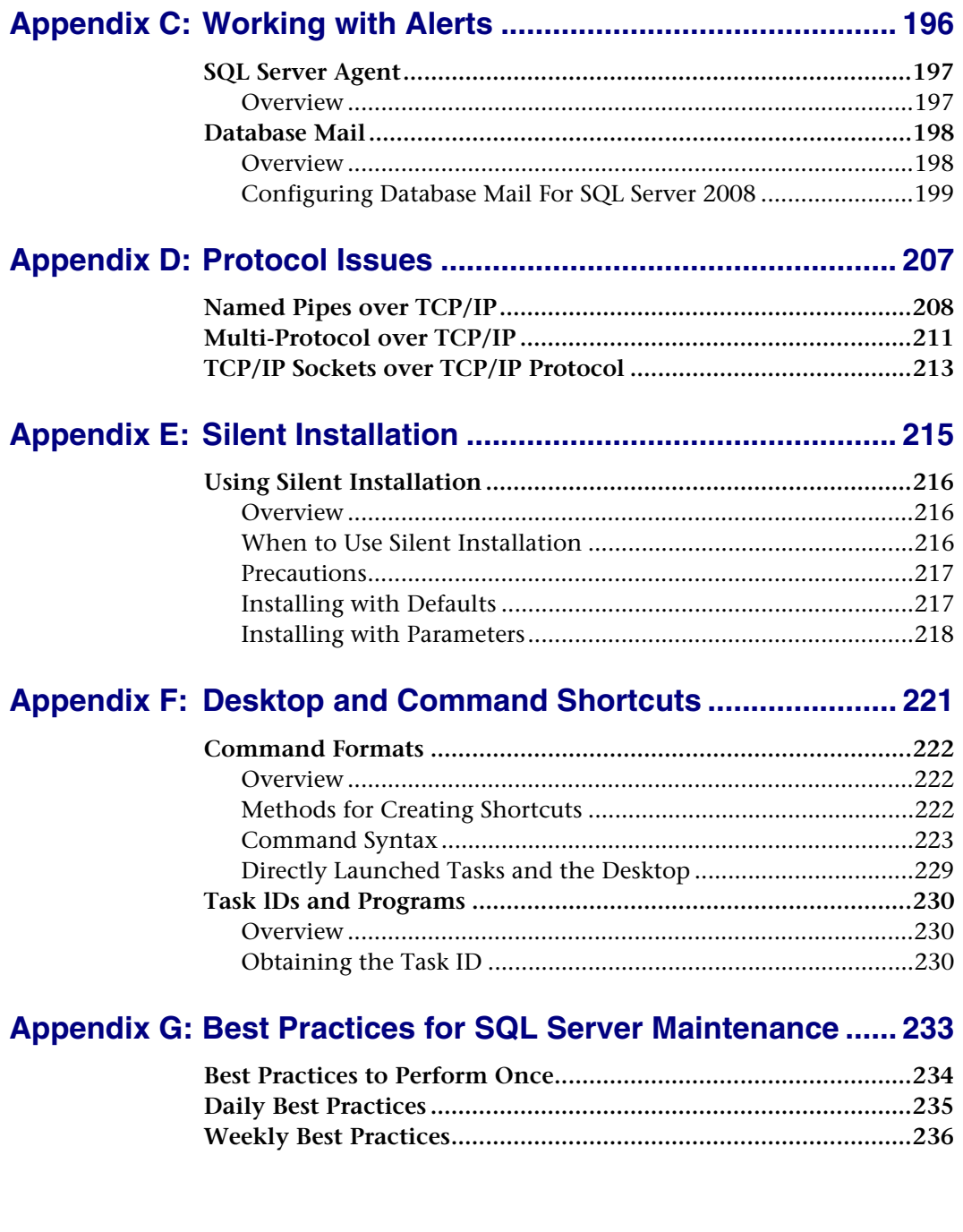

#### **Contents**

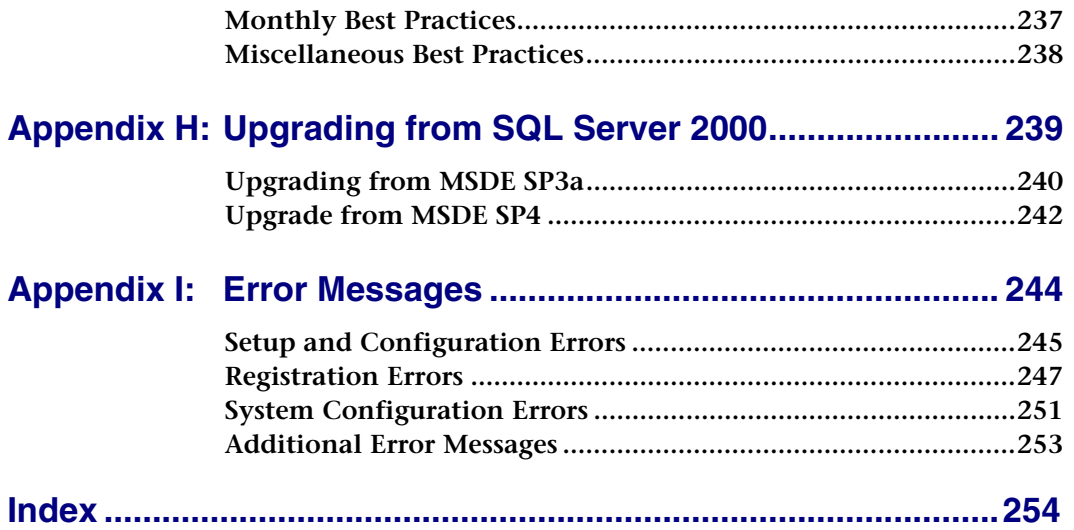

# <span id="page-10-0"></span>*Getting Started with Installation <sup>1</sup>*

*1*

Sage, a recognized leader in accounting software for mid-sized businesses, welcomes you to Sage 500 ERP, business software that provides superior power, flexibility, and integration with your existing line of business applications.

This chapter provides information you need to start the installation and shows how to start the installation programs.

#### **In this chapter**

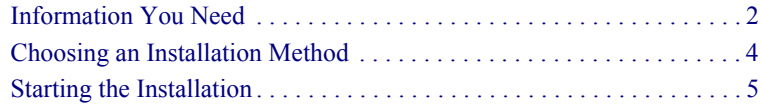

# <span id="page-11-0"></span>Information You Need

**Introduction** This *Installation and System Configuration* guide describes the procedures for installing and configuring the system. It also includes procedures for the System Manager module, which is part of the installation and configuration process.

> Read this guide and additional sources of information before proceeding with the installation.

**Tip:** If you are viewing this document online in Adobe Acrobat, click any of the blue text to jump to the indicated heading or Web site.

#### <span id="page-11-1"></span>**Installing the Credit Card Module**

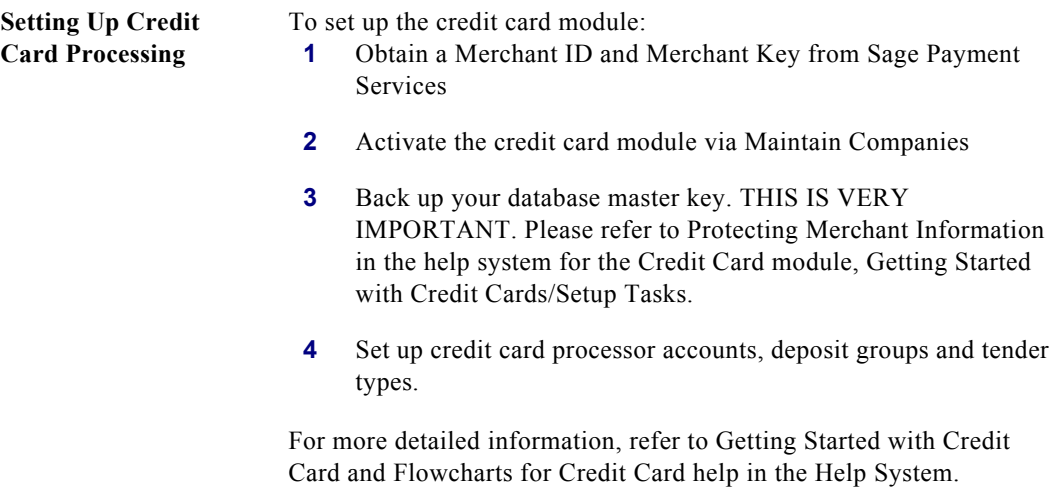

#### <span id="page-12-0"></span>**System Requirements**

**Compatibility and Resource Guide** For information about system requirements, supported platforms, and recommended configurations, refer to the *Compatibility and Resource Guide* located in the Support page on the Sage Customer Portal at: [https://customers.sagenorthamerica.com.](https://customers.sagenorthamerica.com)

#### <span id="page-12-1"></span>**Additional Sources of Information**

<span id="page-12-2"></span>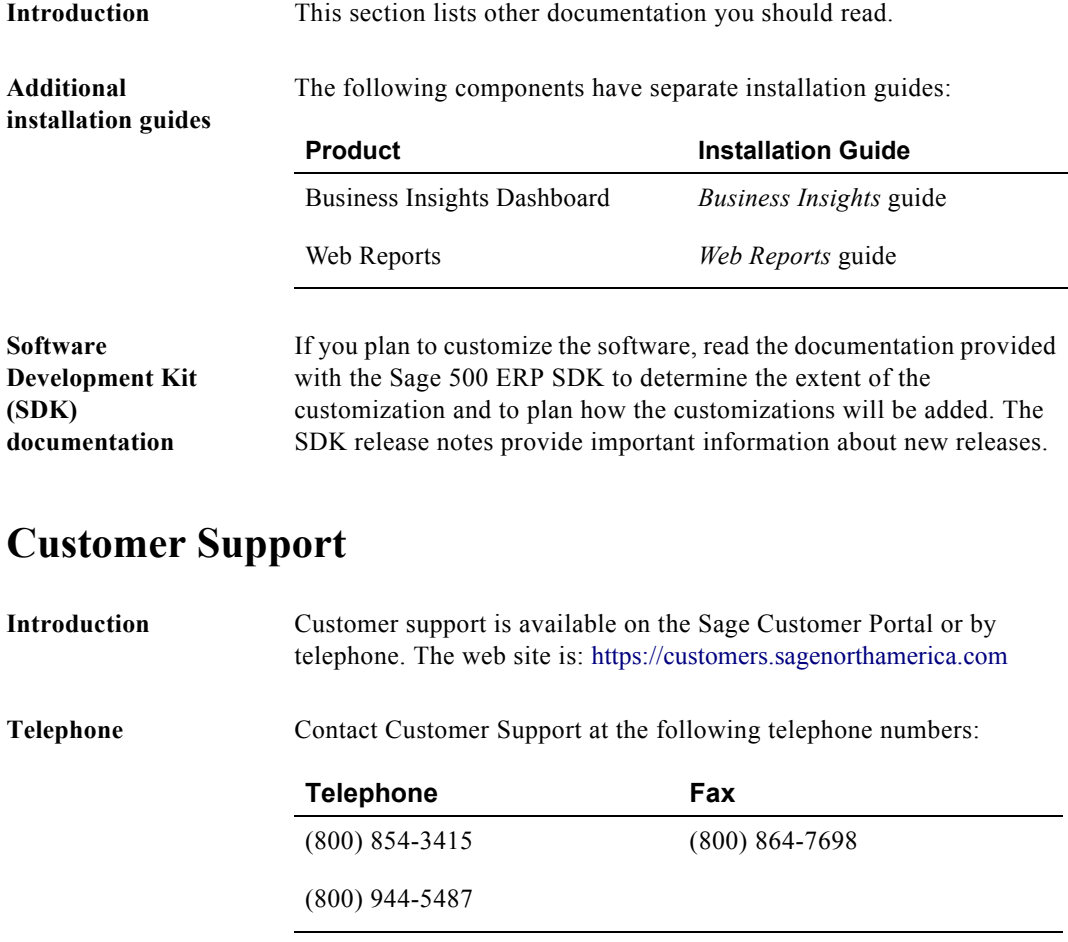

# <span id="page-13-2"></span><span id="page-13-0"></span>Choosing an Installation Method

#### <span id="page-13-1"></span>**Overview**

**Introduction** There are several methods for installing the software. Use the flowchart to select the installation program you need to run. For installation instructions, see *[Starting the Installation](#page-14-0)* on page 5.

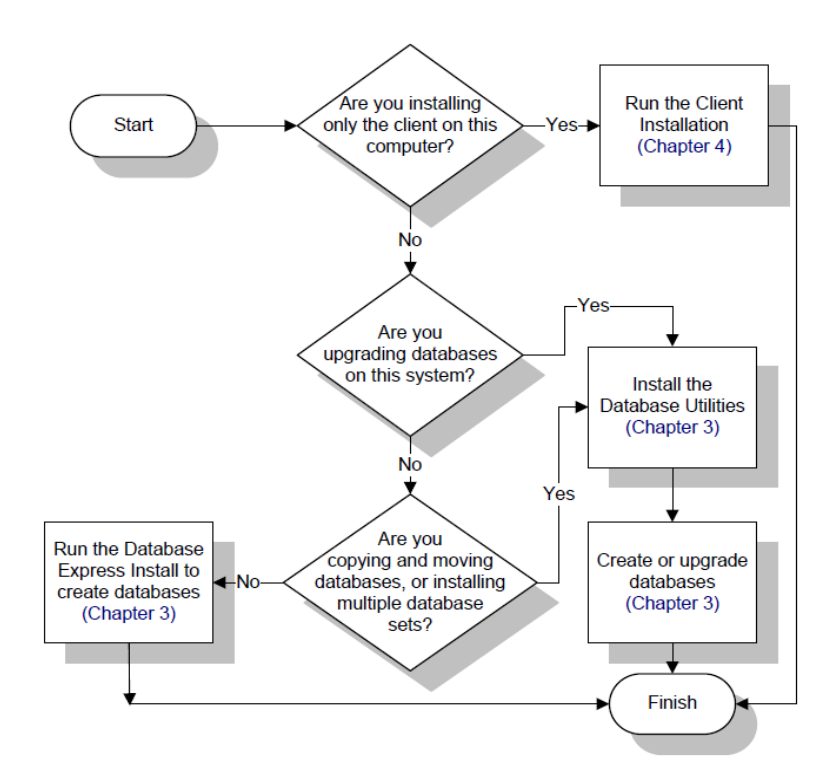

# <span id="page-14-0"></span>Starting the Installation

#### <span id="page-14-1"></span>**Overview**

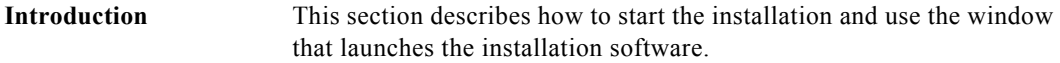

#### <span id="page-14-2"></span>**Prerequisites for Installation**

#### **Internet Explorer requirement** If you are using Web Reports or the Business Insights Dashboard, you need Microsoft Internet Explorer. For more information, refer to the *Web Reports* and *Business Insights Dashboard* guides. If you do not have a Web browser on your system, you can install the copy of Microsoft Internet Explorer provided by Sage. **Adobe Flash** Adobe Flash must be installed on the client workstation to view or edit Visual Process Flows. This component is not installed by the Sage 500 ERP installation. This component can be downloaded from Adobe's website.

#### <span id="page-14-3"></span>**Opening the Installation Screen**

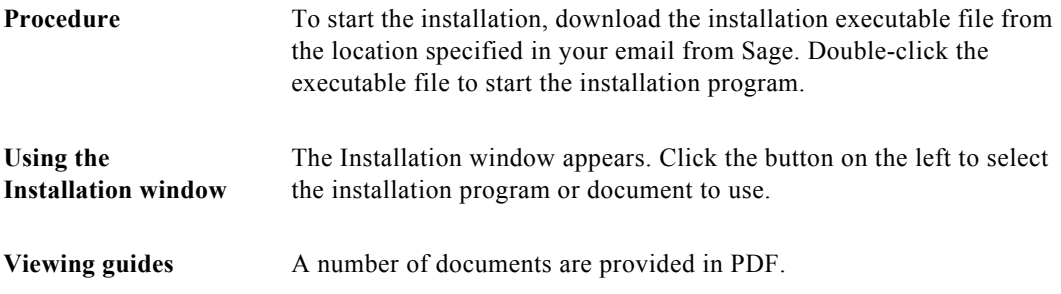

**Documentation about software installations**

This *Installation and System Configuration* guide describes how to use the Express Installation of databases and all components and the standard client and database utilities installation. For instructions on installing other Sage 500 ERP software, refer to the following guides:

- **•** Web-Based Applications: Refer to the *Business Insights Dashboard* guide.
- **•** Web Reports: Refer to the *Web Reports* guide.
- **•** Schema Browser: Refer to the *Development Utilities* guide of the SDK.

#### <span id="page-15-0"></span>**Third-Party Utilities and Program Updates**

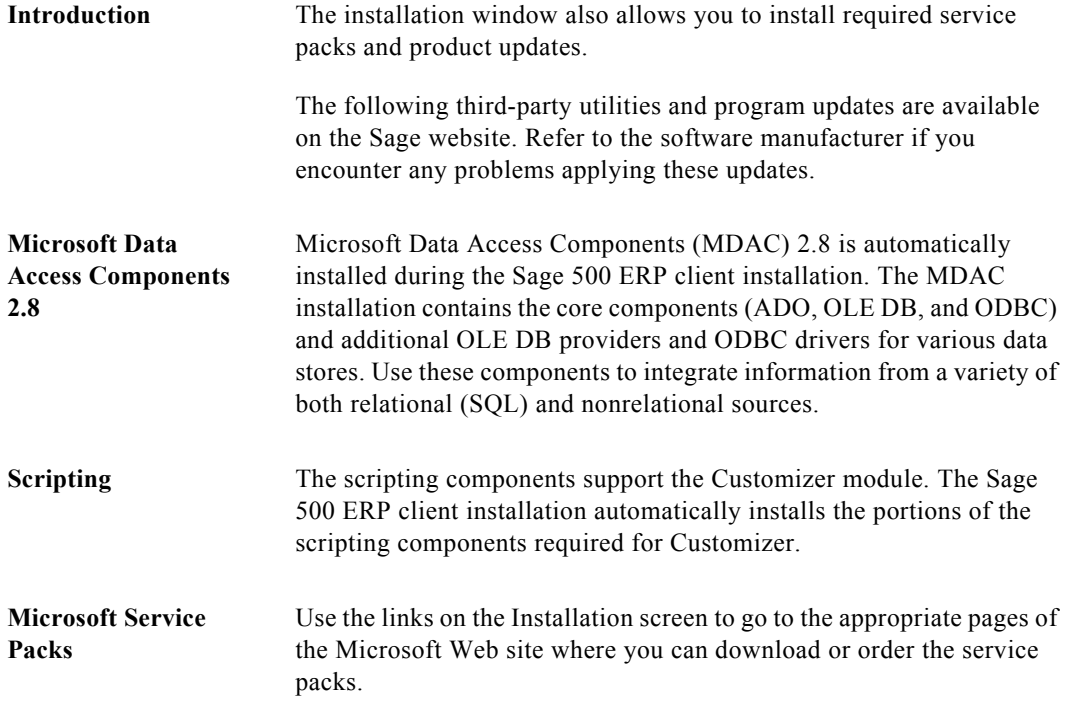

# <span id="page-16-0"></span>*Overview of Installation <sup>2</sup>*

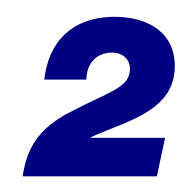

This chapter provides an overview of the installation process. This section will give you an understanding of how the software works so that you can plan your installation.

#### **In this chapter**

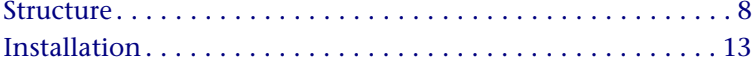

# <span id="page-17-0"></span>**Structure**

## <span id="page-17-1"></span>**Overview**

**Introduction** To help you in planning and preparing to install the software, this section explains the architecture used by the system and provides an overview of the processes for installing or upgrading a new system.

## <span id="page-17-2"></span>**Sage 500 ERP Architecture**

**Description** The software is a two-tier client/server application. The following figure shows an overview of the system, which is explained in the following sections.

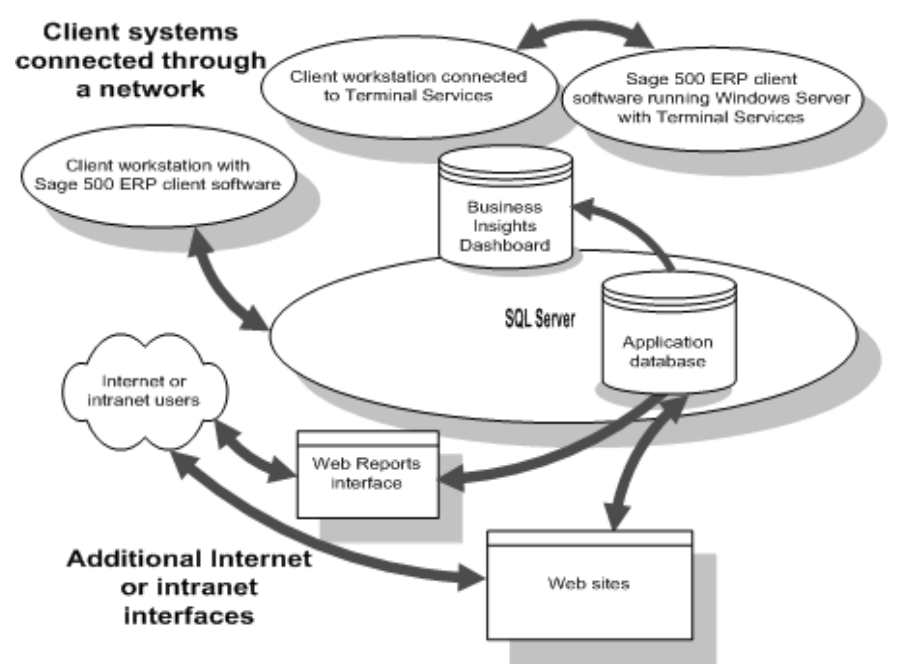

### <span id="page-18-0"></span>**Databases**

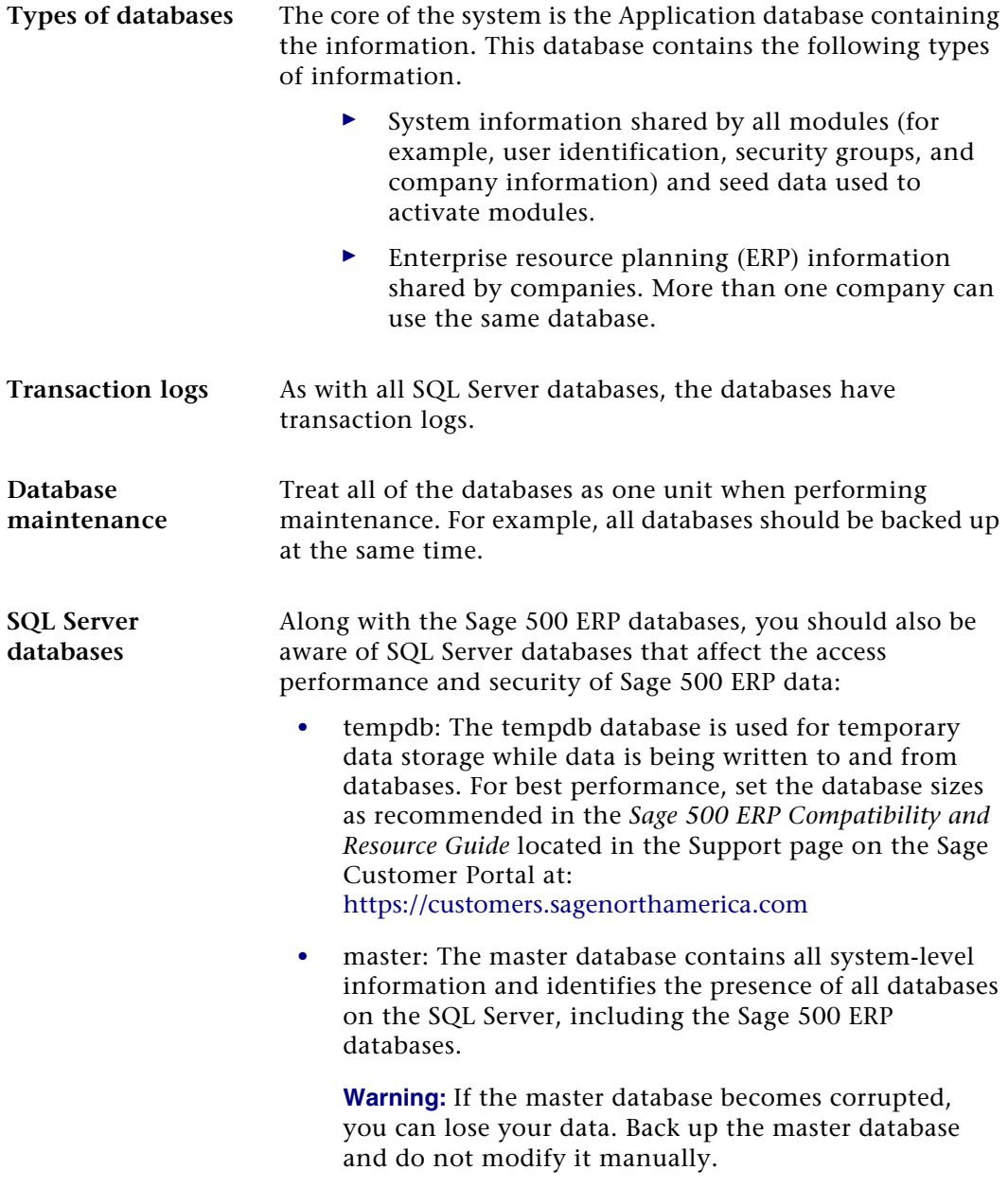

## <span id="page-19-0"></span>**Client Systems**

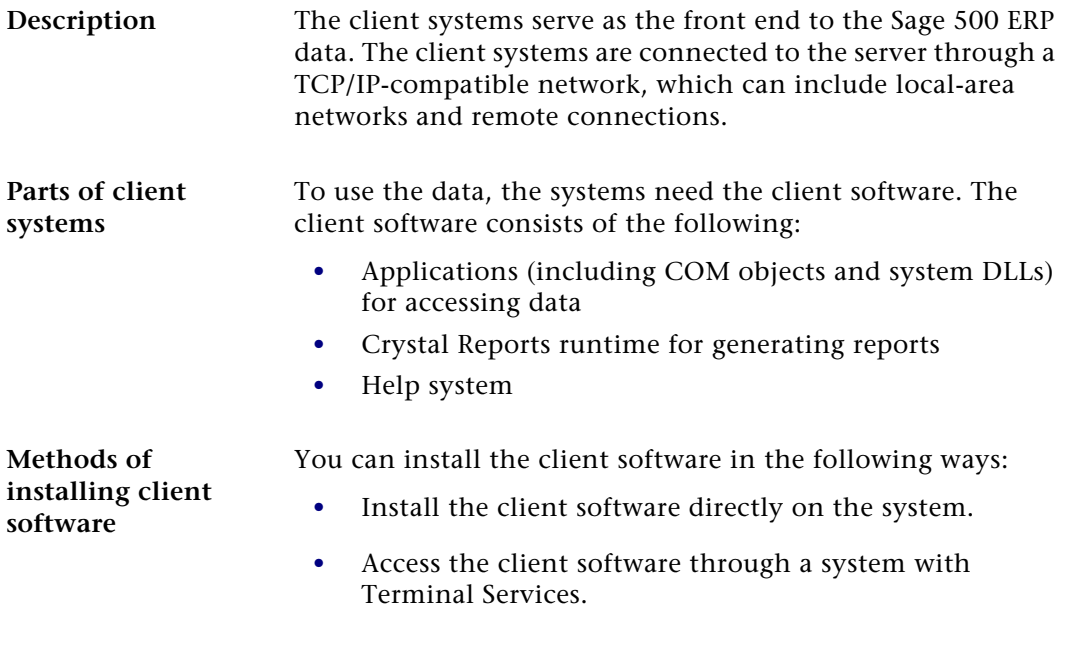

#### <span id="page-19-1"></span>**Additional Internet and Intranet Interfaces**

**Description** Web Reports and the Internet Applications allow users to access data through the Internet or an intranet by using a Web browser. For more information, refer to the *Web Reports*  and *Business Insights Dashboard* guides.

## <span id="page-20-0"></span>**Security**

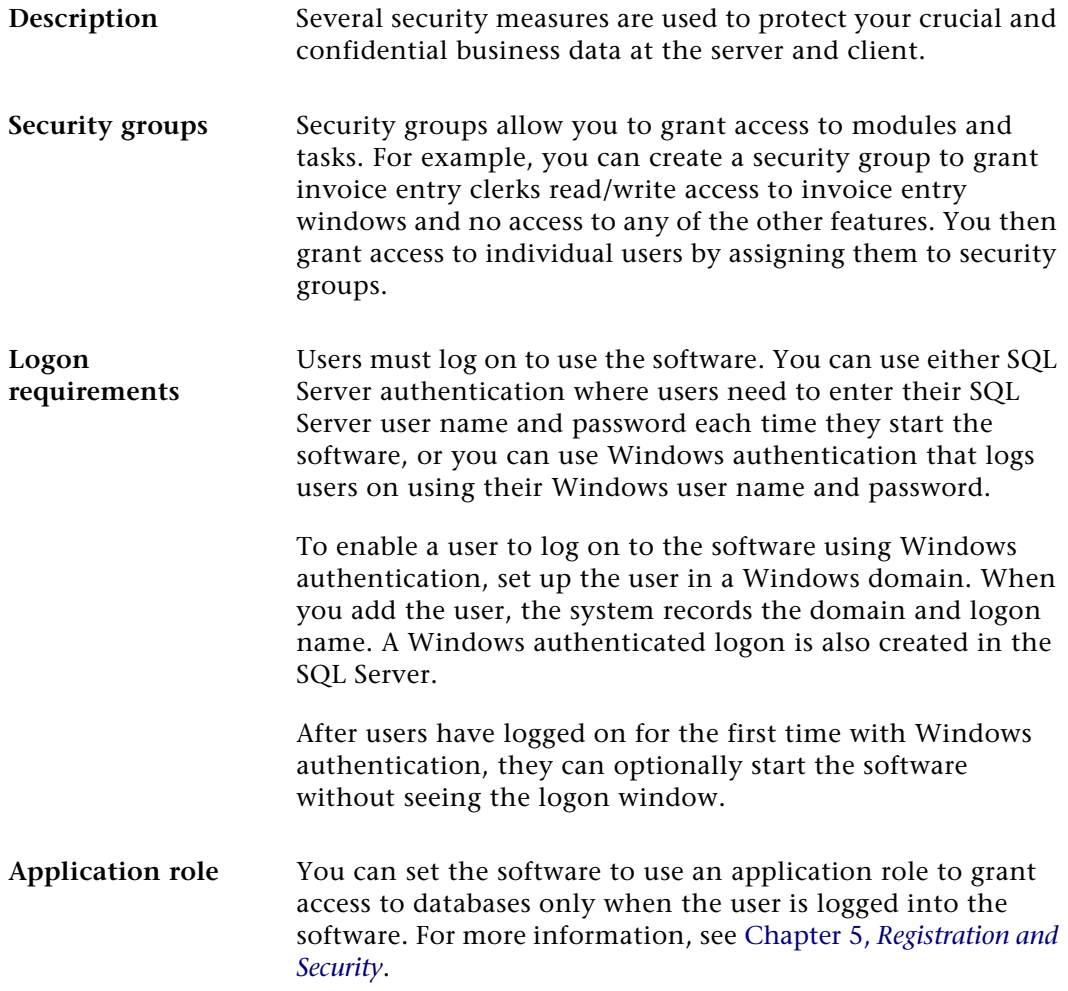

#### **DI package user and administrator roles**

You can set roles for users who will be creating, maintaining, or running import jobs within the Data Import Manager module. These roles are established in the Maintain Users window by selecting the DI Package User or DI Package Administrator check boxes for users.

**Note:** The user must also belong to a Sage 500 ERP security group that has access to all Data Import Manager tasks.

For more information about installing and configuring the Data Import Manager module, see Appendix B, *[Data Import](#page-181-1)  [Manager Installation & Configuration](#page-181-1)*.

# <span id="page-22-0"></span>**Installation**

## <span id="page-22-1"></span>**Overview**

**Introduction** This section provides overviews of the installation and upgrade processes. Full procedures are described in the other chapters of this guide.

#### <span id="page-22-2"></span>**Installation Process**

#### **General steps** This section provides an overview of the steps to perform when you install the software for the first time or install it on a new server. Installation includes the following general steps, which are described in detail in this guide:

**Note:** For more information about system requirements, refer to the *Compatibility and Resource Guide* located in the Support page on the Sage Customer Portal at: <https://customers.sagenorthamerica.com>

For more information about installing and configuring the Data Import Manager module, see Appendix B, *[Data Import Manager Installation &](#page-181-1)  [Configuration](#page-181-1)*.

- **1** Complete tasks for planning and assessing system requirements. Make any upgrades that are necessary.
- **2** Create databases by performing one of the following:
	- - Run the Database Express Installation to create databases without installing software. For more information, see *[Using the Database Express](#page-32-3)  [Installation](#page-32-3)* on page 23.

- Install the Database Utilities and run the Database Creation Utility. For more information, see Chapter 3, *[Database Creation and Upgrade](#page-31-1)*.

To determine which installation method to use, see *[Choosing an Installation Method](#page-13-2)* on page 4.

- **3** Use the Client Installation wizard to install the client software.
- **4** Run the Client Configuration Utility to set the database and server to access from the client software.
- **5** Run System Manager to register the software and grant access rights to your users.

#### <span id="page-23-0"></span>**Upgrade Process**

#### **General steps** If you are upgrading an existing system, follow a different set of steps from a fresh installation. These are described in detail in this guide. The following lists the general steps for performing an upgrade:

- **1** Prepare for the upgrade by performing the following:
	- - Review the system requirements as shown in the *Compatibility and Resource Guide* located in the Support page on the Sage Customer Portal at: <https://customers.sagenorthamerica.com>
	- $\blacktriangleright$  Review the new software features described in the Release Notes. The new features may affect how you change the configuration and implementation of the software.
	- $\blacktriangleright$ Back up your databases.
	- $\blacktriangleright$ Upgrade SQL Server, if necessary.
	- $\blacktriangleright$  If you plan to use the Data Import Manager module to import data from source tables into the destination (permanent) tables, refer to the

*Compatibility and Resource Guide* located in the Support page on the Sage Customer Portal at: [https:/](https://customers.sagenorthamerica.com) [/customers.sagenorthamerica.com](https://customers.sagenorthamerica.com)

#### **Note:**

For more information about installing and configuring the Data Import Manager module, see Appendix B, *[Data Import Manager Installation &](#page-181-1)  [Configuration](#page-181-1)*.

- **2** Run the Database Utilities Installation to install components on your local drive for updating databases. When the Server Install is finished, you are prompted to run the Database Creation Utility. Click No.
- **3** Run the Database Upgrade Utility to upgrade the database to the new version. If your database schema has been customized, use the Database Upgrade Utility to run a comparison between your database and a standard database or another database. The utility can also generate custom database update scripts that can be used to retain your schema modifications.
- **4** Upgrade the client software by clicking Client Install. You can install the client software on each system or from a network sharepoint.
- **5** Run the Client Configuration Utility to set the database and server to access from the client software. To access this utility, select Windows Start menu > Sage > Sage 500 ERP 2014 > Utilities > Client Configuration Utility.
- **6** Run System Manager to register the software and grant access rights to your users.

## <span id="page-25-0"></span>**Registration Process**

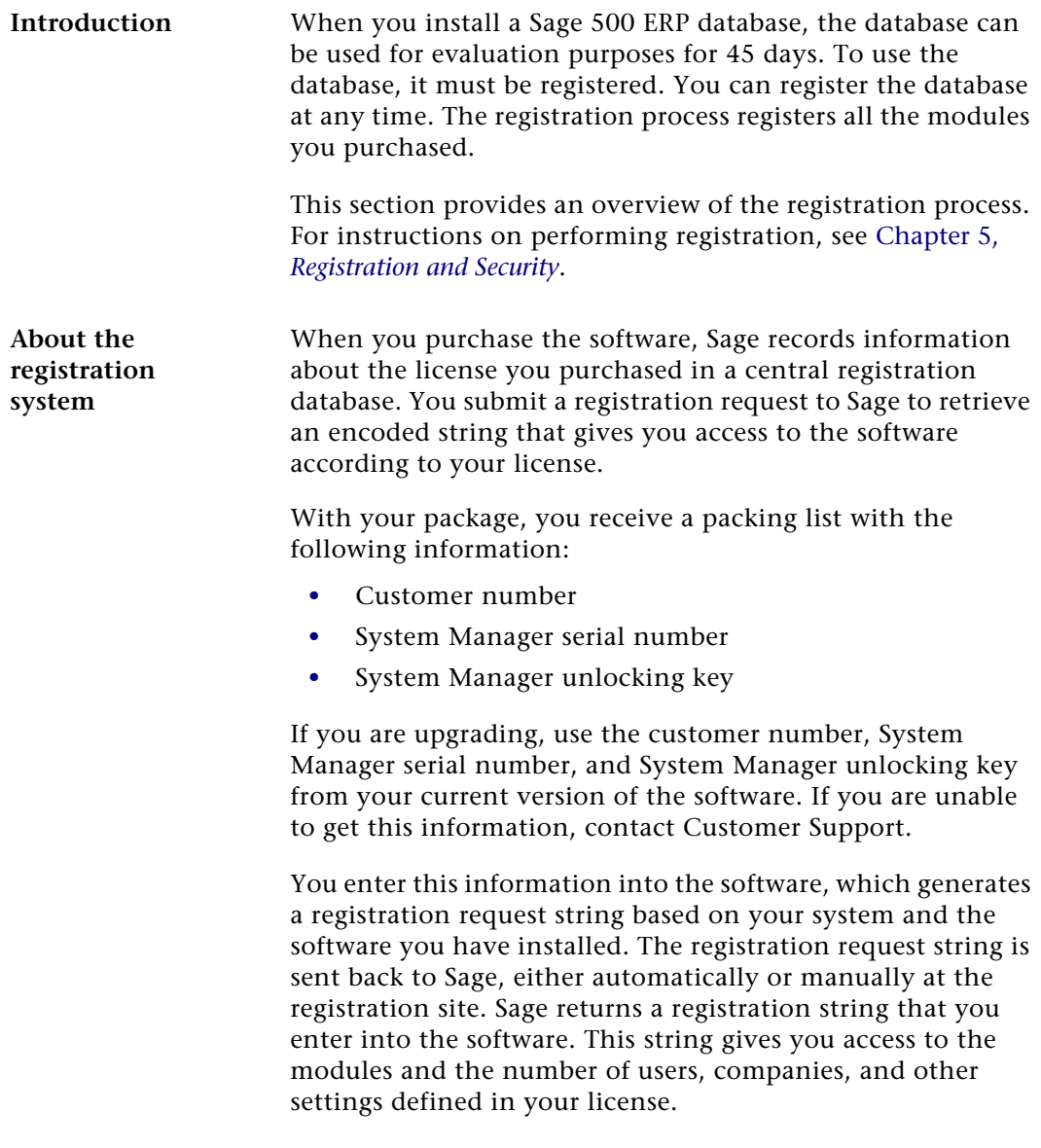

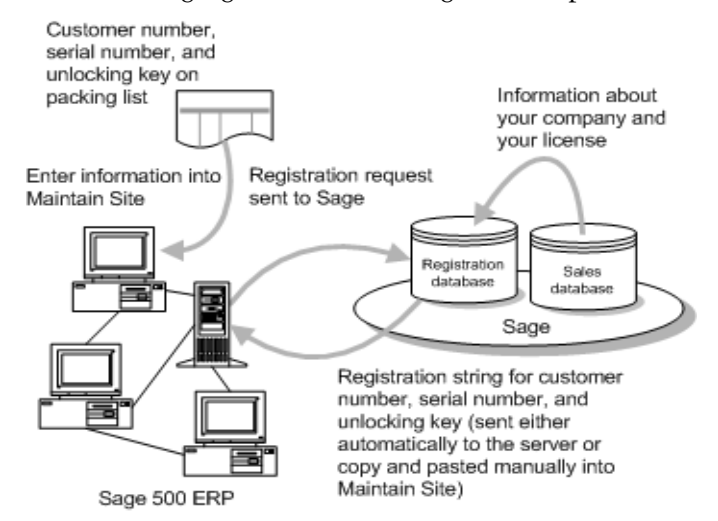

The following figure shows the registration process:

#### **Methods of registration**

The following methods of registration are available:

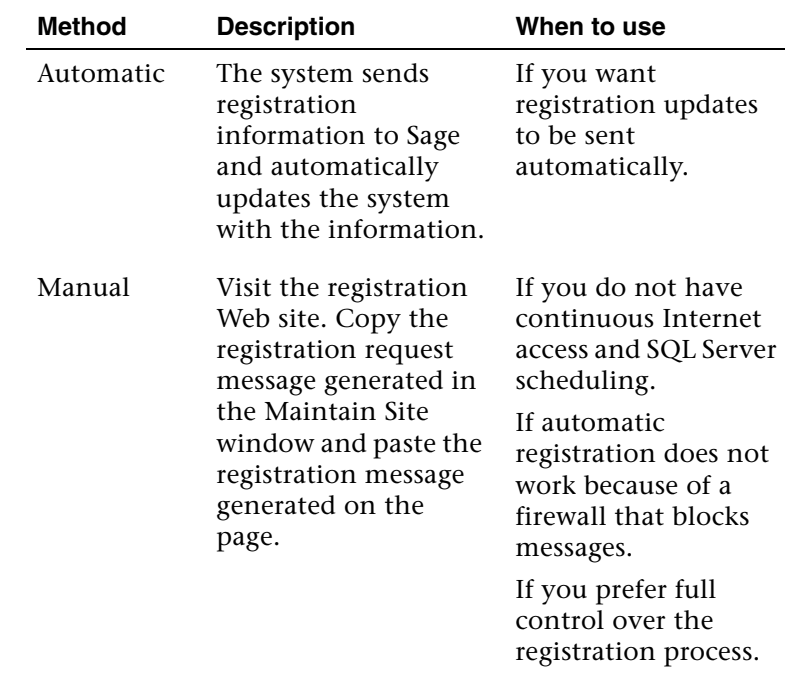

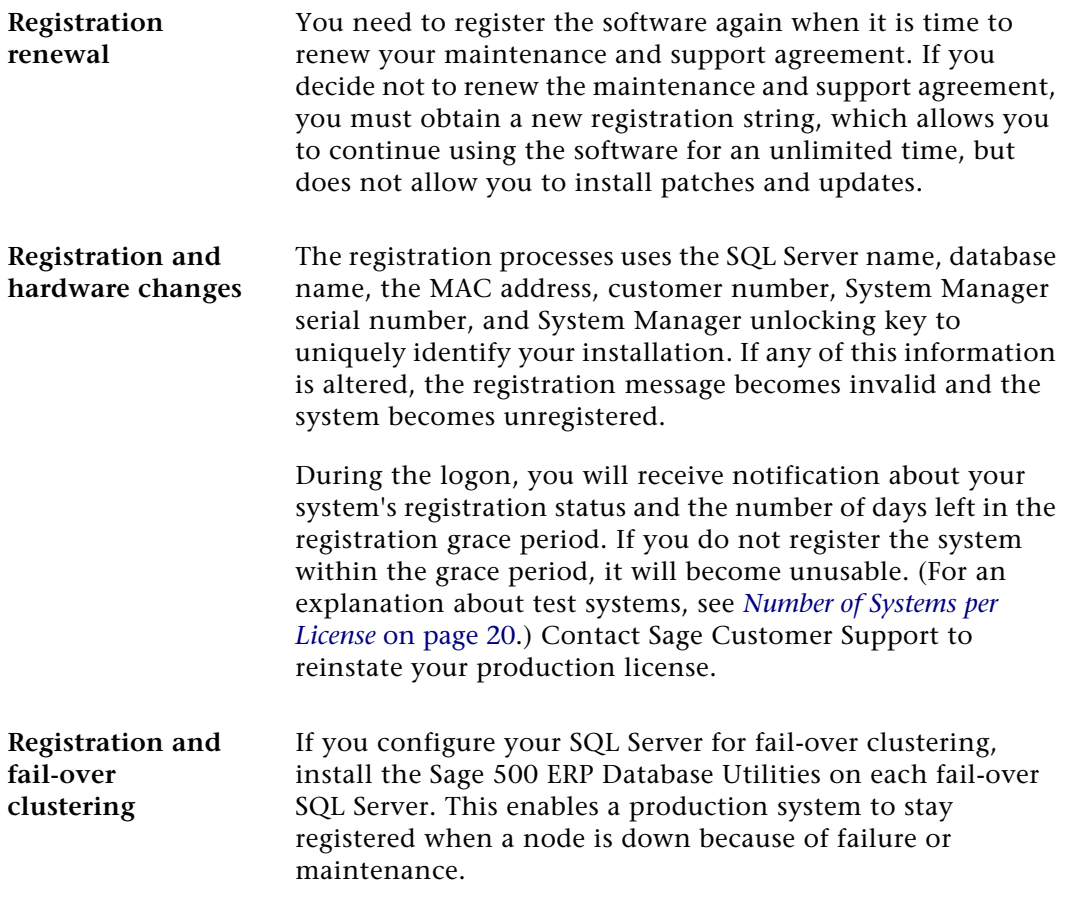

### <span id="page-27-0"></span>**Registration Grace Period**

**Introduction** You have 45 days to register the software after the Sage 500 ERP databases have been installed. The 45-day grace period also applies after the registration expires. You need to renew registration within 45 days of the expiration of the maintenance and support agreement to continue using the software, whether or not you plan to continue the agreement.

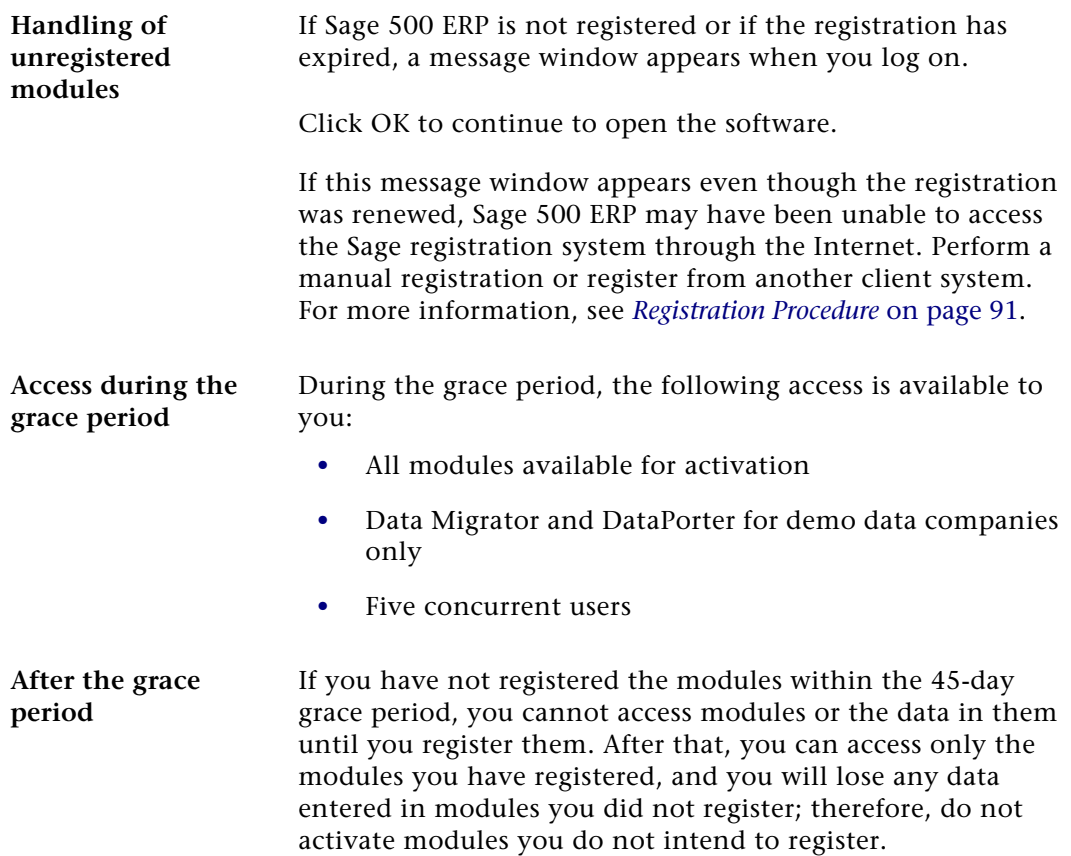

## <span id="page-29-0"></span>**Number of Systems per License**

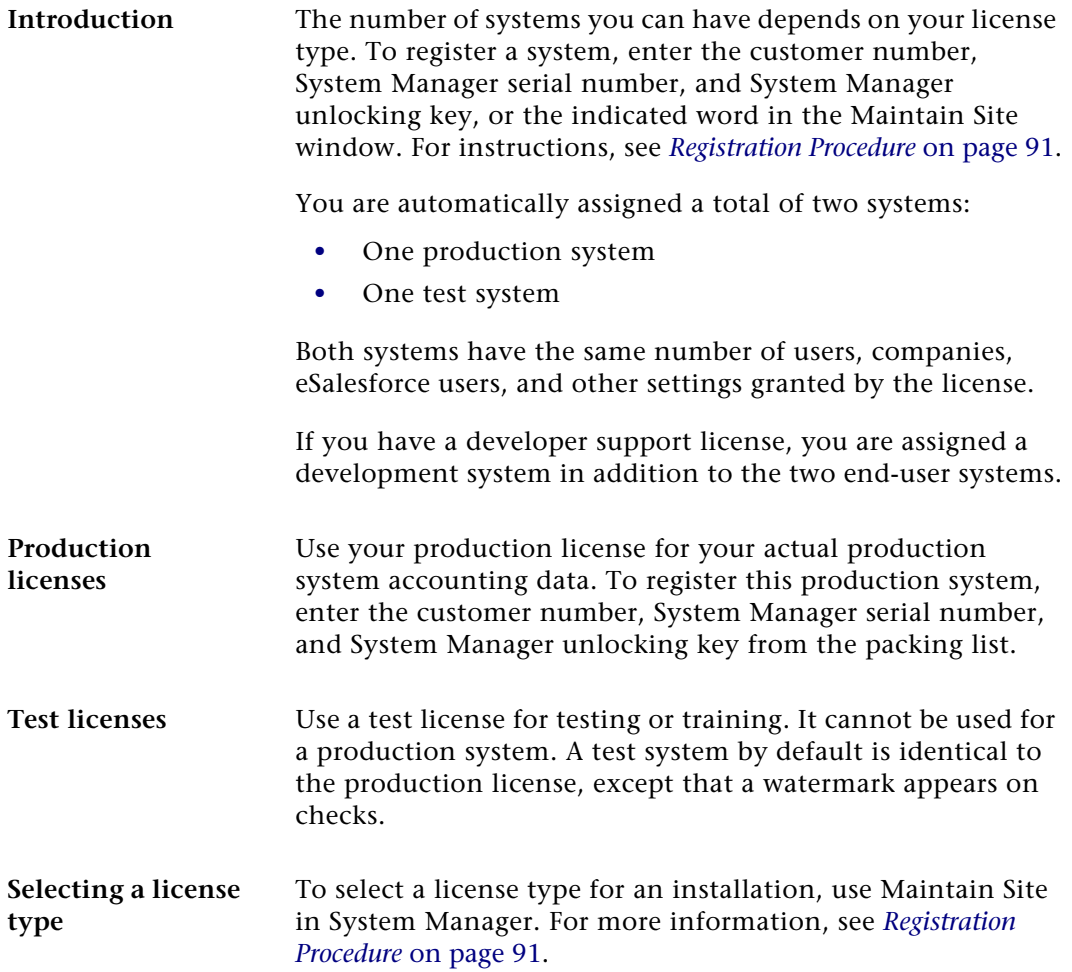

#### <span id="page-30-0"></span>**Additional Software to Install**

**Introduction** With Sage 500 ERP, you may have purchased other applications provided on the Sage 500 installation website. Instructions for installing these applications are in the following locations:

- **•** For a new installation of the Crystal Reports Designer, see *[Installing Crystal Reports Designer](#page-94-4)* on page 85.
- **•** To install the Business Insights Dashboard module, refer to the *Business Insights Dashboard* guide.
- **•** To install Web Reports, refer to the *Web Reports Installation* guide.
- **•** Abra Link is distributed by Sage Abra on their product CD-ROM. Fixed Assets Link is distributed by Sage FAS on their product CD-ROM. These integration links will import data directly into General Ledger Journal Transactions.
- **•** The FAS Asset Accounting Interface requires the installation of the Fixed Assets SDK. You must have the Sage FAS windows client installed on your PC prior to installing the Fixed Assets SDK. The Sage FAS windows client is located on the Sage 500 ERP installation website. After installation, activate the Fixed Assets Link in Maintain Companies to enable the integration.

# <span id="page-31-1"></span><span id="page-31-0"></span>*Database Creation and*   $Upgrade$

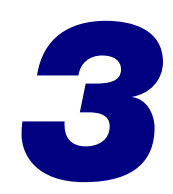

This chapter shows you how to create new databases and upgrade existing ones. You can create databases in the following ways:

- **•** Run the Database Express Install to create a complete database set without installing the Database Utilities.
- **•** Install the Database Utilities to install or upgrade databases according to the settings you choose.

To help you choose which method to use, see *[Choosing an](#page-13-2)  [Installation Method](#page-13-2)* on page 4.

#### **In this chapter**

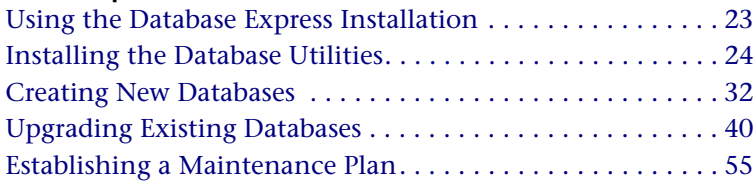

# <span id="page-32-3"></span><span id="page-32-0"></span>**Using the Database Express Installation**

#### <span id="page-32-1"></span>**Overview**

**Introduction** Use the Database Express Installation to create a complete set of databases, including application databases, without installing additional software on your server.

> Run the Database Express Installation on the system where you plan to create the databases. To create databases on a remote SQL Server, install the Database Utilities.

Prior to beginning the installation, verify the version and edition of SQL Server you have installed. If you are currently running on SQL Server 2000 MSDE SP3a or SP4, see *[Upgrading](#page-248-1)  [from SQL Server 2000](#page-248-1)* on page 239.

#### <span id="page-32-2"></span>**Running the Database Express Installation**

**Procedure** To run the Database Express Installation:

- **1** Start the Database Express Installation by performing the following:
	- -From the installation window, click New Databases.
- **2** Use the Database Express Setup Wizard to install the databases on your computer.

# <span id="page-33-0"></span>**Installing the Database Utilities**

### <span id="page-33-1"></span>**Overview**

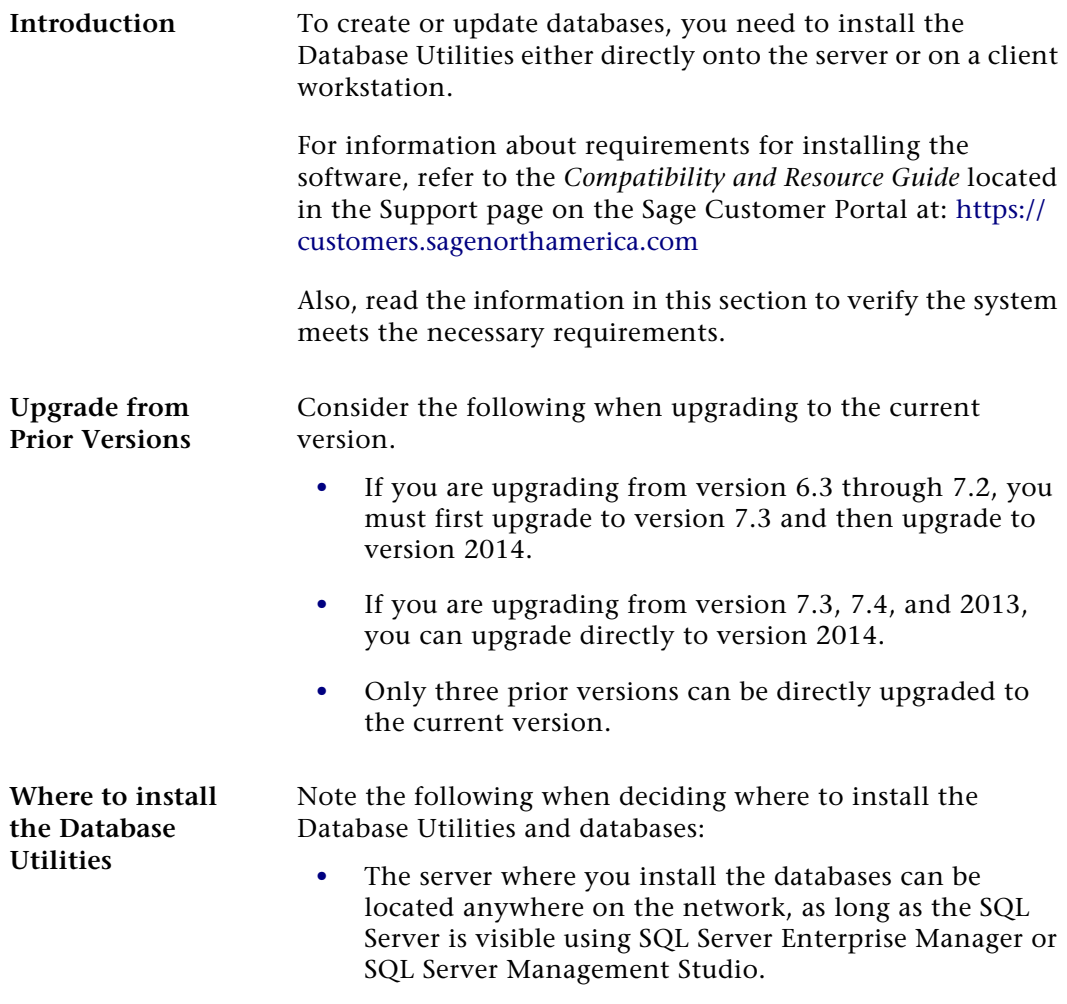

**•** If you configure your SQL server for fail-over clustering, install the Sage 500 ERP Database Utilities on each failover SQL server. This enables a production system to stay registered even when a node is down because of failure or maintenance.

## <span id="page-34-0"></span>**Preliminary Steps**

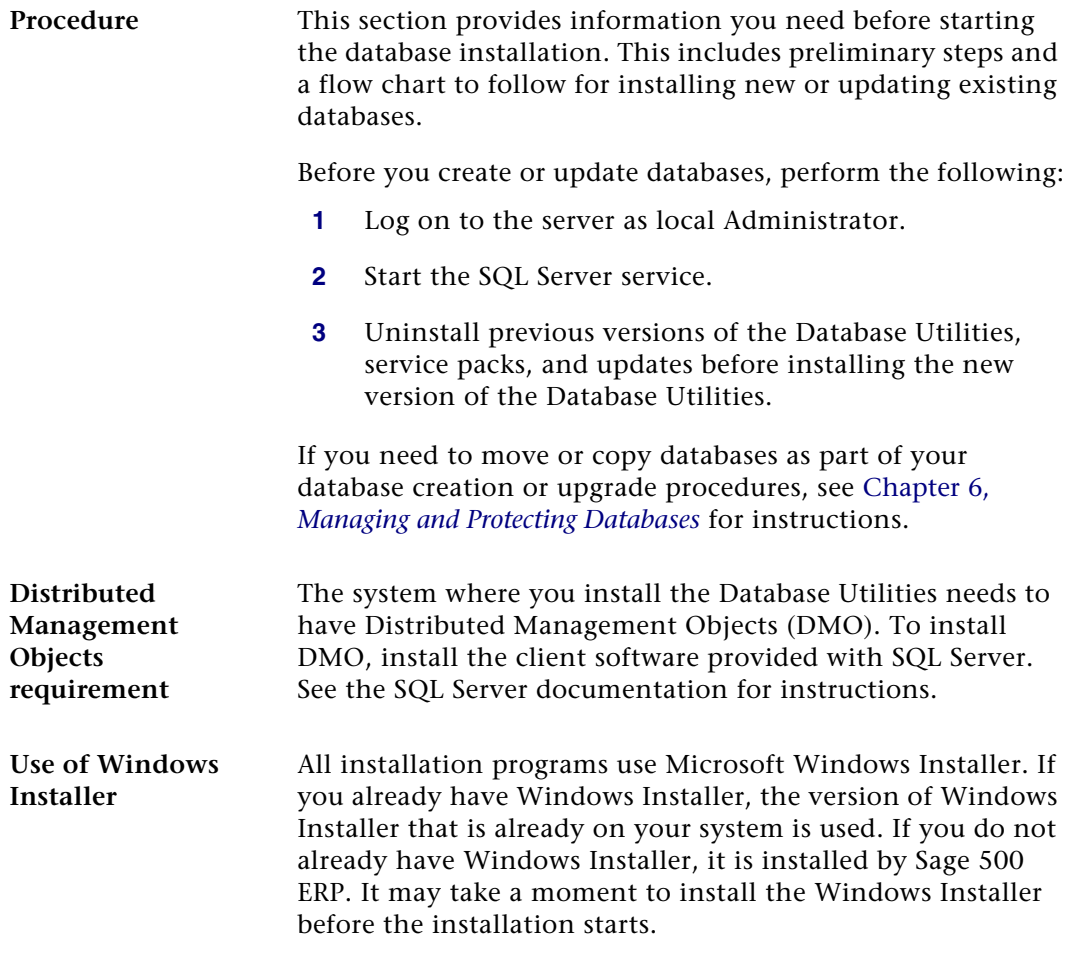

#### <span id="page-35-0"></span>**Demo Data**

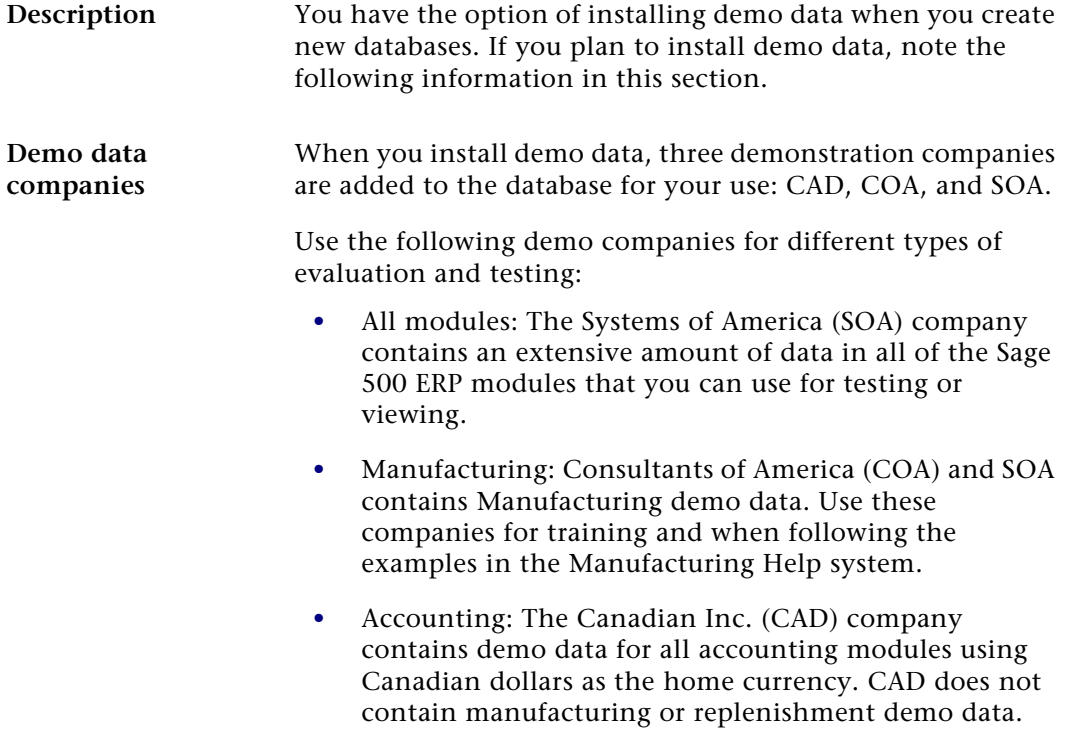
### **Installation Flow Chart**

**Flow charts** The procedures you follow in this chapter depend on whether you are creating new databases or upgrading existing ones. The following chart shows the general steps for these procedures.

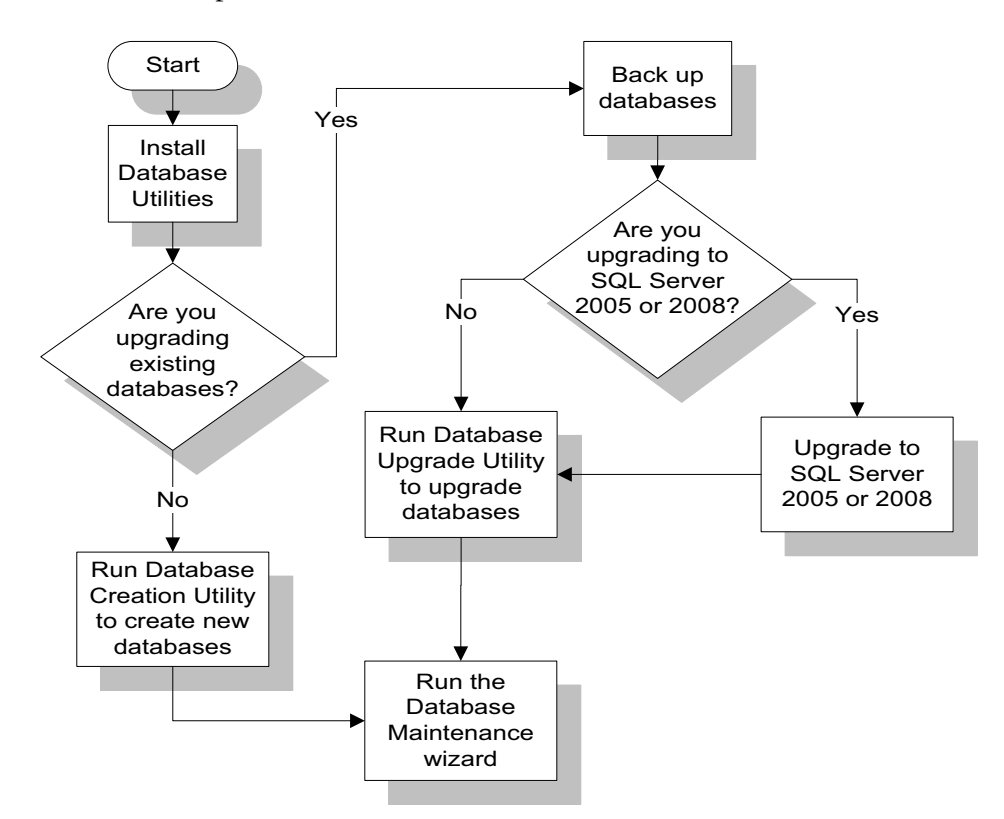

## **Installing the Database Utilities**

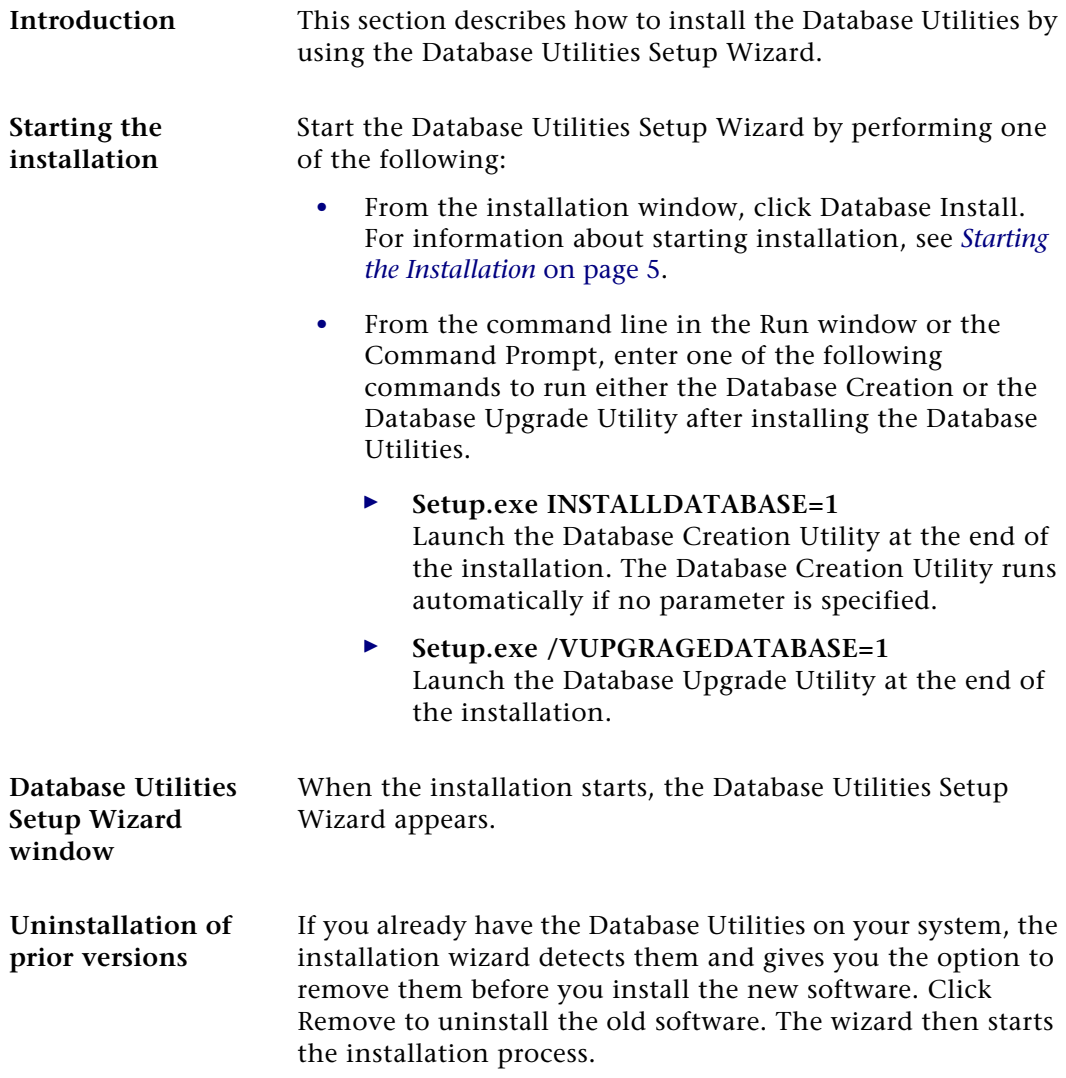

**Procedure** Click Next to start the installation and follow these steps:

- **1** Review the license agreement that appears. Select I accept the terms in this license agreement and then click Next to continue.
- **2** When you are prompted to enter your information, the fields display the name and organization recorded in the Windows Registry. You can change this information as desired. You can also select whether the software is available to all users or just yourself. Click Next to continue.
- **3** You have the following installation options:
	- $\blacktriangleright$  . Select Complete to install all database components into C:\Program Files\Sage Software\Sage ERP 500 Database Utilities.
	- - Select Custom to select the drive and folder where files will be installed and what will be installed.

Select the option and click Next.

If you selected Custom, go to the next step. If you selected Complete, go to step [5.](#page-38-0)

- **4** If you selected Custom, the Custom Setup window appears. Perform one of the following:
	- $\blacktriangleright$  To install the software in the default folder, click Next to continue.
	- To install the software in a different folder, click Change to select the folder from a window. Click Next to continue.

**Note:** All of the features listed in the window must be installed. None of the items can be removed from the installation list.

<span id="page-38-0"></span>**5** Click Install to install the software. A status bar indicates the progress. To cancel the installation, click Cancel.

**Prompt when the installation is completed**

When the Database Utilities are finished installing, the following utility starts:

- **•** If you launched the Database Utilities Installation directly from the Sage 500 ERP installation website or from the menu on the left side of the Installation window, the Database Creation Utility starts.
- **•** If you launched from a command prompt, the utility you specified with the variable appears. If you did not specify a variable, the Database Creation Utility starts.

The logon window to start the utility appears. The following is the logon window for the Database Creation Utility:

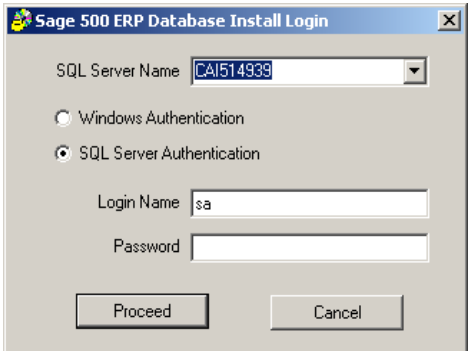

If you do not want to run the utility, click Cancel. To continue with the utility, perform the following:

- **1** Select the server where you want to install or upgrade the databases.
- **2** Type the system administrator logon name and password.
- **3** Click Proceed.
- **4** Continue the database installation or update process by going to the following section:
	- $\blacktriangleright$  If you are creating new databases, see the next section, *[Creating New Databases](#page-41-0)* on page 32.
	- $\blacktriangleright$  If you are updating existing databases, see *[Upgrading](#page-49-0)  [Existing Databases](#page-49-0)* on page 40.

When you are finished creating or updating the databases, you can install the client software as shown in [Chapter](#page-72-0) 4, *[Client Installation](#page-72-0)*.

# <span id="page-41-0"></span>**Creating New Databases**

#### **Overview**

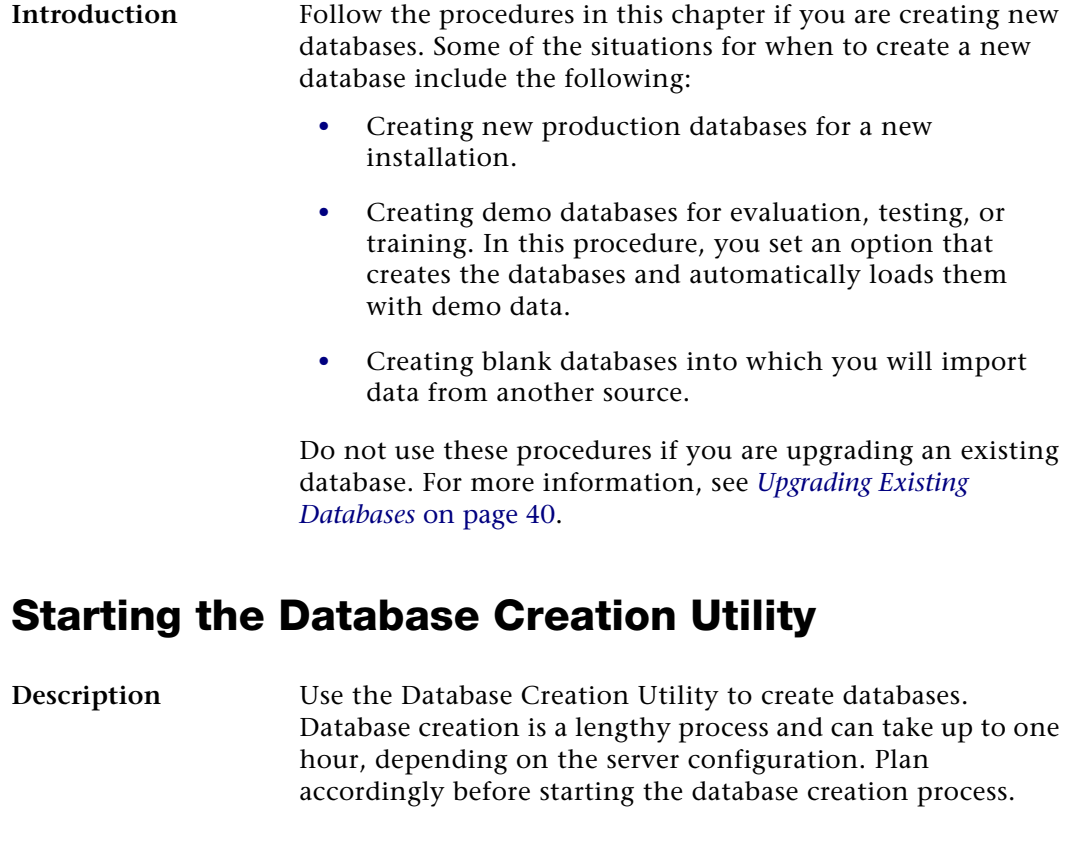

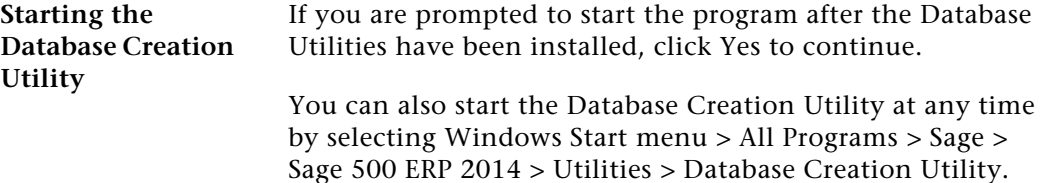

#### <span id="page-42-0"></span>**Which Databases to Create**

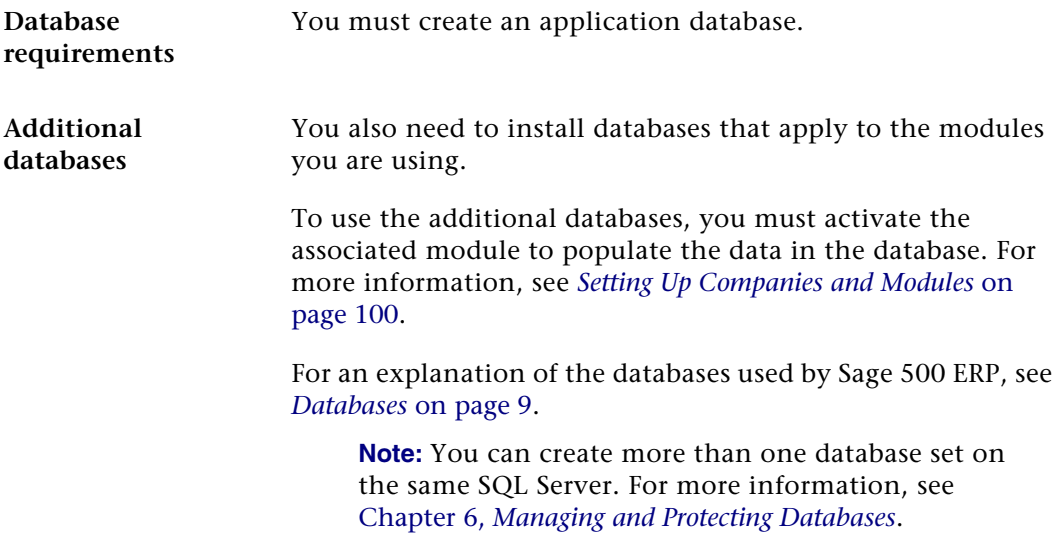

#### **Database Naming Requirements**

<span id="page-43-0"></span>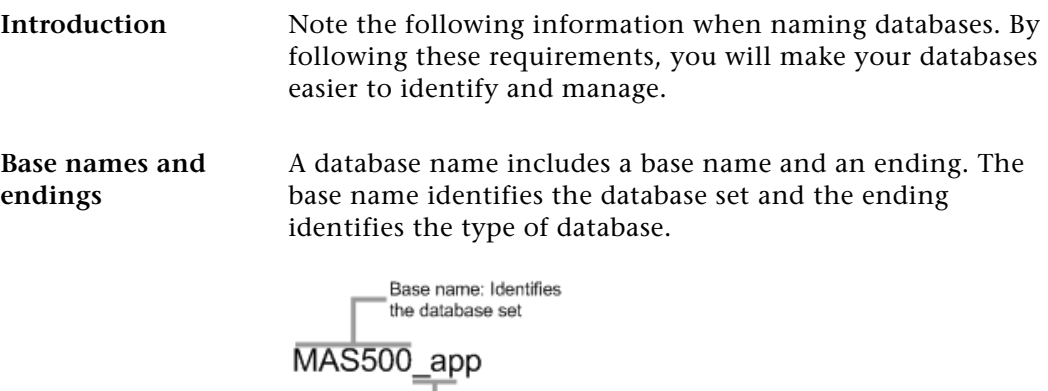

Ending: Identifies the<br>type of database

The following standard endings are used:

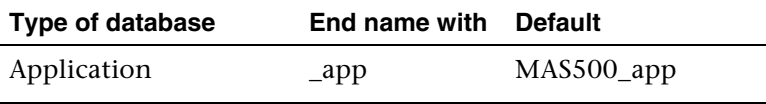

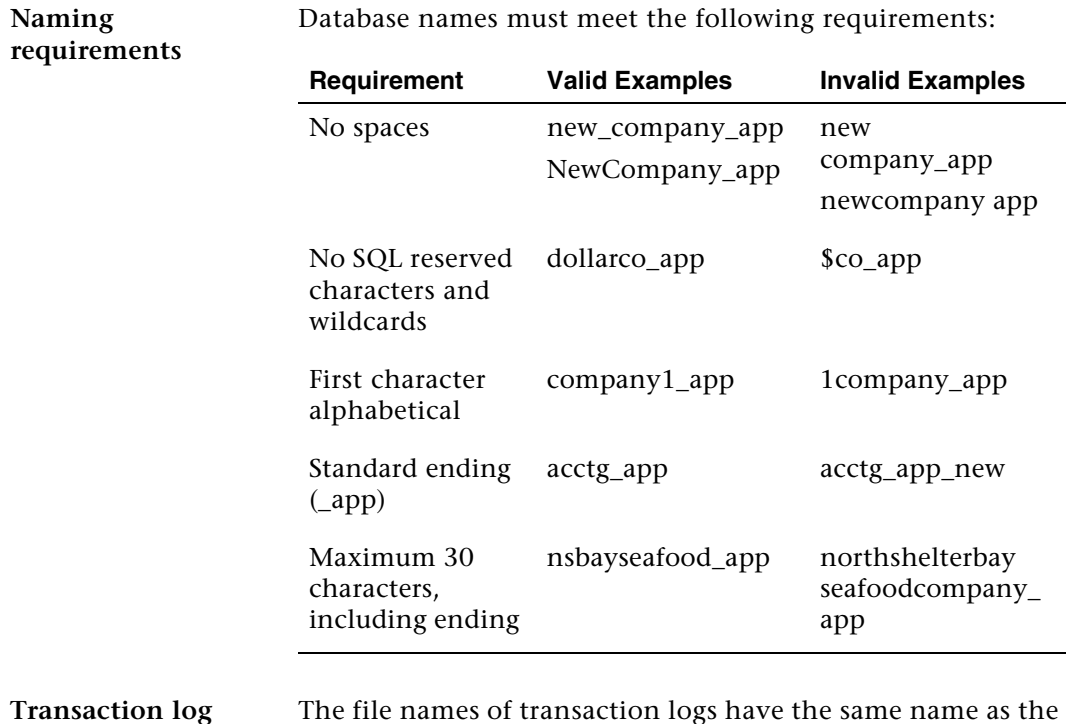

#### **names**

The file names of transaction logs have the same name as the database with the letter L at the end. For example, the transaction log for MAS500\_app is MAS500\_appl.

Database names must meet the following requirements:

## <span id="page-45-0"></span>**Default Administrative Logon**

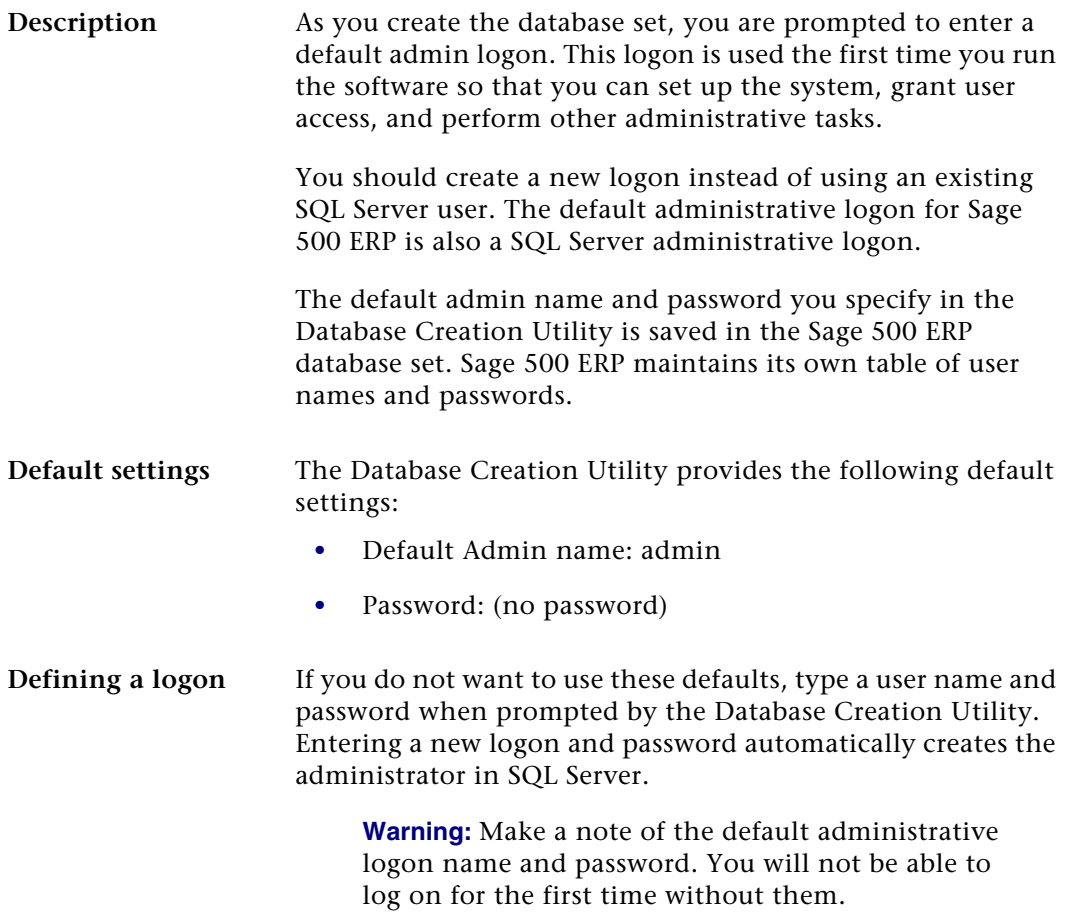

#### **Procedure for Creating Databases**

**Procedure** Follow these steps to use the Database Creation Utility:

**1** Log on to the server where you are creating the databases. Use the SQL Server password. The following window appears.

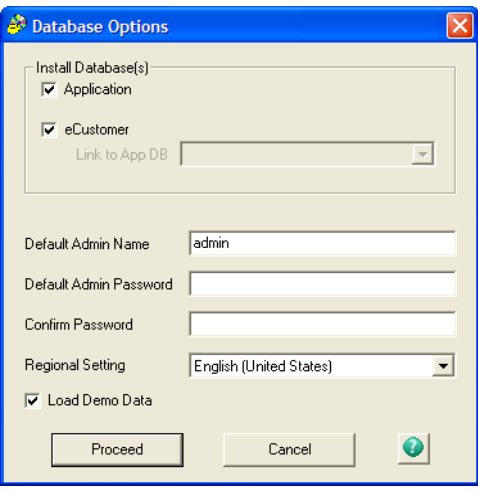

- **2** Select the databases to create. (For more information, see *[Which Databases to Create](#page-42-0)* on page 33.) Depending on whether you are performing a new installation or expanding an existing one, perform the following:
	- $\blacktriangleright$  For a new installation, select the Application check box.
	- $\blacktriangleright$  If you are adding databases to an existing installation, select the check boxes for only the databases to add, and then select the application database to which you are attaching the databases. For an explanation, see *[Adding Databases to an](#page-52-0)  [Existing Installation](#page-52-0)* on page 43.

**Warning:** Do not use database names that already exist. Creating a new database with the same name as an existing one overwrites it.

Also set the following options:

- $\blacktriangleright$  Default admin name and password. For an explanation, see *[Default Administrative Logon](#page-45-0)* on [page 36](#page-45-0).
- -Select the regional setting for the database.

**Important:** Verify that the regional setting on client workstations match the regional setting for the database.

- $\blacktriangleright$  To use demo data, select Load demo data. Do not select this option if you are using the database for production data, importing data from another source, or do not want to use demo data. For a description, see *[Demo Data](#page-35-0)* on page 26.
- **3** The next window enables you to specify the database sizes and names. There is a tab for each type of database you are creating.

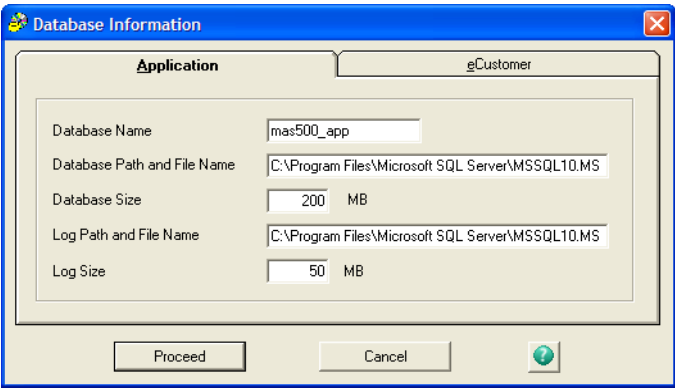

**Tip:** To make the databases easier to manage, give all of them the same base name.

Complete the window as follows:

- **a** In the Application tab, type the name of the database followed with \_app to indicate that it is an application database with system information. The database names on the other tabs change to match the base name of the application database and use the appropriate extension for each type. (For more information, see *[Base names and endings](#page-43-0)* on page 34.) You can change the database names if needed.
- **b** The path and file name fields display the drive and path on the SQL Server for the physical database and log files. When you type the database name, the file names change to match it. For information about these files, refer to the SQL Server documentation.
- **c** Type the sizes for the database and log. For more information, refer to the *Compatibility and Resource Guide* located in the Support page of the Sage Customer Portal at: <https://customers.sagenorthamerica.com>
- **4** When you have set up all of the databases, click Proceed to start the database creation process. Allow for sufficient time for the process to complete.
- **5** When the database creation process is finished, you have the option of running the Database Maintenance Wizard to set up periodic maintenance for the databases. If you do not run the wizard at this time, you can do so later. For more information, see *[Establishing a](#page-64-0)  [Maintenance Plan](#page-64-0)* on page 55.

# <span id="page-49-0"></span>**Upgrading Existing Databases**

#### **Overview**

**Description** Follow the procedures in this section if you plan to upgrade existing databases. Before proceeding, verify you have installed the Database Utilities, including upgrade scripts for the version of Sage 500 ERP currently installed.

#### **Overview of the Upgrade Process**

**General steps** Upgrading databases consists of the following general steps: **1** Post any outstanding batches in your production companies. The upgrade cannot proceed with unposted batches.

- **2** Back up the following databases, especially if you have customizations: master, msdb, model, and Sage 500 ERP database. Also back up triggers and stored procedures.
- **3** Upgrade to SQL Server 2005, 2008, or 2012.

**Note:** If you plan to use the Data Import Manager module to import data from source tables into the destination (permanent) tables, you must install SQL Server 2005 with Service Pack 1 or higher and SQL Server Integration Services (SSIS) before installing the software.

For more information about system requirements, refer to the *Compatibility and Resource Guide* located in the Support page on the Sage Customer Portal at: at:

<https://customers.sagenorthamerica.com>

For more information about installing and configuring the Data Import Manager module, see Appendix B, *[Data Import Manager Installation &](#page-181-0)  [Configuration](#page-181-0)*.

- **4** Start the Database Upgrade Utility, the program you use to upgrade the databases.
- **5** If necessary, compare the databases and generate scripts for the upgrade. For more information, see *[Comparing](#page-56-0)  Databases* [on page 47.](#page-56-0)
- **6** Perform the upgrade. The system uses the scripts to update tables, stored procedures, and triggers and copy the data into the modified databases.
- **7** Upgrade and recompile customized stored procedures or triggers after the database upgrade process. If you are using third-party products, create or upgrade to the version that supports this version of the software.

**Time requirements** The database upgrade process takes considerable time, especially with large databases. Schedule the upgrade to have the least impact on your users.

#### <span id="page-50-0"></span>**Upgrading Customized Databases**

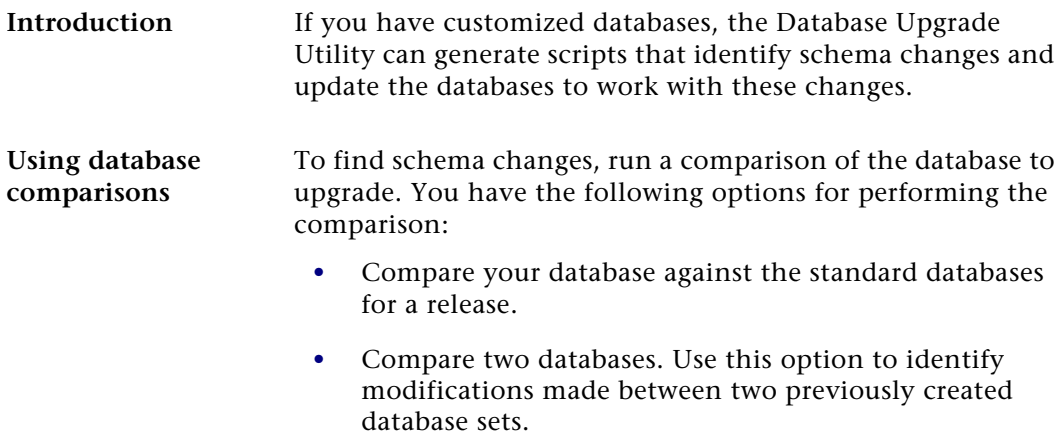

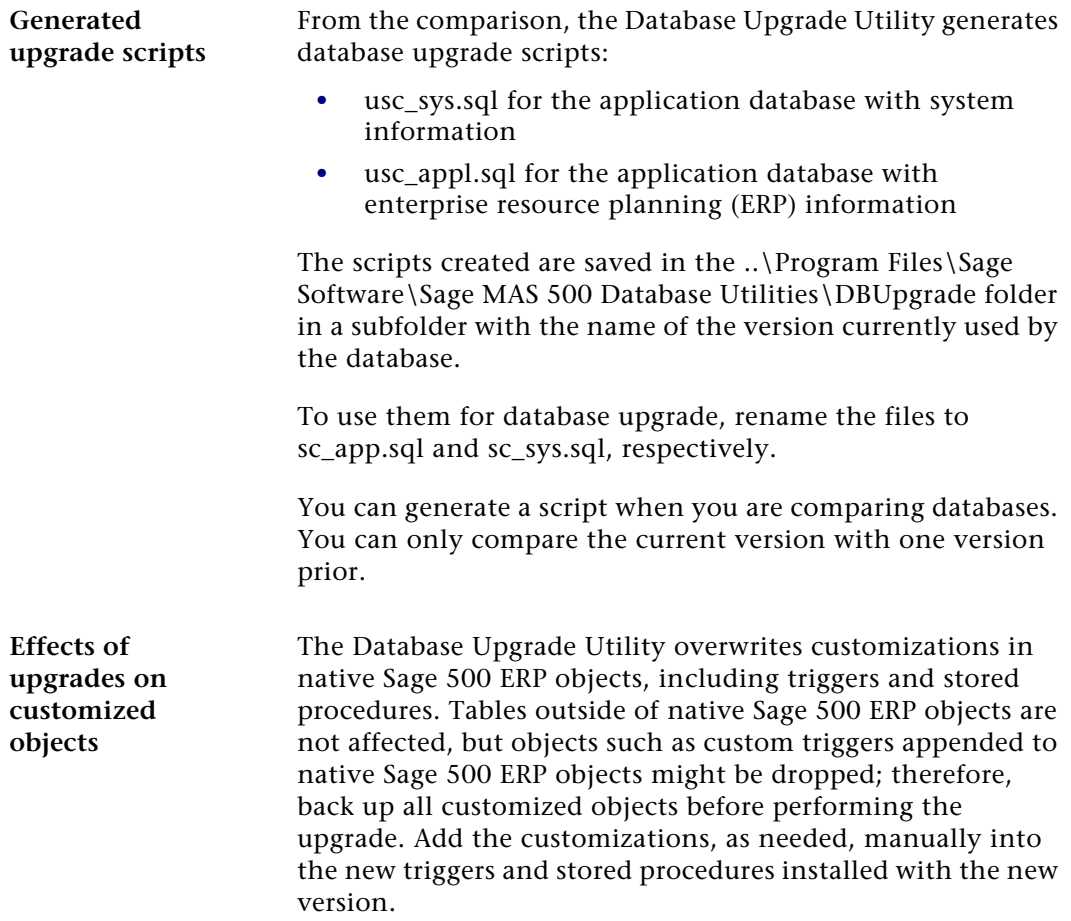

## <span id="page-52-0"></span>**Adding Databases to an Existing Installation**

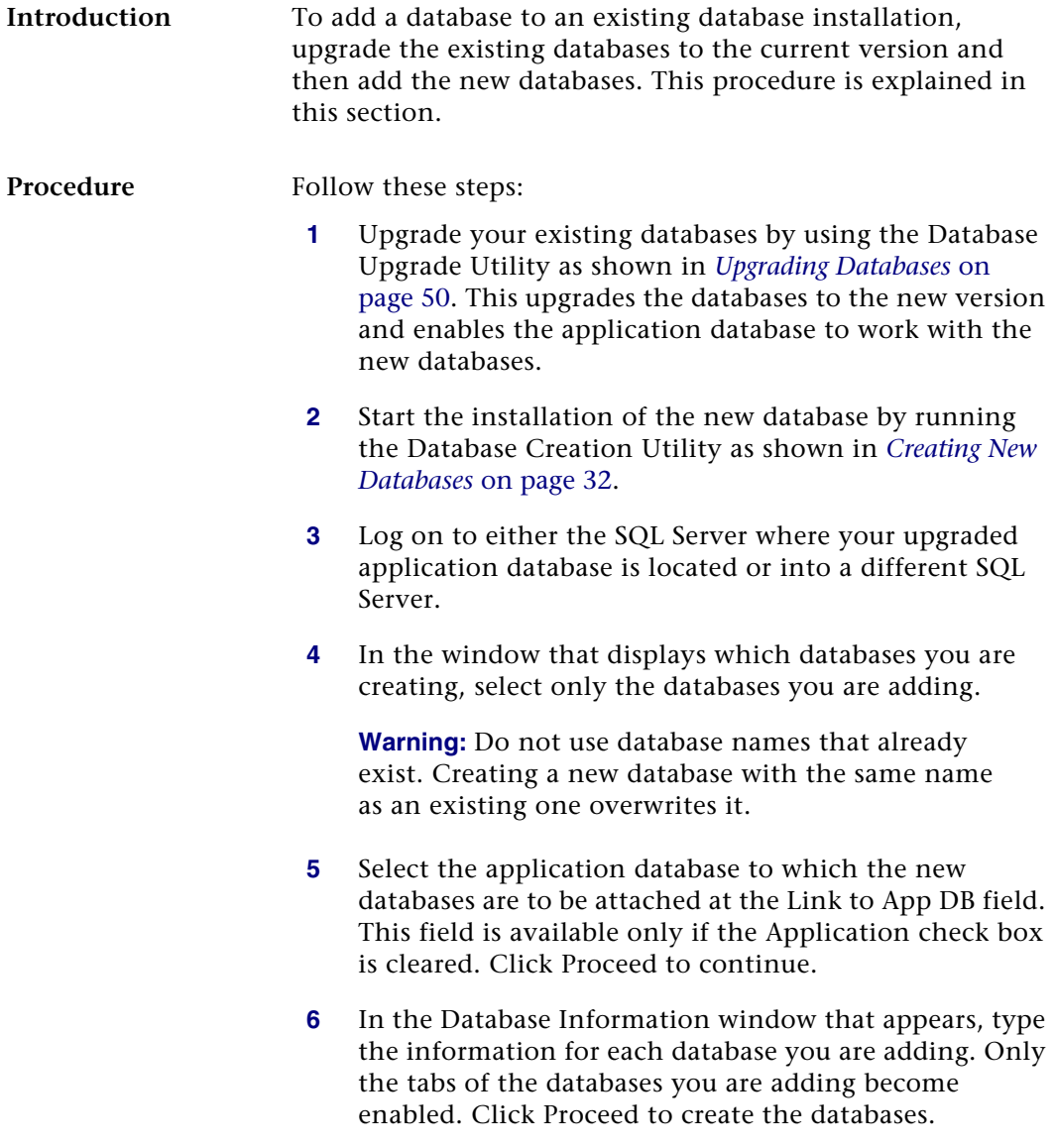

**7** Activate the modules for the databases you have added to populate the data in them and enable them to be used. For instructions, see *[Setting Up Companies and](#page-109-0)  Modules* [on page 100.](#page-109-0)

#### **Preliminary Steps**

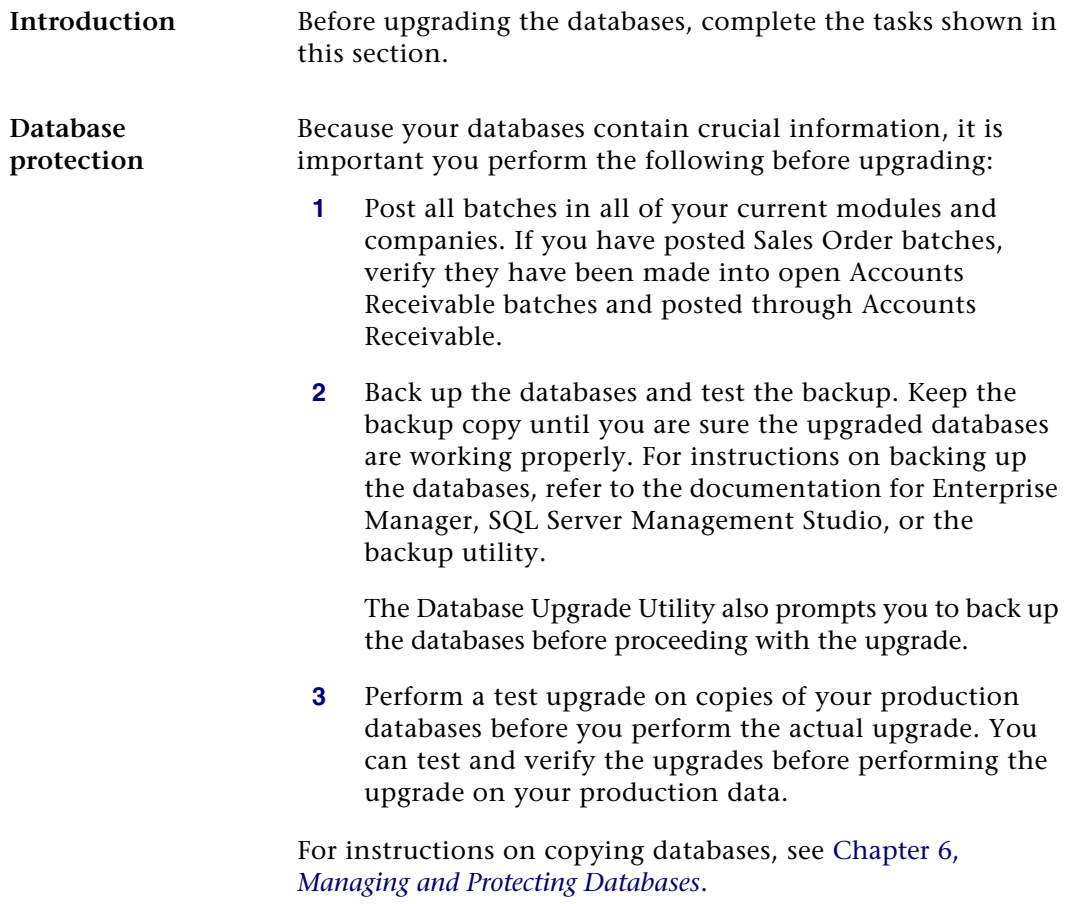

**Upgrade databases to SQL Server 2005, 2008, or 2012**

If you are using Microsoft SQL Server 2000, you must upgrade the Sage 500 ERP databases to SQL Server 2005, SQL Server 2008, or SQL Server 2012 before upgrading the databases to this version of Sage 500 ERP. For more information about system requirements, refer to the *Compatibility and Resource Guide* located in the Support page on the Sage Customer Portal at: at:

<https://customers.sagenorthamerica.com>

Follow these steps:

- **1** Make backups of your databases.
- **2** Upgrade Microsoft SQL Server to version 2005, 2008, or 2012 as shown in the SQL Server Documentation on the Microsoft Web site.

Perform the following:

- - For best results, use the Direct Pipeline method for upgrading.
- - Be sure to include the application database when you upgrade.

**Note:** If you plan to use the Data Import Manager module to import data from source tables into the destination (permanent) tables, you should perform the items mentioned in this step. For more information, see Appendix B, *[Data Import Manager](#page-181-0)  [Installation & Configuration](#page-181-0)*.

### **Starting the Database Upgrade Utility**

**Procedure** If you are prompted to start the program after the Database Utilities have been installed, click Yes to continue. You can also start the Database Upgrade Utility by selecting Windows Start menu > All Programs > Sage > Sage 500 ERP 2014 > Utilities > Database Upgrade Utility.

> Run the Database Upgrade Utility. When prompted, log on to the SQL server containing the databases. Use your system administrator password.

The Database Upgrade Utility window appears:

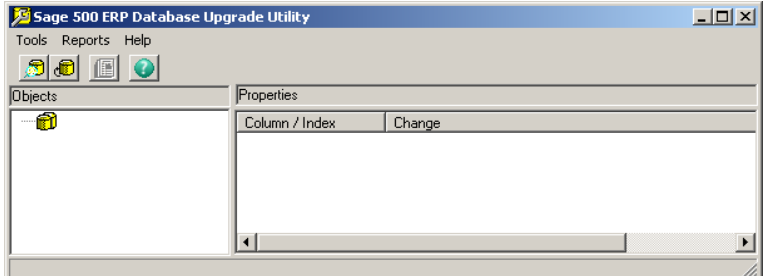

**Tip:** Use the toolbar for common commands. Place the pointer over a button to see a tooltip.

## <span id="page-56-0"></span>**Comparing Databases**

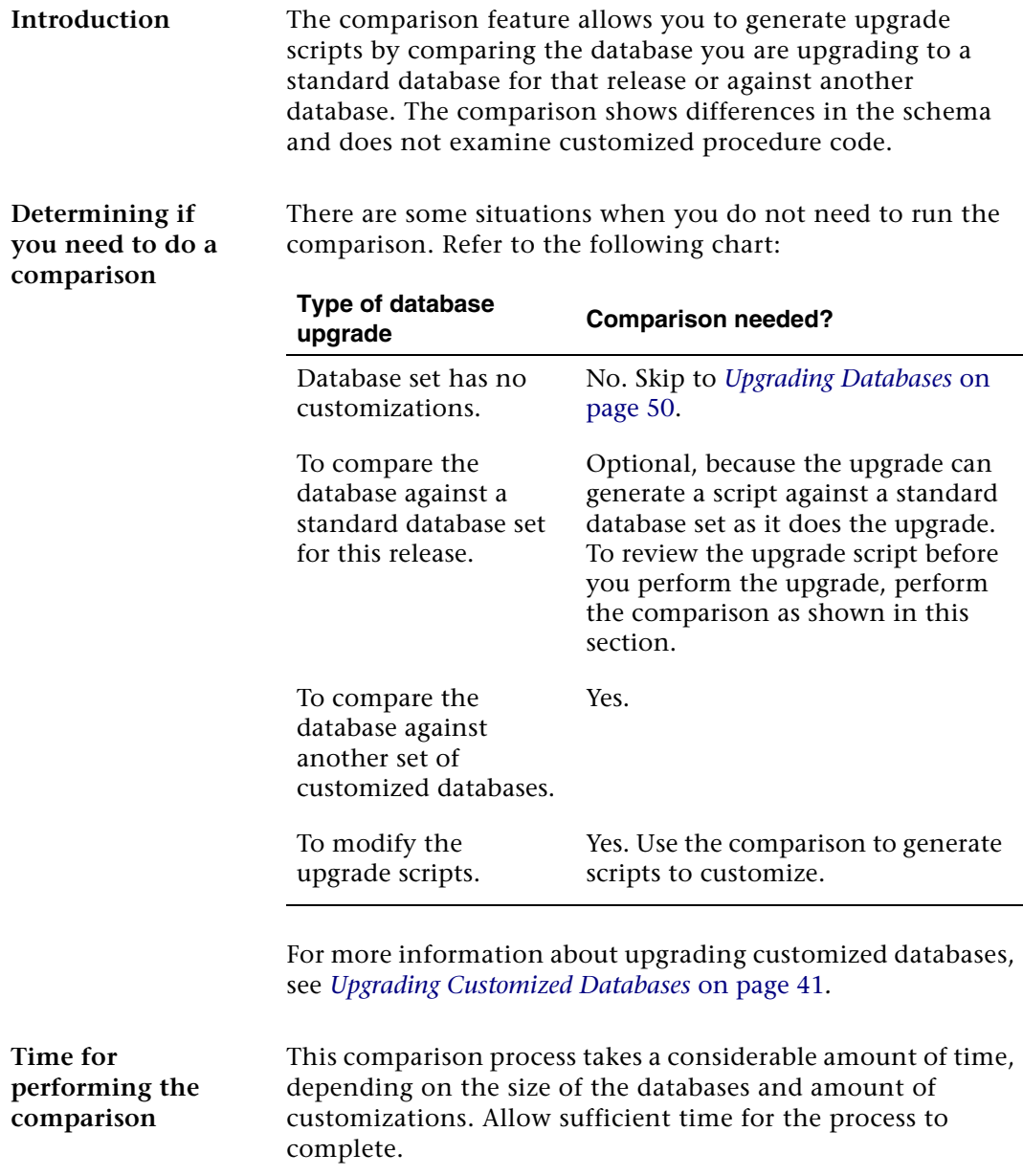

**Procedure for running the comparison**

Follow these steps to run the database comparison:

**1** Select Tools menu > Compare Databases. The following window appears.

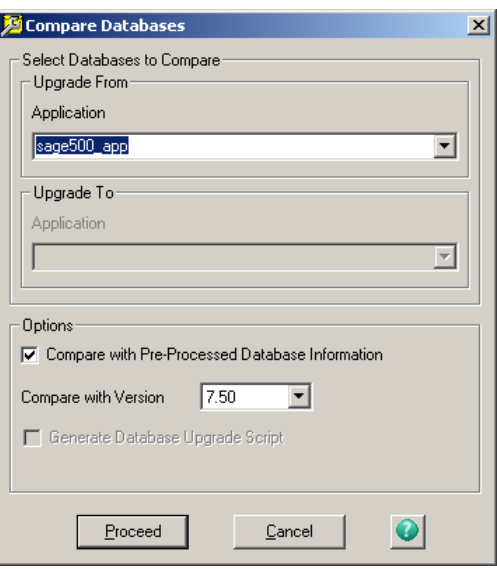

Complete the window as follows:

- **a** At the Upgrade From database fields, select the databases to compare.
- **b** To use the standard database for comparison, select the Compare with Pre-processed Database Information check box. The version of the software used for that database automatically defaults to the Compare with Version field. If the version is not correct, select the correct version.

**Warning:** At the Compare with Version field, select the version you are currently using, not the version to which you are upgrading. If you select the wrong version, the upgrade information will be incorrect, creating errors in the upgraded databases.

- **c** To compare the databases you are upgrading to another database, clear the Compare with Pre-processed Database Information check box. Select the databases you are comparing at the Upgrade To fields.
- **d** To have the Database Upgrade Utility generate the upgrade scripts, select the Generate Database Upgrade Script check box. This check box is available only if you are comparing a database with databases or the version immediately before it. If the comparison is greater than one version, this check box is not available.
- **2** Click Proceed. The following changes occur in the Database Upgrade Utility window:
	- -The left pane shows the objects in the database.
	- $\blacktriangleright$  The right pane shows any differences identified in a database object.
	- $\blacktriangleright$  A status bar shows the progress of the comparison process.
- **3** Review the changes identified by the database comparison. To get a complete report, select Reports menu > Schema Changes.

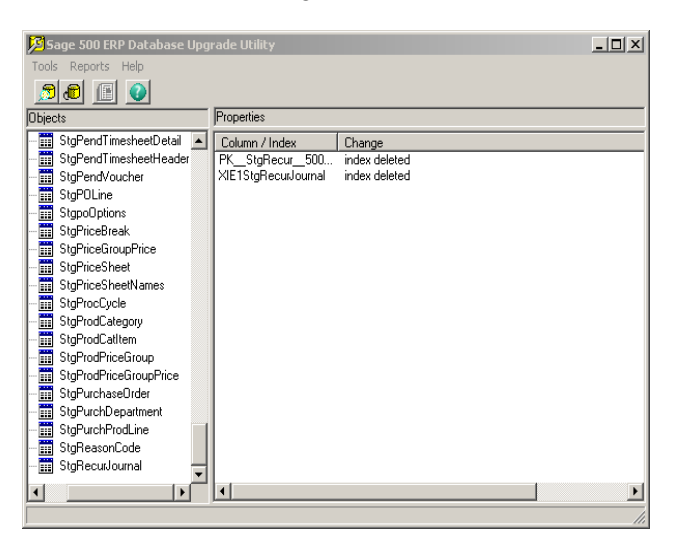

#### <span id="page-59-0"></span>**Upgrading Databases**

**Procedure** When you are ready to upgrade the databases, follow these steps:

> **1** Select Tools menu > Upgrade Existing Databases. The following window appears:

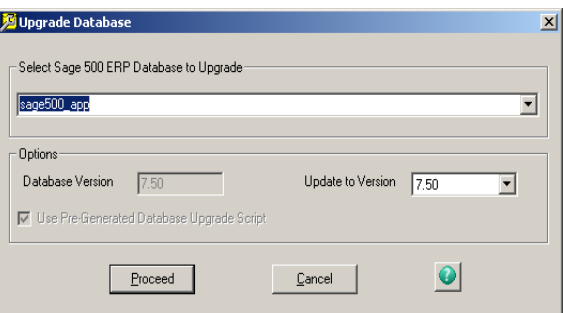

- **2** Select the system and application database to upgrade. The Database Version field displays the version of the software used for that database.
- **3** Indicate how you want to upgrade the databases by performing the following.

**Warning:** Follow the instructions in this step carefully. If you choose the wrong selections for your type of upgrade, you can lose your data, customization, or customized scripts.

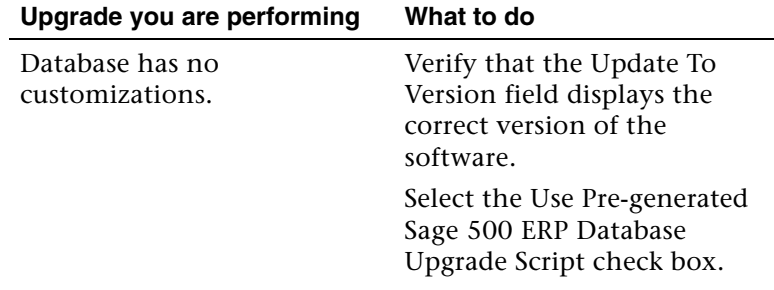

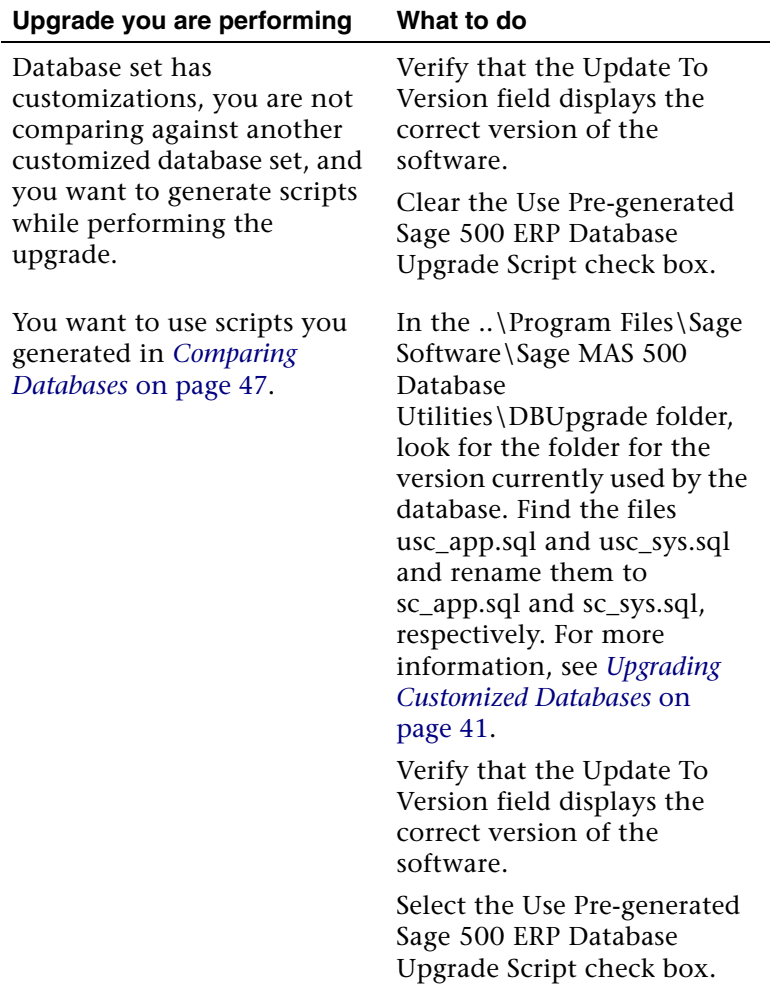

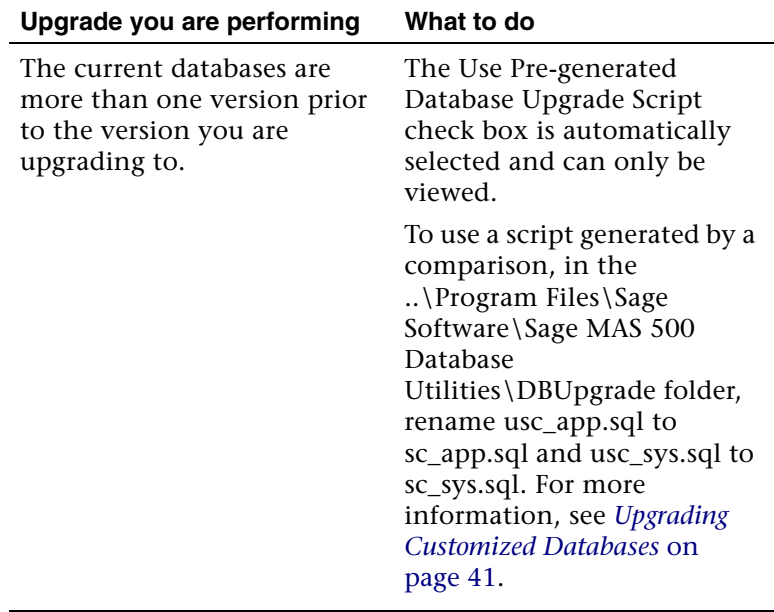

**4** Select the Use Pre-Generated Database Upgrade Script check box.

**Note:** Clear this check box if you are upgrading a system that has schema modifications that you want to retain. When the check box is cleared, the usc\_appl.sql customer upgrade script is generated and can be used in the upgrade process.

- **5** Click Proceed. You are shown the last time the databases were backed up and prompted whether to back up the databases, continue with the upgrade without performing a backup, or cancel. Respond to the prompt as follows:
	- - Click Backup Now to back up the databases before continuing the upgrade. The Database Maintenance Wizard appears. (For more information, see *[Establishing a Maintenance Plan](#page-64-0)* on page 55.) To use another backup utility, close the Database Maintenance Wizard by clicking Exit and run the utility. When you are finished with the backup, go back to the Database Upgrade Utility window and continue the upgrade.
	- $\blacktriangleright$  If you have already backed up the databases, click Continue. The upgrade starts.
	- $\blacktriangleright$  If you do not want to continue the upgrade, click Cancel.
- **6** When the database upgrade is completed, the Database Upgrade Utility displays a log of the operations that occurred.

To save a report of the operations, select Reports menu > Schema Changes. The report is saved to the ..\Program Files\Sage Software\Sage MAS 500 Database Utilities\DBUpgrade\StrtChng.txt file. To view the report, click Yes when you are prompted to open the file.

- **7** Review the DBError.log file generated by the upgrade process. This is saved in the ..\Program Files\Sage Software\Sage MAS 500 Database Utilities\DBUpgrade folder. It contains information about the upgrade and any errors encountered in the process.
- **8** When the database upgrade process is finished, you have the option of running the Database Maintenance Wizard to set up periodic maintenance for the databases. If you do not run the wizard at this time, you can do so later. For more information, see the next

section, *[Establishing a Maintenance Plan](#page-64-0)* on page 55.

## **Database Auditing Triggers**

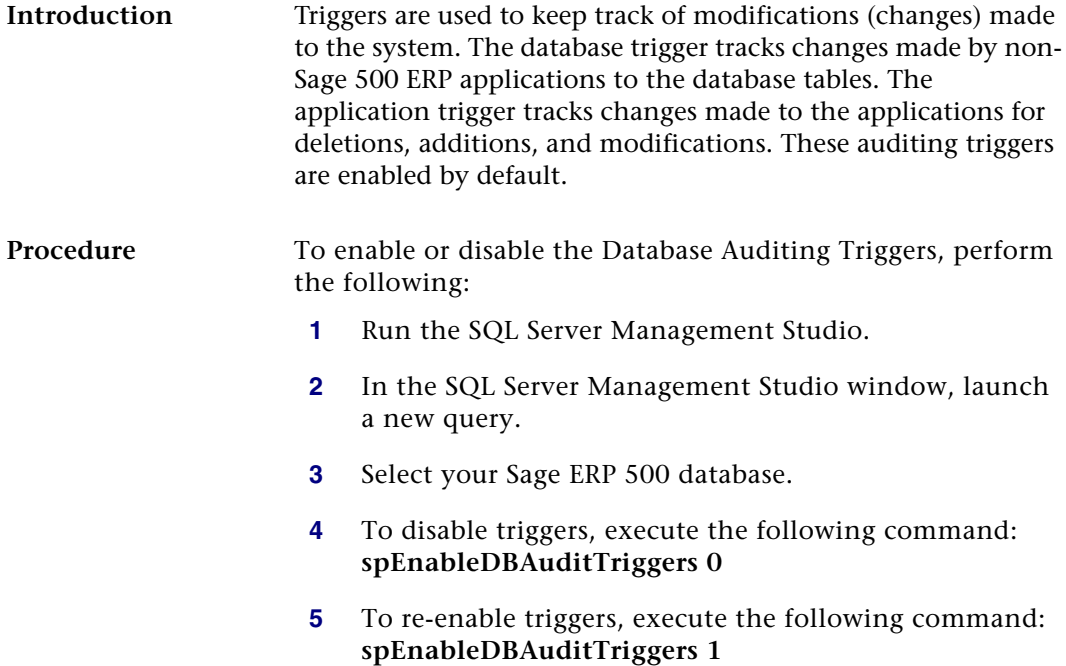

# <span id="page-64-0"></span>**Establishing a Maintenance Plan**

#### **Overview**

**Introduction** When the databases have been created or upgraded, you have the option of scheduling and performing the following database maintenance tasks:

- **•** Validation
- **•** Optimization
- **•** Backup

Use the Database Maintenance Wizard to set up and schedule these tasks. All database objects are maintained.

#### **Starting the Database Maintenance Wizard**

**When you are prompted to start the wizard**

You have the option of starting the Database Maintenance Wizard in the following situations:

- **•** On completion of the Database Creation Utility or Database Upgrade Utility.
- **•** Before starting a database upgrade so that you can use the wizard to back up the databases before continuing.

You can also start the wizard at any time by using the procedure shown in this section.

**Starting the wizard** To start the Database Maintenance Wizard, perform the following:

- **1** Select Windows Start menu > Run.
- **2** Click Browse to locate CreateDB.exe. The .exe file is located at C:\Program Files\Sage Software\Sage MAS 500 Database Utilities\DBInstall. Select the file and click Open.
- **3** In the Run window, the Open field displays the file name and path for CreateDB.exe. Add **/M** to the end of the line as shown, and click OK:

#### **"C:\Program Files\Sage Software\Sage MAS 500 Database Utilities\DBInstall\CreateDB.exe" /M**

**4** The Sage 500 ERP Database Install Login window appears. Type the password and click Proceed. The following window appears.

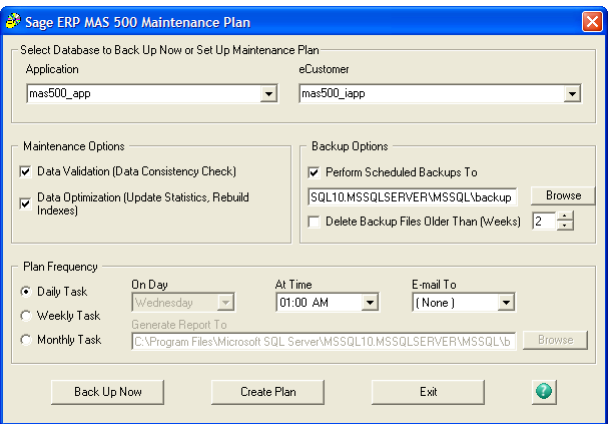

#### **Setting Up Database Maintenance**

**Fields to complete** Complete the Database Maintenance Wizard as follows:

- **• Application:** Select the database for which to schedule maintenance tasks.
- **• Data Validation:** Select this check box to have the system run consistency tests on the databases. The system runs DBCC CHECKDB to report on data and index page consistency, and DBCC CHECKCATALOG to report on the consistency of the system tables.
- **• Data Optimization:** Select this check box to optimize table indexes for improved performance. The system rebuilds the table indexes using the free space percent value as the inverse of the index fill factor. This option also updates the index statistics used in the compilation of stored procedures.
- **• Backup Options:** Select the Perform Scheduled Backups To check box to perform periodic backups. Select the drive and path to store the backup files and whether to delete backup files older than the selected number of weeks.

**Note:** Do not select a folder on the same drive as your database. The server must always have access to the folder selected. The file names of the backup files are created at run time as the database name with a current date (YYYYMMDD) extension.

**• Plan Frequency:** Select the task to be performed daily, weekly, or monthly. Select the start time at the At Time field. For weekly tasks, select the day of the week at the On Day field.

**Tip:** If you have a large number of transactions, select the task to be performed daily. Schedule the tasks at off hours.

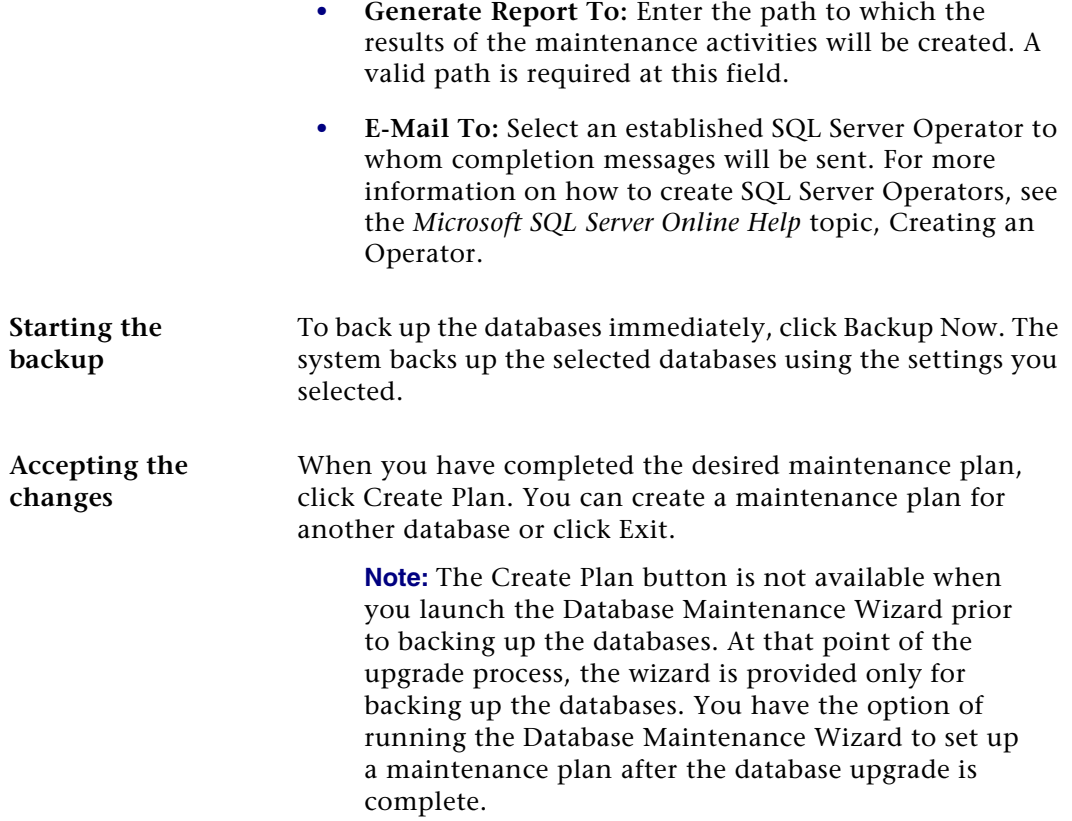

#### **Running and Viewing Scheduled Tasks**

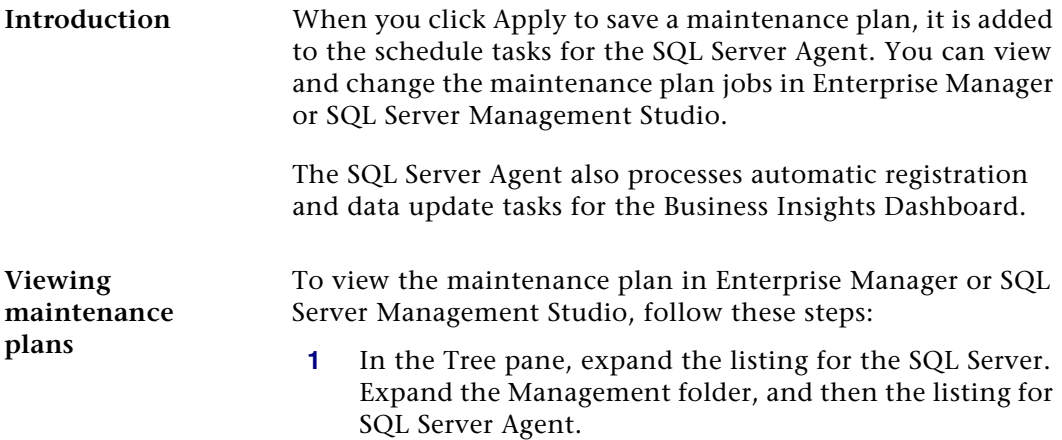

**2** Click Jobs. The jobs appear in the right pane, as shown in the following figure:

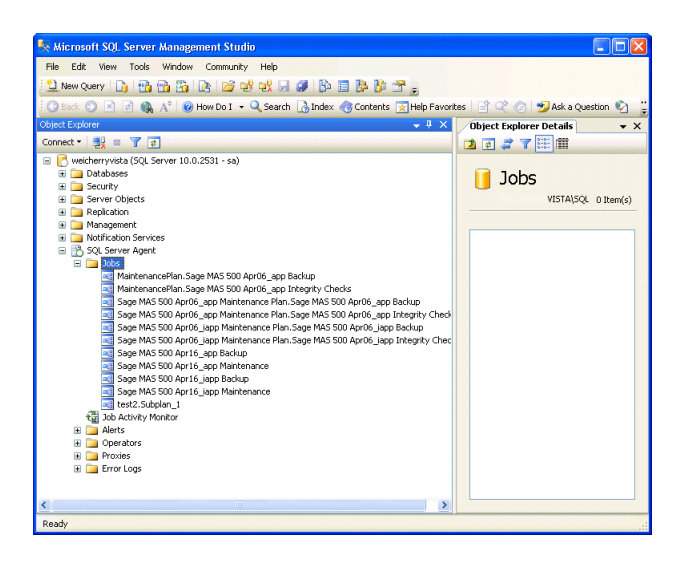

**3** Locate the maintenance plan generated by the Database Update Wizard. Scroll across the right pane to get an overview of the status of the maintenance plan.

To get more details about the plan or change settings, right-click it, and from the menu that appears, select Properties. The following window appears:

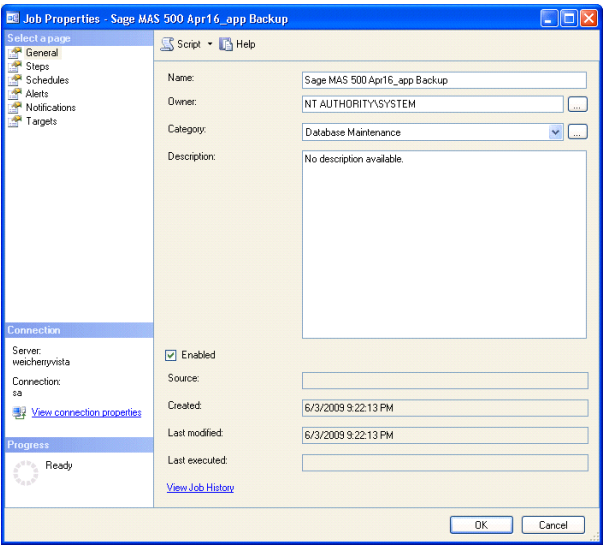

#### **Changing a maintenance plan**

Use the maintenance plan Properties window to change settings such as the following:

- **•** Servers where the job is run
- **•** SQL commands used in the job
- **•** Schedule for processing jobs
- **•** E-mail notifications when a job fails or finishes

#### **Troubleshooting maintenance plans**

You can use the maintenance plan Properties window to correct problems or improve performance in processing.

For example, if it takes too long to process a job, it might be caused by redundant options in the SQL command. If the command contains both -UpdSts and -RebldIdx, remove either of these options to improve performance. For information about these options, refer to SQL Server Books Online.

Follow these steps to fix this and other errors in the SQL commands for a job.

- **1** In the maintenance plan Properties window, click Steps.
- **2** Select the step to change and click Edit. The following window appears.

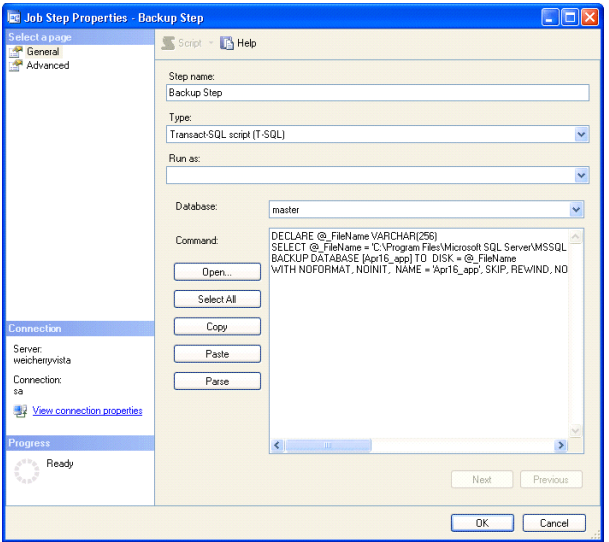

- **3** Verify that Operating System Command (CmdExec) is selected at the Type field.
- **4** Type the changes in the Command box.

**5** Click the Advanced tab to set options for completed or failed jobs and select whether to generate an output file. Click OK.

The SQL Server Agent must be running in order for the maintenance plan jobs to be run. If the agent is not running, perform the following in Enterprise Manager or SQL Server Management Studio to start it:

**1** In the Tree pane, expand the listing for the SQL Server, and then the Management folder. SQL Server Agent appears below the Management folder as shown:

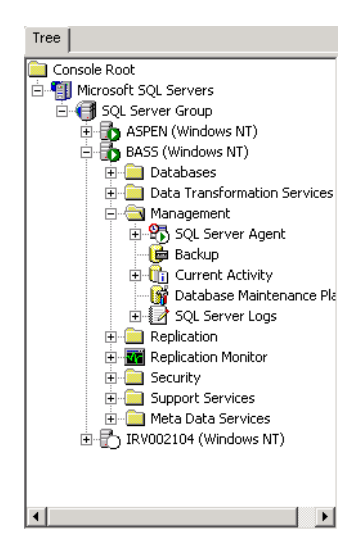

**2** Right-click SQL Server Agent. From the menu that appears, select Start.

For more information about using SQL Server Agent, see SQL Server Books Online.

**Running maintenance plans**
# *Client Installation <sup>4</sup>*

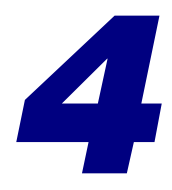

This chapter guides you through the process of installing, removing, reinstalling, and upgrading the client software.

#### **In this chapter**

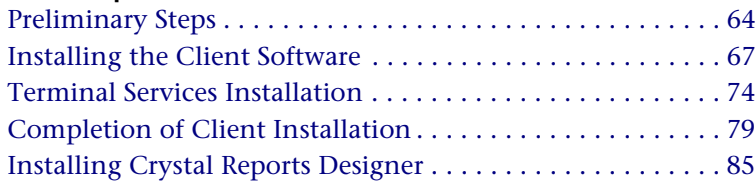

# <span id="page-73-0"></span>**Preliminary Steps**

## **Overview**

**Introduction** This section describes the steps you need to perform before installing the client software, especially if you are upgrading from a previous version of the software. Also note the use of Windows Installer with the client installation.

#### **Options for Installing Client Software**

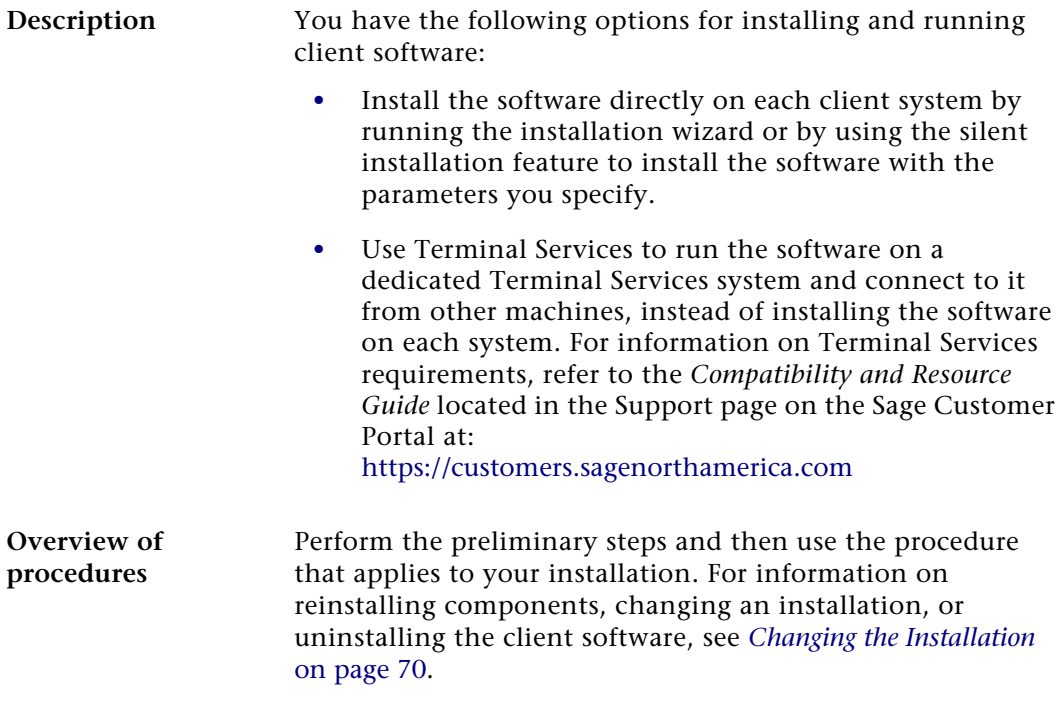

## **Preliminary Steps for Upgrades**

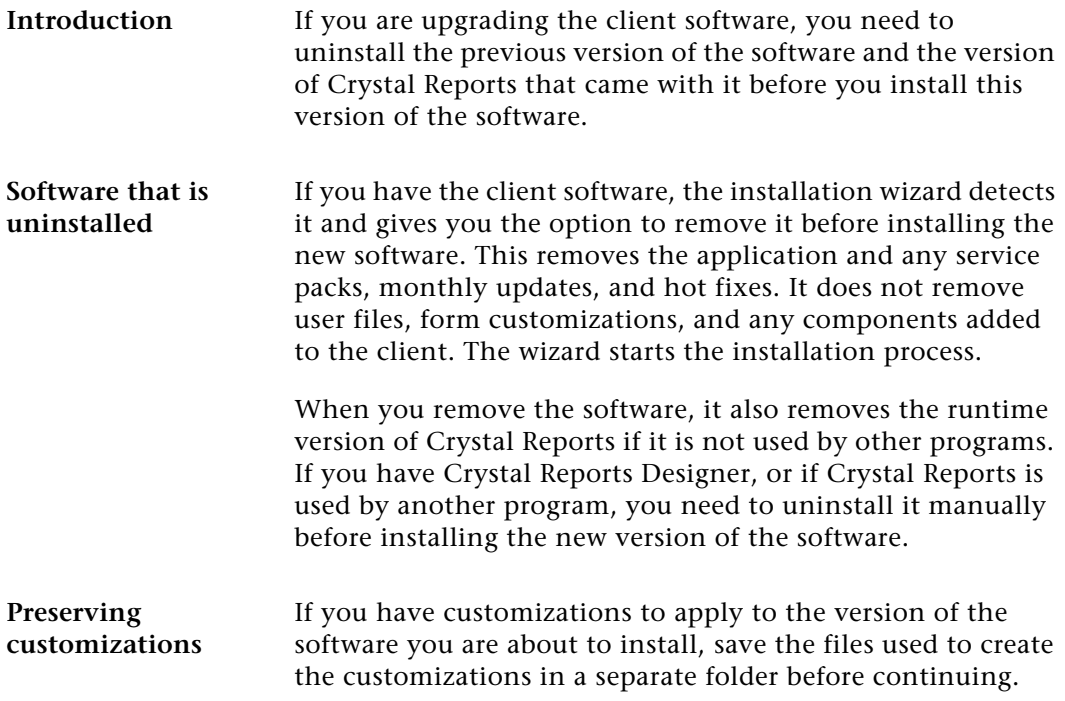

#### **Prerequisite Steps for Clients on SQL Server**

#### **Description** Before installing, reinstalling, or upgrading the client on a workstation or server running SQL Server, shut down all SQL Server services, including SQL Server, SQL Executive, and DTC.

## **Use of Windows Installer**

**Description** All installation programs use Microsoft Windows Installer. If you already have Windows Installer, Sage 500 ERP uses the version that is already on your system.

> If you do not have Windows Installer on a system, it is installed automatically when you run the Setup program.

## **Pre-installation Checklist for Client Installation**

**Introduction** Before you begin installing the client software, verify you have the following information. Complete the following checklist:

#### **Information**

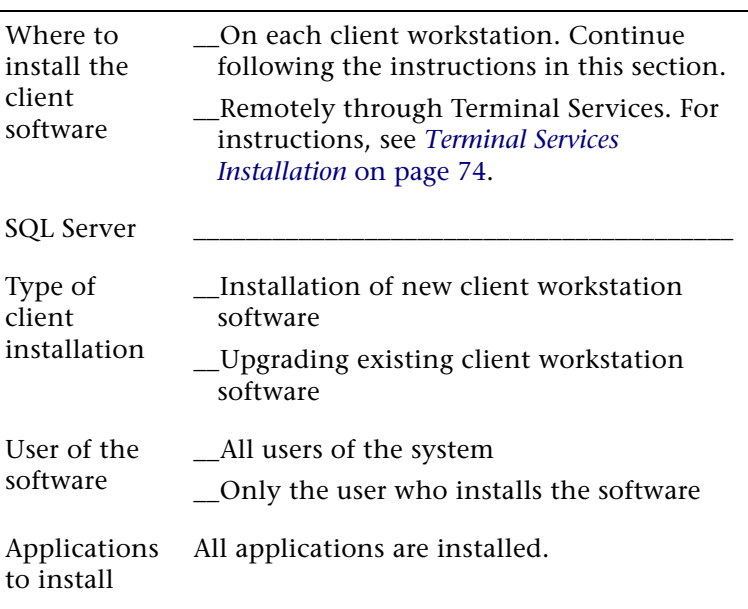

# <span id="page-76-0"></span>**Installing the Client Software**

## **Overview**

**Introduction** Follow the procedures in this section if you are installing the client software directly from the Sage 500 ERP website to the local drive.

#### **Installing Client Software**

**Procedure** This section describes how to install the software by using the Client Installation Wizard. To use the silent installation feature, see Appendix E, *[Silent Installation](#page-224-0)*.

- **1** Verify you have logged on to the client system as the local Administrator. If not, log off the system and log back on as the local Administrator.
- **2** Start the client installation by performing the following:
	- **a** From the installation window, click Client Install. For information about starting the installation, see *[Starting the Installation](#page-14-0)* on page 5.
- **3** You are prompted to install the .NET Framework if it is not already installed. Click OK to continue. You need .NET Framework to run the Sage 500 ERP client software.

**Note:** For information on supported .NET Framework version, refer to the *Compatibility and Resource Guide* located in the Support page on the Sage Customer Portal at:<https://customers.sagenorthamerica.com>

**4** The Client Setup wizard appears. Click Next to continue.

- **5** Review the license agreement that appears. Select I accept the terms in this license agreement, and then click Next to continue.
- **6** When you are prompted to enter your information, the fields display the name and organization as recorded in the Windows Registry. You can change this information, if necessary.

Depending on your configuration, select one of the following options:

- $\blacktriangleright$  If you are installing on a dedicated client system, you have the option of selecting whether the software is available to all users or just yourself.
- $\blacktriangleright$  If you are installing on a Terminal Server, you must select All Users.

Click Next to continue.

**7** If you are performing a new installation, you are prompted to type the name of the SQL Server you will be using with the client software. Type the name of the server and click Next.

You are not prompted to type the name of a SQL Server if you are upgrading an existing installation. The new client software uses the SQL Server you previously used.

- **8** The following options are available for setting up:
	- - Select Complete to install all client components into a default folder on drive C.
	- $\blacktriangleright$  Select Custom to select the drive and folder where files will be installed.

Select the option and click Next.

If you selected Custom, go to the next step. If you selected Complete, skip to step 10.

- **9** If you selected Custom, the Custom Setup window appears.
	- $\blacktriangleright$  Click Change to change the drive and path where the files will be installed.
	- $\blacktriangleright$  Click Disk Usage to see how much space is available on your drives and how much space will be used by the database installation software. Note that some files will be installed on drive C.

**Note:** All modules are installed except Active Planner Client and Allocations Client. You need to select these two clients if you want to install them. The Custom Setup window lists the modules, but none of them can be deselected from the installation.

Click Next to continue.

- **10** If you select to install the Active Planner Client and/or the Allocations Client, a Network Location window appears. This windows allows you to specify the network location where the application installs are located.
	- - Click Browse to change the location for network location for the application.

Click Next to continue.

- **11** Click Install to start the installation. A status bar indicates the progress. To cancel the installation, click Cancel.
- **12** You might need to reboot your computer to complete the installation. When prompted, click Yes to reboot.

**Installing CAD viewer software** To view CAD drawings in Manufacturing, install the optional Dr. DWG ActiveView Pro software. The Sage 500 ERP website has a limited-use demo of the software with information on ordering the full product. The demo version expires 30 days after the installation.

You can install the demo software before or after installing the Manufacturing client. Follow these steps:

- **1** From the Windows Explorer, on the Sage 500 ERP DVD, open the Support folder, and then the CADViewer folder.
- **2** Run ViewProfessional5.0Rest.exe.
- **3** In the dialog box that appears, click Setup. Follow the instructions on the screen to complete the installation.

To purchase the full version of the software, use the order form installed with the demo software. Select Windows Start menu > All Programs > Dr. DWG ActiveView Prof > Dr. DWG-ActiveView Order Form.

#### <span id="page-79-0"></span>**Changing the Installation**

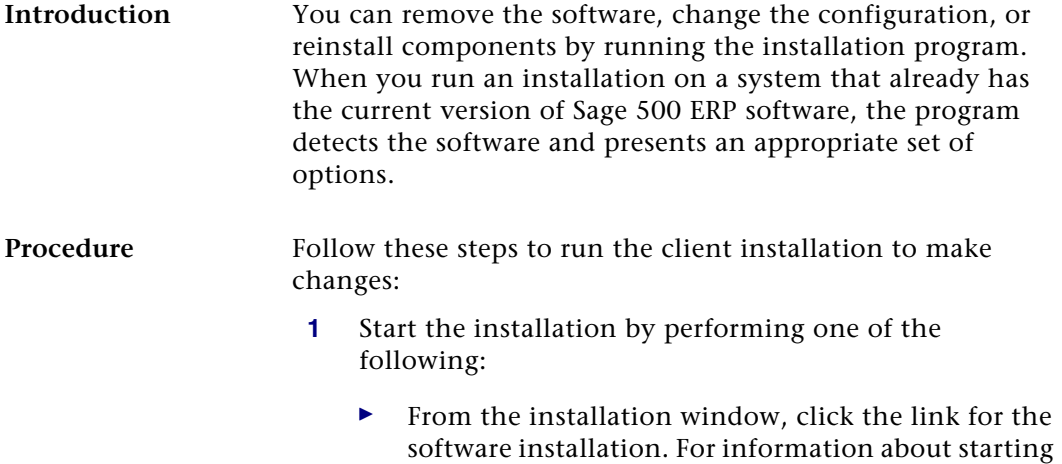

installation, see *[Starting the Installation](#page-14-0)* on page 5.

▶ Select Windows Start menu > Settings > Control Panel. In the Control Panel window, double-click Add/Remove Programs. In the Add/Remove Programs window, select the Sage 500 ERP software, and click Add/Remove.

When the installation software starts, click Next to continue.

**2** The Program Maintenance window appears.

Select one of the following options:

- $\blacktriangleright$  To review settings, click Modify. Click Next to continue.
- If you experienced problems with the software or need to repair a corrupted installation, select Repair. This reinstalls any missing or damaged files. Click Next to continue.
- - To uninstall the software from the system, select Remove. Click Next to continue.

**Note:** Selecting Remove in this window does not uninstall service packs, monthly updates, and hot fixes you added to the current version of the software. If you are running the installation program to update an older version, clicking the Remove button does remove those items.

**3** A window appears where you can confirm your action. Click Install (for Modify or Repair) or Remove to proceed.

#### **Enabling .Net framework 3.5 on Windows 8 & Windows Server 2012**

**Introduction** Microsoft .Net Framework 3.5 is required for the Sage 500 ERP client application. However .Net Framework 3.5 can only be enabled on Windows 8 and Windows Server 2012 and cannot be installed.

**Enabling .Net framework 3.5 in Control panel for Windows 8**

You can enable the .NET Framework 3.5 yourself through the Microsoft Control Panel. In Control Panel:

- **1** Choose Programs and Features.
- **2** Choose Turn Windows features on or off.
- **3** Select the Microsoft .NET Framework 3.5.1 check box.

**Note:** This option requires an Internet connection.

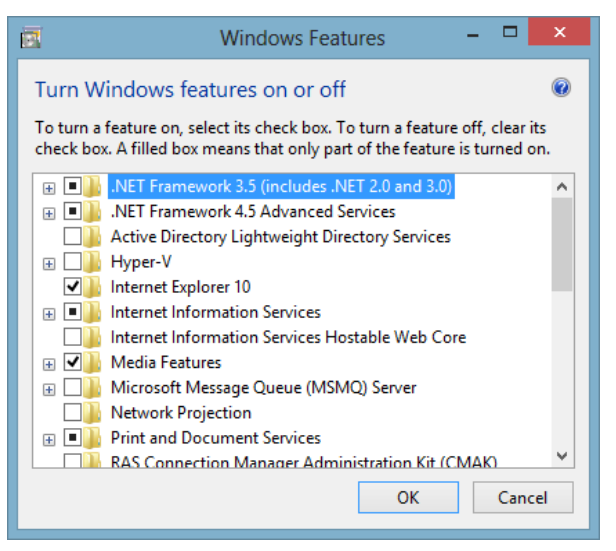

**4** Click OK.

**Enabling.NET Framework 3.5 by using the installation media for Windows 8 and Windows Server 2012**

If enabling the .NET Framework 3.5 in the Control Panel fails, you may get error message 0x800f0906: "Windows couldn't connect to the Internet to download necessary files. Make sure that you're connected to the Internet, and click Retry to try again." This message may be displayed for the following reasons:

**•** Your computer is not connected to the Internet. Please connect, and then retry the operation. If you are unable to connect your computer to the Internet, you can enable the .NET Framework 3.5 by using the installation media (ISO image or DVD) from which you installed the Windows 8 Release Preview. Mount the Windows 8 Release Preview installation media and type the following command from a command prompt:

Dism /online /enable-feature /featurename:NetFx3 /All / Source:x:\sources\sxs /LimitAccess

Where x: is the drive letter for the Windows 8 Release Preview ISO image or DVD.

**•** If your administrator has configured your computer to use Windows Server Update Services (WSUS) instead of Windows Update for servicing, ask your administrator to enable the policy to use Windows Update instead of WSUS.

To enable the framework using the Add Roles and Features Wizard, do the following:

- **1** Open Add Roles and Features Wizard.
- **2** Select .NET Framework 3.5 Features and then click Next.
- **3** Select specify an alternate source path link in the Confirm installation selections screen. Path: D:\Sources\SxS (where D drive is installation media) and then click OK.
- **4** Click the Install button.

**Enabling .NET Framework 3.5 on Windows Server 2012 through Add Roles and Features Wizard**

# <span id="page-83-0"></span>**Terminal Services Installation**

## **Overview**

#### **Introduction** If you are using Sage 500 ERP with Terminal Services, verify the system requirements. For system requirements, refer to the *Compatibility and Resource Guide* located in the Support page on the Sage Customer Portal at: [https://](https://customers.sagenorthamerica.com) [customers.sagenorthamerica.com](https://customers.sagenorthamerica.com)

After verifying the requirements, you can install the software for multiuser access by performing one of the following:

- **•** Use Add/Remove Programs in Control Panel.
- **•** Use the change user command at the command prompt before and after installing the software.

#### **Precautions on Using Terminal Services**

**Description** Any changes you make to the software affect all users on Terminal Services, especially the following:

- **•** If you select Windows authentication, it applies to all other users who connect after this setting is saved.
- **•** Selecting new values for any of the fields or options in the Client Configuration Utility in a terminal server session affects all users connecting to the software through that Terminal Services.

# **Using Add/Remove Programs**

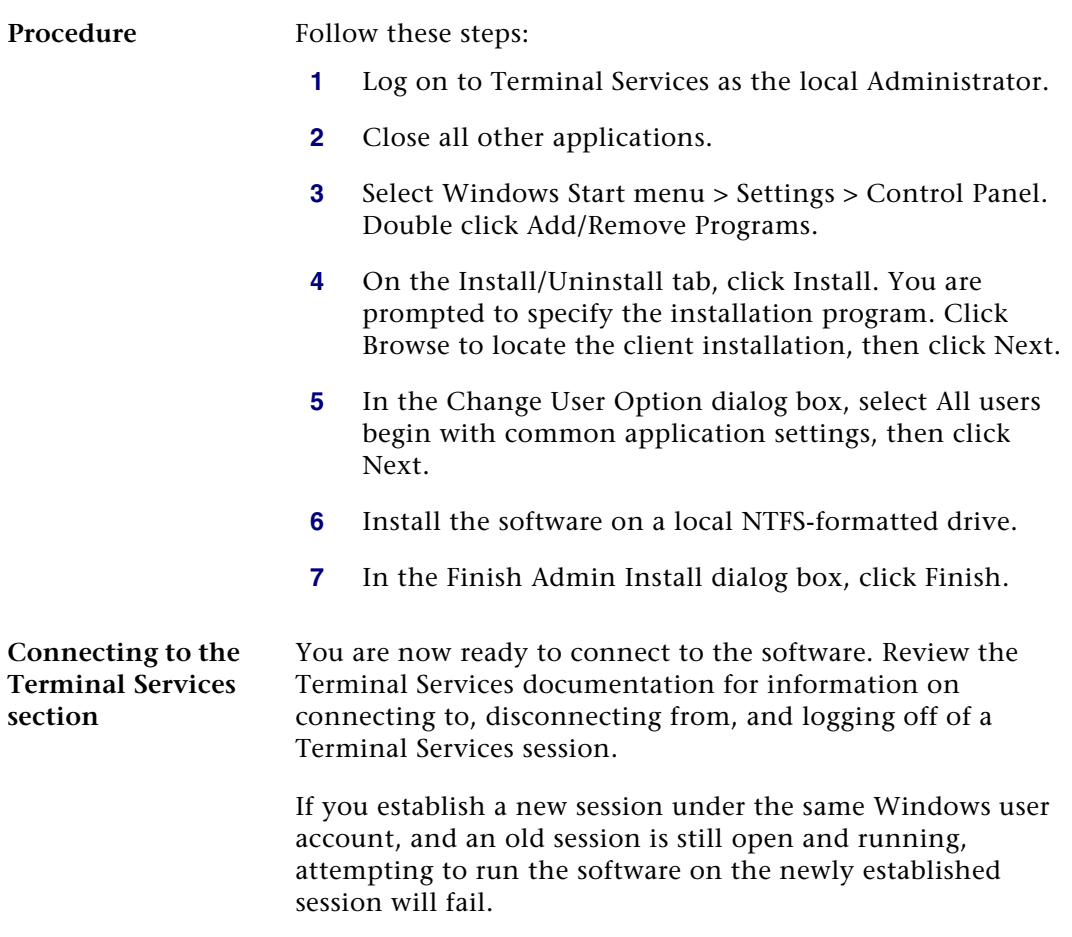

## <span id="page-85-0"></span>**Using the Change User Function**

**Procedure** Follow these steps:

- **1** Log on to Terminal Services as the local Administrator.
- **2** Close all other applications.
- **3** Select Windows Start menu > All Programs > Accessories > Command Prompt.
- **4** At the Command Prompt, type the following:

#### **change user/install**

To see whether execute mode is enabled and .ini file mapping is on, use this command:

#### **change user/query**

- **5** Install the software on a local uncompressed NTFSformatted drive.
- **6** When the installation is complete, type the following command:

#### **change user/execute**

**Connecting to the Terminal Services section** You are now ready to connect to the software. Review the Terminal Services documentation for information on connecting to, disconnecting from, and logging off of a Terminal Services session.

> If you establish a new session under the same Windows user account, and an old session is still open and running, attempting to run the software on the newly established session will fail.

#### **Configure Windows Server 2008 Terminal Services RemoteApp using TS Web Access**

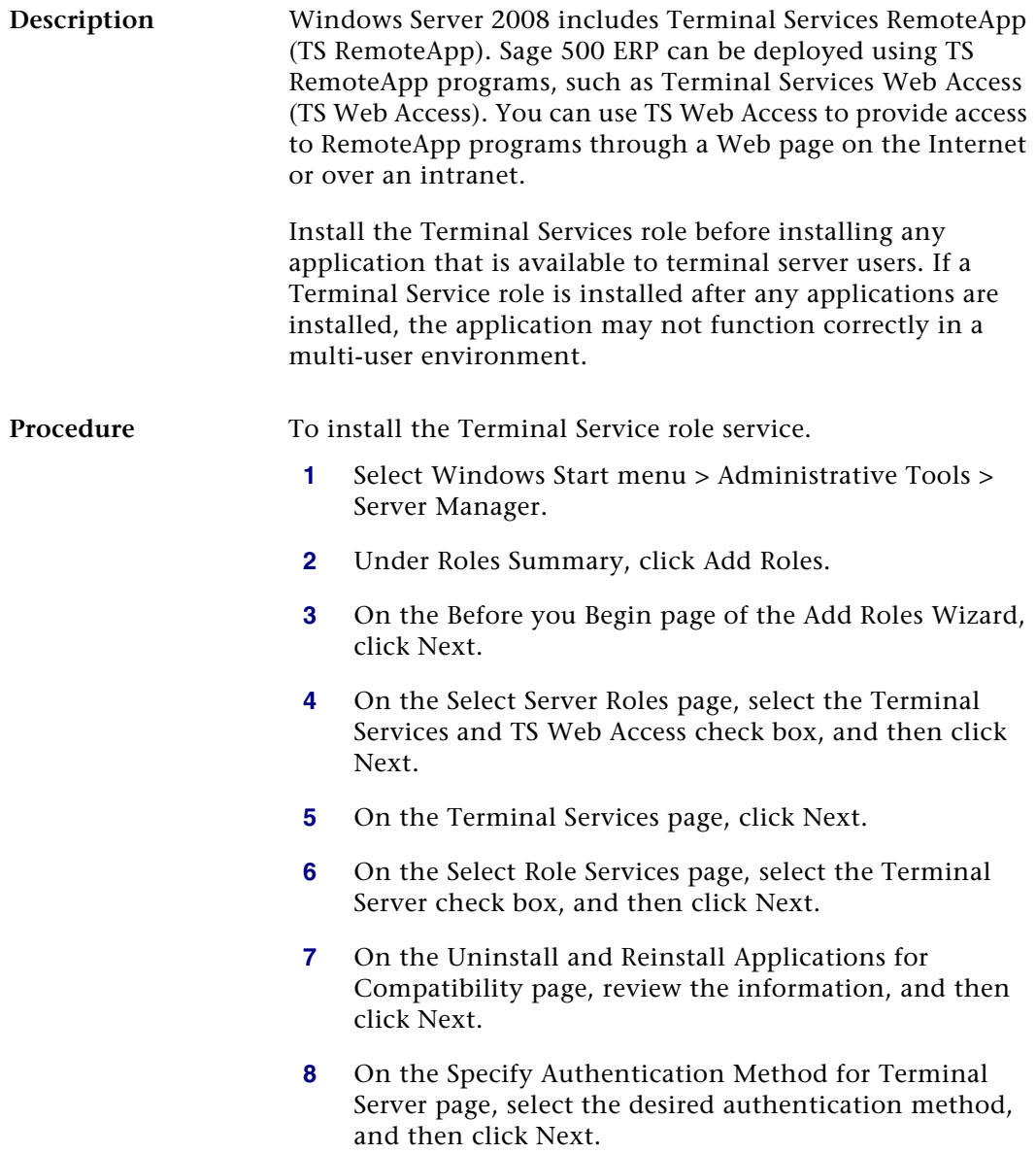

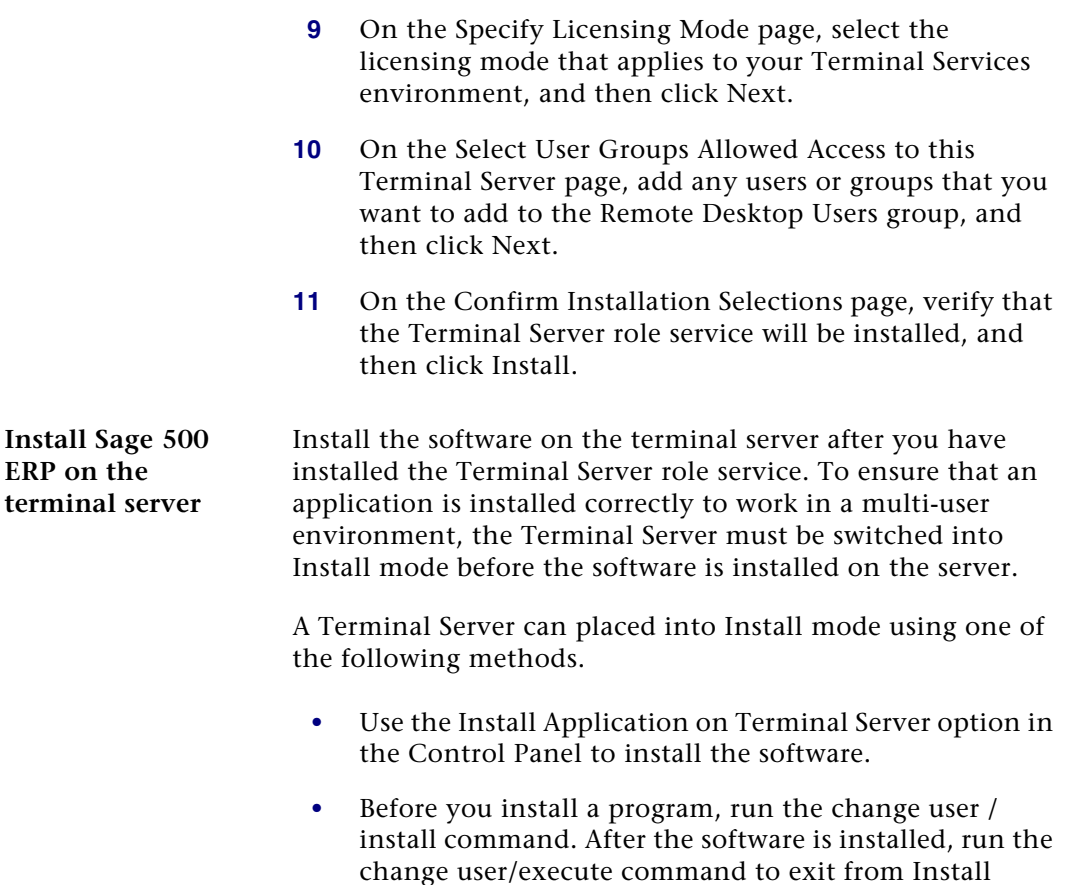

*Function* [on page 76.](#page-85-0)

mode. For more information, see *[Using the Change User](#page-85-0)* 

# <span id="page-88-0"></span>**Completion of Client Installation**

# **Overview**

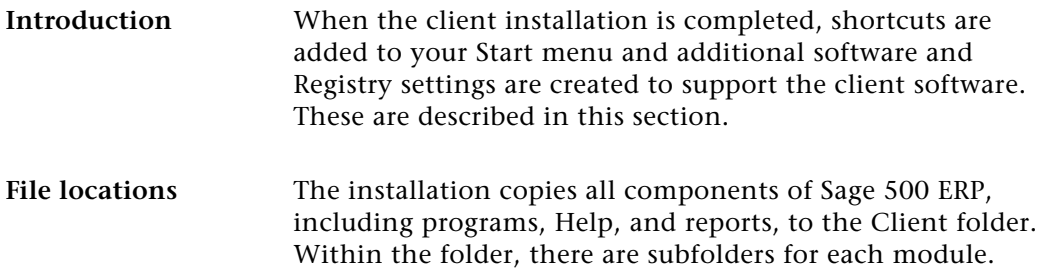

#### **Sage 500 ERP Shortcuts**

#### **Start menu** The following shortcuts are created in the Sage 500 ERP program group on the Windows Start menu under Programs: **•** Sage 500 ERP Desktop**:** Starts the client software. **•** Utilities: A program group containing shortcuts to the following: - Client Configuration Utility: Enables you to specify the database used for logging on and other logon options.  $\blacktriangleright$  System Inspector: Shows the files and Registry settings associated with the client software. Use this utility for troubleshooting. **•** Sage 500 ERP Active Planner: Starts the Sage 500 ERP Active Planner software. **•** Sage 500 ERP Active Planner Admin Tool: Starts the Sage 500 ERP Active Planner Admin Tool software.

- **•** Sage 500 ERP Allocations: Starts the Sage 500 ERP Allocations software.
- **•** Sage 500 ERP Allocations Admin Tool: Starts the Sage 500 ERP Allocations Admin Tool software.

If you already have a Sage 500 ERP Utilities program group from installing the Database Utilities, the shortcuts for the Client Configuration Utility and System Inspector are added to it.

#### **ODBC, Registry, and OLE DB Additions**

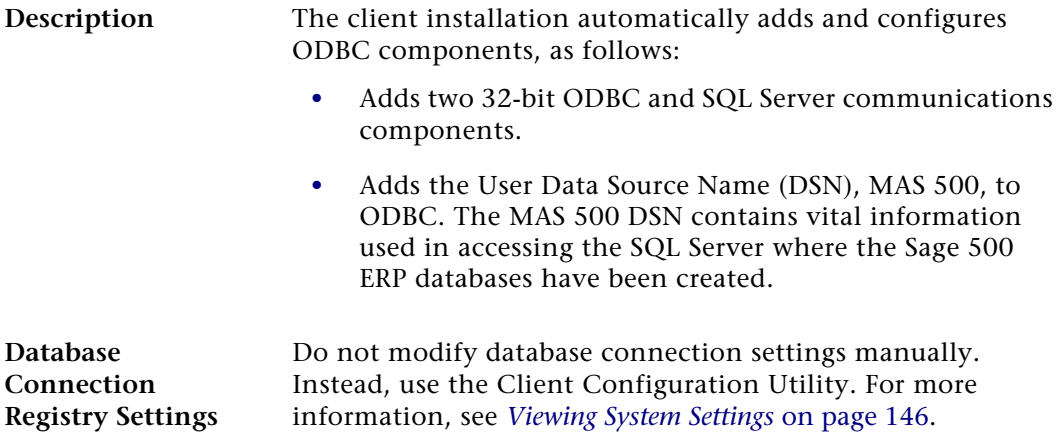

# **Installing the Sage Advisor Update**

#### **Overview**

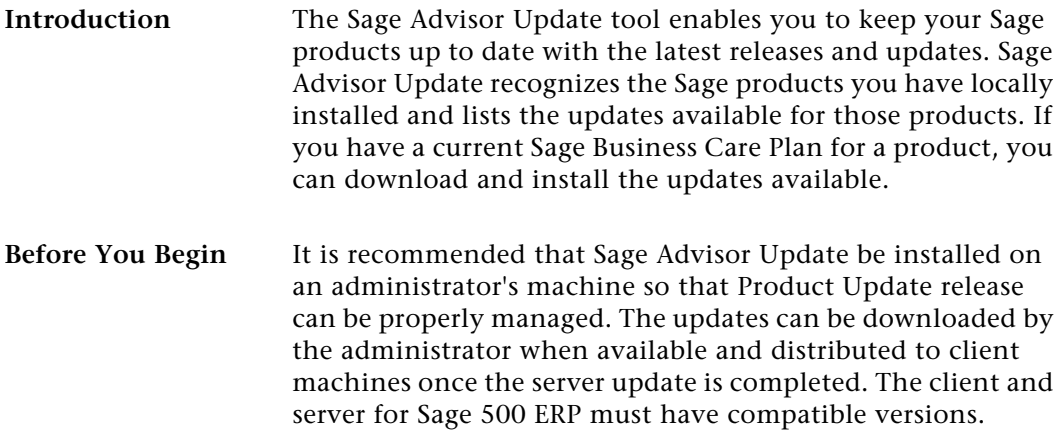

#### **Installing the Sage Advisor Update**

**Procedure** Download the Advisor Update Utility from the Customer/ Partner Portal using the following steps: **1** Log in to the Sage Partner/Customer Portal, and enter

your user name and password.

- **2** Click the Sage 500 ERP Version 2014 link to download the Advisor Update.
- **3** After the download is complete, go to the folder where the install was downloaded.
- **4** Run the install by clicking the Sage500ERPAdvisorUpdate.exe file.

#### **Using Sage Advisory Update**

After the installation is complete, Sage Advisor Update automatically starts and is accessible through a system tray icon. The system tray icon may not be visible in the main area of your system tray, but can be configured by modifying your Customized Notification Settings.

When the Sage Advisor Update attempts to query for new updates you are prompted to log into the Sage 500 ERP system using your Sage 500 ERP credentials.

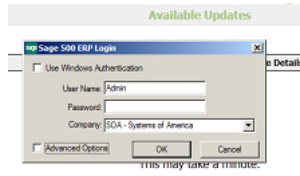

**Note:** If you have stopped the System Tray Icon instance of Sage Advisor Update you can start the Sage Advisor Update by running it from the Start-> Program menu. You are then prompted for then login credentials for the Sage 500 ERP system.

The available downloads for the current version of your Sage 500 ERP System display, based on the information provided during the Login Process. To change the database/ Registration information being used, you need to exit Sage Advisor Update and start it again to log into the desired system.

#### **Installing the updates**

**1** When updates are available they are listed in the screen shown below:

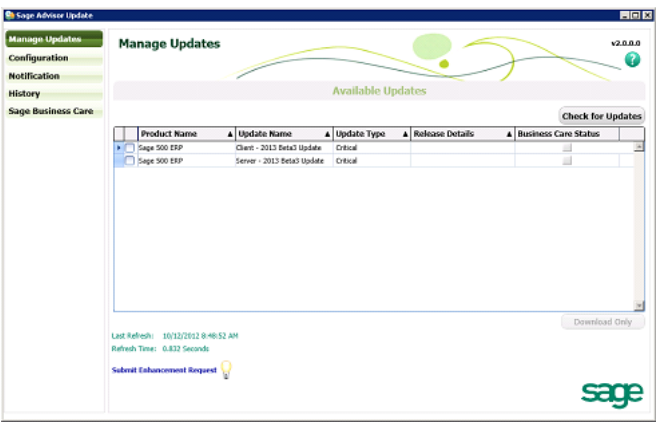

**2** Click the checkbox for the item(s) you would like to download. Then click the **Download Only** button.

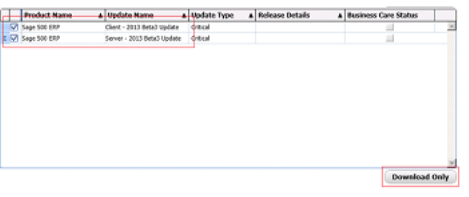

**3** When the download is complete a message displays showing where the downloaded file(s) are located.

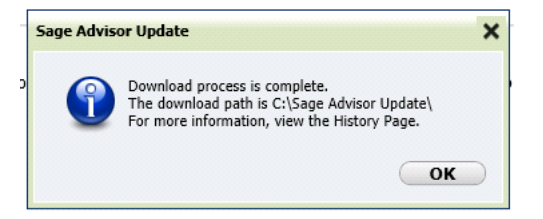

- **4** Go to the location where the files were downloaded.
	- $\blacktriangleright$  You will see two files in this location. One file is a compressed version of the file which is used for transmission and the other file is the extracted version of the compressed transmission file.
	- $\blacktriangleright$  In the example below there were two files downloaded but you see four files in the folder. Two of the files are the compressed files and two are the extracted files.

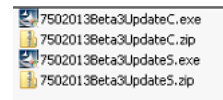

**5** Select the .exe file you need to install and apply your updates where appropriate (client or server).

# <span id="page-94-0"></span>**Installing Crystal Reports Designer**

# **Overview**

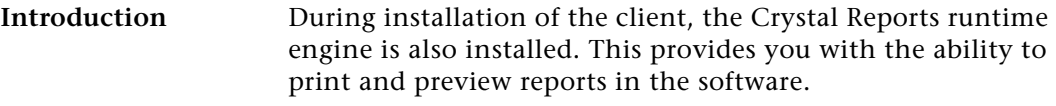

To modify or create reports, install the Crystal Reports Designer. This component accompanies your software, but you must install it separately. It is included with a local installation license. Contact Business Objects to purchase a network license.

#### **Prerequisites**

**Description** Before you install the software, do the following:

- **•** Uninstall previous versions of Crystal Reports and Crystal Reports Designer.
- **•** Shut down all running software.
- **•** Have a default print device.

## **Installing Crystal Reports Designer**

Procedure **Procedure Procedure Procedure Procedure Procedure Procedure Procedure Procedure Procedure Procedure Procedure Procedure Procedure Procedure Procedure Procedure Procedure Procedu** 

- **1** Insert the Sage 500 ERP DVD into your DVD drive.
- **2** Select Crystal Reports Installation. The installation software checks for earlier versions and prompts you to remove them before installing the software.
- **3** Complete the windows in the Installation wizard as prompted.

# *Registration and Security <sup>5</sup>*

*5*

The final steps in completing the installation are to register the software and grant access rights to users. These functions are part of System Manager, and this chapter provides instructions for using System Manager to perform these tasks.

#### **In this chapter**

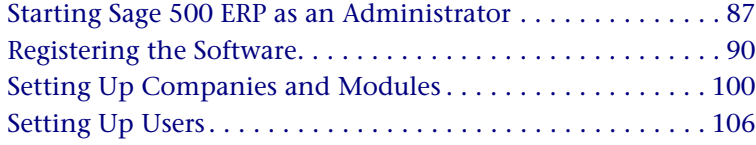

# <span id="page-96-0"></span>**Starting Sage 500 ERP as an Administrator**

# **Overview**

**Introduction** To register the software and assign access rights to users, log on to the software using the admin logon you defined when you created the databases. As administrator, you can set up appropriate security for users on the SQL Server where the databases are located, including users configured for Windows authentication.

> This section explains the logons available for administrators. For information about logging on to the software, refer to the *Getting Started* guide*.*

## <span id="page-96-1"></span>**Default Logon**

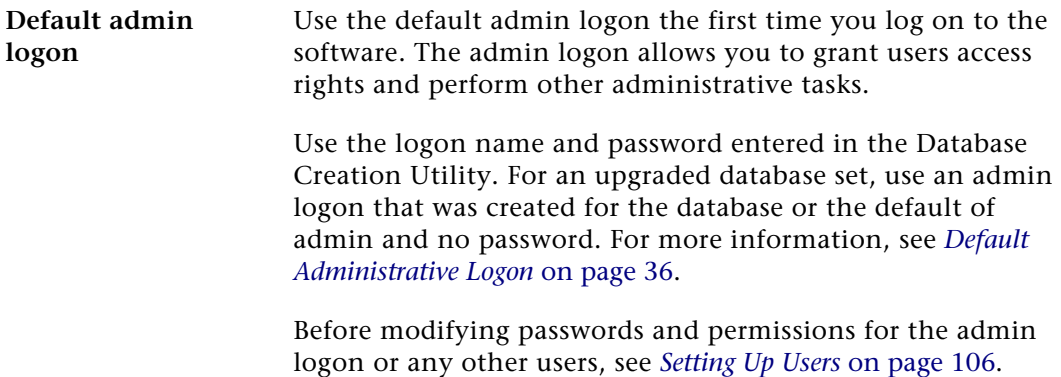

## **Logging on as an Administrator**

**Description** To start Sage 500 ERP, select Windows Start menu > Sage 500 ERP Desktop. The Sage 500 ERP Login window appears.

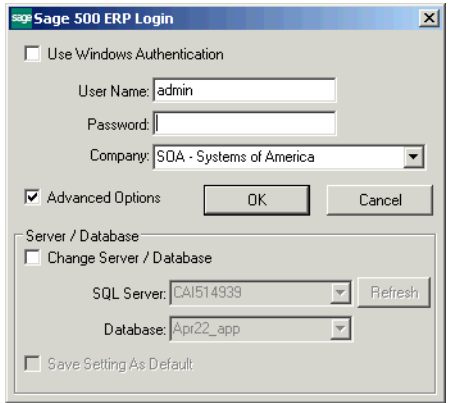

**First-time logon** For your first-time logon as admin, complete the window as follows:

- **1** Clear the Use Windows Authentication check box.
- **2** Log on with the admin user name and password. For an explanation of which user name and password to use, see *[Default Logon](#page-96-1)* on page 87.
- **3** Select the Advanced Options check box. If this check box is selected, the logon window expands and displays the fields for selecting the server and database.
- **4** Verify the server and database fields display the server and system and application databases to use. If not, select the Change Server/Database check box, and select the server and databases to use. If you do not see the servers or databases you want, click Refresh to list the SQL servers in the domain and the databases in the selected SQL server.
- **5** Select the company to use at the Company field.

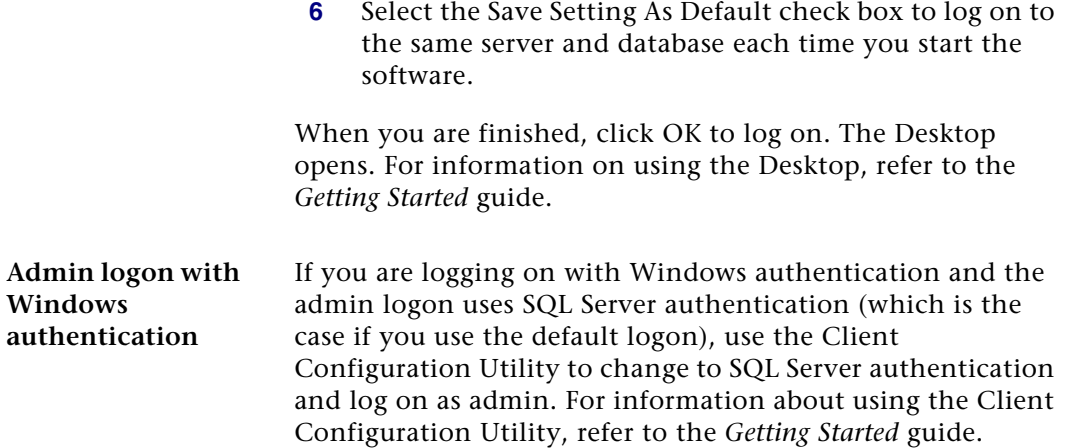

# <span id="page-99-0"></span>**Registering the Software**

## **Overview**

#### **Description** After you install the software, register it as shown in this section. For an overview of the registration process, see *[Registration Process](#page-25-0)* on page 16.

If your software is already registered, you must reregister it if you perform any of the following:

- **•** Rename the SQL server
- **•** Rename the Sage 500 ERP database
- **•** Change the network card on the SQL server
- **•** Move the Sage 500 ERP database to another server

## **Prerequisite Steps**

**Procedure** Before registering the software, do the following:

- **•** Have all users log off.
- **•** Get the packing list that accompanied your Sage 500 ERP package. The packing list contains your customer number, System Manager serial number, and unlocking key.
- **•** To use automatic registration, verify that the SQL Server Agent is running and ready to run a scheduled event, and that you have a continuously working Internet connection.

**Serial number and unlocking keys** The serial numbers and unlocking keys contain alphanumeric characters, which can be entered in upper or lower case letters. Unlocking keys are unique to each system and cannot be used for other installations.

> If you have questions about the unlocking keys, contact the Sage 500 ERP Product Registration Department at (800) 944- 5487 or (800) 854-3415.

## **Registration Procedure**

**Starting the registration** Follow these steps to register the software:

- **1** Log on to the software. For more information, see *[Starting Sage 500 ERP as an Administrator](#page-96-0)* on page 87.
- **2** In the Tasks pane, select System Manager Maintenance menu > Maintain Site. The Maintain Site window appears.

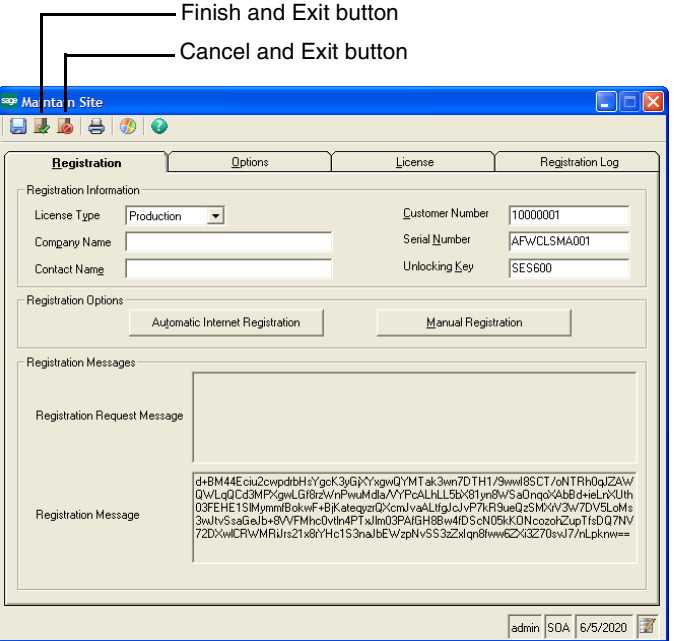

- **3** At the License Type field, select whether you are installing a Demonstration, Developer, Test, or Production system.
- **4** Enter the Company Name and Contact Name fields.
- **5** Complete the Registration tab with the information from the packing list:
	- **a** Type the customer number as it appears on the packing list at the Customer Number field.
	- **b** Type the System Manager serial number in capital letters as it appears on the packing list at the Serial Number field. This field is available only if Production is selected at the License Type field.
	- **c** Type the System Manager unlocking key as it appears on the packing list at the Unlocking Key field.

**Important:** If you are upgrading from a previous version, use the customer number, System Manager serial number, and System Manager unlocking key from that version. If the customer number has ten digits, enter the first nine digits.

- **6** Click Save to save the customer number, System Manager serial number (if entered), and System Manager unlocking key.
- **7** Select whether you are performing an automatic or manual registration. For an explanation of these options, see *[Registration Process](#page-25-0)* on page 16. Depending on which method you use, see *[Automatic registration](#page-102-0)* or *[Manual registration](#page-102-1)* to continue the procedure.

<span id="page-102-1"></span><span id="page-102-0"></span>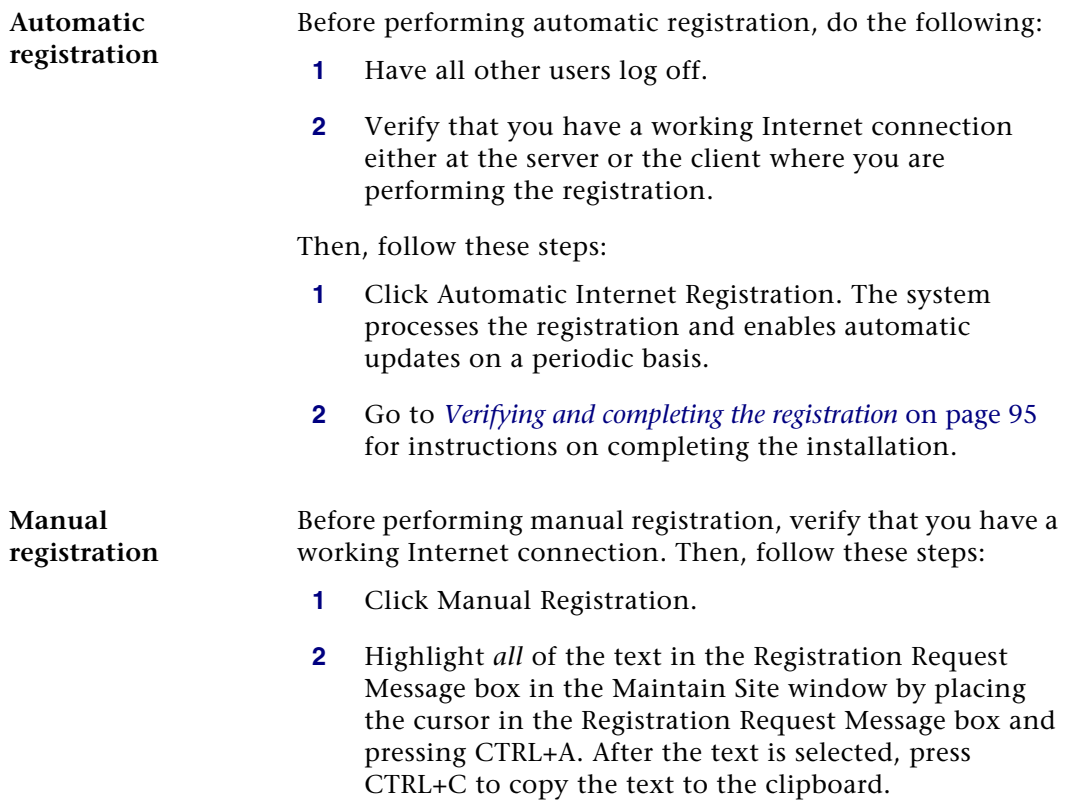

**3** In a Web browser, go to this address:

<http://registration.sagesoftware.com/registration>

The following page appears:

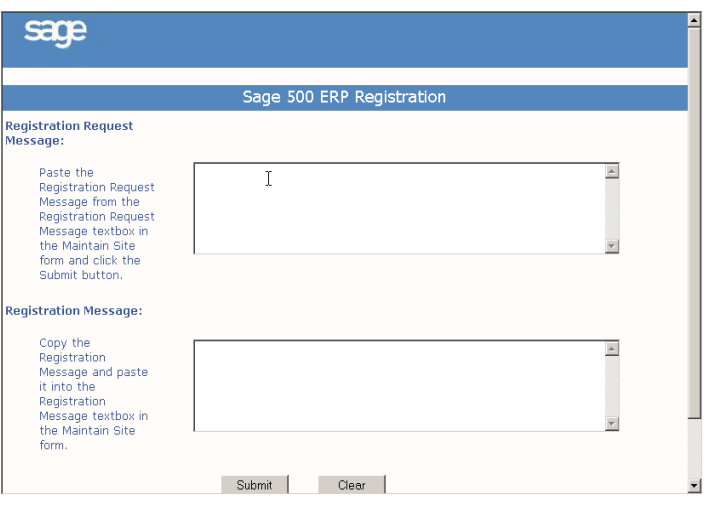

- **4** Paste the registration request message at the Registration Request Me8ssage field. Place the cursor in the text box next to the Registration Request Message and press CTRL+V.
- **5** Click Submit. A registration message appears in the bottom box.
- **6** Highlight all of the text at the Registration Message field (CTRL+A) in the Web browser and copy it (CTRL+C) to the clipboard. Close the Web browser.
- **7** Return to the Maintain Site window and paste (CTRL+V) the text at the Registration Message field.
- **8** Click Save in the Maintain Site window to record the message.
- **9** Go to the next section, *[Verifying and completing the](#page-104-0)  [registration](#page-104-0)*, for instructions on completing the installation.

#### <span id="page-104-0"></span>**Verifying and completing the registration**

After you complete the automatic or manual registration, follow these steps to verify and complete it.

**1** Click the Registration Log tab. The tab shows registration requests and any errors that occurred.

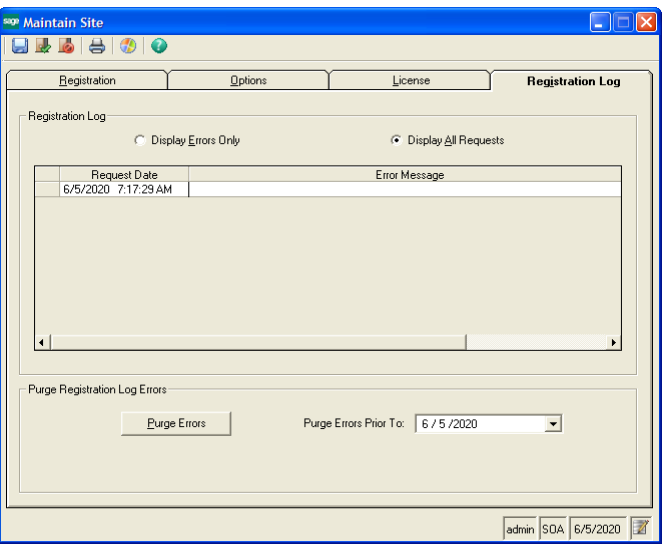

Read the log as follows:

- - If a request was successful, the Error Message column is blank. Scroll to the right to view more information about the registration.
- $\blacktriangleright$  If an error occurred, a description of it appears to the right of the date and time in the Error Message column.

**Note:** The log can be printed or exported to Excel. Right-click the log and select Print or Export from the menu that appears.

To purge the log of errors, enter the date at the Purge Errors Prior To field and click Purge Errors. Errors logged before the date entered are purged.

**2** Run the Site Profile listing to view the license information and list of registered modules. Click the Print button in the toolbar to generate the report. Confirm that the license information in your system is correct. For more information about this report, see *[Site](#page-180-0)  Profile List* [on page 171.](#page-180-0)

**Note:** You can also view license information by clicking the License tab.

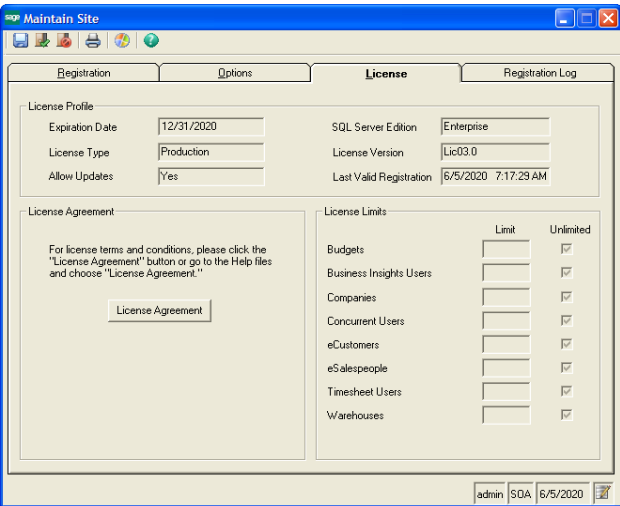

If the settings do not match your license, contact Sage for assistance.

- **3** When you are finished, click Finish and Exit to close the window.
- **4** Close and reopen the software. The settings defined in the license take effect.

# **Registration Renewals**

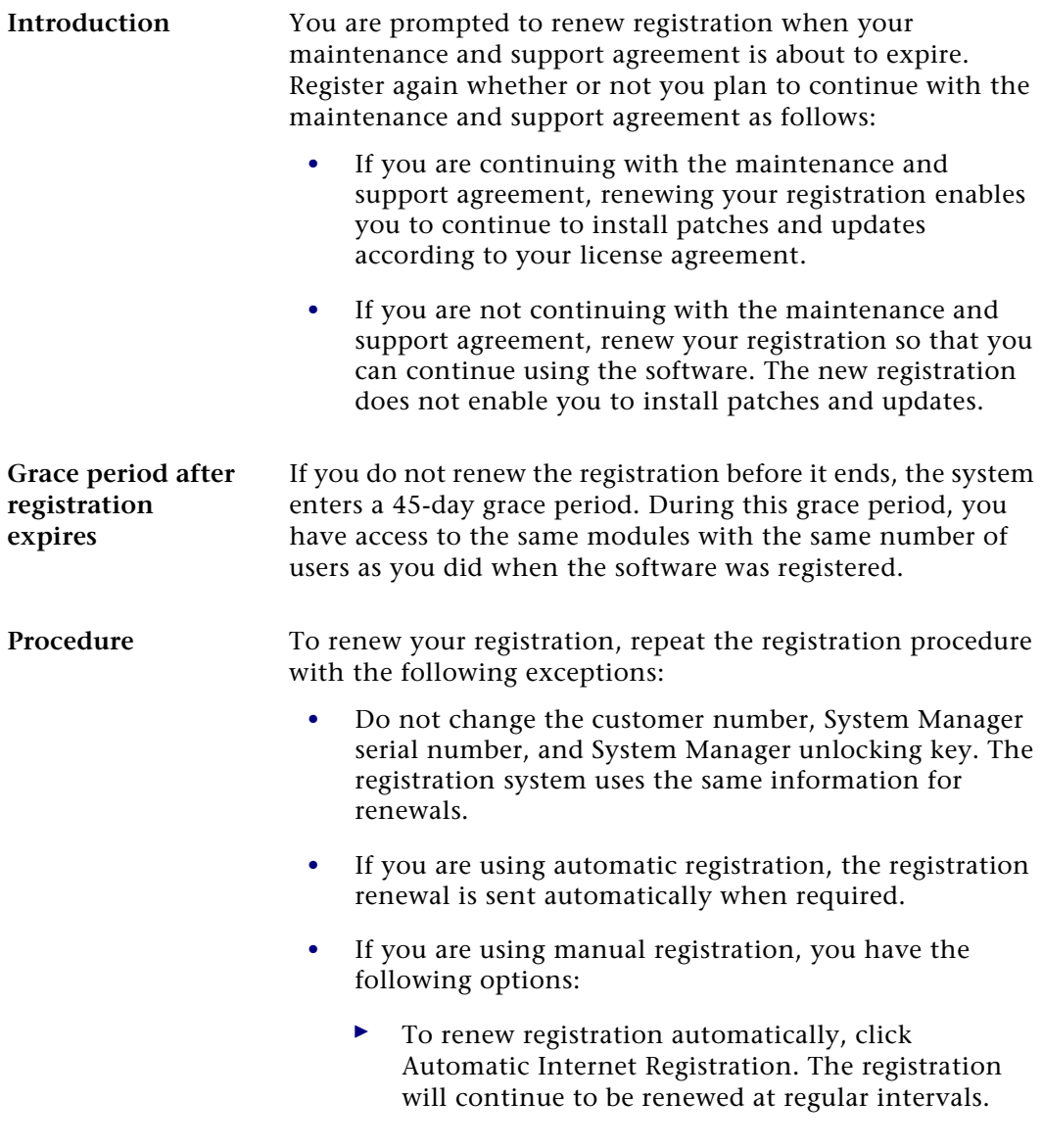

 $\blacktriangleright$  If you still cannot use automatic registration, renew the registration manually. Click Manual Registration to generate a new registration request message. Repeat the procedure for manual registration as shown in *[Manual registration](#page-102-1)* on [page 93](#page-102-1).

#### **Troubleshooting Automatic Registration**

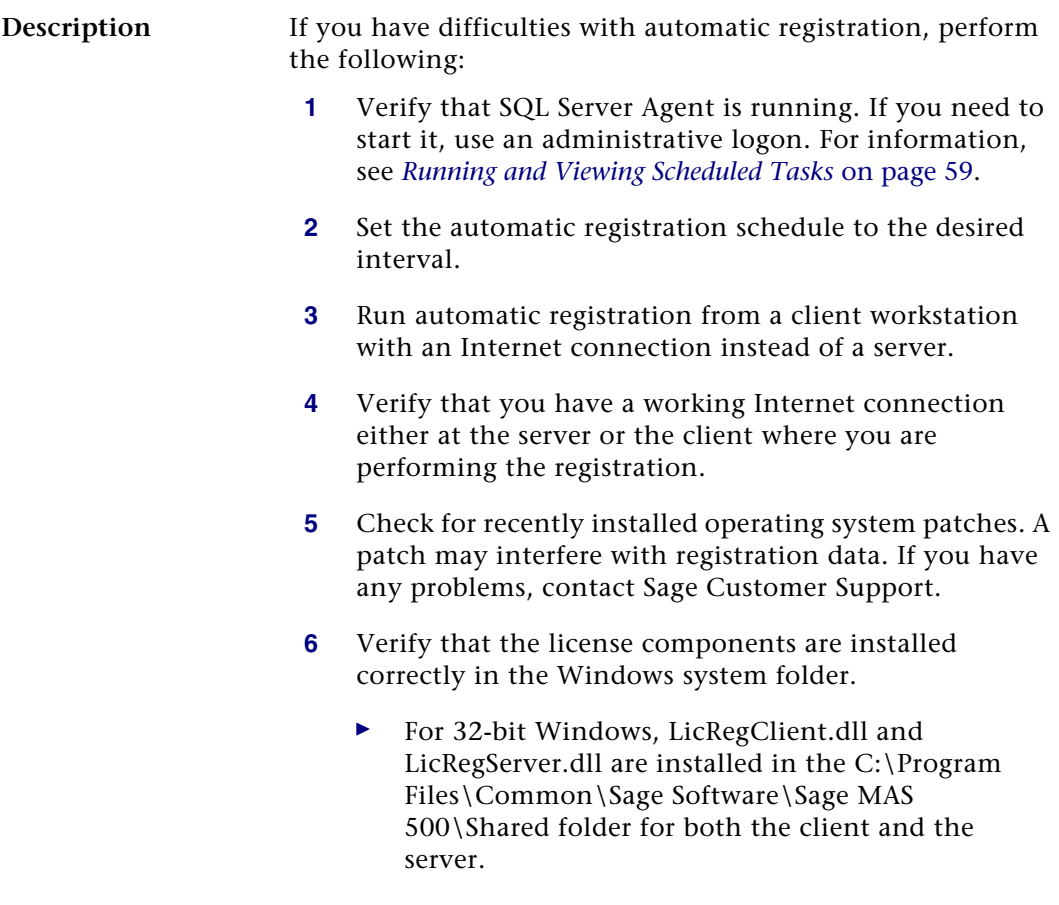
- $\blacktriangleright$  For 64-bit Windows, LicRegClient.dll is installed in the C:\Program Files  $(x86)$ \Common Files\Sage Software\Sage MAS 500\Shared folder for the client, and LicRegServerX64.dll is installed in the System32 folder for the server.
- **7** Use manual registration if automatic registration fails or if you have a firewall that prevents registration through the Internet.

# **Setting Up Companies and Modules**

#### **Overview**

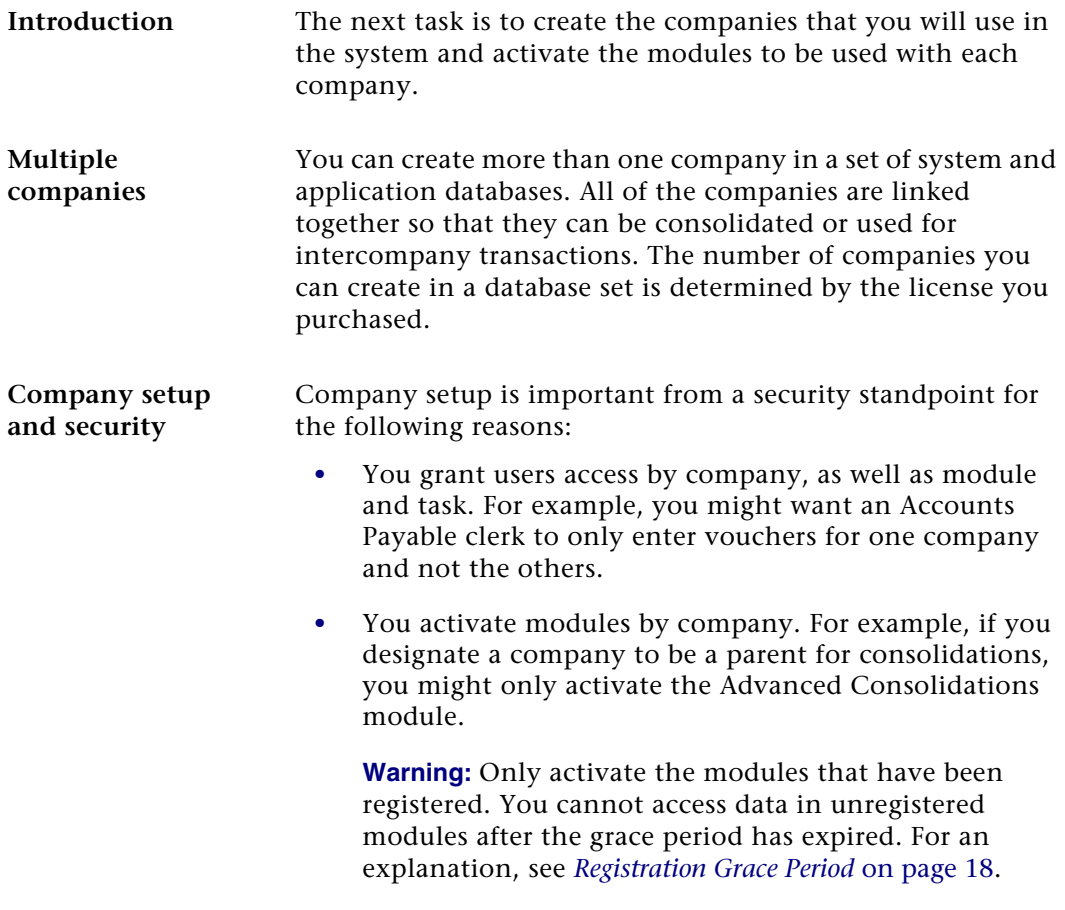

### **Information Used in Setting Up Companies**

**Required information** When you set up the company, provide the following information:

- **•** Company name, address, phone numbers, and tax IDs. This information is used in reports and transaction documents.
- **•** Home currency for the company. A set of predefined currencies is provided. You can set up additional currencies with the Multicurrency module. For more information, see *Multicurrency* in the Help system.

#### **Setting Up the Company**

**Procedure** Follow these steps:

- **1** Log on as shown in *[Logging on as an Administrator](#page-97-0)* on [page 88](#page-97-0).
- **2** In the Desktop, select System Manager Maintenance menu > Maintain Companies.

Save button (available when Activate Modules button you enter a company code) (available when you enter a company code)<sup>sge</sup> Maintain Companies  $\square\square$  $\vee \bigsqcup \circledast \times \upharpoonright \hspace{-0.1cm} \bullet \circledast \circledast \circledast \otimes \upharpoonright \text{m}$ Company SOA & Name Systems of America Activate Modules.. Address Database Connection Address 165 Pacific Highway Server Name MAS500 Database Name MAS500 app Ontions: State CA 4 Home Currency USD 4 City Zuma Beach  $\mathbb{Q}$ Country USA 4 Postal Code 90263-Federal Tax ID 95-3657471 State Tax ID 55884652 Contact-Telephone (310) 442-1322 Extension 4290 Fax (310) 442-1432 Extension Robert Ding Contact E-Mail Address rding@ix.netcom.com admin SOA 6/5/2020

**3** At the Company field, type a code for the company you are creating. This code is used to identify the company.

The company code must start with a letter for consolidations to work properly.

- **4** Enter the remaining fields. This information is used in financial statements, reports, and other documents generated for that company.
- **5** Click Save.

#### **Activating Modules**

**Introduction** You are now ready to activate the modules for that company. Do not activate modules you do not intend to register. You cannot access data in modules that are not registered after the grace period has expired.

**Procedure** Follow these steps from the Maintain Companies window.

**1** Click Activate Modules. The following window appears:

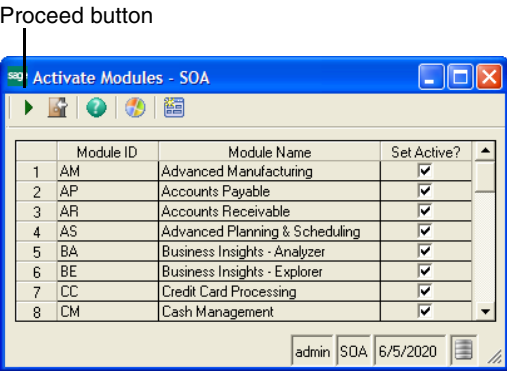

**2** The window lists all of the modules you have installed. For each module to activate for the company, select the Set Active check box. If a module requires tasks in another module, those specific tasks are activated as well.

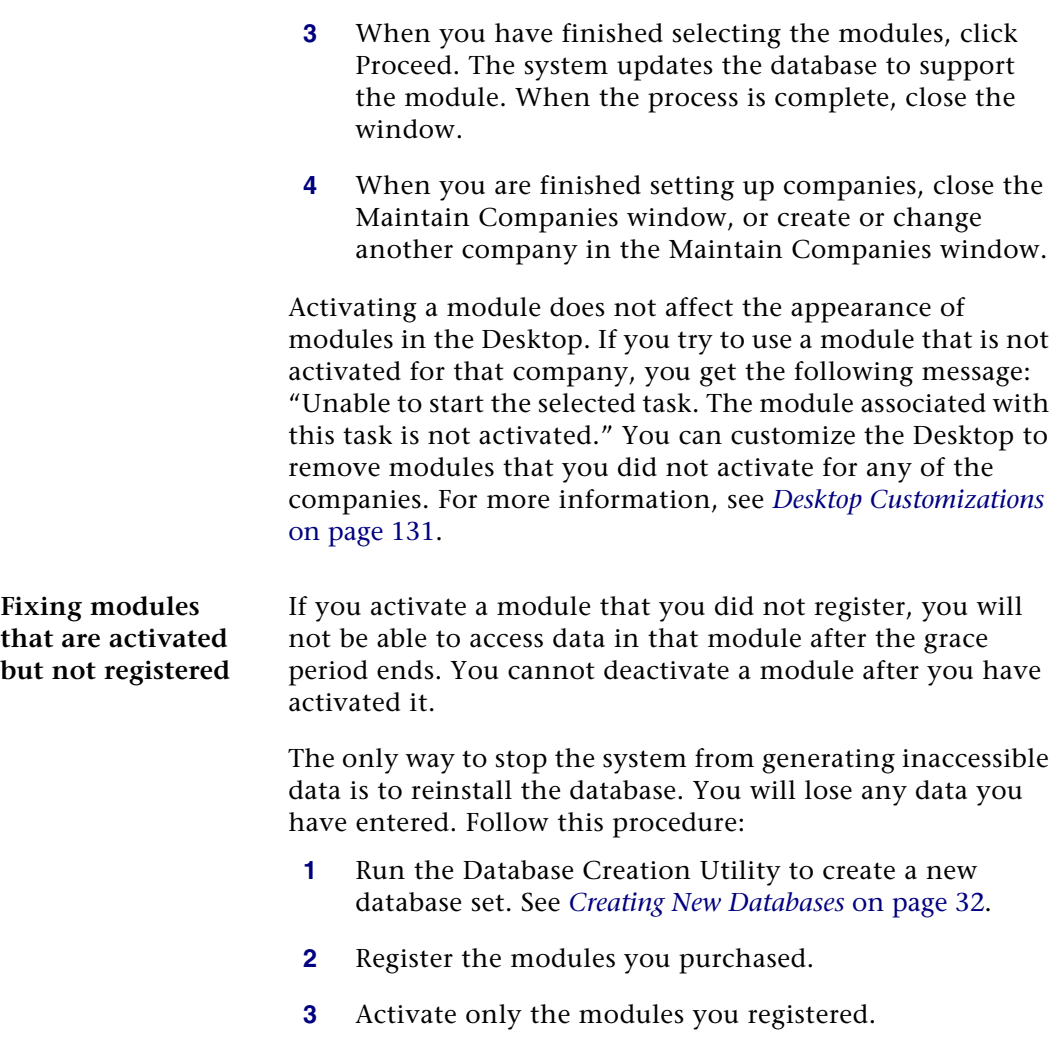

### **Editing Companies**

**Procedure** To change company information, do the following in the Maintain Companies window:

- **1** At the Company field, type the company code, or click the Navigator button to select it from a list.
- **2** Edit the fields and click Save.

The following fields can only be viewed:

- $\blacktriangleright$ Company: You cannot change the company code.
- Home Currency: You cannot change the home currency after transactions are entered.
- **3** Repeat these steps to change another company or close the Maintain Companies window.

#### **Deleting Companies**

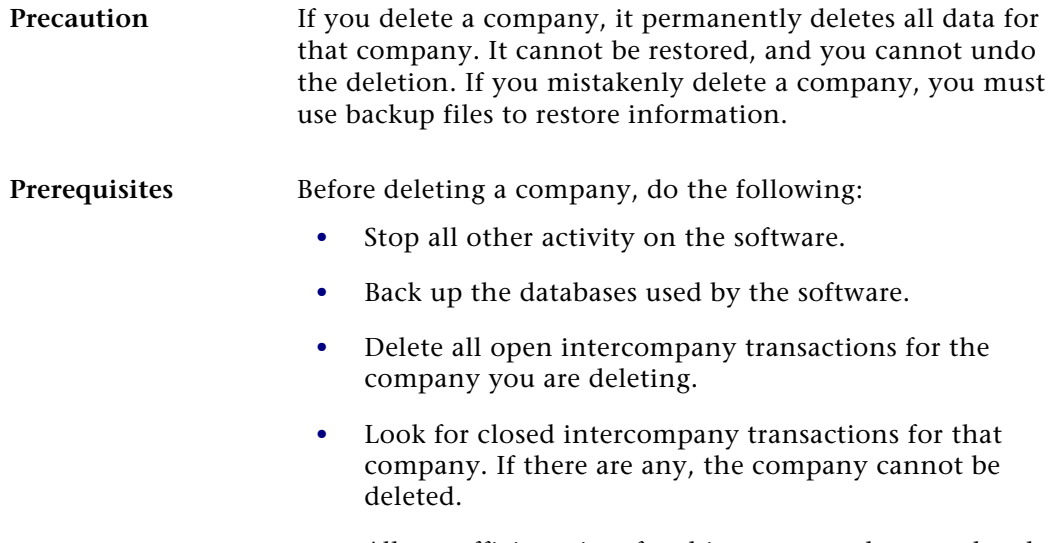

**•** Allow sufficient time for this process to be completed.

#### **Procedure** To delete a company, do the following in the Maintain Companies window:

- **1** At the Company field, type the company code, or click the Navigator button to select it from a list.
- **2** Click the Delete button.

A dialog box asks you to confirm. When you start, the dialog box shows the status of the deletion. When the deletion is finished, the dialog box closes.

**3** Repeat these steps to delete another company or close the Maintain Companies window.

# **Setting Up Users**

#### **Overview**

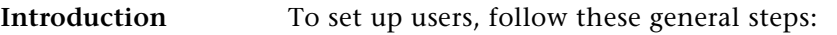

- **•** Set up security groups for different types of users, such as administrators, clerks, and managers. You can define a default group that applies to all new users, unless you specify a security group for that user.
- **•** Create users. You can create new users directly from Sage 500 ERP or grant access to Sage 500 ERP to existing SQL Server and Windows Domain users. As you create users, you set their access rights.

These steps are described in this section.

### <span id="page-115-0"></span>**Set Up Security Groups**

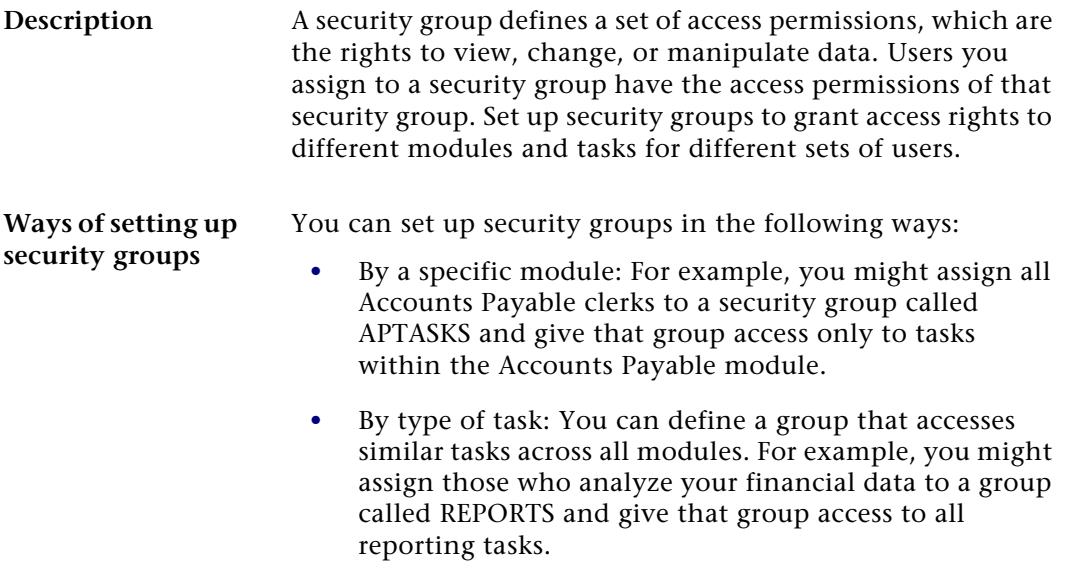

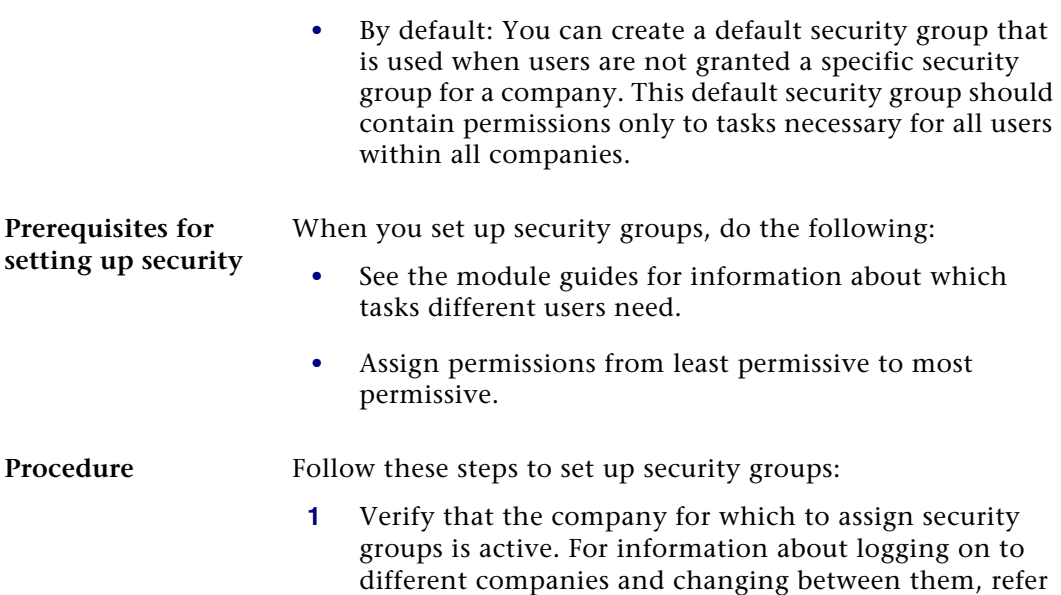

to the *Getting Started* guide.

**2** Select System Manager Maintenance menu > Maintain Security Groups. The following window appears:

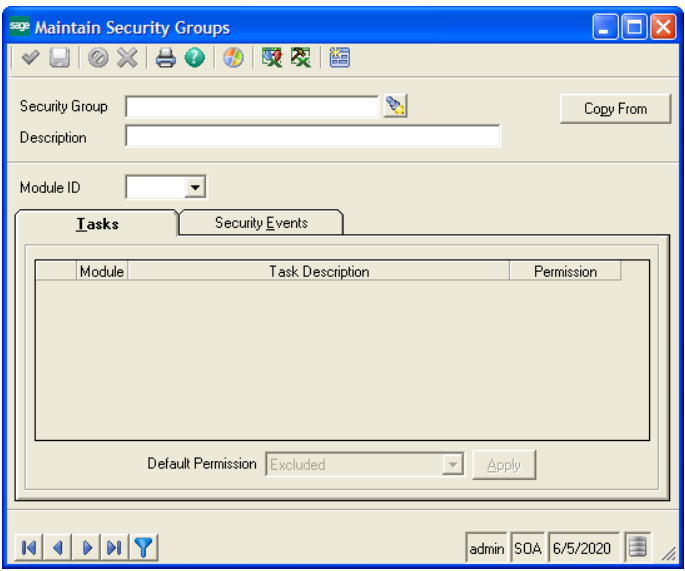

- **3** Type a name and description for the security group.
- **4** You have two options for creating a new security group:
	- - Create a new group. By default, a new security group is excluded access from all tasks and security events for all modules. Set up security to the tasks and security events.
	- Copy access rights from another group and make necessary changes. Click Copy From. Select the security group to use as the basis for the group you are creating. You can then change the security setup for your new group.

**Warning:** Do not use the system-defined security group SysAdmin as the basis for the default group. SysAdmin provides high-level security access, such as module activation, which should be carefully restricted.

- **5** At the Module ID field, select the module for which to assign access rights. You can grant rights to all modules at one time by selecting All.
- **6** The Tasks tab allows you to grant levels of access to the commands that you can perform with the selected module. For each task, select one of these security levels:
	- - Select Excluded to prevent the user from seeing the task.
	- $-$  Select Display Only to allow the user to see data in the task but not change or use it.
	- $\blacktriangleright$  Select Normal to allow the user to use the task and change the data at all of the fields in the task window.

- Select Supervisory to allow the user all the normal rights, and has the ability to perform supervisory tasks, such as posting private batches.

Select the level for each task. If you select a different module ID, you are prompted to save the settings.

**Tip:** To change the permissions of all of the tasks or security events at one time, click the plain gray box in the upper left corner of the Tasks grid. This selects all rows and enables the Default Permission field. Select the security level and click Apply.

- **7** The Security Events tab allows you to grant access to module-specific overrides in tasks. Security Events handle special circumstances that occur occasionally, such as when a customer exceeds a credit limit or when you need to grant override approval to continue processing data. You may prefer to grant only a few people the permission to override security events. For each security event, you can select either of the following:
	- -Select Yes to allow the user to perform the event.
	- $\blacktriangleright$  Select No if the user is not allowed to perform the event.

Select the choice for each security event. If you select a different module ID, you are prompted to save the settings you made.

- **8** Repeat steps 5 through 7 for each module (if you did not select All).
- **9** Click Save. You can create another security group or close the window.

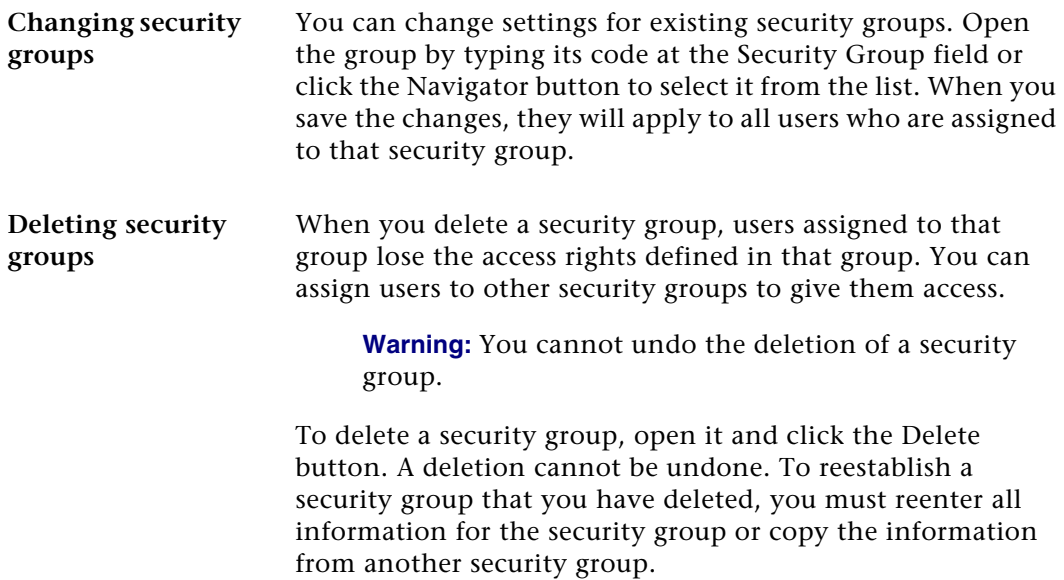

### **Setting Up Users**

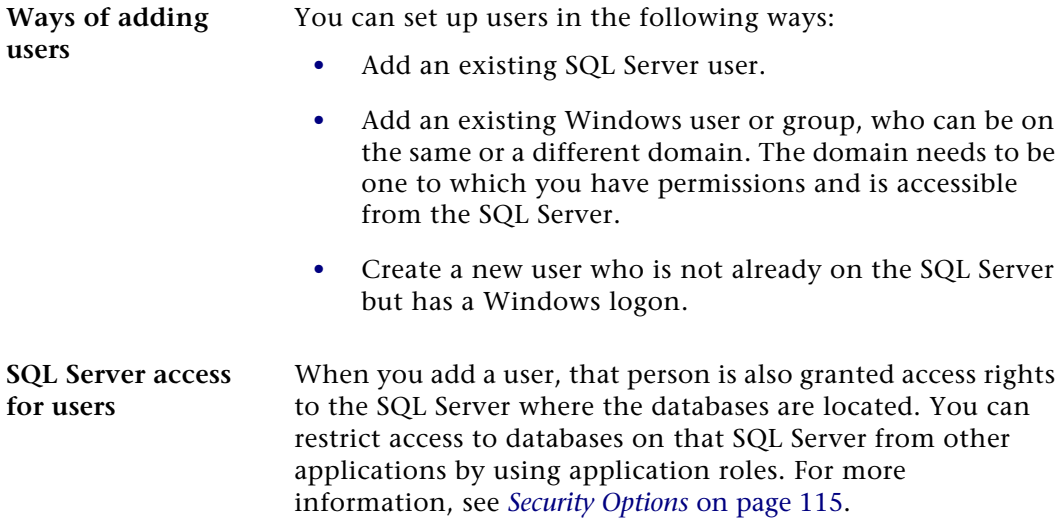

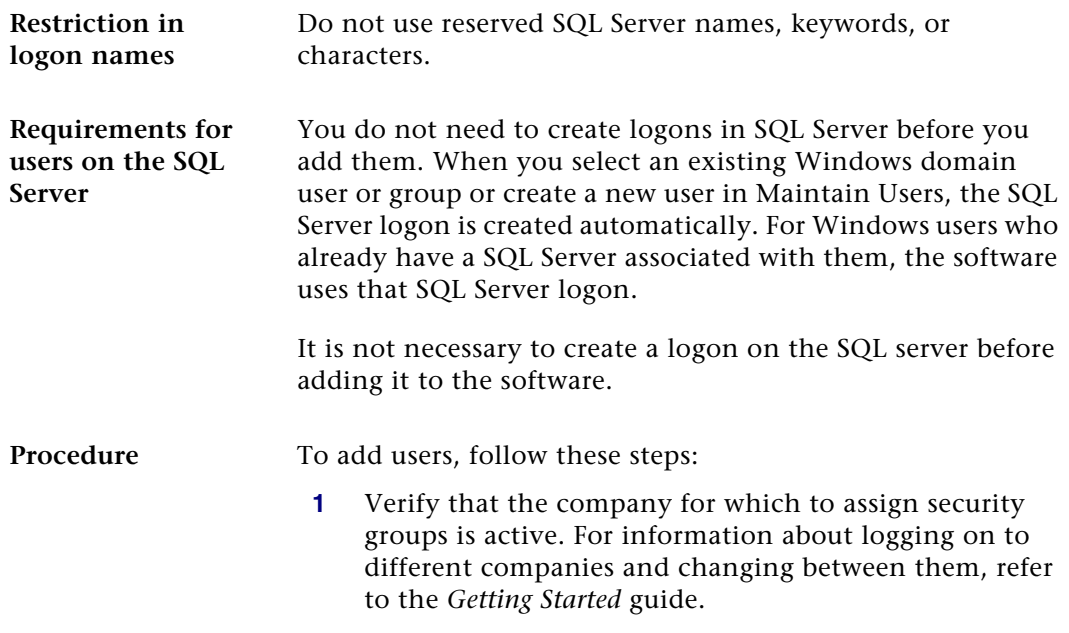

**2** Select System Manager Maintenance menu > Maintain Users. The following window appears:

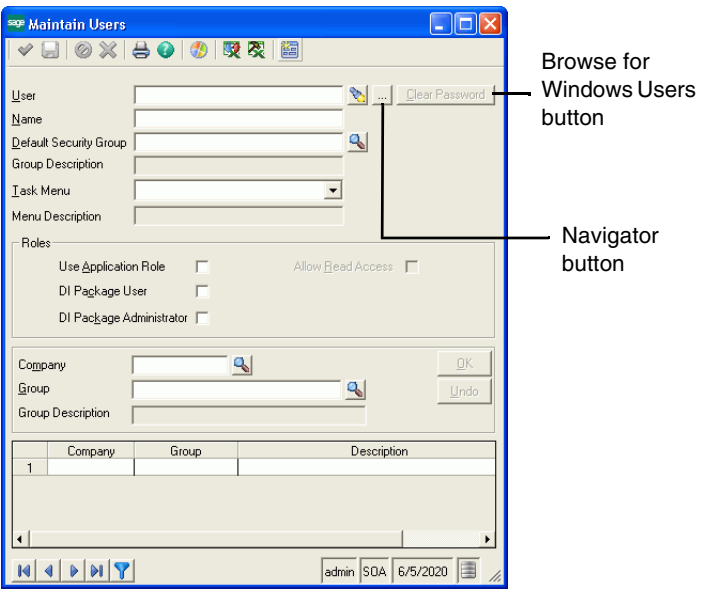

**3** Perform one of the following to define or select a user ID:

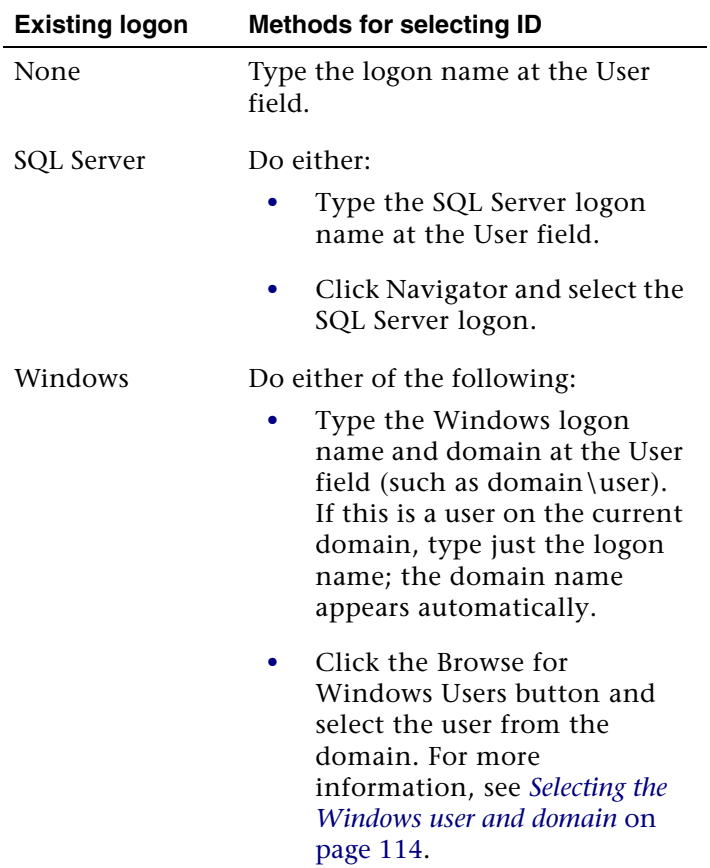

**Note:** If you have logged on with a logon other than the default admin logon, when you click the Browse for Windows Users button, you are prompted to enter the system administrator password.

**4** Type the user's name at the Name field.

**5** If desired, select a default security group for this user. This security group is used if you do not assign the user to a group for a company. The default group is also assigned to the user automatically when new companies are added to the system.

If you do not assign a default security group, the user needs to be assigned to a security group for each company to which the user has access. If you do not assign the user to a security group for a company when there is no default, that user will be excluded from all tasks within all companies in which permissions have *not* been granted. You can use this approach to exclude users from a company.

You can set roles for users that control access for AppRole and read-only status by selecting the Use Application Role or Allow Read Access check box. You can also set roles for users who will be creating, maintaining, or running import jobs within the Data Import Manager module. These roles are established by selecting the DI Package User or DI Package Administrator check box for users. For more information, see *[Security Options](#page-124-0)* on page 115 and Appendix B, *[Data Import Manager Installation &](#page-181-0)  [Configuration](#page-181-0)*.

- **6** To assign the user to a different security group for each company, do the following:
	- **a** Select a company code at the Company field.
	- **b** Select a security group at the Group field.
	- **c** Click OK. The group is added to the list at the bottom of the window. If you change your mind about adding the company and security group to the user, click Undo.

Repeat this step for each company to which to assign the user a security group other than the default.

You can assign users to more than one security group. If the user is in more than one security group for the same company, the system grants the user access permissions of the security group with the highest access permissions per task.

**Note:** You must specify a default security group if you are implementing modifications by group using the Customizer module.

**7** When you are finished assigning security groups to that user, click Save. You can then assign security groups to another user or close the window.

<span id="page-123-0"></span>**Selecting the Windows user and domain**

If you are assigning a Windows user or group, click the Browse for Windows Users button in the Maintain Users window to select the domain and user or group name. The Domain Users window appears:

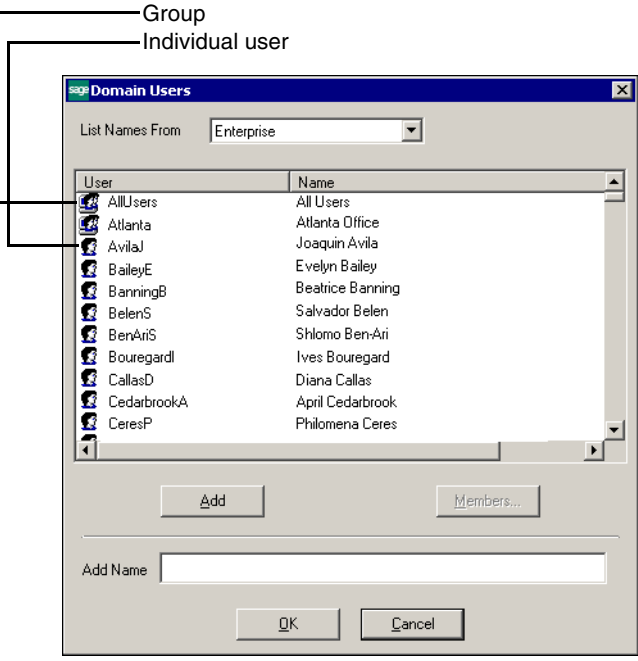

Perform the following:

- **1** At the List Names From field, select the domain where the user or group is located. The list changes to show the users and groups in the domain.
- **2** Select the user or group. If you select a group, you can click Members to list the members in the group.
- **3** Click Add. The user or group you selected appears at the Add Name field.
- **4** Click OK. The Domain Users window closes and the user or group you selected appears at the User field in the Maintain Users window.

#### <span id="page-124-0"></span>**Security Options**

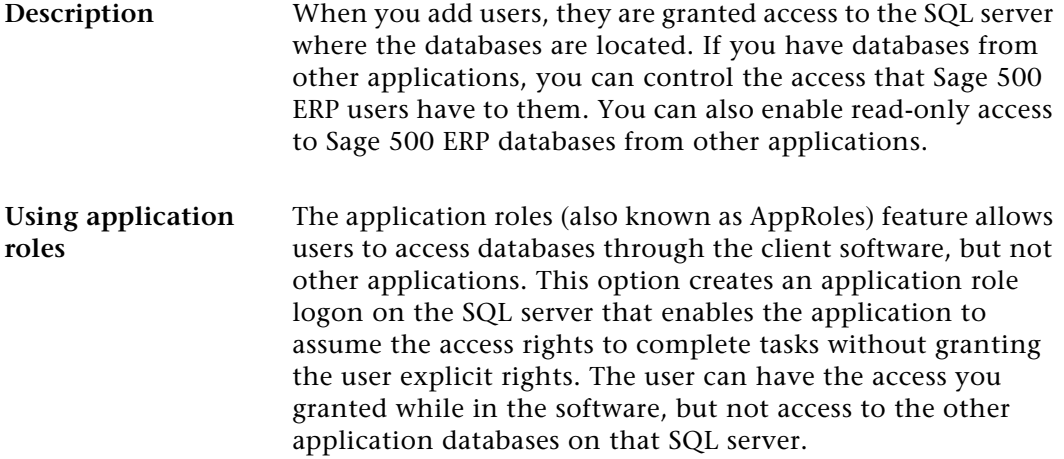

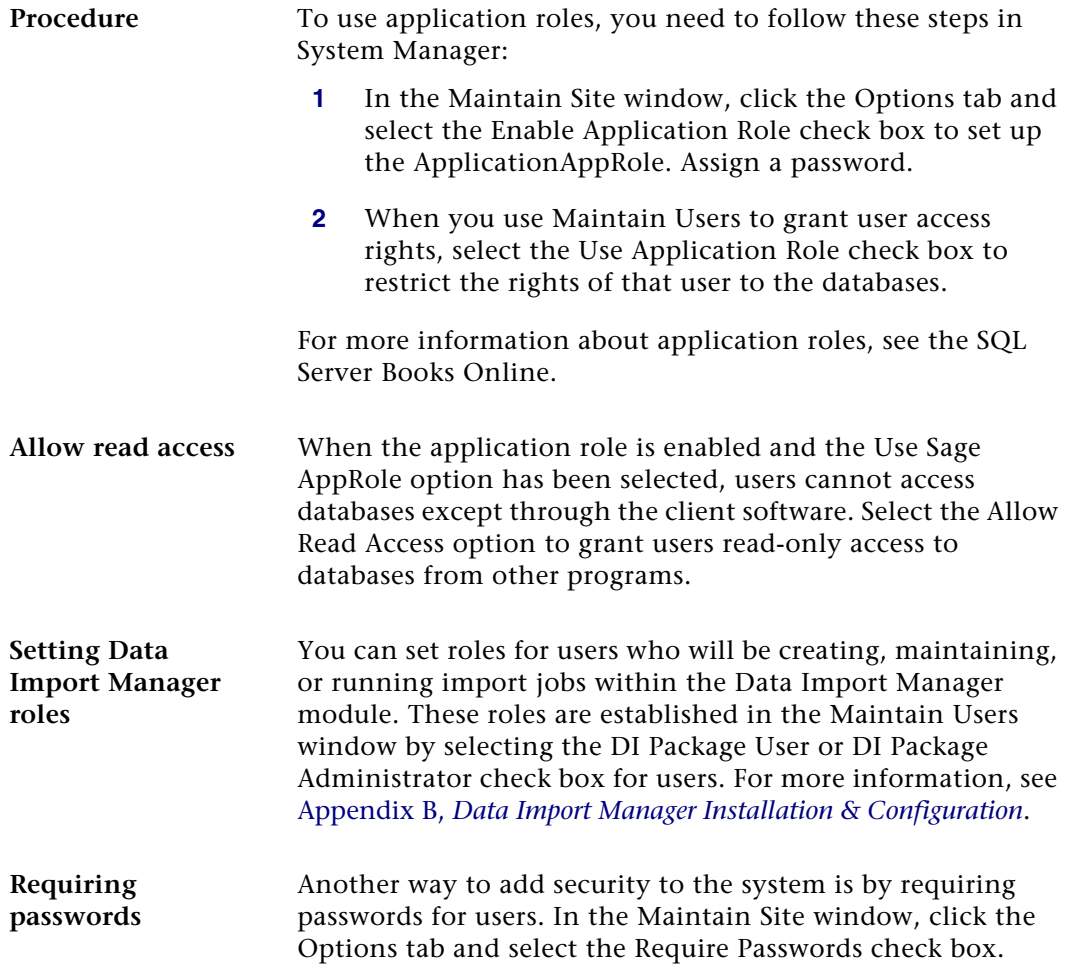

## **Changing User Settings**

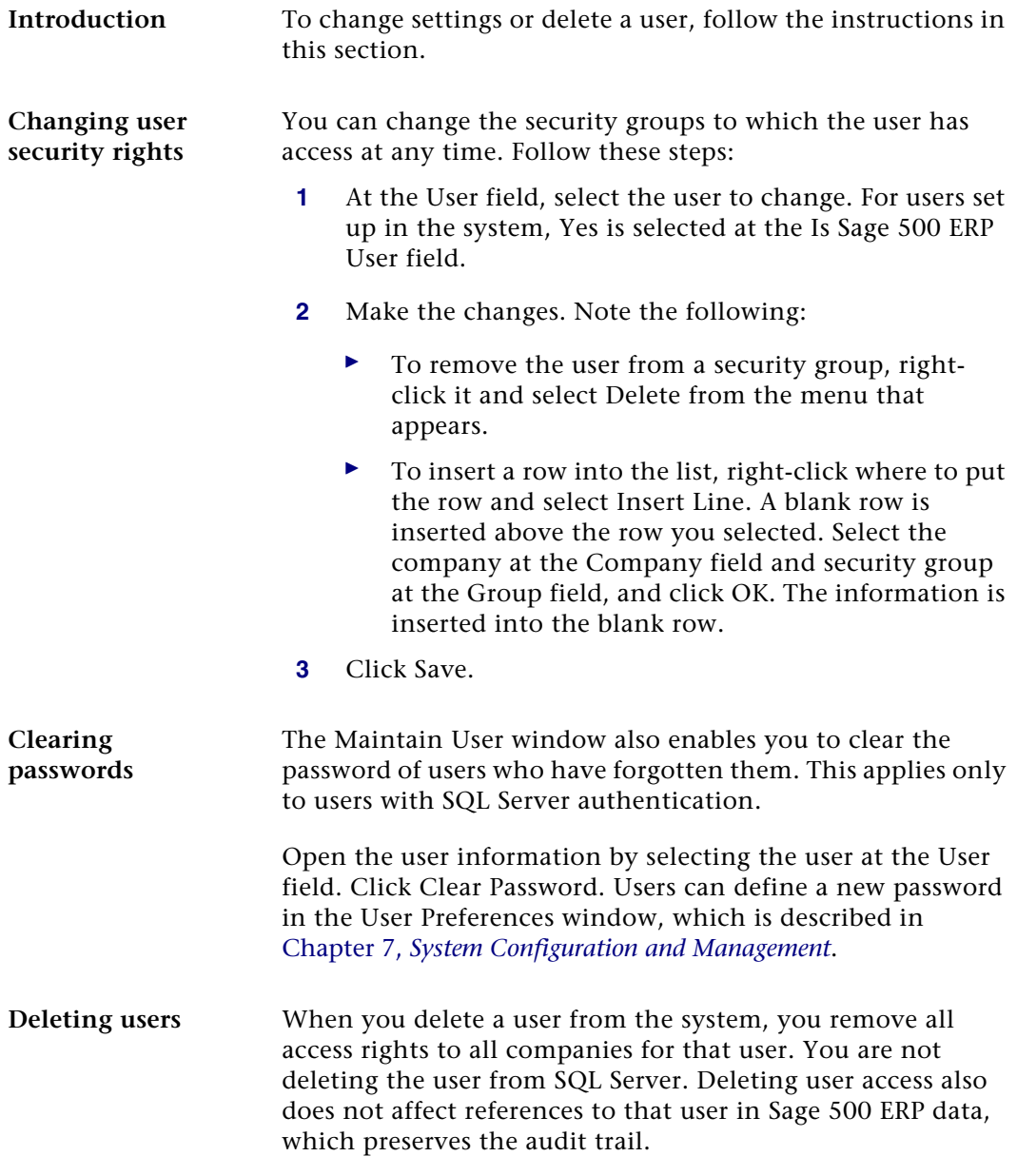

Open the user information by selecting the user at the User field and then click the Delete button.

To delete a user from both Sage 500 ERP and SQL Server, delete the user from Sage 500 ERP first. Then, delete the user from SQL Server.

# *Managing and Protecting Databases <sup>6</sup>*

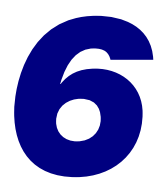

This chapter shows how to move and copy databases, and synchronize users.

#### **In this chapter**

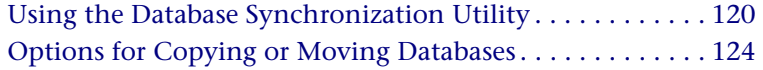

# <span id="page-129-0"></span>**Using the Database Synchronization Utility**

#### **Overview**

**Introduction** Use the Database Synchronization Utility after you move or copy databases. This utility enables you to use databases on another SQL Server by adding users in the databases to the new SQL Server and resetting internal database references in the databases.

> This section explains how to use the Database Synchronization Utility and configure the client software after moving or copying the databases. For instructions on how to move or copy databases in different configurations, see *[Options for Copying or Moving Databases](#page-133-0)* on page 124.

#### **Precautions**

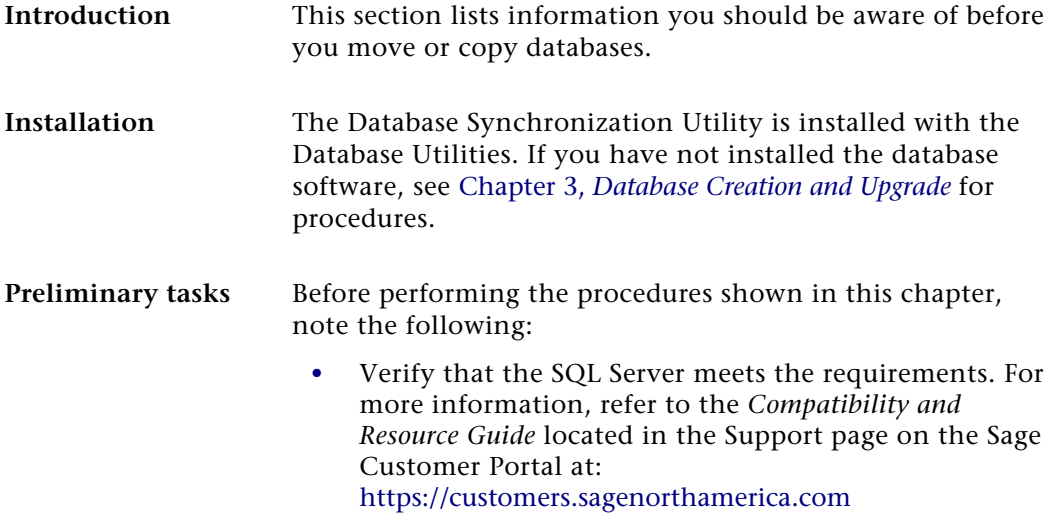

**•** To perform these procedures, you must have knowledge of SQL Server and systems functions. The operations are, therefore, beyond the general scope of Sage Customer Support. If you are not familiar with these operations, defer the procedure to a knowledgeable professional.

**Effects on registration** Registration of the software is tied to a database set and the SQL Server where it is installed. If you change the database names or place the databases on another SQL Server, you need to reregister. For more information, see *[Registering the](#page-99-0)  [Software](#page-99-0)* on page 90.

### **Starting the Database Synchronization Utility**

**Procedure** To start the Database Synchronization Utility, follow these steps:

- **1** Select Windows Start menu > All Programs > Sage > Sage 500 ERP 2014 > Utilities > Database Synchronization Utility.
- **2** You are prompted to log on. Select the SQL Server where you put the moved or copied files. Type the sa password for that SQL Server. Click OK.

#### **Using the Utility**

**Description** To use the utility, select the databases that you moved or copied to the SQL Server. You then use options to indicate what items to reset, as described in this section. **Synchronize users** The Synchronize logons on a new SQL Server check box adds the users created in Sage 500 ERP to the SQL Server where you put the databases. Select this check box if you copy or move databases to a new SQL Server.

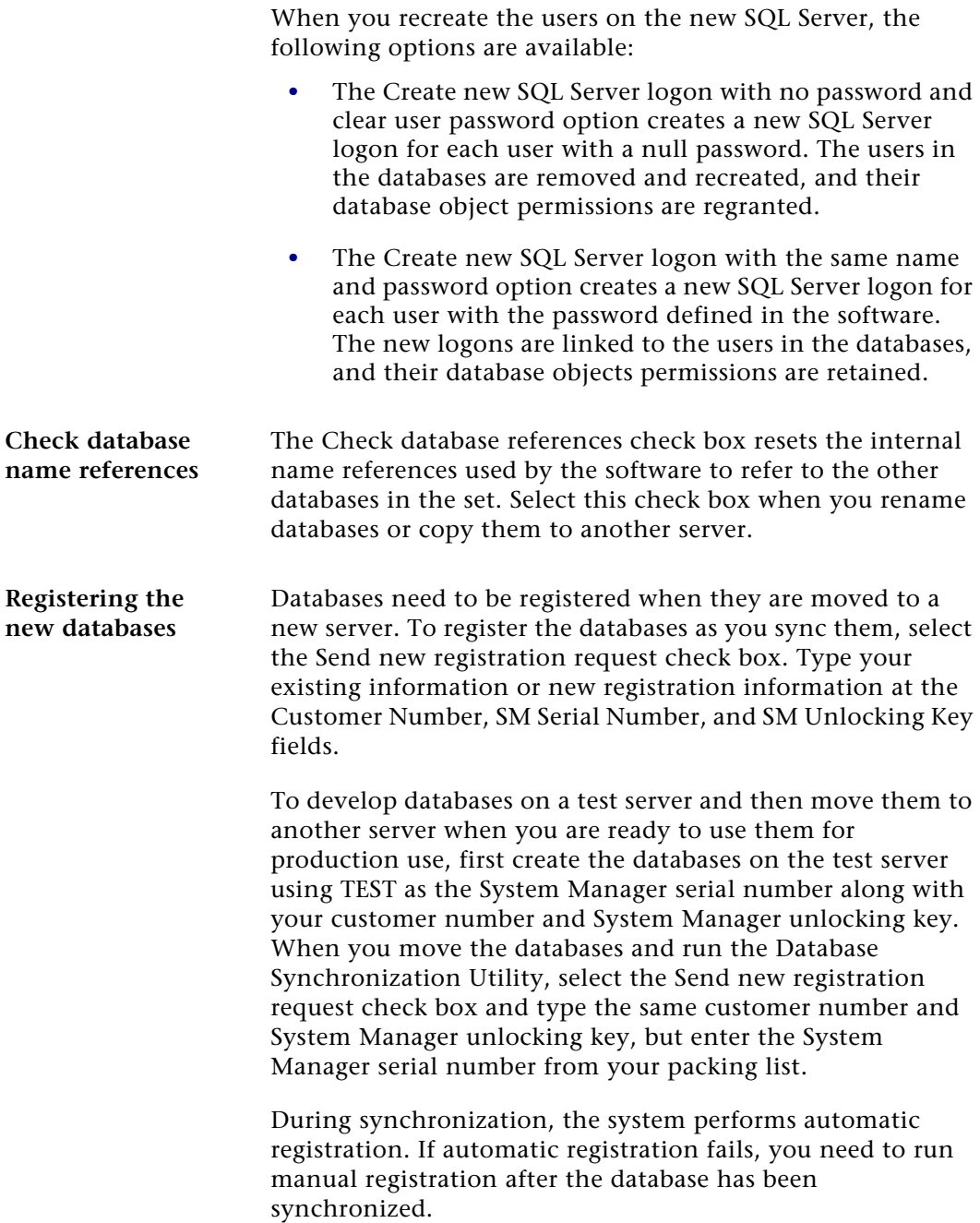

For more information about the registration process, see *[Registration Process](#page-25-0)* on page 16. For the registration procedure, see *[Registering the Software](#page-99-0)* on page 90.

#### **Connecting the Client**

**Procedure** After moving or copying databases, change the pointers the software uses to find the server and clients. Perform these changes by following these steps:

- **1** Start the Client Configuration Utility within ODBC and add any required advanced information for the new server. For detailed instructions, see [Appendix D,](#page-216-0)  *[Protocol Issues](#page-216-0)*.
- **2** Run the Client Configuration Utility as shown in *[Viewing System Settings](#page-155-0)* on page 146.
- **3** Select the server and click Refresh. Select the system and application database to use.
- **4** Start the client. For instructions, see *[Starting Sage 500](#page-96-0)  [ERP as an Administrator](#page-96-0)* on page 87.
- **5** In the logon window, select the Advanced Options check box to verify or change the server and databases to which the client is connecting.

## <span id="page-133-0"></span>**Options for Copying or Moving Databases**

#### **Overview**

**Introduction** This section explains ways for copying or moving databases either to the same SQL Server or another SQL Server.

#### **Copying Data Between Companies**

#### **Description** Note the following to make copies of settings used by a company: Assisted Company Setup enables you to copy settings and data from one company to another within the same set of databases. It cannot transfer settings from a company on another database.

To create a company using settings in another database, do the following:

- **1** Make a copy of the database containing the company you want using the procedures in this section.
- **2** Create the company on the database.
- **3** Use Assisted Company Setup to copy settings from the desired company to a new one.
- **4** If desired, delete the company from which you copied the settings after you have set up the company to your satisfaction.

#### **Single-User Unique Set on the Same SQL Server**

#### **Procedure** You can create more than one database set on the same SQL Server.

To create a second unique database set using the same server with access granted to the "admin" user ID only, follow the steps below. This scenario does not allow a password or password change in either database set for the admin user.

- **1** Run the Database Creation Utility. For instructions, see Chapter 3, *[Database Creation and Upgrade](#page-31-0)*.
- **2** From the Database Creation Utility, specify device and database names different from those previously created.

#### **Multi-user Duplicate Set on the Same SQL Server**

**Procedure** Tou can create a duplicate database set on the same SQL Server with access granted to multiple users.

> To create a second duplicate database set using the same server with access granted to multiple users, follow the steps below. This scenario does not enable a password change in either database set for SQL Server users. This does not apply when using Windows authentication.

- **1** Run SQL Server Management Studio.
- **2** Create a new database for the application database by performing the following:
	- **a** Select the server where you want to put the database.
	- **b** From the Action menu, select New > Database.
	- **c** Specify the same file sizes for the database and transaction log as those shown in the production database.
- **3** Back up the application database. On the Tools menu, select Tools > Backup Database. Then select these options:
	- **a** Select the application database to back up.
	- **b** Under Backup, select Database complete.
	- **c** Under Destination, add a new backup destination. It can be either a local or mapped hard drive or tape. Verify there is enough space to accommodate the data.
	- **d** On the Options tab, select Overwrite existing media, Verify backup upon completion, and Initialize and label media. Assign the proper name and description to the media set.

Click OK to start the backup.

- **4** Repeat steps 1 and 2 for the production system database.
- **5** Restore the databases you backed up into the databases you created. From the Tools menu, select Restore Database. Starting with a restore of the application database, specify the settings as follows:
	- **a** At the Restore as database field, select the database you created on the destination server as the application database.
	- **b** Select From device.
	- **c** Select the device where you backed up the production application database.
	- **d** Select Restore backup set and Database complete.

**e** On the Options tab, select the Force restore over existing database check box and the Restore database files as check box. Enter the drive, path, and file name where the database will be restored.

Click OK to start the restore. When you are finished with the application database, repeat this step to restore the system database.

- **6** Run the Database Synchronization Utility as shown in *[Using the Database Synchronization Utility](#page-129-0)* on page 120. Log on to the destination SQL server.
- **7** Log on and select the new databases created. Select Check database reference, and click Proceed**.**

#### **Multi-user Duplicate Set on a Separate SQL Server**

**Description** You can create a duplicate set of databases on a separate SQL server. You can grant access to either set to multiple users, and this configuration enables the use of passwords and permits password changes for all users.

> If all users created use Windows authentication and the new SQL Server does not connect to the same domain, these users will no longer have logon abilities into the software. New Windows or SQL Server users will have to be created.

To make a duplicate set, you back up the original databases and restore the data into new databases you create on the other SQL Server.

In this procedure, the SQL server on which the databases originate is referred to as the production server. The destination SQL Server is referred to as the destination server. **Procedure** Follow these steps. If you need more information about performing these procedures, see the SQL Server documentation.

- **1** Run SQL Server Management Studio.
- **2** Verify that the production and destination servers are registered.
- **3** Back up the application database. From the Tools menu, select Tools > Backup Database. Then select these options:
	- **a** Select the application database to back up.
	- **b** Under Backup, select Database complete.
	- **c** Under Destination, add a new backup destination. It can be either a local or mapped hard drive or tape. Verify there is enough space to accommodate the data.
	- **d** On the Options tab, select Overwrite existing media, Verify backup upon completion, and Initialize and label media. Assign the proper name and description to the media set.

Click OK to start the backup. When you have finished backing up the application database, repeat this step to back up the system database.

- **4** On the destination server, create two new databases: One for restoring the system database and the other for restoring the application database. Make the new databases and their accompanying transaction logs the same size as the ones on the production server.
- **5** Select the destination server. From the Tools menu, select Restore Database. Starting with a restore of the application database, specify the settings as follows:
	- **a** At the Restore as database field, select the database you created on the destination server as the application database.
- **b** Select From device.
- **c** Select the device where you backed up the production application database.
- **d** Select Restore backup set and Database complete.
- **e** On the Options tab, select the Force restore over existing database check box.

Click OK to start the restore. When you are finished with the application database, repeat this step to restore the system and Internet Application databases.

- **6** Run the Database Synchronization Utility as shown in *[Using the Database Synchronization Utility](#page-129-0)* on page 120. Log on to the destination SQL Server.
- **7** In the Database Synchronization Utility, enter the destination databases into which you restored the databases. Select the Synchronize logons on a new SQL Server check box and the Check database references check box. Click Proceed.

The new databases are ready to use.

# <span id="page-139-0"></span>*System Configuration and*   $$

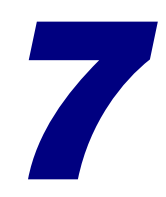

This chapter shows you how to customize the Desktop and perform system management tasks.

#### **In this chapter**

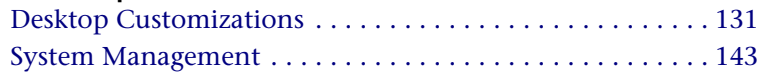

## <span id="page-140-1"></span><span id="page-140-0"></span>**Desktop Customizations**

#### **Overview**

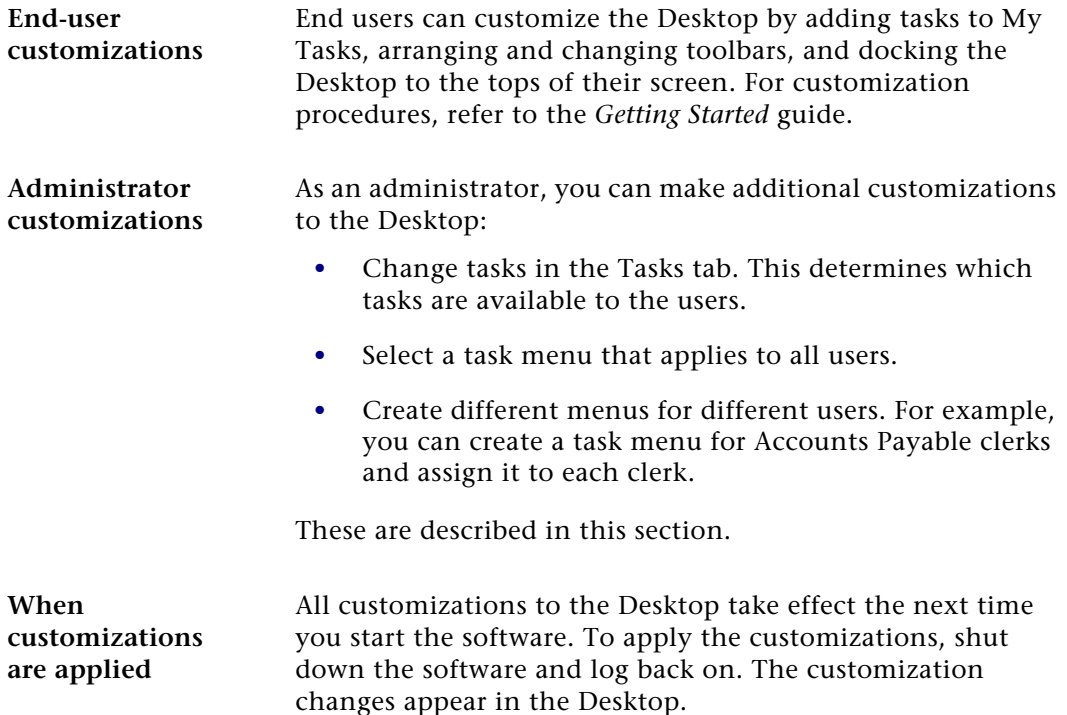

#### **Prerequisites for Making Administrative Customizations**

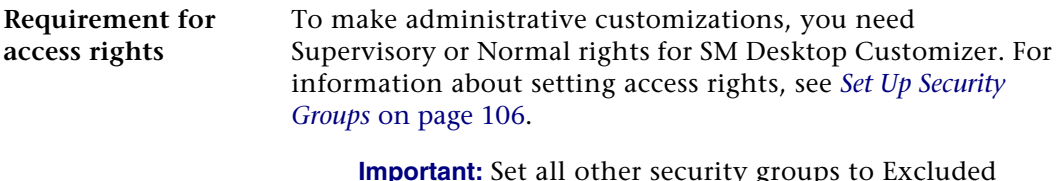

**Important:** Set all other security groups to Excluded for SM Desktop Customizer. This prevents unauthorized users from making changes that affect all users.

#### <span id="page-141-0"></span>**Changing and Saving Task Menus**

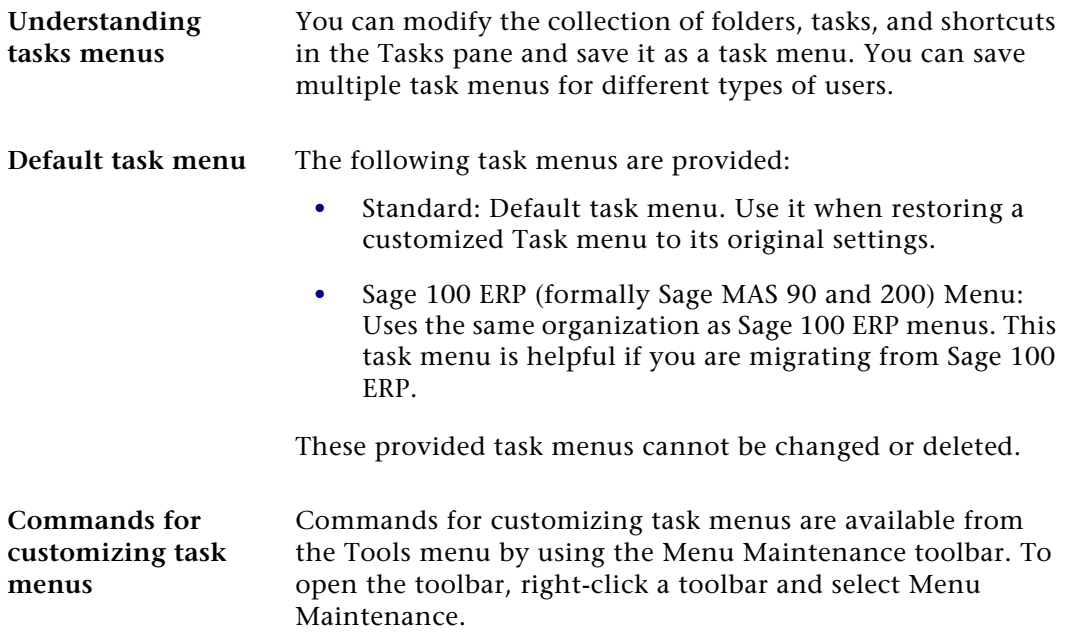

**Saving task menus** To change the menu in the My Tasks menu and save it, do the following:

- **1** In the My Tasks menu, add, move, or delete tasks and folders as shown in the *Getting Started* guide and the Help Center.
- **2** From the Tools menu, select Organize Menu > Save As. The Save As window appears:

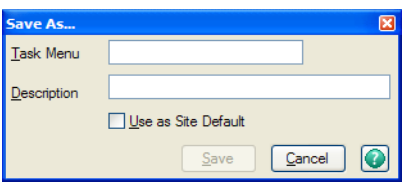

**3** Type a name and description for the task menu. The name can be up to 15 characters, and the description can be up to 30 characters. Select the Use as Site Default check box to use the task menu as default for this site. Click Save.

To open a task menu, from the Tools menu, select Organize Menu > Open. A task menu can also be accessed by clicking the menu bitmap on the status bar or by double-clicking the menu on the status bar. The following window appears:

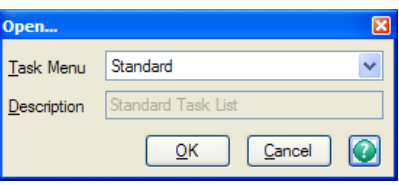

**Opening an existing task** 

**menu**

Select the task menu and click OK. The task menu changes to the tasks you selected.

**Restoring a task menu** To undo modifications to the current task menu made from the previously saved task menu, select Tools menu > Organize Menu > Reset. Any changes you have made from the last saved version will be lost.

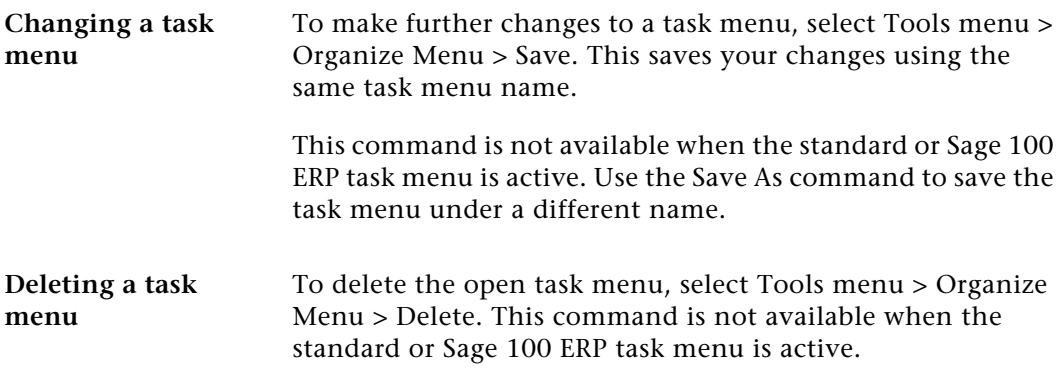

### **Setting Task Menus for Users**

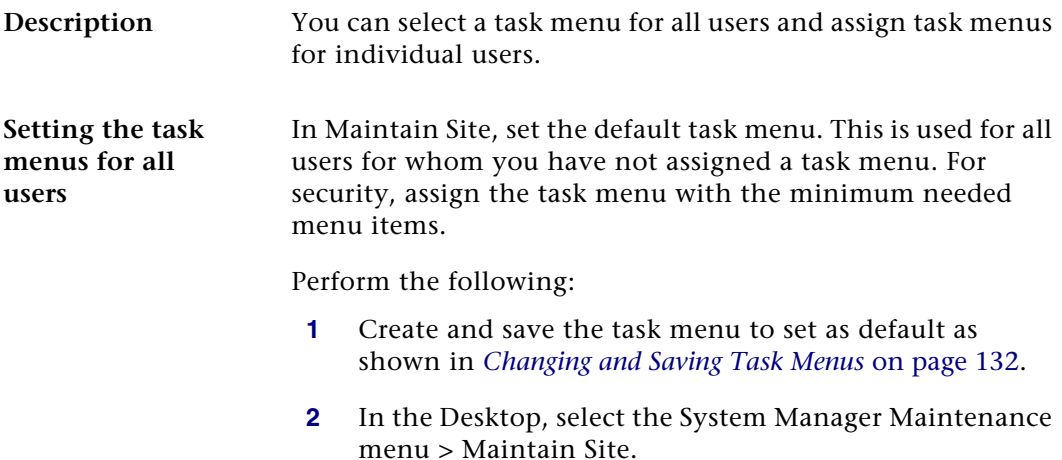
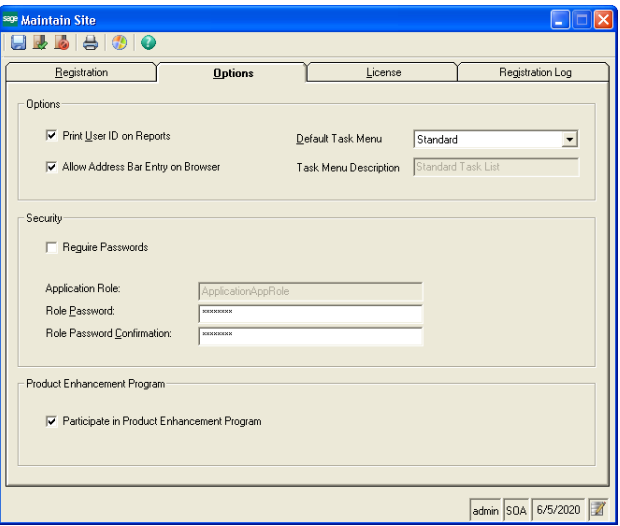

**3** On the Maintain Site window, click the Options tab.

At the Default Task Menu field, select the task menu to use as default. Click Finish and Exit.

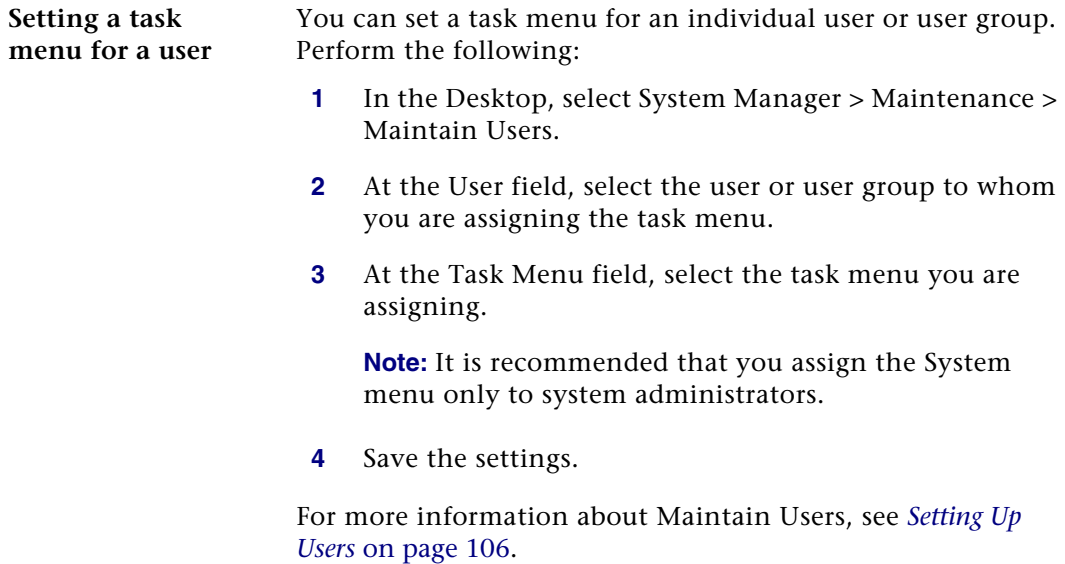

## **Adding Custom Reports**

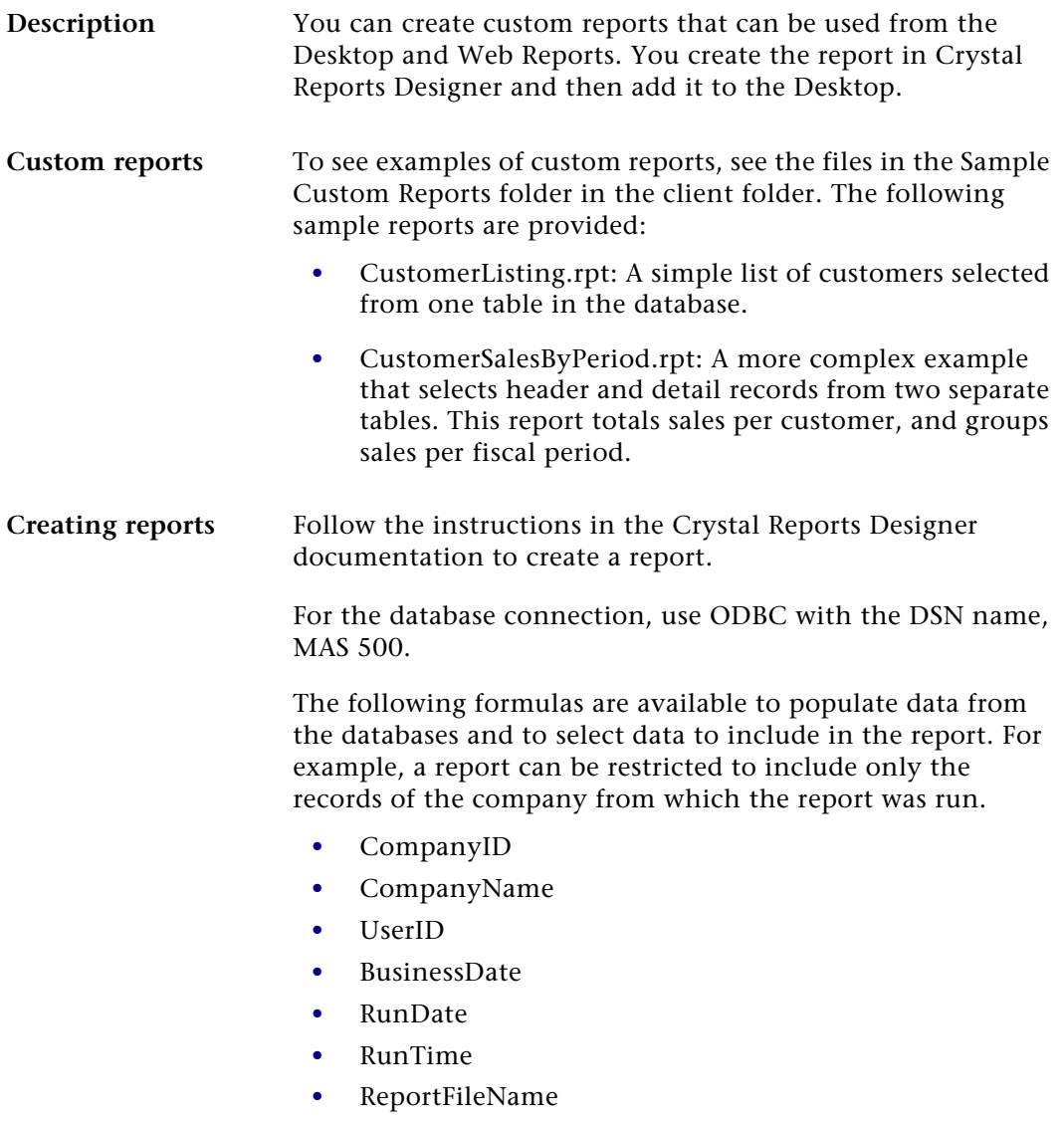

Create the formulas in Crystal Reports as "". For Web Reports, do not set up the report to prompt for parameters. Reports that will be used by Web Reports must run from a server without direct user intervention.

**Where to place a report** When you finish a report, you can save it either on your local drive or on the network. If you save it on your local drive, only you will have access to it. To make the report available to other users, save it on a network drive and grant users access to the folder where you saved the report file. If you are saving the file on an NTFS volume, grant NTFS and Share permissions to the users who will use the report. Users who do not have these permissions will not be able to run the report even if they have been granted rights to run it in System Manager.

**Adding reports to the Desktop** When you add a report to the Desktop, you have the option of having the report available in Web Reports. Follow these steps:

- **1** In the Explorer Bar, navigate to where you want to place the report.
- **2** Right-click and select Create New Task > Custom Report. The following window appears:

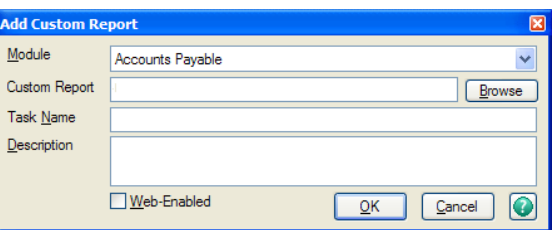

- **3** Complete the window as follows:
	- **a** Select the module for the custom report.
	- **b** Type the file name at the Custom Report field or click Browse. If the file is on the network, use the UNC path  $(\{\ser\path\})$  so that users do not need to have the drive mapped to that path.
- **c** At the Name field, type the name that you want to appear in the Desktop and Web Reports.
- **d** At the Task Name field, type a name that will be used internally by the software to identify the report. This name will be used when you grant security access, create shortcuts elsewhere in the Desktop, and other tasks.
- **e** Type a description of the report.
- **f** To use this report in Web Reports, select Web Enabled and follow the instructions in the *Web Reports* guide.
- **g** Click OK. The report is added to the Desktop and created as a task in the software.
- **4** In Maintain Security Groups, create or modify groups to grant access to the custom report you added. The report is listed in the Tasks tab and using the module and task name you assigned. Save the changes you made.
- **5** In Maintain Users, assign the security group to the users or groups who will be able to run the report. Verify that the user also has access to the folder where the report file is located.

In the Desktop, users who have access to the report can open it like any other report. In Web Reports, users who have access to the report select it by choosing the module to which you assigned the report and then selecting it by its task name.

#### **Search Form Customization**

**Administrative customizations** Users can customize the Search form by selecting the columns to appear in the grid, setting their column width and order, and then saving the settings in views. Search criteria settings on the Filter tab can be saved with the view. For instructions, see the *Getting Started* guide.

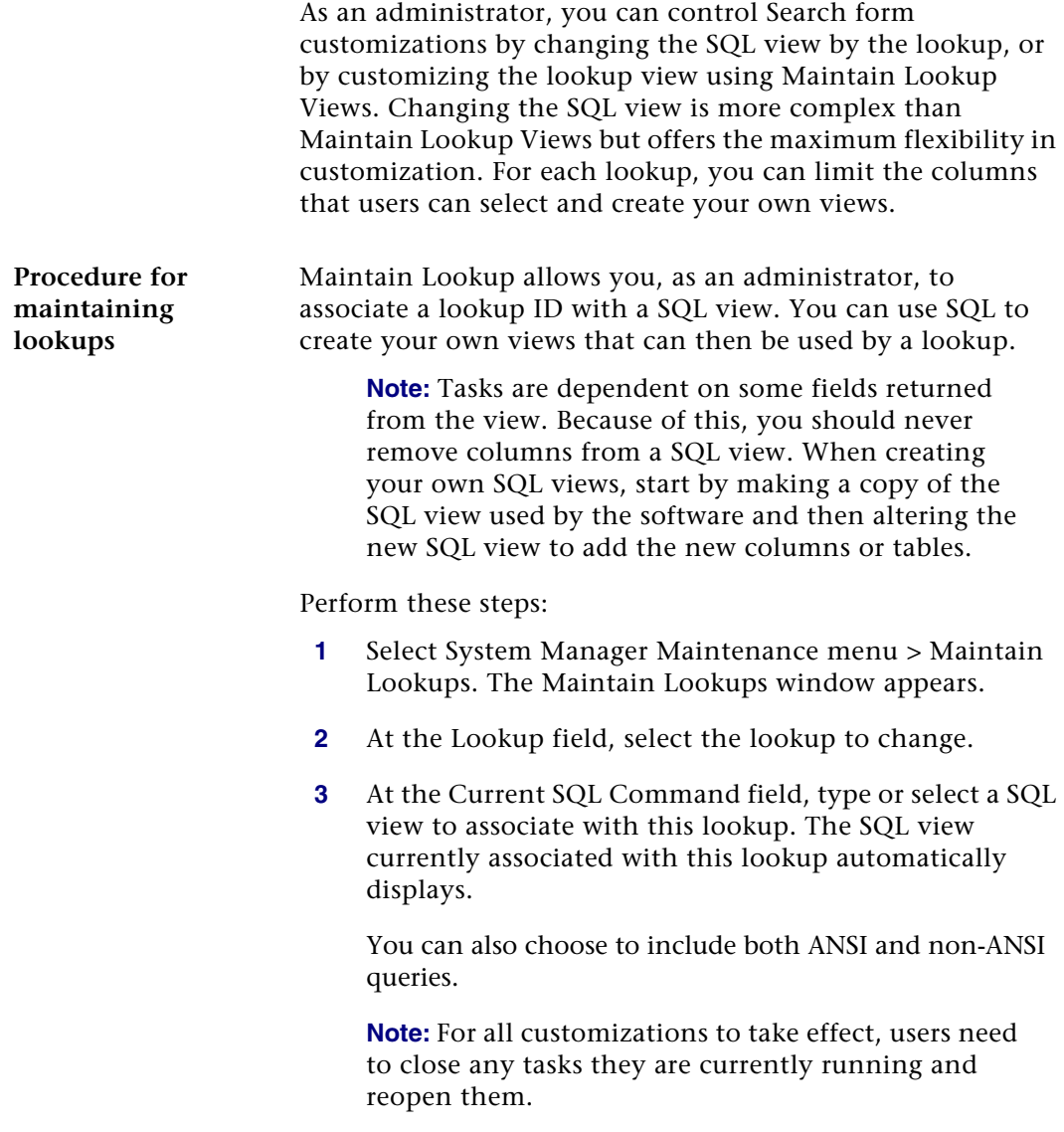

#### **Effects to the underlying SQL query**

The following table outlines some of the possible effects to the underlying SQL query in various circumstances:

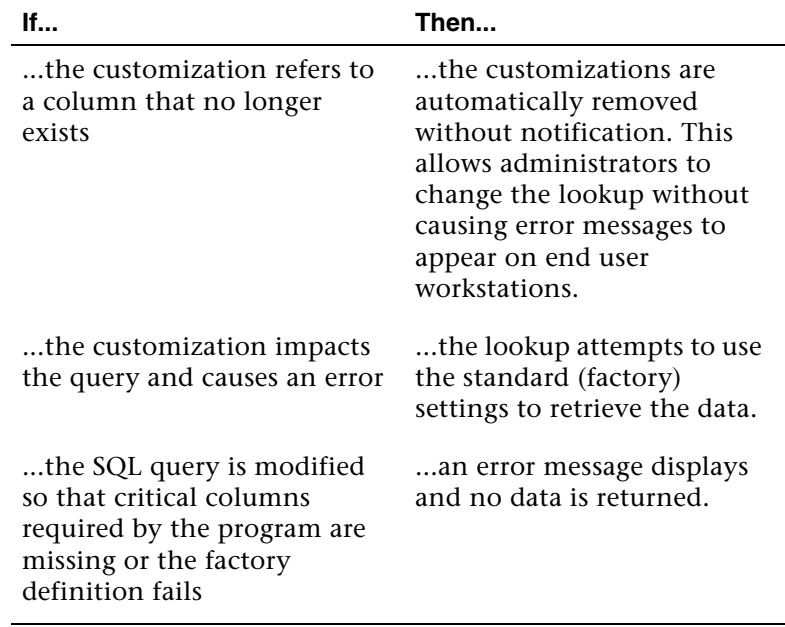

#### **Procedure for maintaining lookup views**

Maintain Lookup Views allows you, as an administrator, to control the customizations that end users make to the Search window. You can also create customized lookups and make them available to users.

Follow these steps:

**1** Select System Manager Maintenance menu > Maintain Lookup Views. The Maintain Lookup Views window appears:

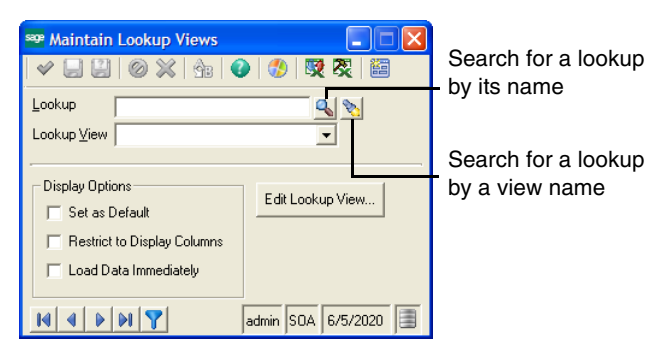

- **2** At the Lookup field, select the lookup to change.
- **3** Select the view for the lookup to which to apply settings.
- **4** Select the display options for the view.
	- **a** Select the Set as Default check box to use the Lookup View field as the default for this lookup. When users open the Search form, it opens with the default view.
	- **b** Select the Restrict to Display Columns check box to limit which columns a user can add to a view. When a user opens the Lookup View Columns window to select columns, that user can only view the columns you have selected. Select this check box when there are columns with sensitive data that you do not want users to view.

**c** Select the Load Data Immediately check box to load data when the Search window is opened. If search criteria is saved with a view or the Search window, the lookup retrieves the data according to the criteria.

**Note:** Select the Load Data Immediately check box to reduce the number of steps a user must perform in order to find data, if there is only a small dataset to load. Clear this check box for large datasets so that excessive amounts of data are not returned.

- **5** To change the width and order of columns, click Edit Lookup View. The Search window appears, where you can change column widths by dragging column borders and add or remove columns by clicking the Form Customizer button. Save the view. For instructions, refer to the *Getting Started* guide.)
- **6** Save the changes.

## **System Management**

#### **Overview**

**Introduction** The software has several system management features that enable you to monitor and manage the usage of the system. These features enable you to perform the following:

- **•** Set the business date.
- **•** Monitor who uses the system.
- **•** View system settings.

These are described in this section.

#### **Setting the Business Date**

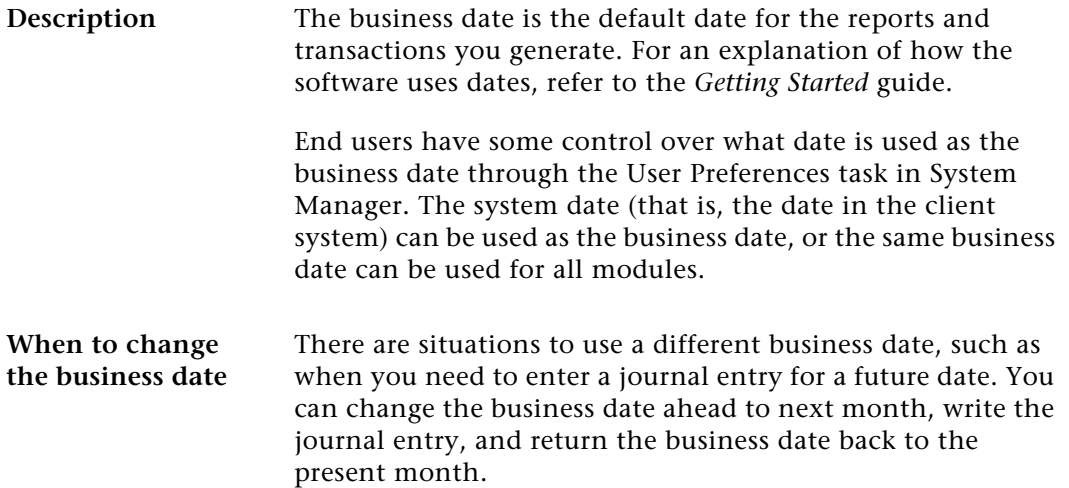

**Procedure** To change the business date, do either of the following in the Desktop:

- **•** Select File menu > Change Business Date.
- **•** Double-click the business date at the far right of the status bar.

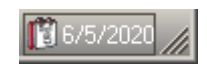

Depending on the settings in User Preferences, one of the following versions of the window will appear.

**•** If the Use Same Business Date for All Modules check box is selected, the following window appears.

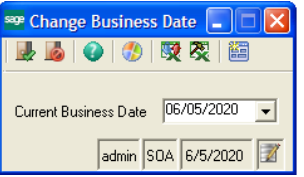

Select the business date and then click the Finish and Exit button (on the left). The date applies to all modules.

**•** If the Use Same Business Date for All Modules check box is cleared, the following window appears.

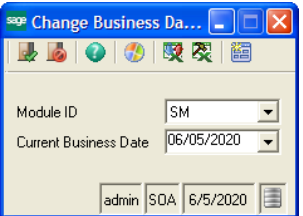

Select the module and then select the business date for that module. Repeat for each module you need, and then click the Finish and Exit button.

## **Monitoring System Usage**

**Ways of tracking usage**

The software has several tools that enable you to track who is using the system.

**System Status window**

To view who is currently logged on to the database you are using, use System Status. In the Tasks pane, select System Manager Tools menu > System Status.

A window appears that displays the user lD and name, when the user logged on, and what companies the person is using. The window appears as follows:

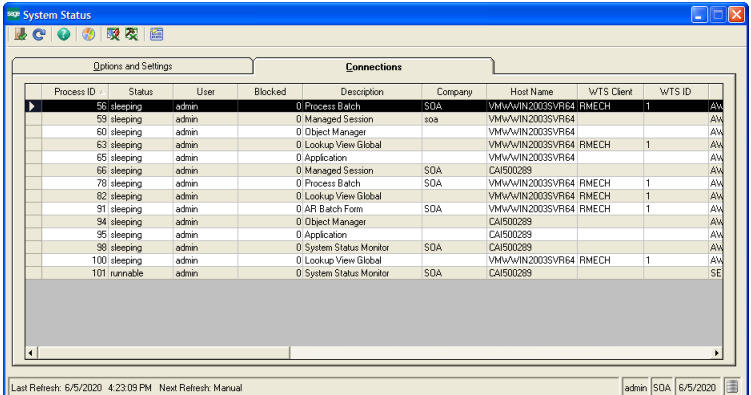

This information is useful when you need exclusive use of the software or of a company.

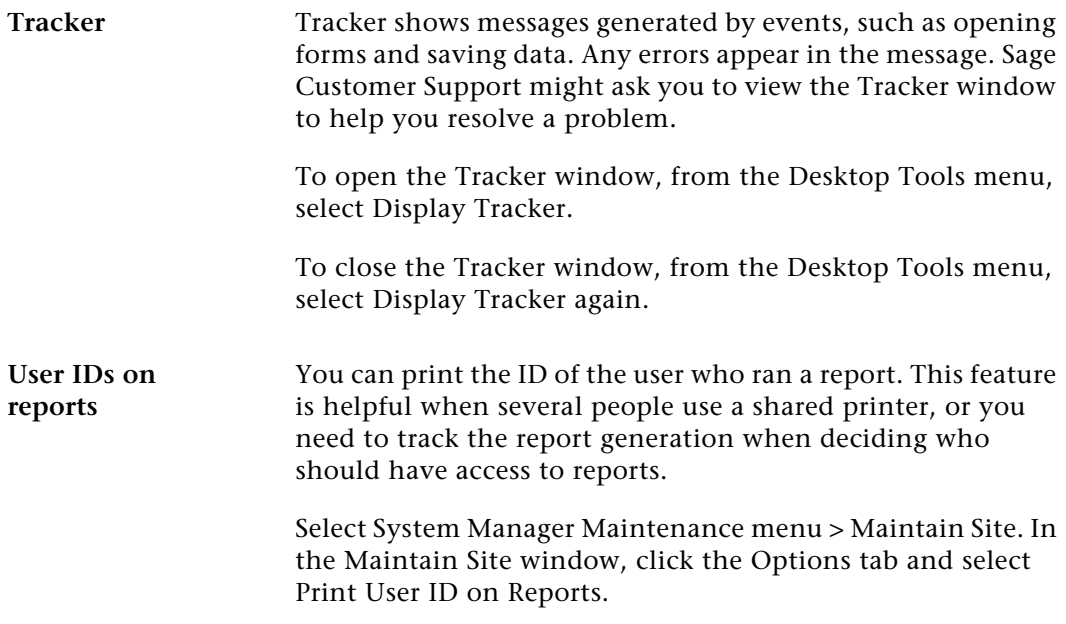

## **Viewing System Settings**

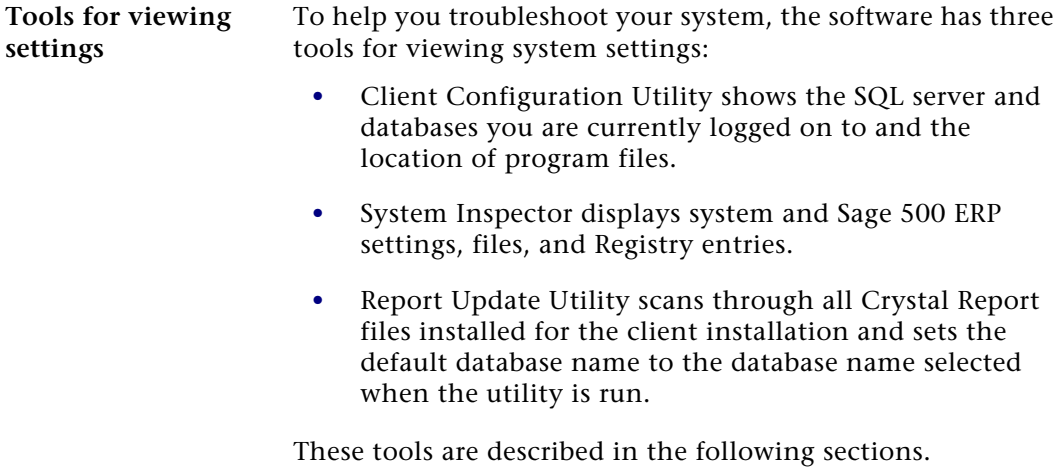

#### **Desktop (Client) Configuration Utility**

To start the Client Configuration Utility, select Windows Start menu > All Programs > Sage > Sage 500 ERP 2014 > Utilities > Client Configuration Utility. The Client Configuration Utility window appears:

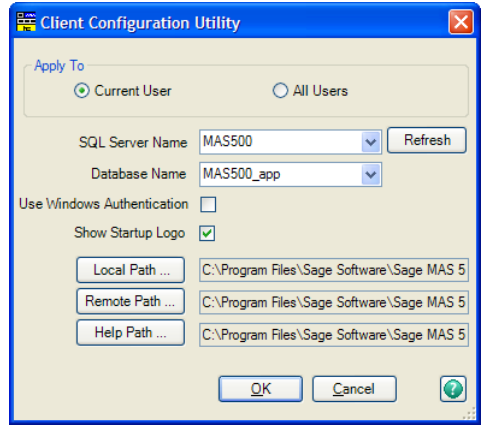

As described in the *Getting Started* guide, the Client Configuration Utility can be used for changing the SQL Server and database you are logged on to. If you are using Windows authentication, you can make the logon window reappear by clearing the Use Windows Authentication check box. You can also clear the Show Startup Logo check box to remove the logo to improve startup speed over Windows Terminal Services.

**Note:** "Sotaadmin" is no longer used in this utility. If you do not have a windows logon to the SQL Server, a logon dialog will appear.

You can configure the settings for each user or for all users on the system. The application settings are written to the registry for each user in C:\Documents and Settings.

The Client Configuration Utility also allows you to view the folders used for program and Help files for the client system you are using. If you get errors in launching parts of the program or Help, this window shows the folders where the files are supposed to go. You can change the path by clicking a path button. Avoid using this feature because you can render the client unusable if you set the folders incorrectly.

If you change settings in the Client Configuration Utility while the software is running, the changes are applied when you close and re-log on to the software.

**System Inspector** To start the System Inspector, select Windows Start menu > All Programs > Sage > Sage 500 ERP 2014 > Utilities > System Inspector. The System Inspector window appears:

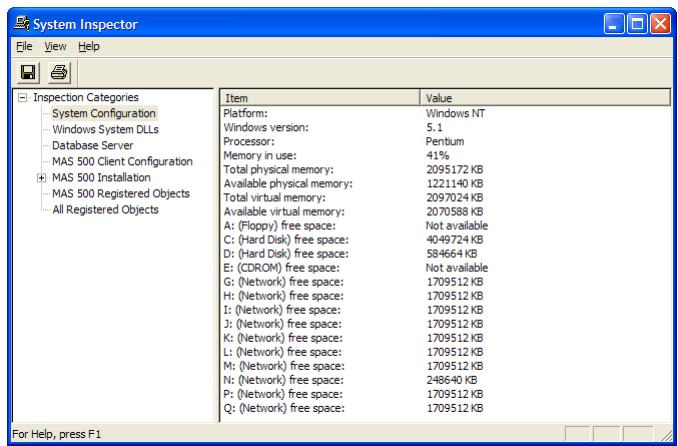

The left pane shows the types of information available in System Inspector. Select the type of information, and the data appears in the right pane. If a type has  $a + in$  front of it, double-click it to drill down to additional information.

You can save the information by performing one of the following:

- **•** Click the Save button or select Save As from the File menu to save the information in a file.
- **•** Click the Print button or select Print from the File menu to print the information.

**Report Update** To start the Report Update Utility, select Windows Start menu > All Programs > Sage > Sage 500 ERP 2014 > Utilities > Report Update Utility. The Report Update Utility appears:

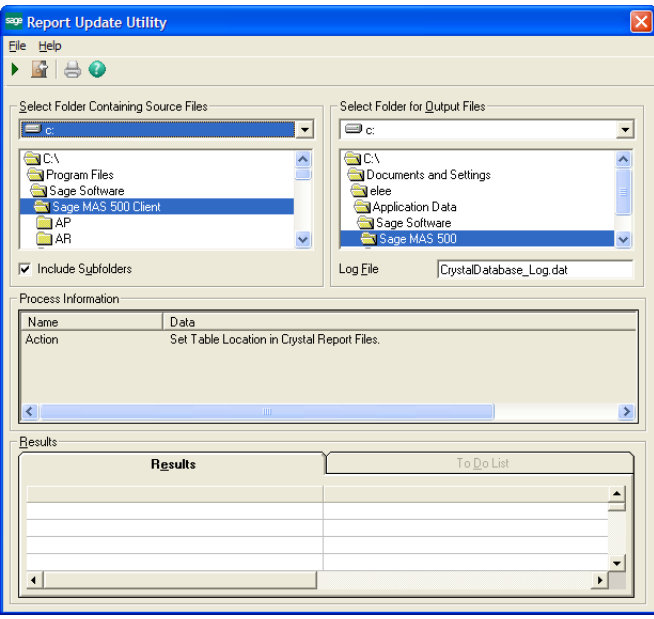

Select the location of the Crystal Reports (.rpt) files and where to output the log file. After the utility is run, the results are displayed in the Results grid.

Each report is generated using a template that contains the database name as part of the report structure. By default, the report's database name is set to mas500\_app. If you are logged on to a database with a different name, the system must rename the database and validate it for each report that is run. When the database name is changed at runtime, Crystal Reports validates the schema of each table in the report by calling stored procedures in SQL Server. These calls increase the load on the server. If a large number of reports are run on a continual basis, the many validation calls that occur can affect report performance.

To improve SQL Server performance, this utility reduces the number of validation calls by setting the database name in the report files to match the database name used to log on to the software.

**Note:** Organizations where report processing is a less frequent occurrence are unlikely to see a noticeable gain in performance by using this utility.

Updating the Crystal Report files on systems running Windows Vista and Windows Server 2008 requires System Administrator privileges in order to save files in the Program Files folder.

The Crystal Report files must be updated on each client system where they are used. In a Citrix or Windows Terminal Server environment, the report files are updated on the terminal server.

# *Working with Visual Process Flow <sup>8</sup>*

Visual Process Flow incorporated into Sage 500 ERP graphically displays several business processes typically completed during the normal course of business. These graphical representations allow you to click on graphical components to launch Sage 500 ERP tasks. All Visual Process Flows are displayed within the browser pane of the undocked desktop. If the desktop is docked, all Visual Process Flows appear disabled within the docked desktop's menus. All Visual Process Flow editing is also performed within the browser pane of the undocked desktop.

*8*

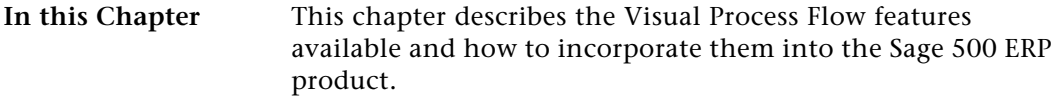

#### **In this chapter**

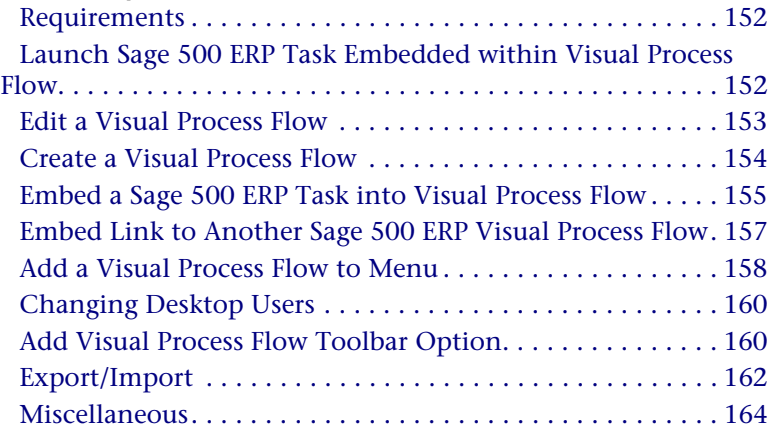

#### <span id="page-161-0"></span>**Requirements**

Adobe Flash must be installed on the client workstation to view or edit Visual Process Flows. This component is not installed by the Sage 500 ERP installation. This component can be downloaded from Adobe's website.

#### <span id="page-161-1"></span>**Launch Sage 500 ERP Task Embedded within Visual Process Flow**

To launch a Sage 500 ERP task embedded within the Visual Process Flow single-click on the node below the task description.

#### <span id="page-162-0"></span>**Edit a Visual Process Flow**

To edit an existing Visual Process Flow, do the following:

**1** Right-click on the Visual Process Flow desired as a template and select Edit Visual Process Flow.

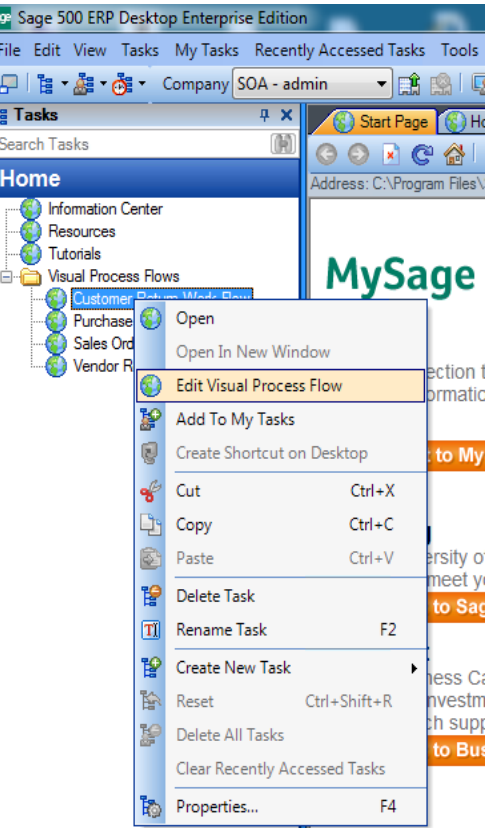

- **2** Edit the Visual Process Flow using the designer.
- **3** Click the **Save** button in upper right corner of designer, if enabled.

If the Save button is disabled then the Visual Process Flow is a factory flow and cannot be overwritten; in this case you must use Save As and create a new Visual Process Flow.

**4** Close the Visual Process Designer by clicking the X in the upper left corner of the web browser tab or right click on the web browser tab and select **Close.**

Clicking the **Close** button in the upper right corner of the designer causes the designer to close and run the Visual Process Flow.

#### <span id="page-163-0"></span>**Create a Visual Process Flow**

To create a Visual Process Flow, you can use one of the two following methods.

#### **Using the standard template**

- **1** Start the Visual Process Flow Designer menu option.
- **2** Design the Visual Process Flow.
- **3** Click the **Save As** button in upper right corner of designer.
- **4** Enter the name of Visual Process Flow in the Save As dialog and click **Save**.
- **5** Close the Visual Process Designer by clicking the **X** in the upper left corner of the web browser tab or rightclick on the web browser tab and select Close.
- **6** Add your new Visual Process Flow to menu.

#### **Using existing a Visual Process Flow as a template**

- **1** Right-click on the Visual Process Flow you want to use as a template and select Edit Visual Process Flow.
- **2** Edit the Visual Process Flow using the designer.
- **3** Click the **Save As** button in upper right corner of designer.
- **4** Enter a name for the new Visual Process Flow in the Save As dialog and click **Save**.
- **5** Close the Visual Process Designer by clicking the **X** in the upper left corner of the web browser tab or rightclick on the web browser tab and select Close.
- **6** Add the new Visual Process Flow to menu.

#### <span id="page-164-0"></span>**Embed a Sage 500 ERP Task into Visual Process Flow**

To embed a task into a Visual Process Flow, do the following:

- **1** Open Visual Process Flow for editing.
- **2** Select the link(node) and click the **Link** button.

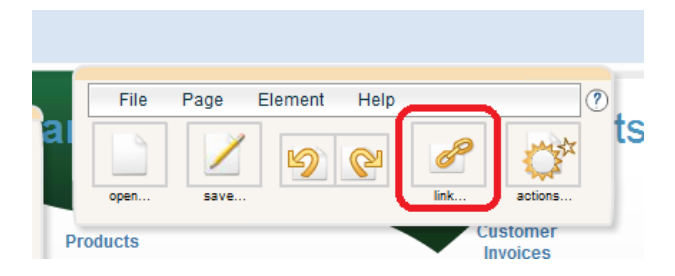

**3** Within the Link to screen, set the Link to drop down to ERP Function and enter, paste or lookup the Sage 500 ERP task id into the Function text box.

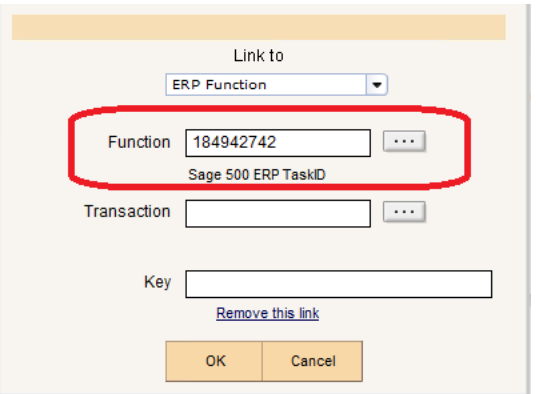

To obtain the Sage 500 ERP task id via one of the Sage 500 menus, do the following:

- $\blacktriangleright$  Within the Sage 500 ERP Desktop find the menu item desired, i.e. Enter Sales Orders and Quotes.
- $\blacktriangleright$  Right-click on the menu item and select Properties from the context menu.
- $\blacktriangleright$ On the Properties dialog click the Show More link.
- $\blacktriangleright$  After the dialog expands select the Task ID value and copy to the clipboard (Ctrl C).

To obtain the Sage 500 ERP task id via lookup:

 $\blacktriangleright$  Click the … button to the right of the Function text box to display a task id lookup.

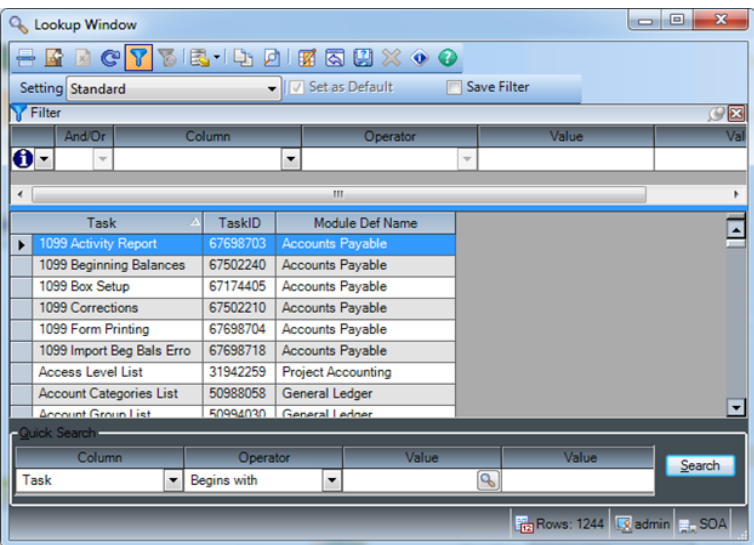

 $\blacktriangleright$ Locate the desired task and select it.

#### <span id="page-166-0"></span>**Embed Link to Another Sage 500 ERP Visual Process Flow**

- **1** Open the Visual Process Flow for editing.
- **2** Select the link (node) and click the **Link** button.

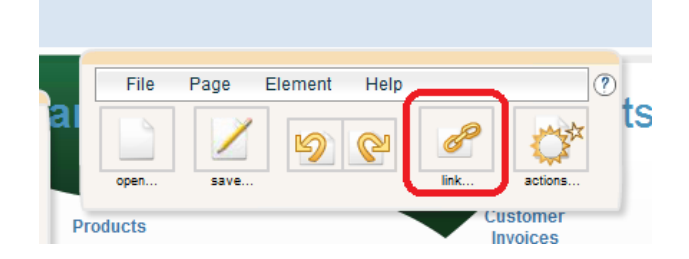

**3** Within the Link to screen, set the Link to drop down to Other process and enter, paste or lookup the Sage 500 process id into the Page text box.

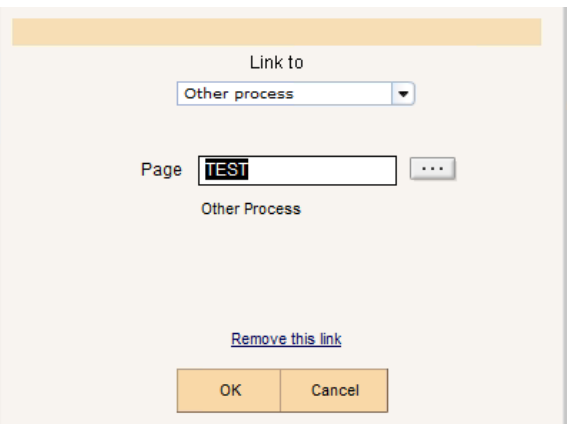

To obtain the Sage 500 ERP process id via lookup:

 $\blacktriangleright$  Click the … button to the right of the Function text box to display a Visual Process Flow lookup.

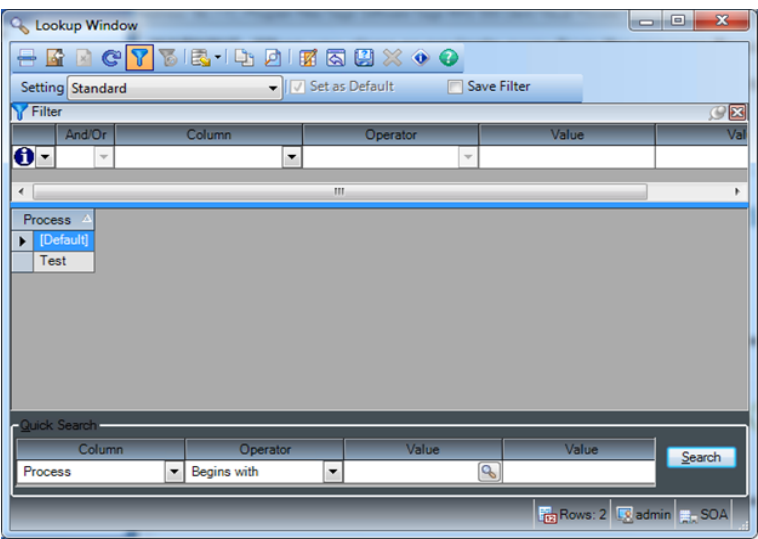

 $\blacktriangleright$ Locate the desired Visual Process Flow and select it.

#### <span id="page-167-0"></span>**Add a Visual Process Flow to Menu**

To add a Visual Process Flow menu item to the Desktop menu right-click on the desired menu folder or menu area and select Create New Task then Visual Process Flow. If the Visual Process Flow toolbar option is not available see *[Add Visual](#page-169-1)*

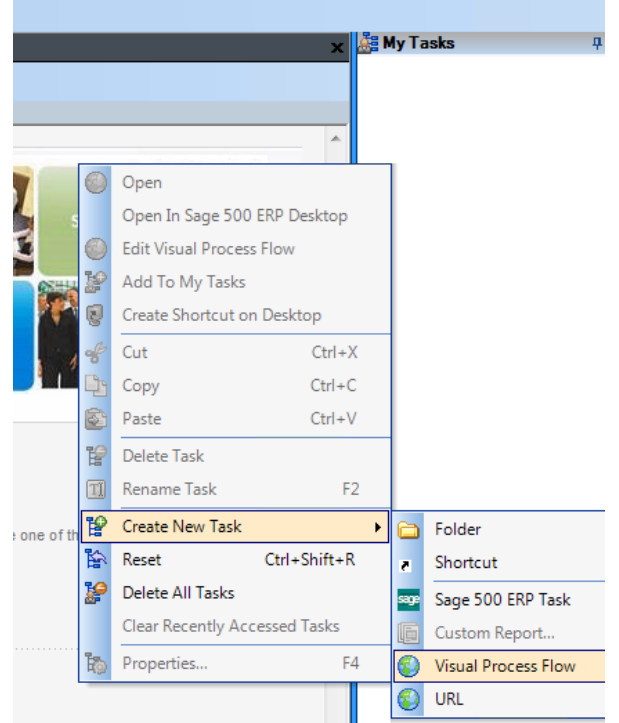

*[Process Flow Toolbar Option](#page-169-1)*.

Within the Add Visual Process Flow screen fill in the description (this will be the menu caption) and select a Visual Process Flow with the process flow lookup and click **OK**.

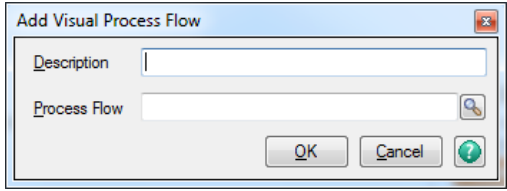

#### <span id="page-169-0"></span>**Changing Desktop Users**

Visual Process Flows are very similar to Sage 500 ERP menus; in fact both the menus and Visual Process Flows use the same internal mechanisms to launch Sage 500 ERP tasks. The Sage 500 ERP Desktop allows several users to be logged-in at once, when the user context is changed that user's menus are loaded. In order to ensure the Visual Process Flows are associated with the user context any Visual Process Flows opened when the user context is changed will be closed.

#### <span id="page-169-1"></span>**Add Visual Process Flow Toolbar Option**

To add the Visual Process Flow toolbar, do the following:

- **1** Click Tools > Customize Toolbars...
- **2** When the Customize dialog appears click the Commands tab.

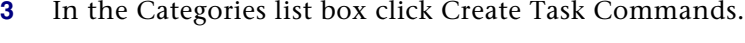

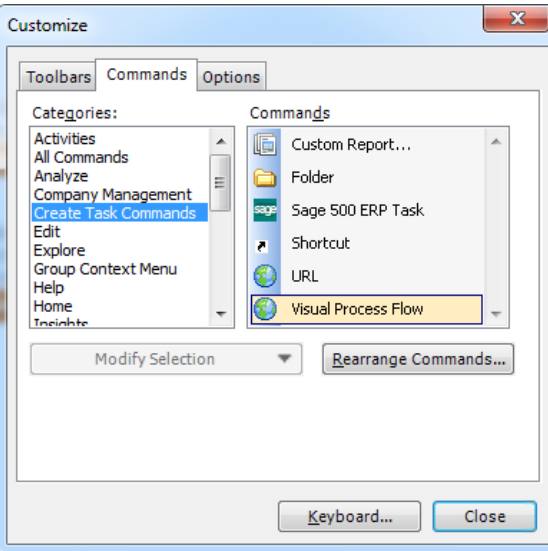

**4** In the Commands list box click and drag Visual Process Flow to the Desktop Tools > Organize Menu > Create New Task > under Custom Report... and drop.

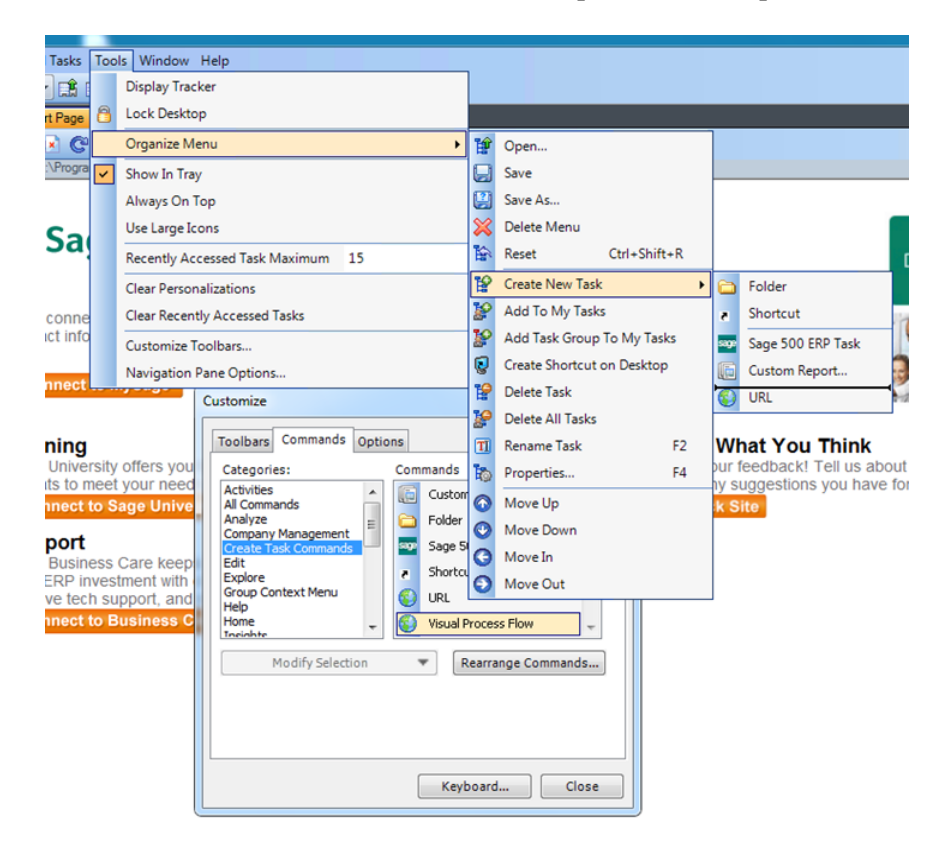

**5** Click Close on the Customize dialog.

## <span id="page-171-0"></span>**Export/Import**

**Exporting a VPF** To export the Visual Process Flow perform the following steps:<br>1

- **1** Open the Visual Process Flow for editing.
- **2** Click File -> Export as text…

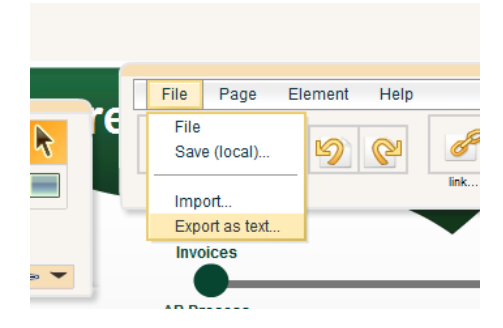

**3** In the Export dialog(labeled Your data) ensure all the data is highlighted; right click and select Copy.

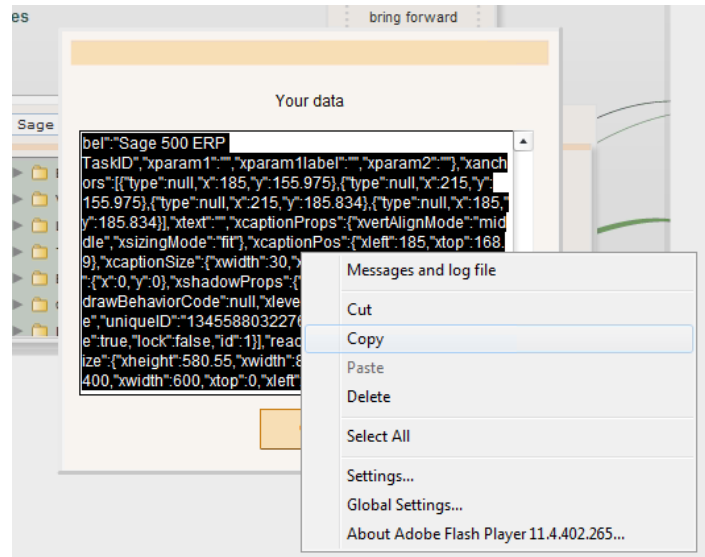

 $\blacktriangleright$  Open any text editor (Notepad) and paste contents into it; then save as a text file.

**To Import a VPF** To import the Visual Process Flow perform the following steps:

- **1** To import the visual process flow perform the following steps:
	- $\blacktriangleright$ Start the Visual Process Flow Designer menu option.
	- $\blacktriangleright$ Click File -> Import…

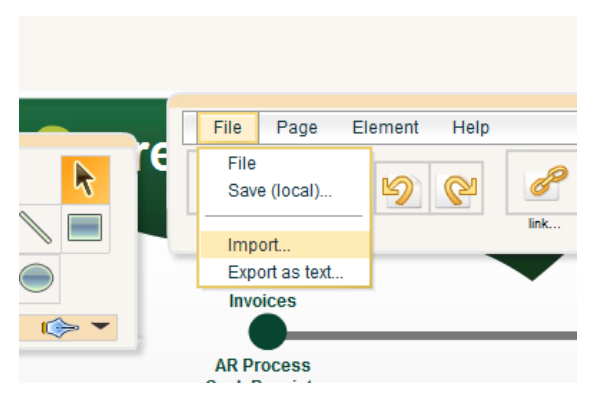

- **2** Open the previously saved exported text file and copy its' contents to the clipboard.
- **3** Within the Import dialog (labeled Paste your data here) right click and select Paste.
- **4** Click Ok on the Import dialog.
- **5** Click Save As button in upper right corner of designer to save the Visual Process Flow.

#### <span id="page-173-0"></span>**Miscellaneous**

The following methods of opening and saving Visual Process Flows should be avoided:

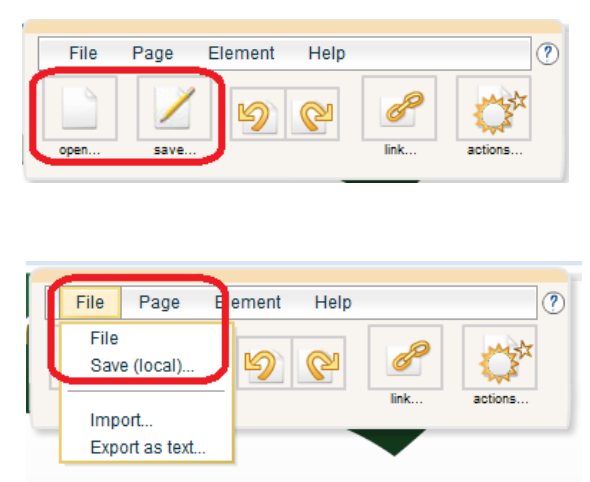

These options will open and save a Visual Process Flow from/ to a file location on the current machine. Since the Visual Process Flows do not go into the Sage 500 ERP database they are not available for other users, cannot be associated with a menu item and are not accessible if the user logs-in through a different machine.

# *Working with*   $$

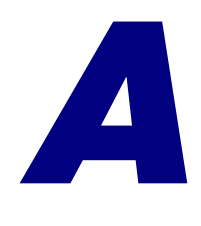

System Manager reports provide information about the system, including system activity, security, and system-wide information. You can use reports to maintain a history of system activity or to troubleshoot problems.

This appendix describes the report and inquiry options available in System Manager. For information on report types and features, and how to generate and print reports, refer to the *Getting Started* guide.

**Important:** Some reports contain sensitive information. Control access to these reports and keep printouts in a safe location.

#### **In this appendix**

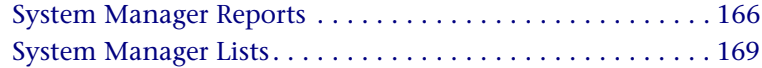

## <span id="page-175-0"></span>**System Manager Reports**

#### **Overview**

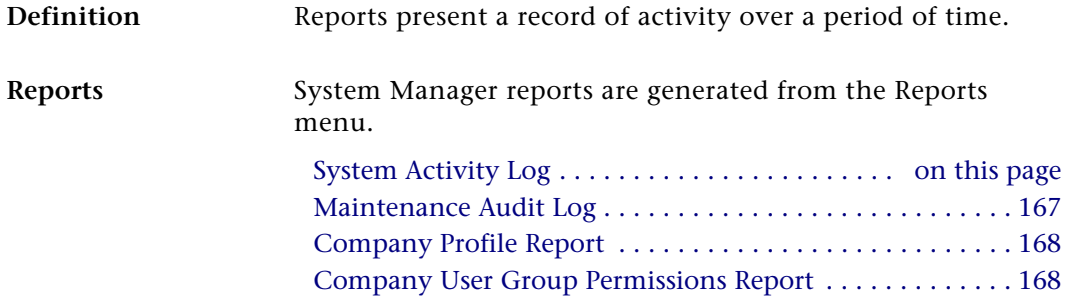

## <span id="page-175-1"></span>**System Activity Log**

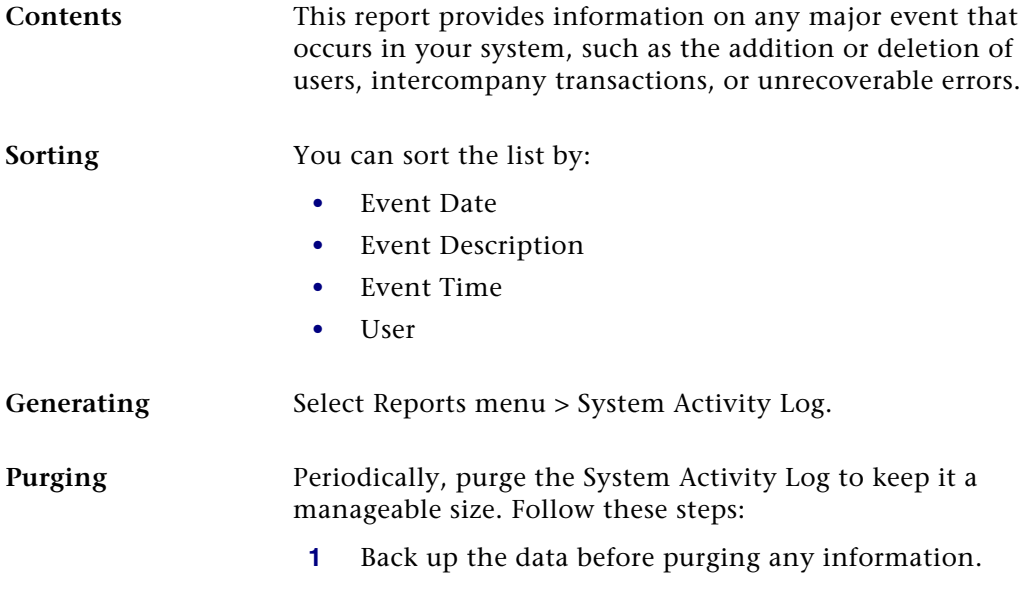

**2** Select System Manager Activities menu > Purge Activity Log. The following window appears:

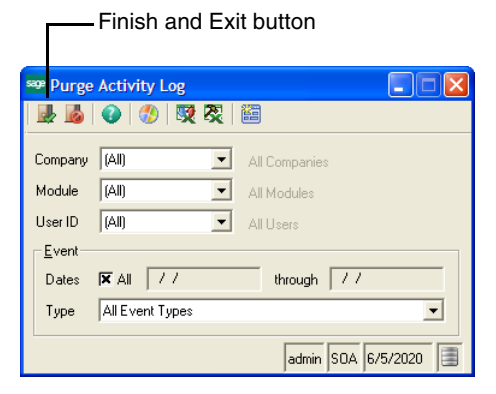

- **3** Select the items to purge.
- **4** Click the Finish and Exit button.

#### <span id="page-176-0"></span>**Maintenance Audit Log**

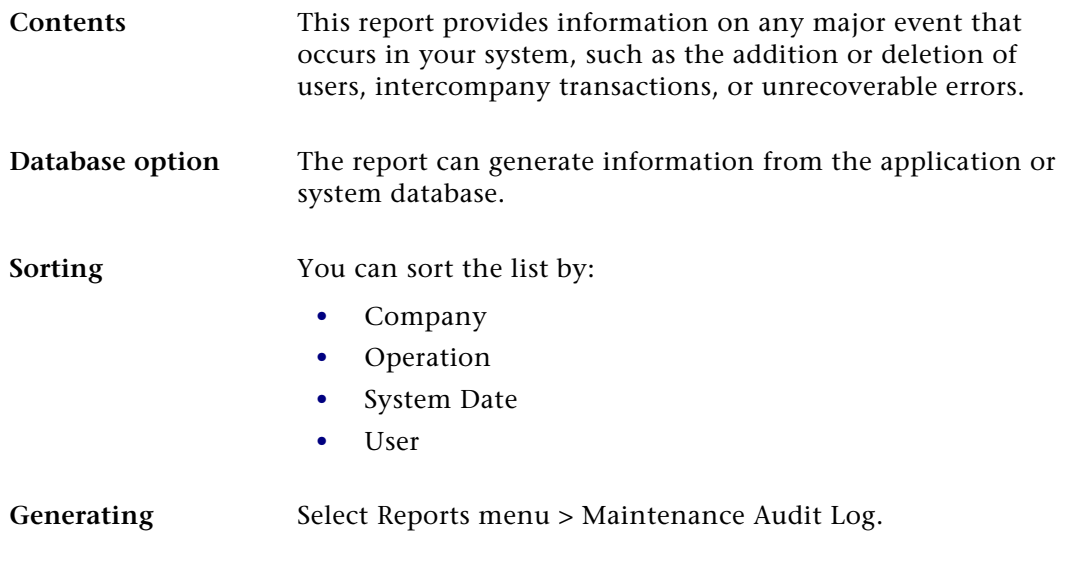

## <span id="page-177-0"></span>**Company Profile Report**

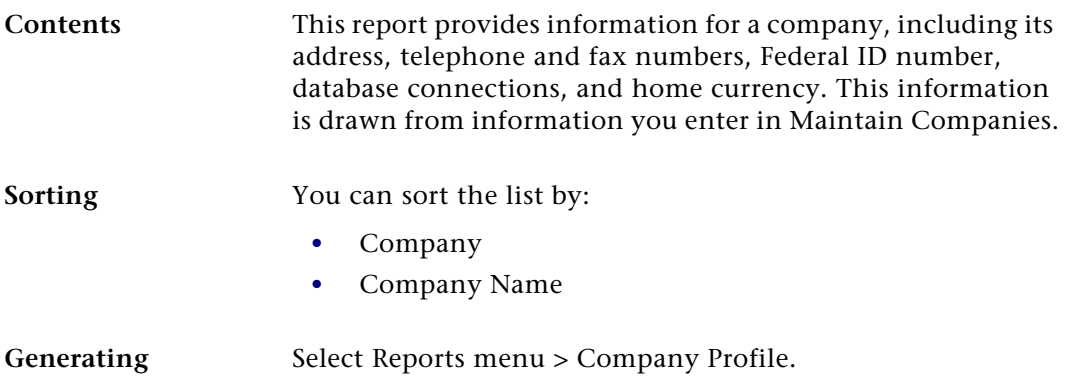

## <span id="page-177-1"></span>**Company User Group Permissions Report**

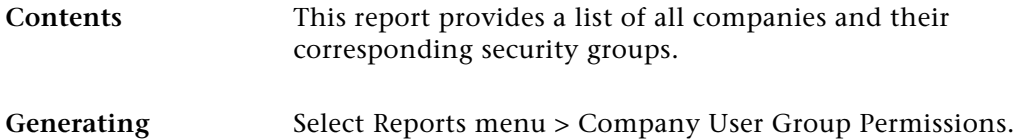

# <span id="page-178-0"></span>**System Manager Lists**

#### **Overview**

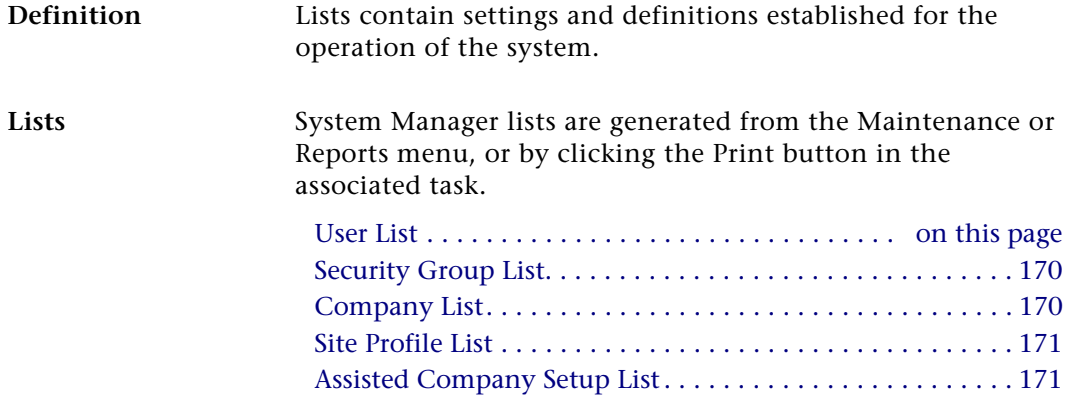

#### <span id="page-178-1"></span>**User List**

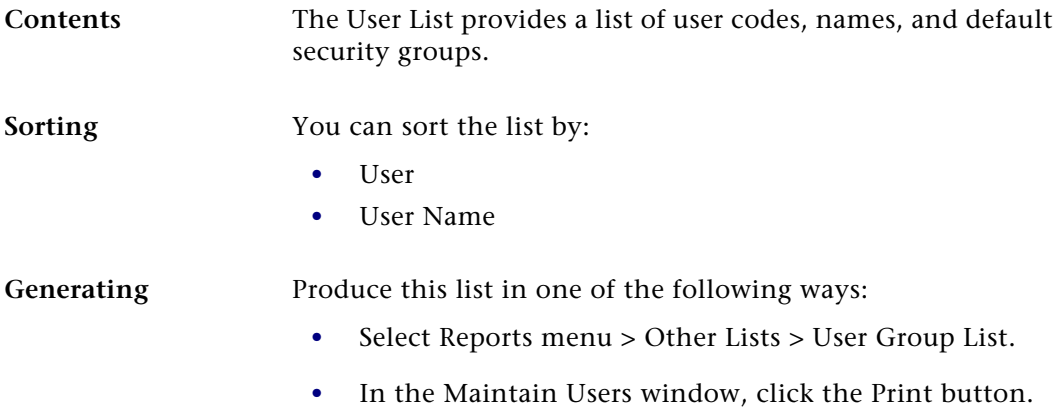

## <span id="page-179-1"></span>**Security Group List**

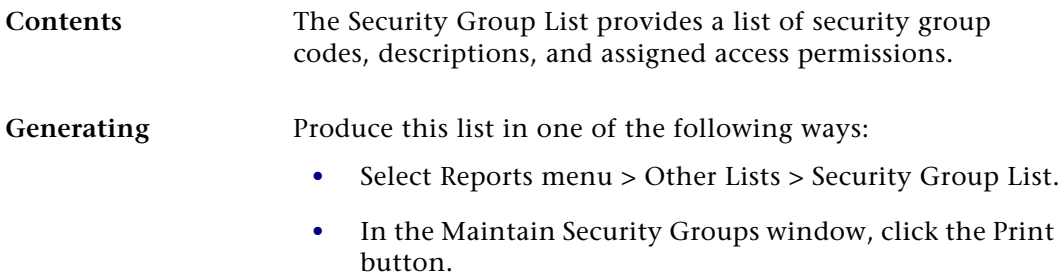

## <span id="page-179-0"></span>**Company List**

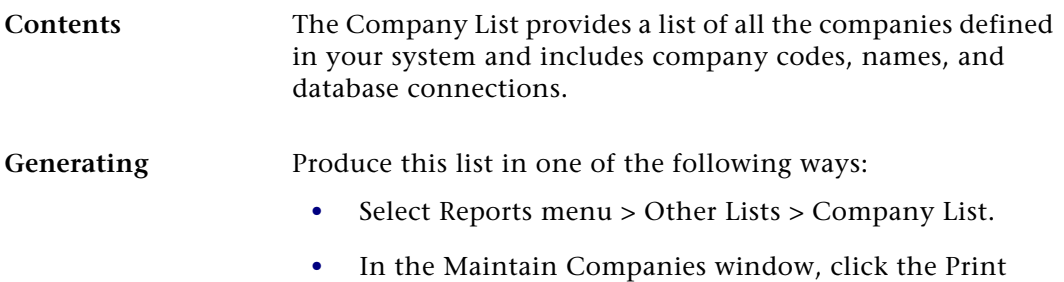

button.
## **Site Profile List**

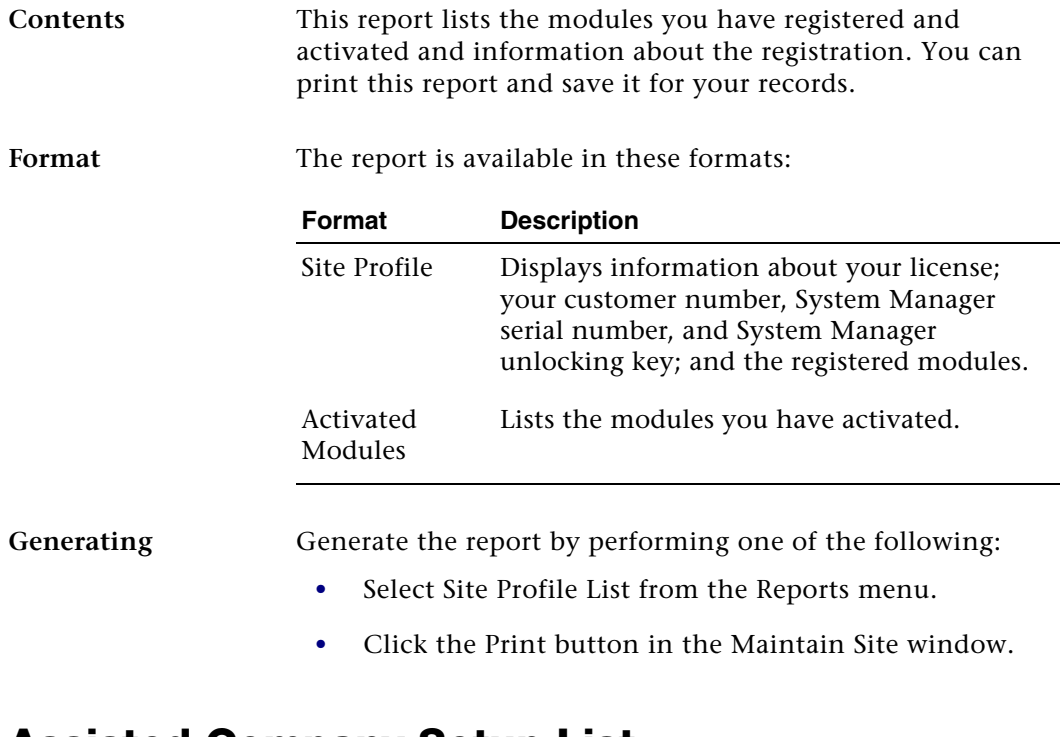

### **Assisted Company Setup List**

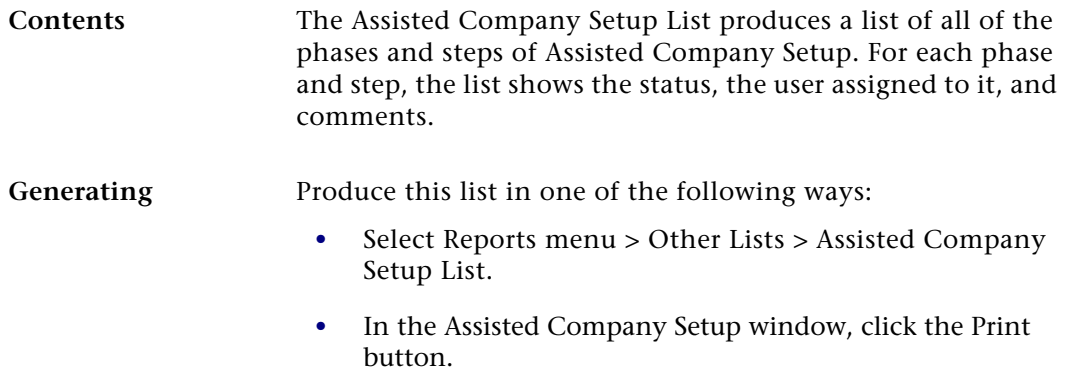

# *Data Import Manager Installation & Configuration*

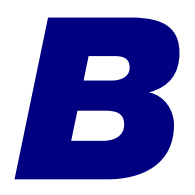

This appendix provides information for installing and configuring SQL Server and for configuring the Data Import Manager (DI) module after installing the software.

**Important:** The Data Import Manager module only runs on SQL Server 2005 with Service Pack 1 or higher. The SQL Server's edition must be Standard or Enterprise. For more information, refer to the *Compatibility and Resource Guide* located in the Support page on the Sage Customer Portal at: <https://customers.sagenorthamerica.com>

#### **In this appendix**

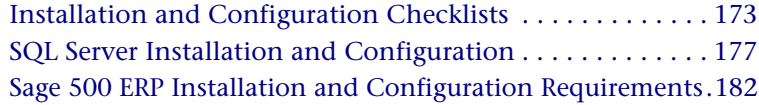

## <span id="page-182-0"></span>**Installation and Configuration Checklists**

### **Overview**

**Introduction** The Data Import Manager module allows you to import certain predefined data entities, such as customers and sales orders into databases in compliance with Sage 500 ERP business rules. Data Import Manager uses SQL Server Integration Services (SSIS), which is a component of Microsoft SQL Server that provides a platform to build data integration and applications.

**Note:** SSIS is also known as Integration Services.

Use the following checklists to install and configure your system to work with the Data Import Manager module. The checklist is broken into two sections for the server and client. Depending on your setup, you may have already accomplished some of these checklist items. If so, skip to the next checklist item. The following general steps are described in detail later in this appendix.

Before using the Data Import Manager module to import data from the external data sources to the destination database tables, you should have a strong understanding of the source data structure and predetermine which tables and columns from the source system to map to the destination tables and columns in Sage 500 ERP.

#### **Server-Side Checklist**

Use the following checklist for the server-side configuration.

- **1\_\_\_\_**Verify that your system meets the hardware and software requirements. For more information, refer to the *Compatibility and Resource Guide* located in the Support page on the Sage Customer Portal at: [https://](https://customers.sagenorthamerica.com) [customers.sagenorthamerica.com](https://customers.sagenorthamerica.com)
- **2\_\_\_\_**Install SQL Server. For more information, see *[SQL Server](#page-186-0)  [Installation and Configuration](#page-186-0)* on page 177.

Install the following services and utilities:

- -Database Services
- **EXECUTE:** Integration Services
- Client Utilities
- **3\_\_\_\_**For SQL Server, use SQL Server Configuration Manager to set the logon accounts for the SQL Server Agent Service. There is a known issue if other methods are used. For more information, refer to the Microsoft knowledge base article 911305 titled, "Replication agent jobs may fail..." at: <http://support.microsoft.com/kb/911305>

- **4\_\_\_\_**Ensure the SQL Server Agent Service is running.
- **5** If data sources are going to exist on a machine other than the server where SQL Server is installed, the Windows Firewall needs to be configured to allow communication with external machines.
- **6\_\_\_\_**Install the database. For more information, see Chapter 2, *[Overview of Installation](#page-16-0)*.
- **7\_\_\_\_**If you are using SQL Server 2005 64-bit or importing data from multi-format text files in Data Import Manager, install the DI Server Utilities.msi package on the server. The DI Server Utilities.msi installation package is located on the Sage 500 ERP DVD in the ..\DIServerUtilities folder. You can access this utility from the Start menu  $>$  All Programs  $>$  Sage  $>$  Sage 500 ERP  $2014 >$  Utilities.
- **8\_\_\_\_**If you are planning to use Excel 2007 (or greater) files as source data in Data Import Manager, install the 2007 Office System Driver Data Connectivity Components. This installation file is located on the Sage 500 ERP DVD in the ..\Support\Microsoft\2007 Office system Drive Data Connectivity folder.
- **9** Designate a Windows account for the Sage 500 ERP Credential in SQL Server Management Studio. For more information, see *[Configuring the Sage 500 ERP Credential](#page-197-0)  [After Installing Sage 500 ERP](#page-197-0)* on page 188.

#### **Client-Side Checklist**

Use the following checklist for the client-side configuration.

- **1\_\_\_\_**For client machines that will be used to create import jobs using Maintain Import Jobs in the Data Import Manager module, run either the SQL Server Tools Install or the SQL Server Servers Install. For more information, see *[Sage 500 ERP Client Installation and Configuration](#page-192-0)  [Requirements](#page-192-0)* on page 183.
- **2\_\_\_\_**If you are planning to use Excel 2007 (or greater) files as source data in Data Import Manager, install the 2007 Office System Driver Data Connectivity Components. This installation file is located on the Sage 500 ERP DVD in the ..\Support\Microsoft\2007 Office System Driver Data Connectivity Components folder.
- **3\_\_\_\_**Install the client.
- **4\_\_\_\_**Log on as admin.
- **5** Activate the Data Import Manager module in the Maintain Companies task in the System Manager module.
- **6\_\_\_\_**Make the Windows account assigned to the Sage 500 ERP Credential a Sage 500 ERP user.
- **7\_\_\_\_**Create the logon accounts for users, depending on their intended roles (create and maintain, or run import jobs) in Maintain Users. For more information, see *[Creating](#page-195-0)  [the Logon Accounts for Users Working with Data Import](#page-195-0)  Manager* [on page 186](#page-195-0).
- **8** Set the passwords for the users with a standard SQL Server logon in User Preferences. Passwords are required for users creating packages. For more information, see *[Setting Passwords for Sage 500 ERP Accounts with a Standard](#page-198-0)  [SQL Server Logon](#page-198-0)* on page 189.

You can now use the Data Import Manager module in the client to define the source data connection, create import job definitions, and execute an import job. For more information, see the Help system.

**Note:** Using local file paths in the Maintain Source Connections task in the Data Import Manager module is not recommended. To eliminate conflicts, configure a file share and use the UNC name in Maintain Source Connections. For more information, see *[Accessing Source Files and Shared](#page-200-0)  [Folders for Hosting](#page-200-0)* on page 191.

## <span id="page-186-0"></span>**SQL Server Installation and Configuration**

## **Overview**

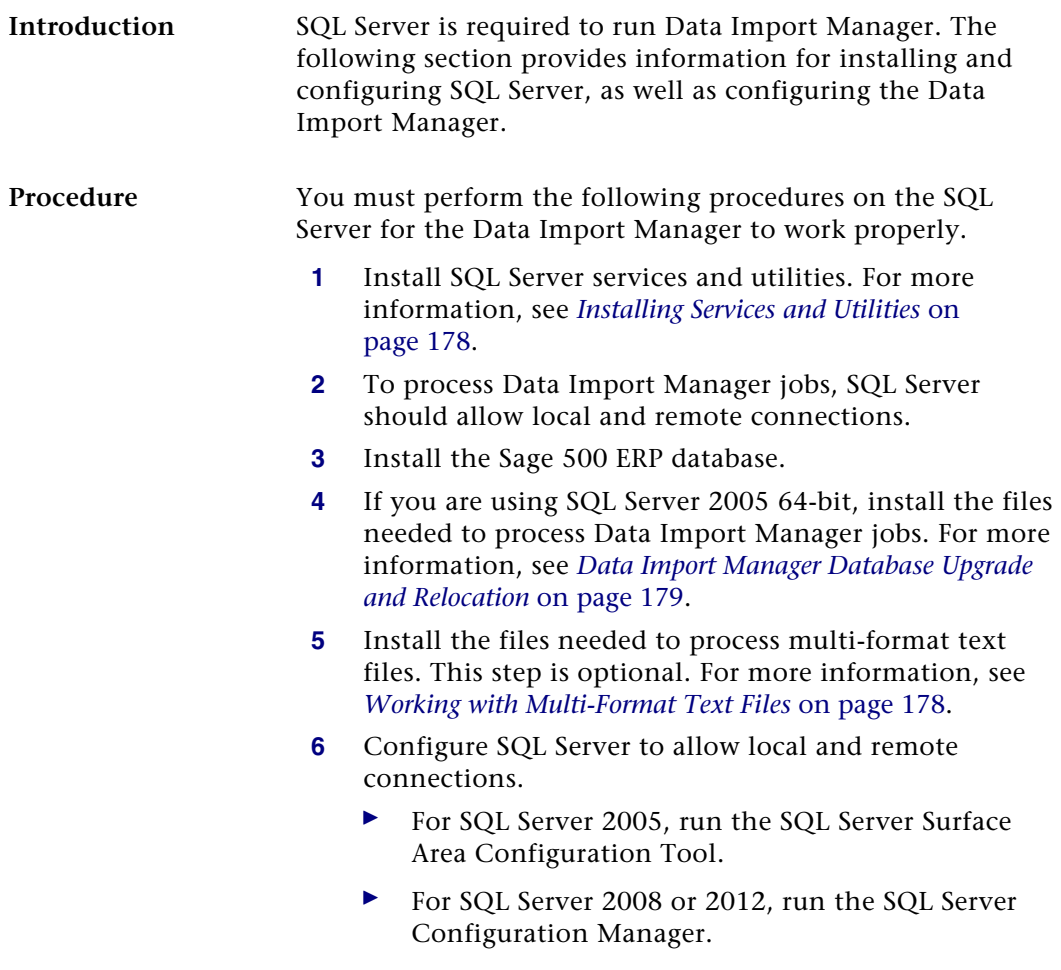

### <span id="page-187-0"></span>**Installing Services and Utilities**

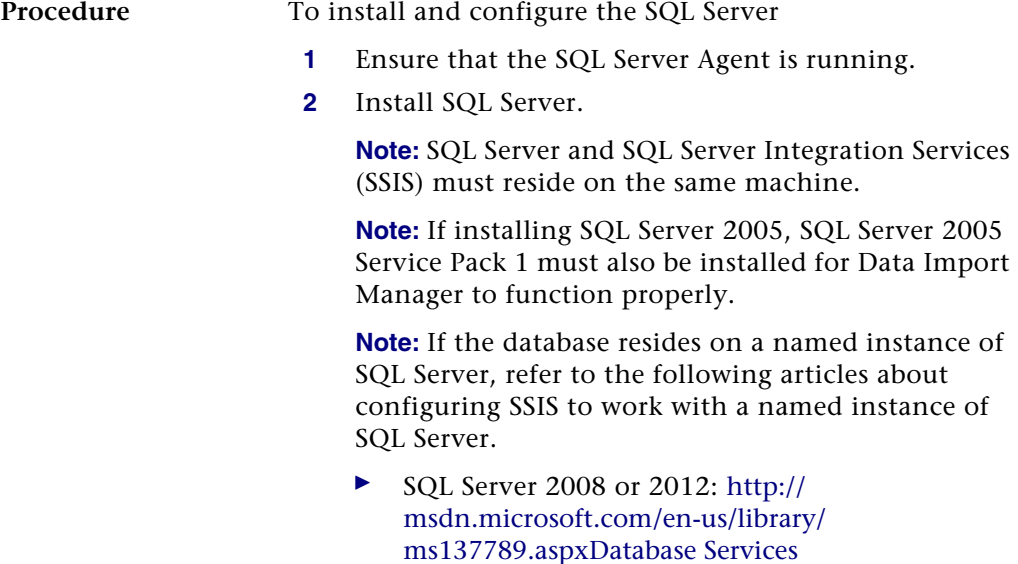

- [SQL Server 2005: http://msdn.microsoft.com/en-us/](http://msdn.microsoft.com/en-us/library/ms137789(SQL.90).aspx) [library/ms137789\(SQL.90\).aspx](http://msdn.microsoft.com/en-us/library/ms137789(SQL.90).aspx)

### <span id="page-187-1"></span>**Working with Multi-Format Text Files**

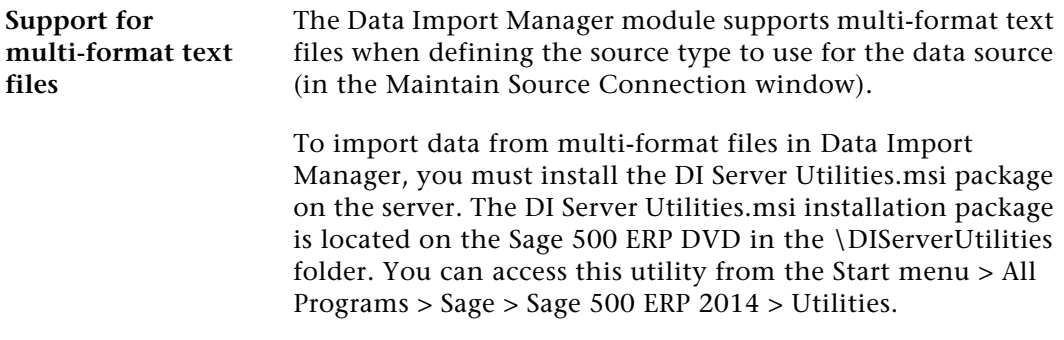

#### <span id="page-188-0"></span>**Data Import Manager Database Upgrade and Relocation**

**Upgrade in-place SQL Server 2005 (32-bit) to SQL Server 2005 (64-bit)**

Run the Database Sync Utility. For more information, see *[Using the Database Synchronization Utility](#page-129-0)* on page 120.

**Upgrade new server from SQL Server 2005 (32-bit) to SQL Server 2005 (32-or 64-bit)** Perform the following steps. **1** Run the Database Synchronization Utility. For more information, see *[Using the Database Synchronization Utility](#page-129-0)*  [on page 120.](#page-129-0) **2** Configure the Sage 500 ERP credential created in SQL Server. For more information, see *[Configuring the Sage 500 ERP Credential After Installing Sage](#page-197-0)  500 ERP* [on page 188](#page-197-0). **3** In Maintain Users, make sure that the credential created in SQL Server has the appropriate roles set up to access Data Import Manager. **4** Install the necessary files to process multi-format text files. This step is optional. For more information, see *[Working with Multi-Format Text Files](#page-187-1)* on page 178. **5** Purge Data Import Manager job histories with the Purge Import Job History task. **6** Save all DI jobs using the Maintain Import Job task. **Upgrade in-place SQL Server 2005 (32-or 64-bit) to SQL Server 2005 (32-or 64-bit)** Run the Database Synchronization Utility. For more information, see *[Using the Database Synchronization Utility](#page-129-0)* on [page 120.](#page-129-0)

**Upgrade new server from SQL Server 2005 (32- or 64-bit) to SQL Server 2008/ 2012 (32- or 64 bit)**

Perform the following steps.

- **1** Run the Database Synchronization Utility. For more information, see *[Using the Database Synchronization Utility](#page-129-0)*  [on page 120.](#page-129-0)
- **2** Configure the Sage 500 ERP credential created in SQL Server. For more information, see *[Configuring the Sage 500 ERP Credential After Installing Sage](#page-197-0)  500 ERP* [on page 188](#page-197-0).
- **3** In Maintain Users, make sure that the credential created in SQL Server has the appropriate roles set up to access Data Import Manager.
- **4** Install the necessary files to process multi-format text files. This step is optional. For more information, see *[Working with Multi-Format Text Files](#page-187-1)* on page 178.
- **5** Purge Data Import Manager job history using the Purge Import Job History task.
- **6** Save all DI jobs using the Maintain Import Job task.

No additional steps need to be performed.

**Upgrade in-place SQL Server 2008/ 2012 (32-bit) to SQL Server 2008/ 2012 (64-bit)**

**Upgrade new server SQL Server 2008/2012 (32-bit) to SQL Server 2008/2012 (64-bit)** Perform the following steps.

- **1** Run the Database Synchronization Utility. For more information, see *[Using the Database Synchronization Utility](#page-129-0)*  [on page 120.](#page-129-0)
- **2** Configure the Sage 500 ERP credential created in SQL Server. For more information, see *[Configuring the Sage 500 ERP Credential After Installing Sage](#page-197-0)  500 ERP* [on page 188](#page-197-0).
- **3** In Maintain Users, make sure that the credential created in SQL Server has the appropriate roles set up to access Data Import Manager.
- **4** Install the necessary files to process multi-format text files. This step is optional. For more information, see *[Working with Multi-Format Text Files](#page-187-1)* on page 178.
- **5** Purge Data Import Manager job history using the Purge Import Job History task.
- **6** Save all DI jobs using the Maintain Import Job task.

#### **Data Import Manager Configuration for SQL Server 2008 64-bit**

**Procedure** To process Data Import Manager jobs when using SQL Server 2008 64-bit, you must install the DI Server Utilities.msi package on the server. The Sage 500 ERP DI Server Utilities.msi installation package is located in the ..\DIServer Utilities folder on the Sage 500 ERP DVD.

Perform the following steps:

- **1** Select Windows Start menu > All Programs > Sage > Sage 500 ERP 2014 > Utilities.
- **2** Select the database to update.
- **3** Click Browse to locate the 32-bit version of the DTEXEC.EXE file. The file is installed by the SQL Server installation and is located in the ... \Programs Files  $(x86)$ folder.
- **4** Click Proceed.

**Note:** If this configuration step is completed after several Data Import jobs have been created, you must run the Database Synchronization Utility to correct the created jobs. For more information, see *[Using the Database Synchronization Utility](#page-129-0)* on page 120.

## <span id="page-191-0"></span>**Sage 500 ERP Installation and Configuration Requirements**

### **Overview**

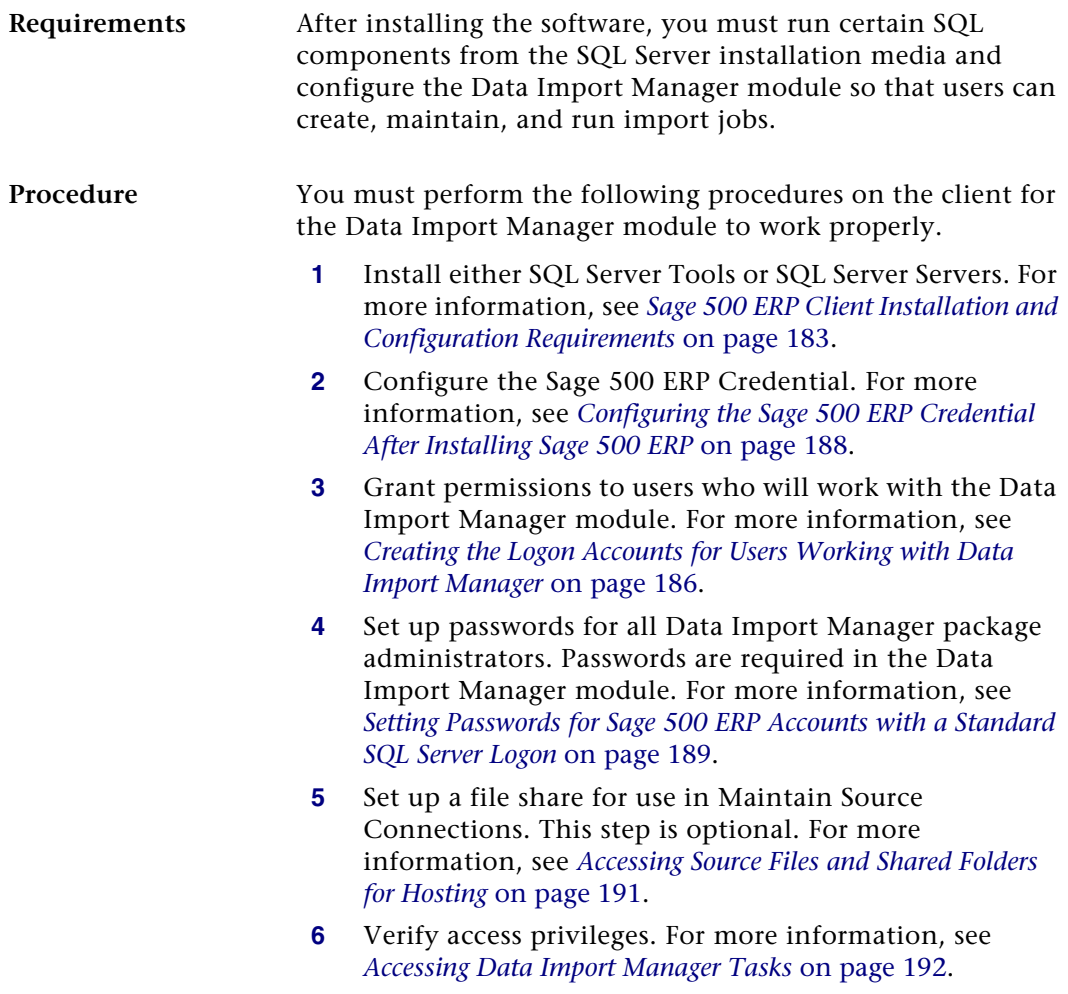

#### <span id="page-192-0"></span>**Sage 500 ERP Client Installation and Configuration Requirements**

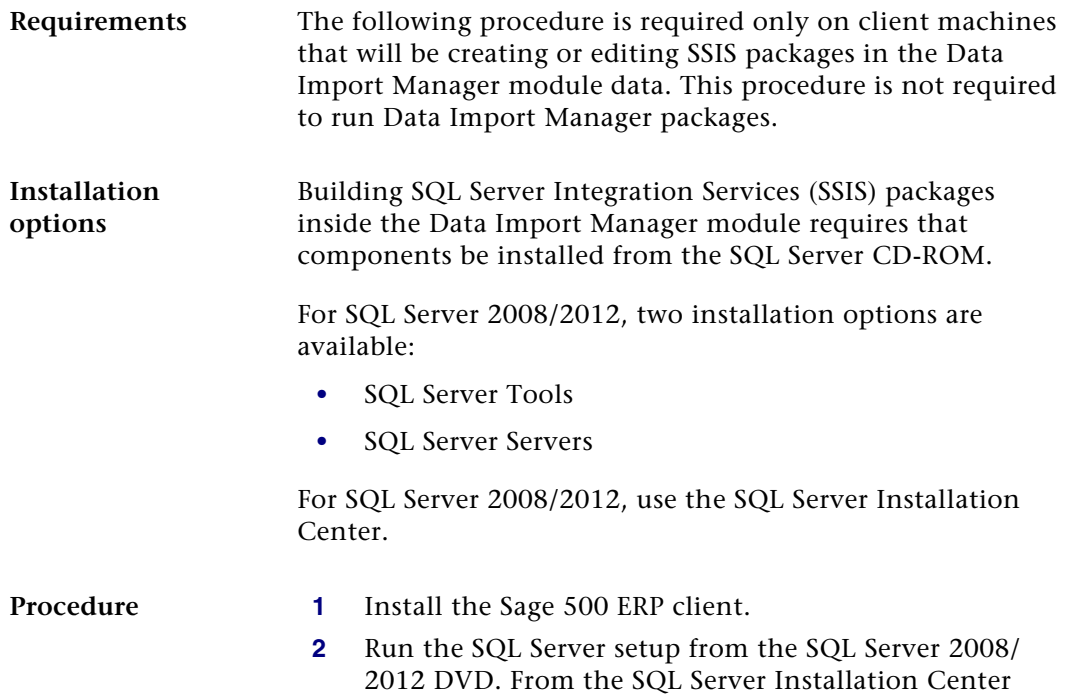

message dialog, click Installation.

**3** In the right pane of the Installation option, click New SQL Server stand-alone installation or add features to existing installation.

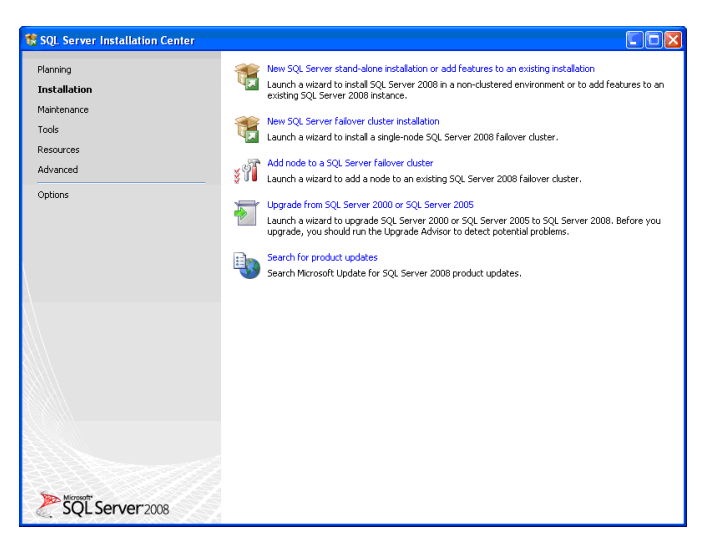

**4** On the Feature Selection screen, select the following options for SQL Server 2008.

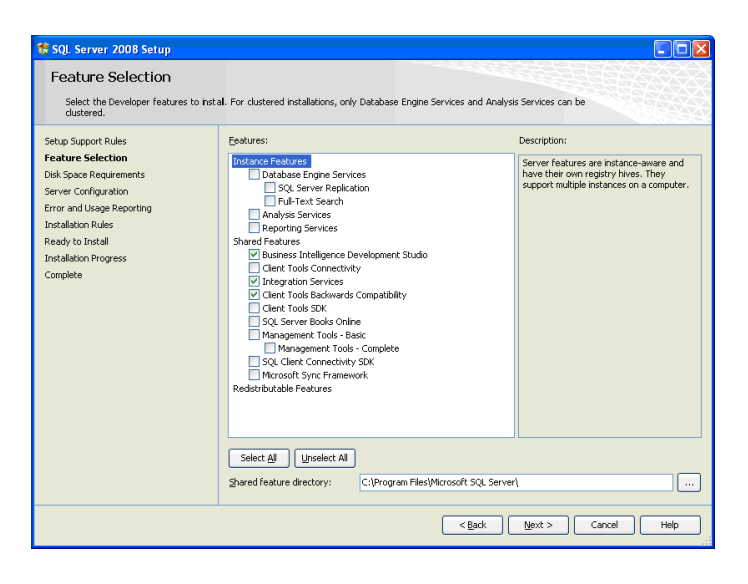

**5** On the Features Selection screen, select the following options for SQL Server 2012.

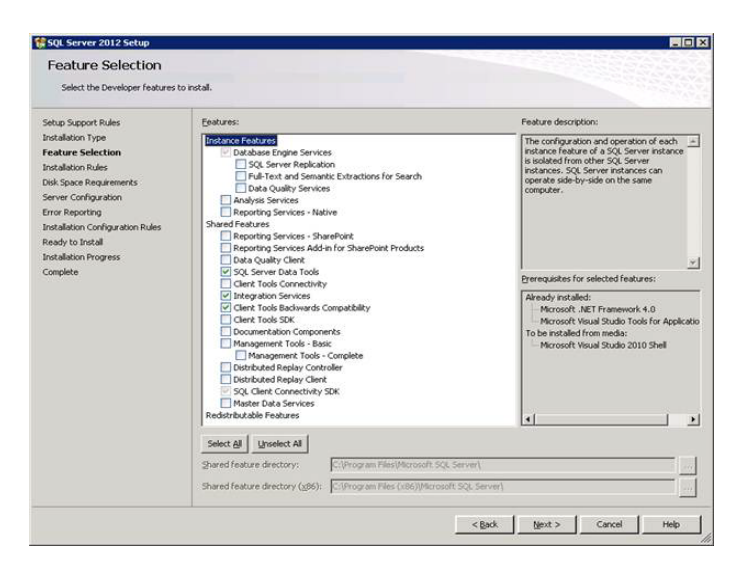

**6** Install the SQL Server backward compatibility components on each client using Data Import Manager. These components are located in the ..\Support\Microsoft\SQL Server 2008 and 2012\Backward Compatibility Components folder on the Sage 500 ERP DVD. Depending on the type of machine, launch the appropriate .msi file. On the Feature Selection screen, accept the defaults and click Next.

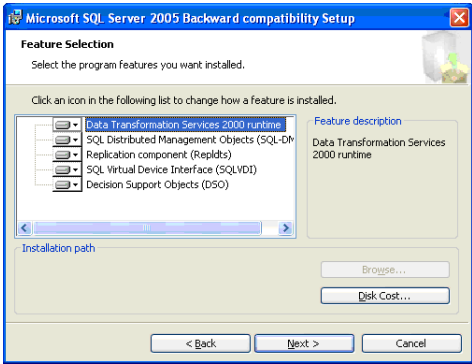

#### <span id="page-195-0"></span>**Creating the Logon Accounts for Users Working with Data Import Manager**

**Procedure Lineart Example 1** Use the following procedure to grant create, maintain, or run permissions to users who will be working with import jobs within the Data Import Manager module.

> To create logon accounts for users working with Data Import Manager

- **1** Log on to the software.
- **2** Create three user types: credential, administrator, and user. For information about setting up a credential user, see *[Configuring the Sage 500 ERP Credential After Installing](#page-197-0)  [Sage 500 ERP](#page-197-0)* on page 188.

For instructions on how to set up administrator and user permissions, perform the following substeps:

- **a** Select System Manager Maintenance menu > Maintain Users.
- **b** In the Maintain Users window, create a logon for the user account designated in the Sage 500 ERP credential. Select the DI Package User check box.

**Note:** The DI Package User check box allows the user to run existing import jobs.

**c** In the Maintain Users window, create a new logon for the user to create, maintain, or run Data Import Manager packages. At the Default Security Group field, enter an appropriate security group, and then select the DI Package Administrator check box. When you select the DI Package Administrator check box, the DI Package User check box is selected automatically.

**Note:** The DI Package Administrator check box allows the user to create, maintain, and run import jobs. The DI Package User check box allows users to run import jobs.

**Note:** Users who will be creating or maintaining SSIS packages in Data Import Manager must have a SQL Server logon with a password or have a Windows integrated security account.

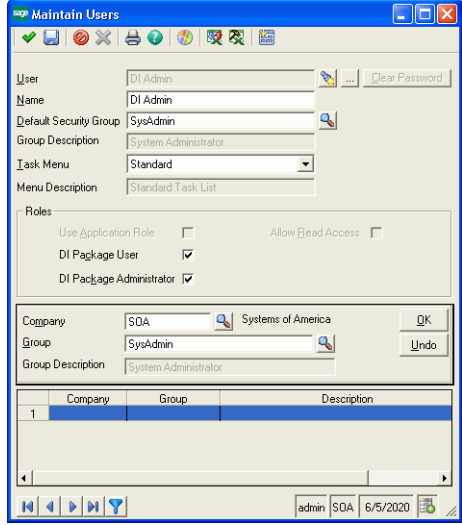

#### <span id="page-197-0"></span>**Configuring the Sage 500 ERP Credential After Installing Sage 500 ERP**

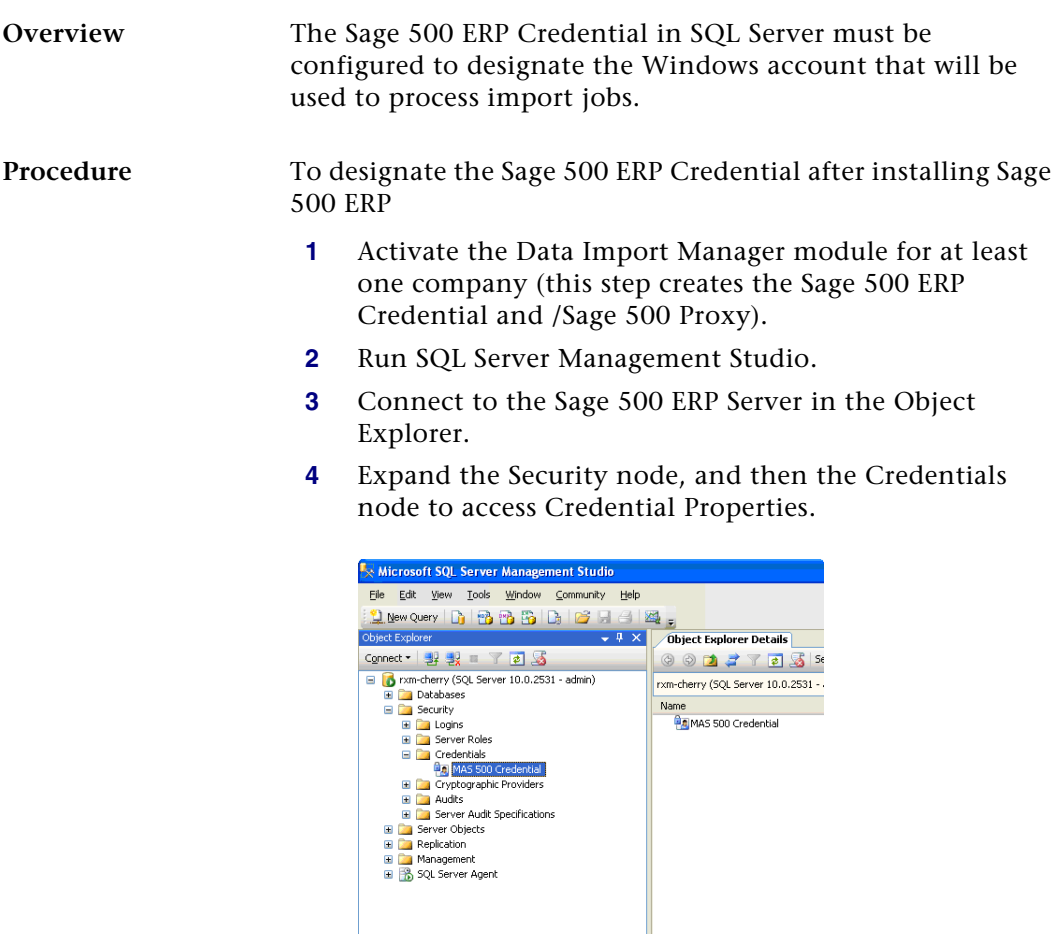

**5** If the Data Import Manager data sources *will* reside on the same machine as the SQL Server, set the correct password for the Windows Administrator account on the local machine or change the account to a Windows account that can access the location of the data sources.

If the Data Import Manager data sources *will not* reside on the same machine as the SQL Server, set the account and password to a network account that can access the location of the data sources.

#### <span id="page-198-0"></span>**Setting Passwords for Sage 500 ERP Accounts with a Standard SQL Server Logon**

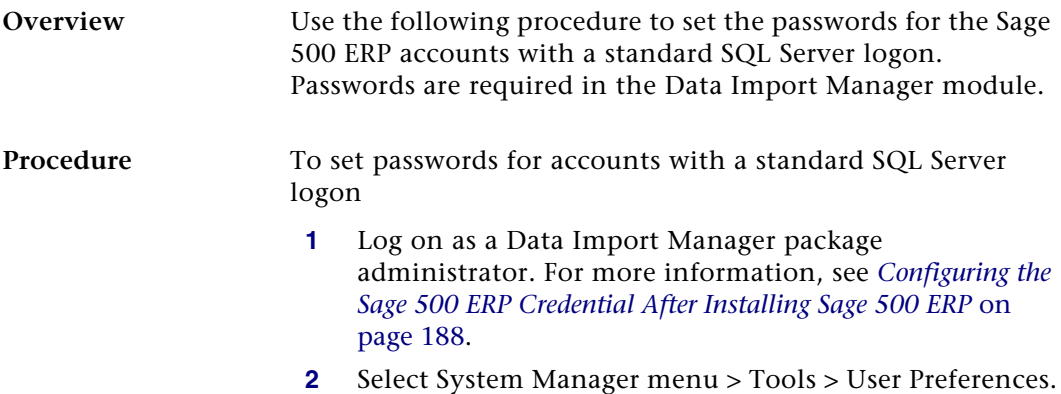

**3** In the User Preferences window, click the Passwords tab.

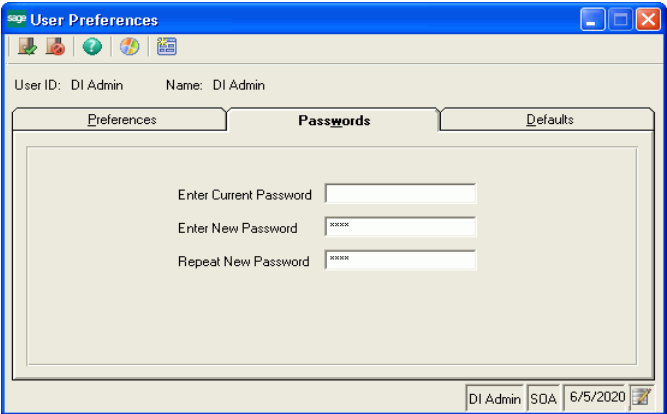

- **4** Type a password at the Enter New Password field, and then repeat the password at the Repeat New Password field.
- **5** Click the Finish and Exit button on the toolbar.
- **6** Repeat steps 1 through 5 for all users who are assigned the role of Data Import package administrator.
- **7** Log off of Sage 500 ERP.

### <span id="page-200-0"></span>**Accessing Source Files and Shared Folders for Hosting**

**Overview** Using local file paths in Maintain Source Connections in the Data Import Manager module is not recommended. File paths should be in UNC format. Local file paths are absolute paths on a single machine. For example, the file C:\FolderName\FileName.txt is not accessible from both the server and client machine.

> To eliminate conflicts, configure a file share and use the UNC name in the Maintain Source Connections task. For example, the file \\MachineName\ShareName\FileName.txt is accessible from both the server and the client machines using that same name.

> When configuring file shares, make sure the Windows account configured in the Sage 500 ERP Credential is able to read the source files on the file share where they are stored.

> If files will be archived as they are processed, the Windows account configured in the Sage 500 ERP Credential must have permissions to remove files from the source file folder and write them to the archive file folder

### <span id="page-201-0"></span>**Accessing Data Import Manager Tasks**

**Accessing tasks** The following table provides information about the access privileges for users set up as DI Package User and DI Package Administrator.

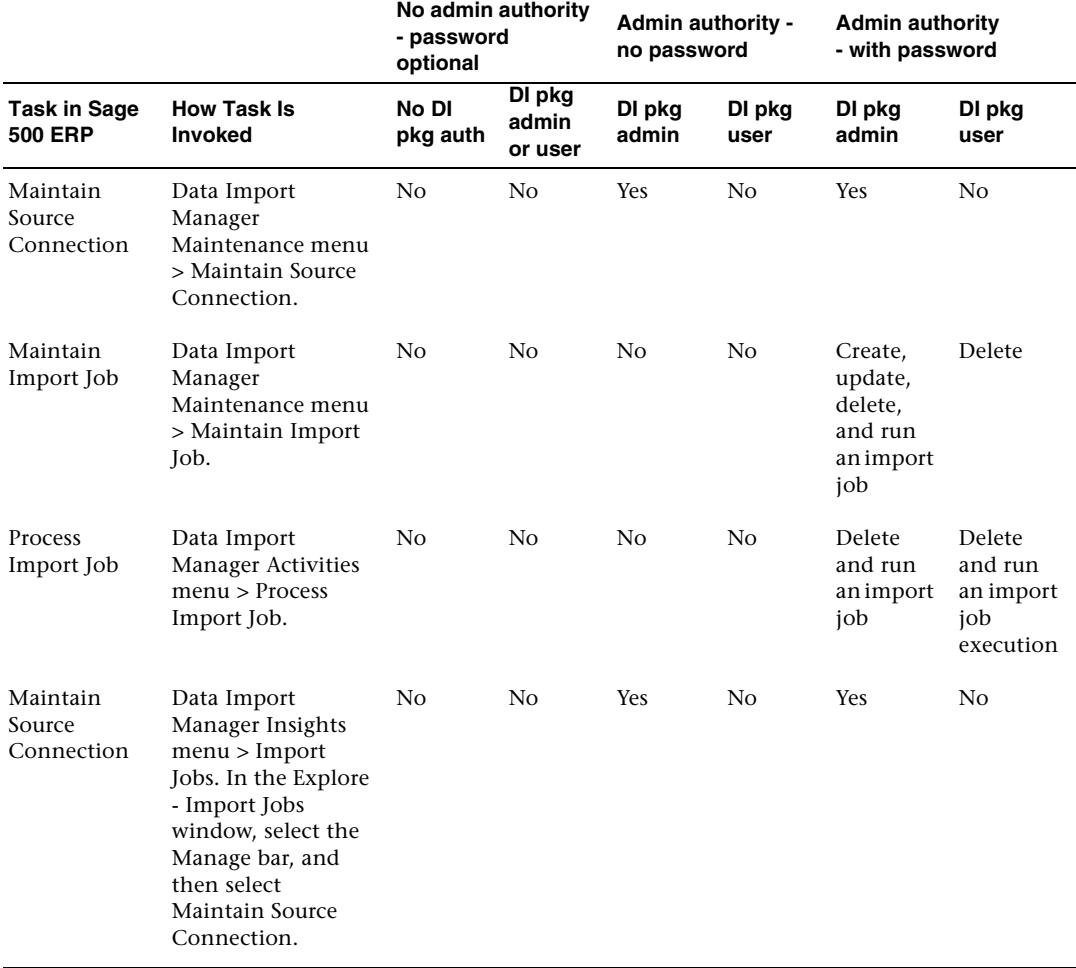

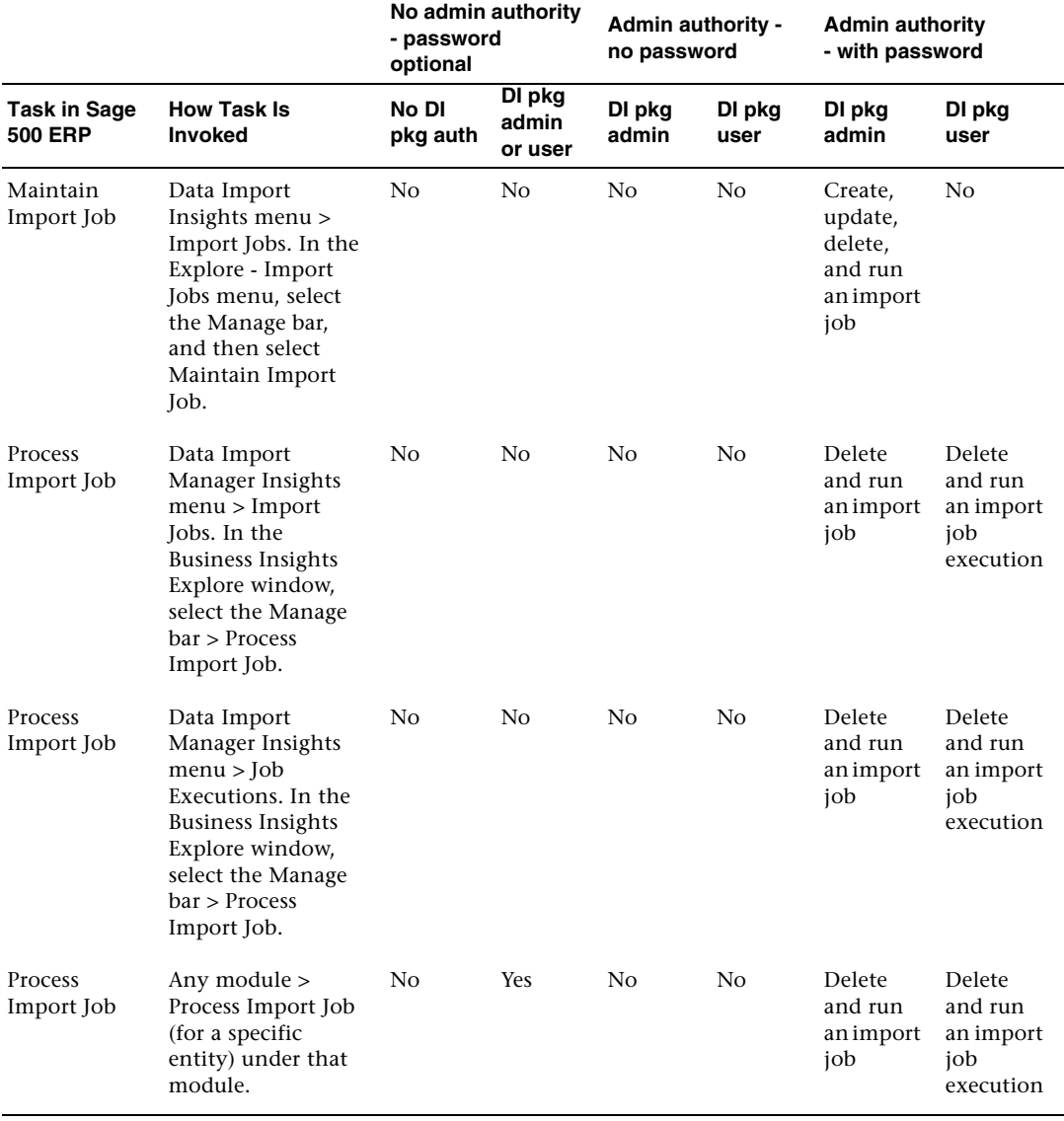

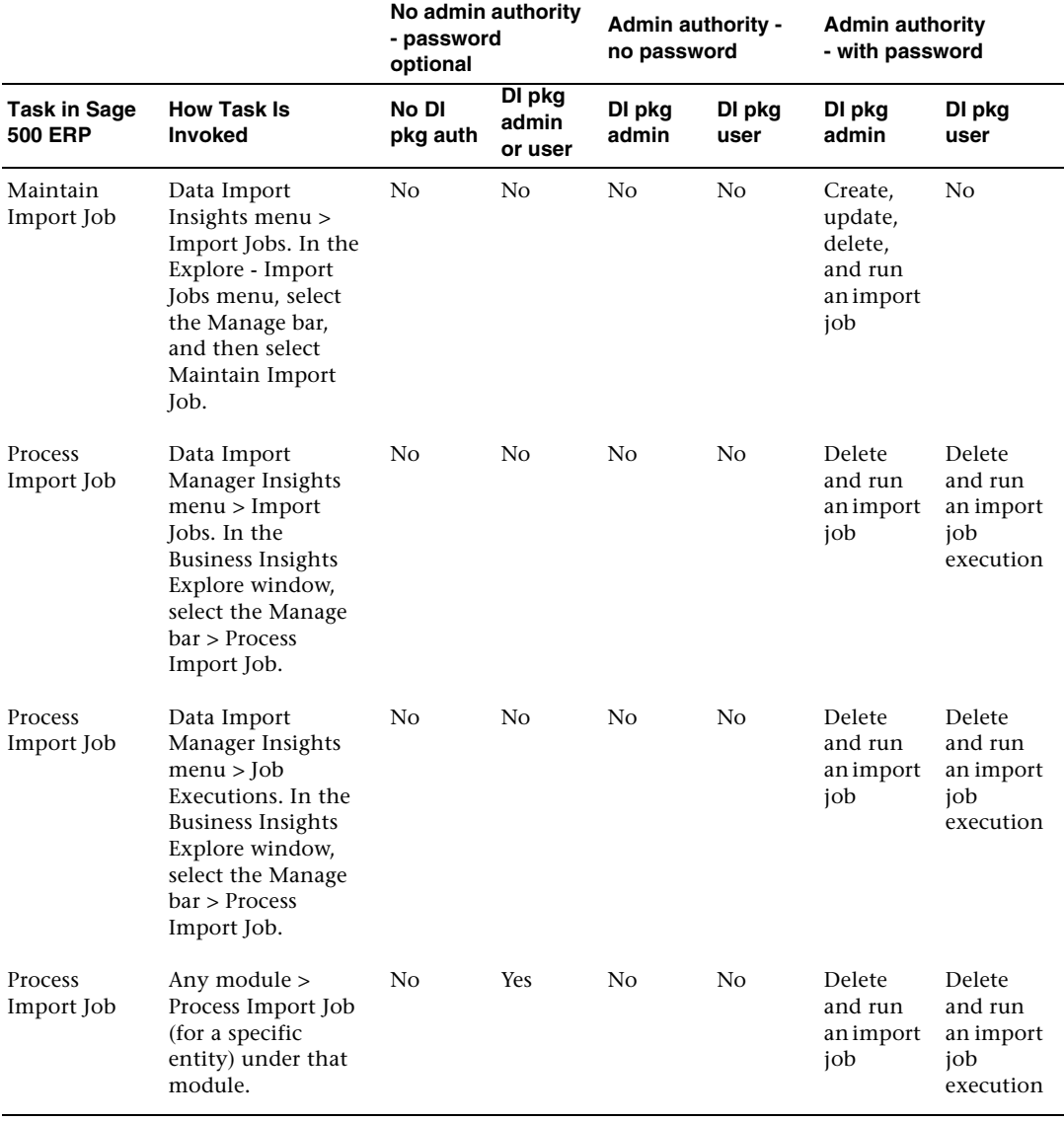

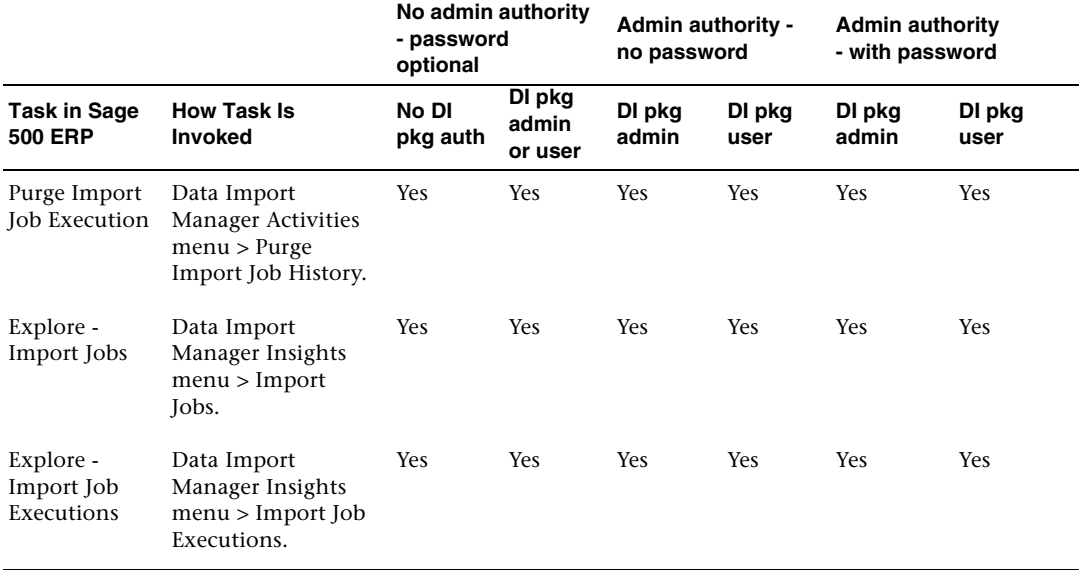

# *Working with*   $A$ *lerts*

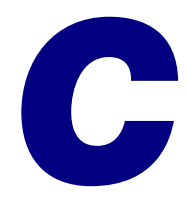

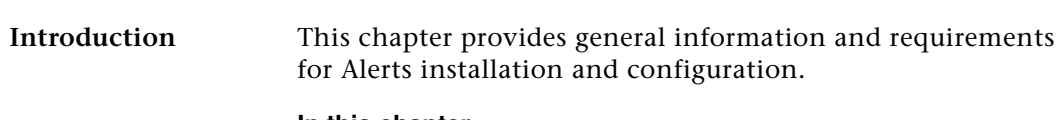

#### **In this chapter**

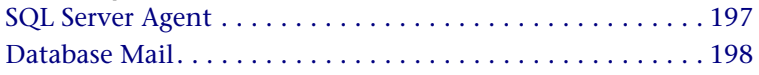

## <span id="page-206-0"></span>**SQL Server Agent**

#### **Overview**

Because SQL Server Agent is a core component of Alerts, consider the following before you begin Alerts installation:

- **•** SQL Agent must be running.
- **•** We recommend that SQL Agent be configured to auto-start when SQL Service starts.
- **•** You should be familiar with the Jobs dialog box for SQL Agent under Enterprise Management.
- **•** SQL Agent has multiple options for logging errors: by default, Alert jobs log to the SQL Agent Error Log.
- **•** Changes made to job schedules in Enterprise Manager or SQL Server Management Studio will also be made to Sage 500 ERP Set Up Alerts.
- **•** Do not make changes to the Job or Job Step objects for Sage 500 ERP Alerts jobs.

## <span id="page-207-0"></span>**Database Mail**

### **Overview**

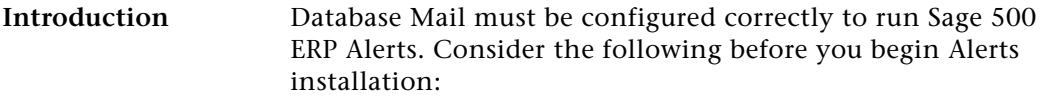

- **•** Database Mail uses the standard Simple Mail Transfer Protocol (SMTP) to send e-mails. You can use Database Mail without installing an Extended MAPI client on the SQL Server.
- **•** Database Mail stores configuration and security information in the msdb database. Configuration and security objects create profiles and accounts used by Database Mail.
- **•** You can create multiple profiles on the server and select the profile to use when you send a message.
- **•** The msdb database acts as the mail-host database that holds the messaging objects that Database Mail uses to send e-mail.
- **•** Database Mail records logging information in the msdb database and the Microsoft Windows application event log.

### **Configuring Database Mail For SQL Server 2008**

**Procedure** This section describes how to configure Database Mail for SQL Server 2008 using the Database Mail Configuration Wizard.

- **1** Start the Database Mail configuration by opening Microsoft SQL Server Management Studio.
- **2** Expand the Management folder, and select Database Mail node.
- **3** Right-click, and select Configure Database Mail from the Context menu.
- **4** The Database Mail Configuration Wizard window appears. Click Next to continue.

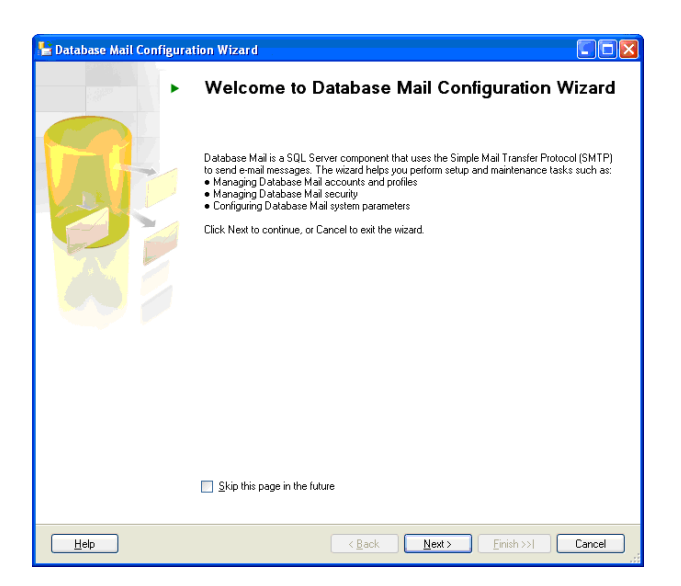

**5** In the Select Configuration Task, select the Manage Database Mail Accounts and Profiles option, and click Next to continue.

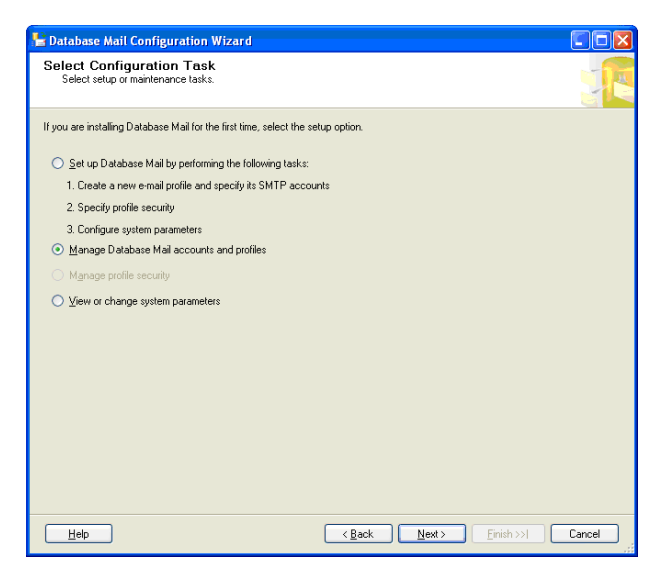

**6** The following message dialog box displays only when enabling the Database Mail feature for the first time. Click Yes to continue.

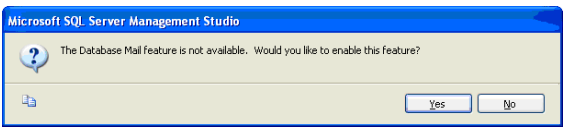

**7** In the Manage Profiles and Accounts window, verify the Create a new account option is selected, and click Next.

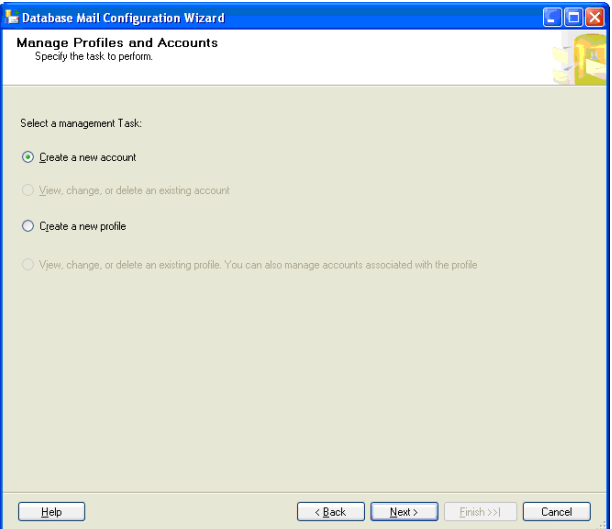

**8** In the New Account window, enter the information for the new account, and click Next to continue.

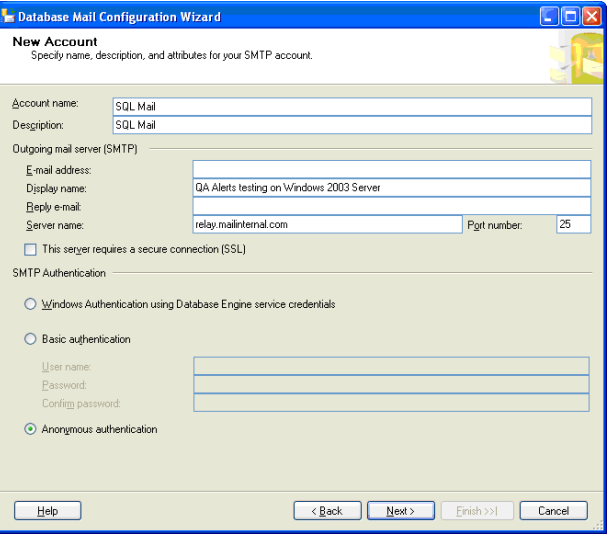

**9** After entering the information, click Finish to run the wizard.

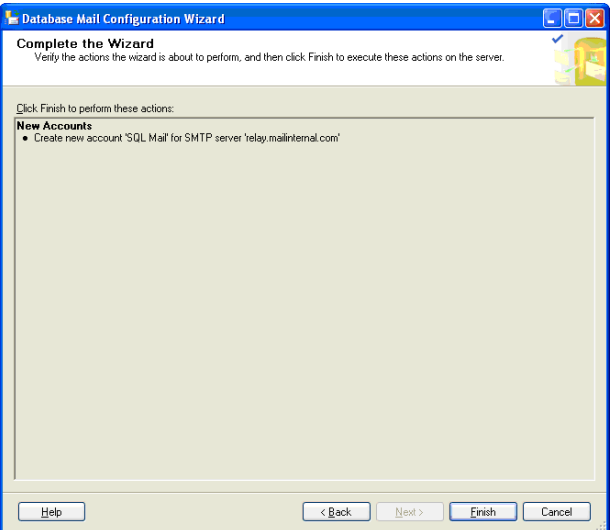

**10** When the Configuring window displays, click Close to close the window.

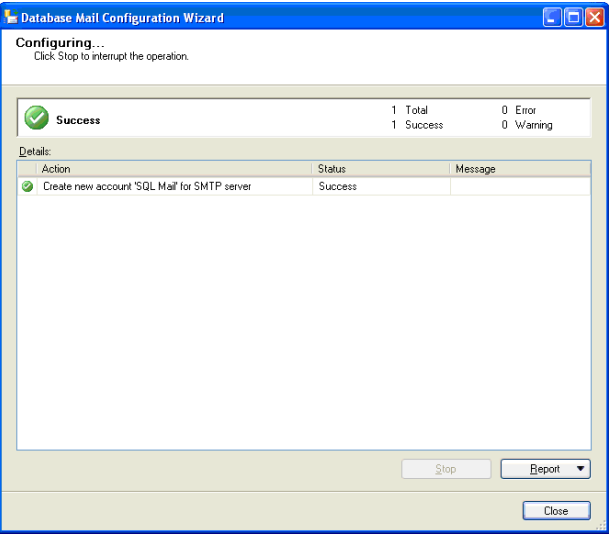

- **11** Start the Database Mail Configuration Wizard again, and click Next to continue.
- **12** In the Select Configuration Task window, select the Manage Database Mail Accounts and Profiles, and click Next to continue.
- **13** In the Manage Profiles and Accounts, select the Create a Profile option, and click Next.
- **14** In the New Profile window, enter the information, and click Add.

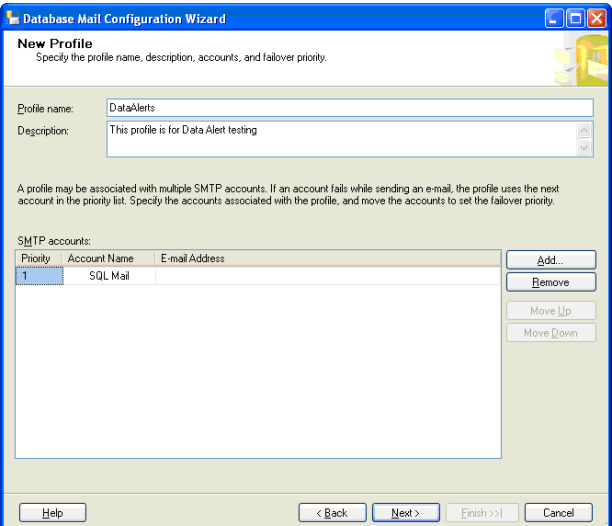

**15** Verify the SQL Mail option is selected at the Account name field, and click OK.

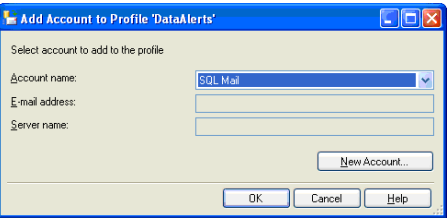

**16** From the Programs group, select Microsoft SQL Server Management Studio > Management > Policies.

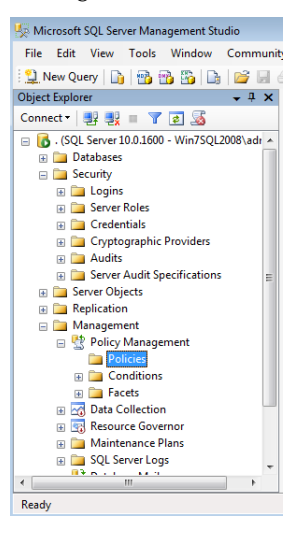

**17** Right-click the Policies folder and click Import Policy.

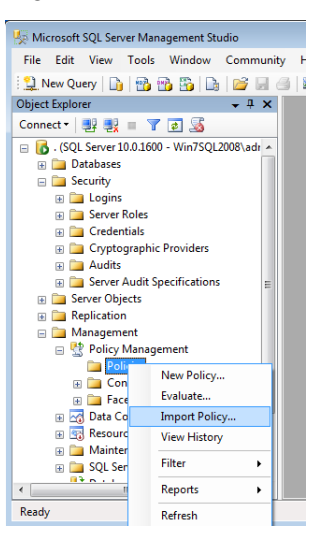

**18** When the Import Policy window appears, in the Files to import field, select the Surface Area Configuration for Database Engine 2008 Features.xml file and click OK. The file is located at:

C:\Program Files (x86)\Microsoft SQL Server\100\ Tools\Policies\DatabaseEngine\1033\Surface Area Configuration for Database Engine 2008 Features.xml

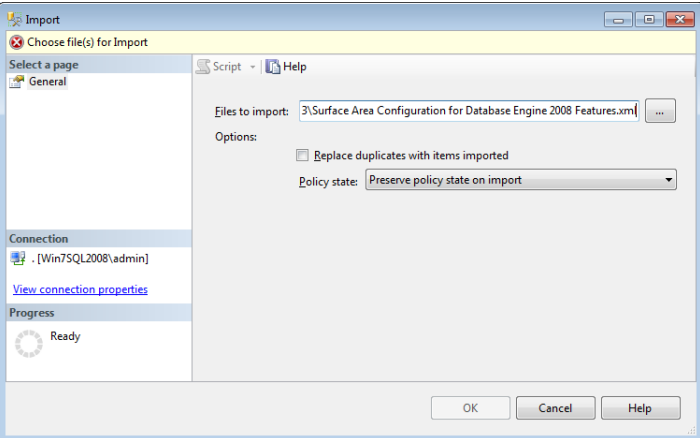

**19** Right-click the server name and select Facets.

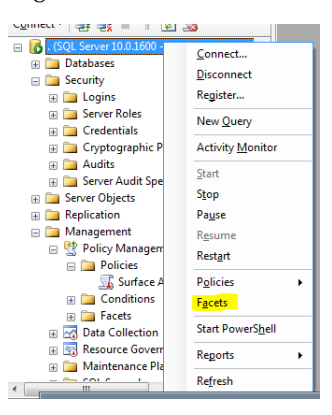

**20** In the Facet drop-down menu, select Surface Area Configuration.

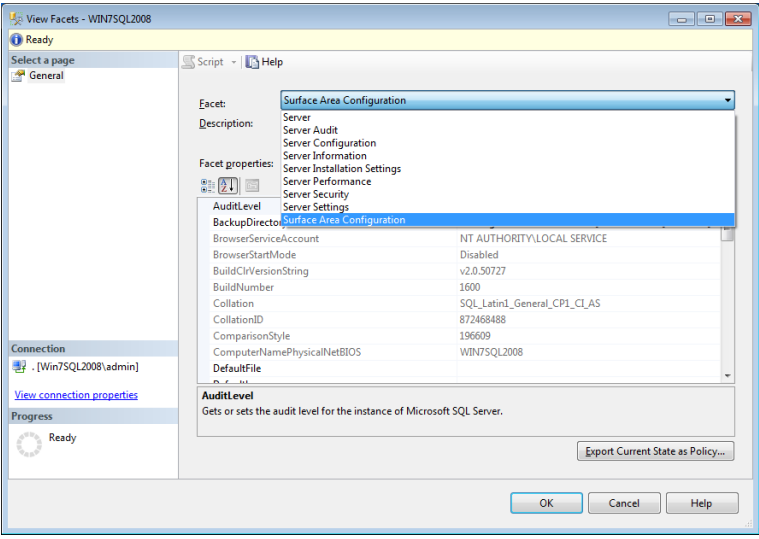

**21** In the Facet properties field, enable SQL Mail and click OK to finish the process.

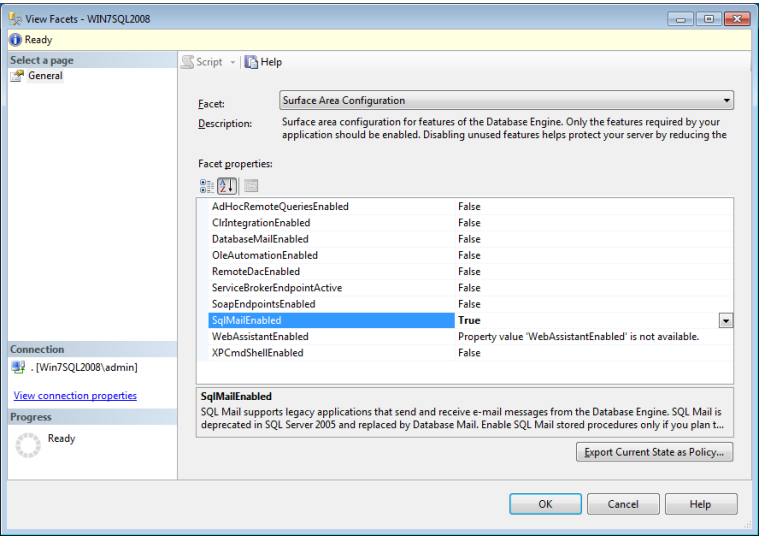
# *Protocol Issues*

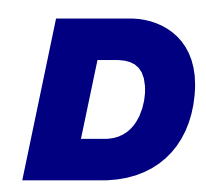

This appendix provides detailed information to help you set up network protocol with the server. For more information about network protocols and other requirements, refer to the *Compatibility and Resource Guide* located in the Support page on the Sage Customer Portal at: <https://customers.sagenorthamerica.com>

#### **In this appendix**

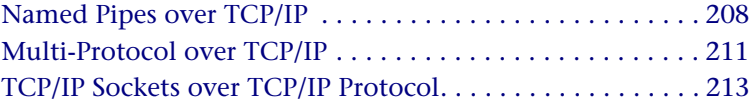

### <span id="page-217-0"></span>**Named Pipes over TCP/IP**

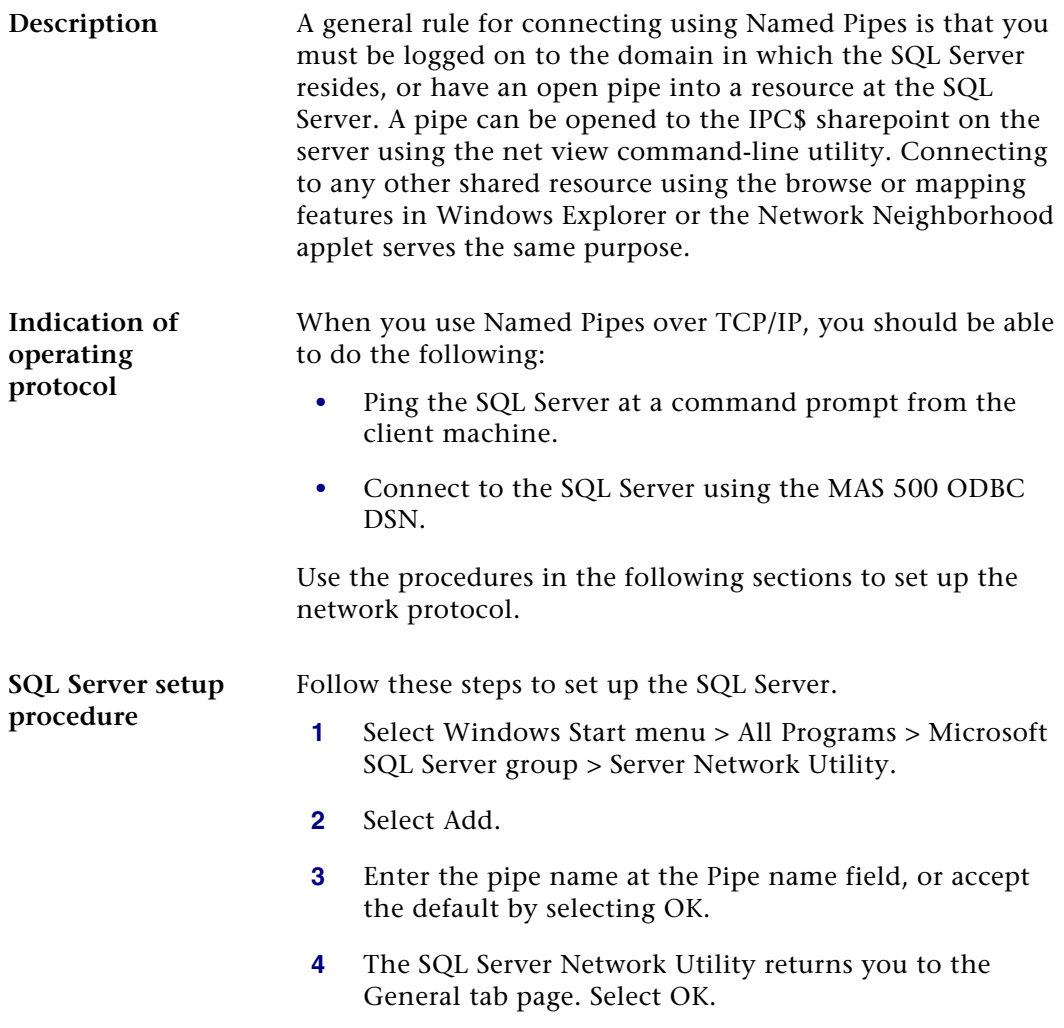

**Client (including Terminal Services) setup procedure**

Follow these steps to set up the client.

- **1** Remove the NetBEUI protocol from the client system, or specify the TCP/IP protocol as the first in the Workstation binding order.
- **2** Select Windows Start menu > Settings > Control Panel. In the Control Panel window, double-click Administrative Tools. In the Administrative Tools window, double-click Data Sources (ODBC).
- **3** Select the MAS 500 DSN, and select Configure. If no Data Source Names for Sage 500 ERP appear in the list, see Chapter 3, *[Database Creation and Upgrade](#page-31-0)* for installation instructions.
- **4** Verify that the correct server name is entered. Select Next, and select Client Configuration.
- **5** Select TCP/IP in the Network libraries section.
- **6** Type the server IP address at the Computer name field and the port number at the Port number field. Click OK to accept the changes and close the Edit Network Library Configuration window.
- **7** Enter a valid user ID and password or sa as the Logon ID with the appropriate password.
- **8** Select Next to verify connectivity. When verified, select Cancel.
- **9** Run the System Configuration Utility to check the connectivity to Sage 500 ERP. Then, run the Sage 500 ERP client software.

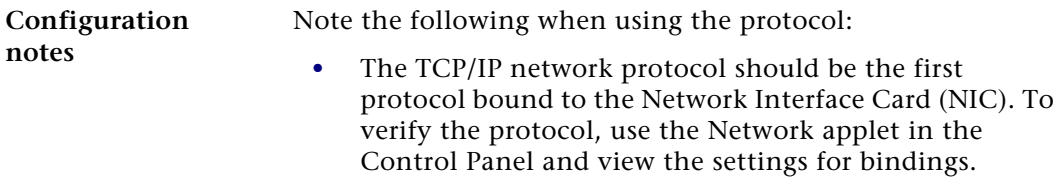

**•** All protocols except TCP/IP may have to be removed from the client system if the protocol bindings are not modified.

### <span id="page-220-0"></span>**Multi-Protocol over TCP/IP**

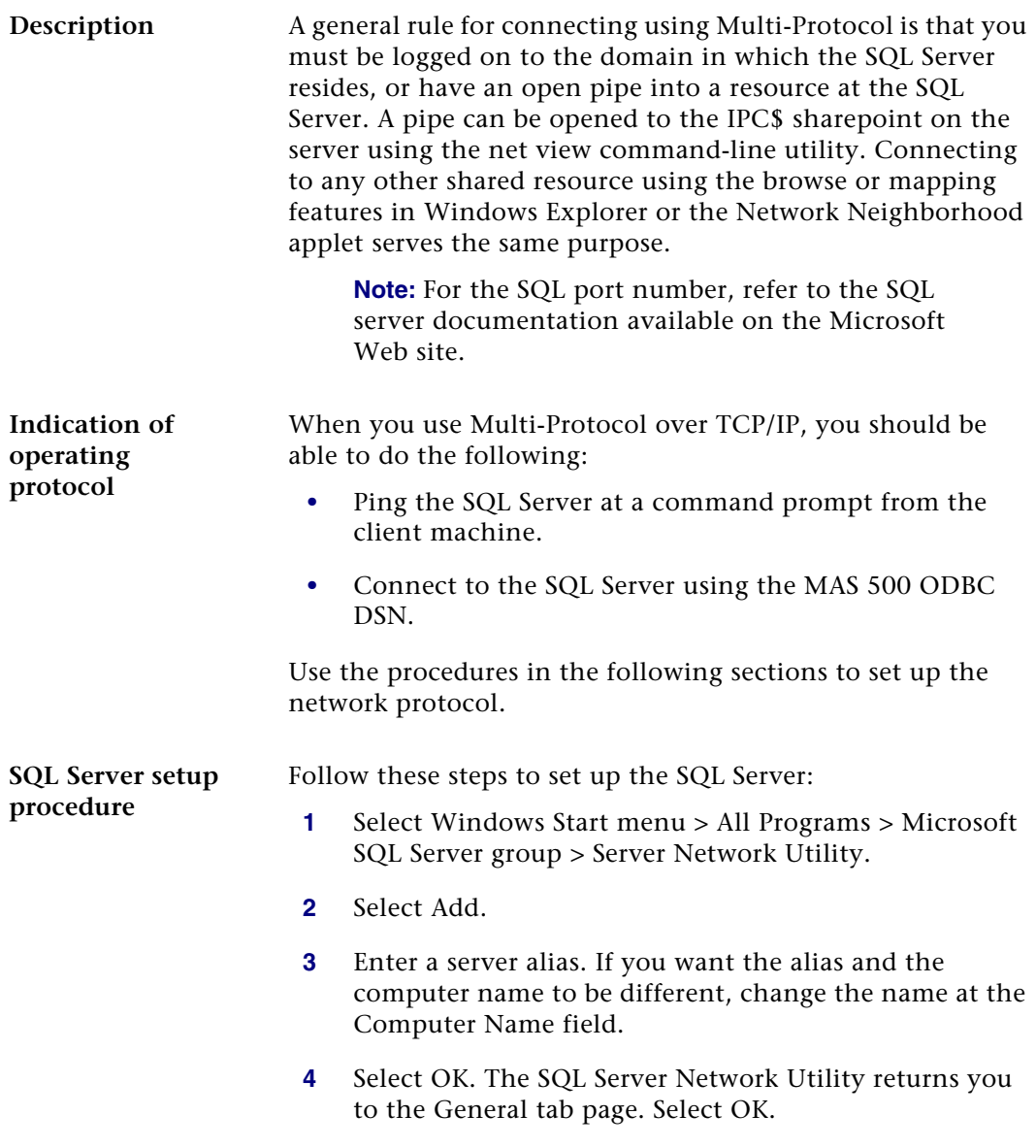

**5** Stop, then restart the SQL Server Service.

**Client (including Terminal Services) setup procedure**

Follow these steps to set up the client:

- **1** Select Windows Start menu > Settings > Control Panel. In the Control Panel window, double-click Administrative Tools. In the Administrative Tools window, double-click Data Sources (ODBC).
- **2** Select the MAS 500 DSN, and then select Configure. If no Data Source Names for Sage 500 ERP appear in the list, see Chapter 3, *Express Installation* for installation instructions.
- **3** Verify the correct server name is entered. Select Next, and select Client Configuration.
- **4** In the Client Configuration section on the Advanced tab, enter the server name or the Server alias.
- **5** Select TCP/IP in the Network libraries section.
- **6** Type the server IP address at the Computer name field and the port number at the Port number field. Click OK to accept the changes and close the Edit Network Library Configuration window.
- **7** Enter a valid user ID and password or sa as the Logon ID with the appropriate password.
- **8** Select Next to verify connectivity. When verified, select Cancel.
- **9** Run the System Configuration Utility to check the connectivity to Sage 500 ERP. Then, run the Sage 500 ERP client software.

### <span id="page-222-0"></span>**TCP/IP Sockets over TCP/IP Protocol**

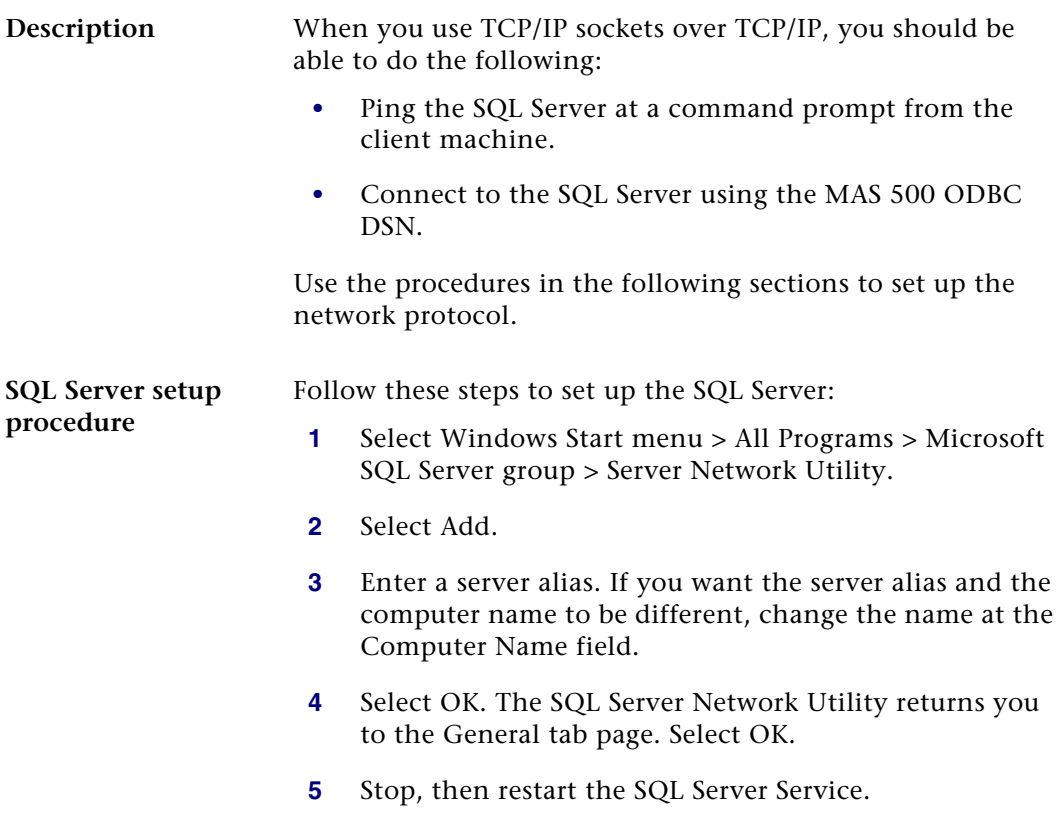

**Client (including Terminal Services) setup procedure**

Follow these steps to set up the client:

- **1** Select Windows Start menu > Settings > Control Panel. In the Control Panel window, double-click Administrative Tools. In the Administrative Tools window, double-click Data Sources (ODBC).
- **2** Select the MAS 500 DSN, and then select Configure. These DSNs are created automatically when you install the client software, as described in *[ODBC, Registry, and](#page-89-0)  [OLE DB Additions](#page-89-0)* on page 80.
- **3** Verify the correct server name is entered. Select Next, and select Client Configuration.
- **4** In the Client Configuration section on the Advanced tab, enter the server name or the Server alias.
- **5** Select TCP/IP in the Network libraries section.
- **6** Type the server IP address at the Computer name field and the port number at the Port number field. Click OK to accept the changes and close the Edit Network Library Configuration window.
- **7** Enter a valid user ID and password, or sa as the Logon ID with the appropriate password.
- **8** Select Next to verify connectivity. When this has been established, select Cancel.
- **9** Run the System Configuration Utility to check the connectivity to Sage 500 ERP . Then, run the Sage 500 ERP client software.
- **IPC mechanism** This IPC mechanism is specific to the TCP/IP protocol. Although it is not required, the connection string specifying the IP address and port number are recommended in the case that the IP name resolution service is not operating or available.

# *Silent Installation*

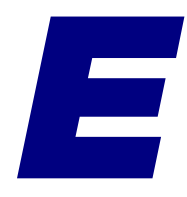

The silent installation feature enables you to install the software without having to respond to screens. Silent installation is available only for client installation.

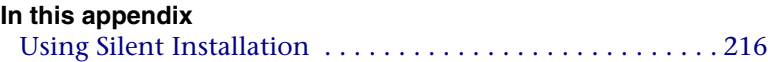

## <span id="page-225-0"></span>**Using Silent Installation**

### **Overview**

#### **Introduction** You perform a silent installation by issuing a command in the Command Prompt window or running it from a batch file. No screens appear while you run the installation.

You can use the basic command to install the software with default settings. You can also add parameters to the command to change options, such as the folder where the software is installed.

### **When to Use Silent Installation**

**Description** The silent installation feature allows you to install the software without having to respond to screens. You may want to use the silent installation feature in the following situations:

- **•** You want to install the software in the default configuration, and you do not want to go through the installation wizard.
- **•** You want to install the software on several systems with the same settings. You can just insert the Sage 500 ERP DVD and run a batch file.

### **Precautions**

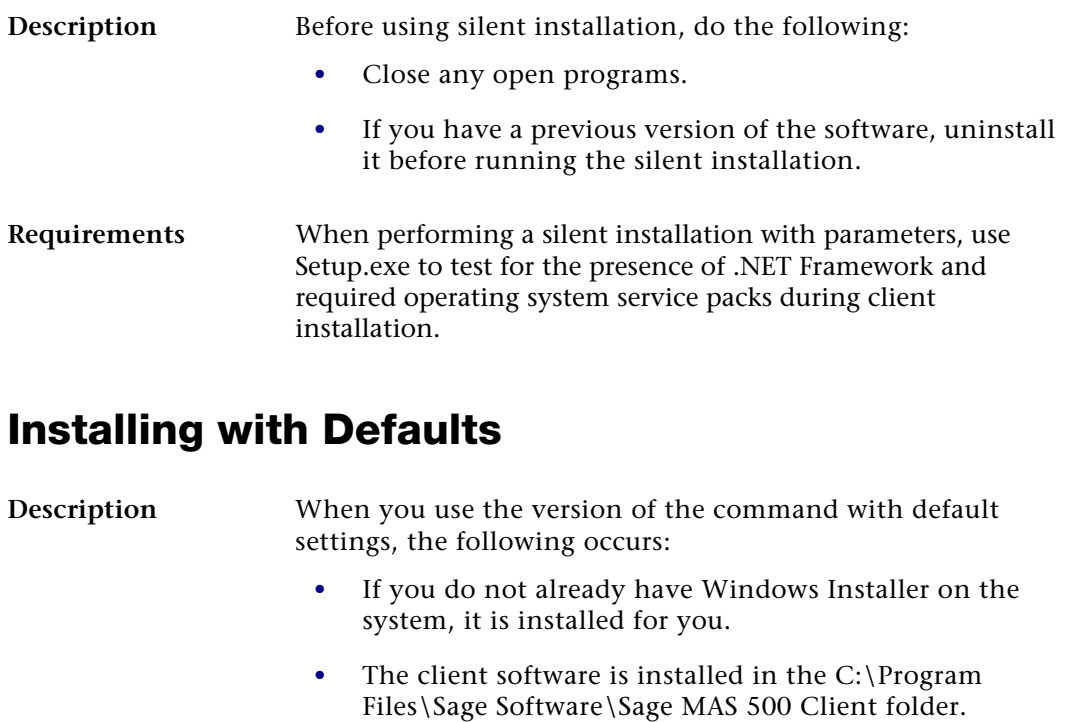

- **•** All software is installed.
- **•** Shortcuts to the client software are added to the Windows Start menu.

**Procedure** Follow these steps:

- **1** Hold down the SHIFT key while you insert the Sage 500 ERP DVD into the DVD drive. This prevents the Autorun feature from starting.
- **2** Open the Command Prompt window.
- **3** Change to the drive where the Sage 500 ERP DVD is located. Then, change to the Client folder.

**4** Type the following command:

**Setup.exe STARTUPOPTION=0 /qn**

**Note:** There is a space between the 0 and /qn. Also, the 0 is a zero and not the letter O.

After the installation is finished, perform any needed postinstallation tasks as shown in the rest of this guide.

### **Installing with Parameters**

**Introduction** To change the settings used in installation, run Setup.exe. Follow the Setup.exe command with parameters to specify installation settings, such as the destination folder.

**Parameters** The client software installation has the following parameters:

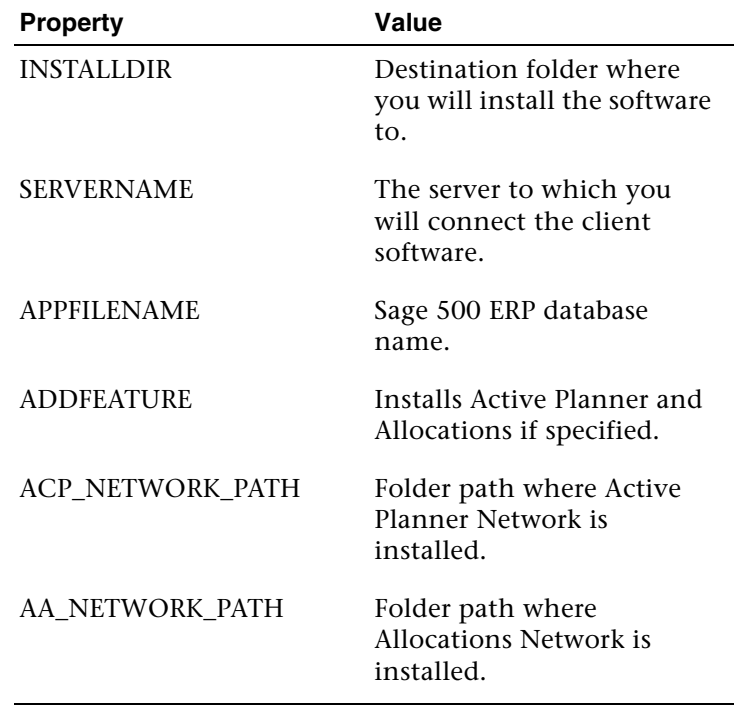

**Procedure** Follow these steps to install the Sage 500 ERP software:

- **1** Hold down the SHIFT key while you insert the Sage 500 ERP DVD into the DVD drive. This prevents the Autorun feature from starting.
- **2** Open the Command Prompt window.
- **3** Change to the drive where the Sage 500 ERP DVD is located. Then, change to the Client folder.
- **4** Type the appropriate command. The basic syntax is as follows:

#### **Setup.exe** *Parameter***=***Value* **STARTUPOPTION=0 /qn**

**Note:** There is a space between the 0 and /qn. Also, the 0 is a zero and not the letter O.

Where *Parameter*=*Value* is how you set options for the installation.

For example, if you are installing the client software to D:\Program Files\Sage Software\Sage MAS 500 Client and connecting to server AcctData, you would issue the command as follows:

#### **Setup.exe INSTALLDIR="D:\Program Files\Sage Software\Sage MAS 500 Client" SERVERNAME=AcctData STARTUPOPTION=0 /qn**

Note the following:

- $\blacktriangleright$  The parameters STARTUPOPTION and /qn are always required.
- -INSTALLDIR is required when using parameters.
- - Enclose paths with spaces with double quotation marks, such as "C:\Program Files".
- $\blacktriangleright$ Separate multiple parameters with spaces.
- $\blacktriangleright$  There is a space between the 0 and /qn. Also, the 0 is a zero and not the letter O.

#### **Example 1:**

Use the following command to install Active Planner Client with Sage 500 ERP Client.

setup.exe ADDFEATURE="ActivePlanner" ACP\_NETWORK\_PATH=" D:\Sage 500 ERP Active Planner\" STARTUPOPTION=0 /qn

#### **Example 2**

Use the following command to install both Active Planner and Allocations Client with Sage 500 ERP Client.

setup.exe ADDFEATURE="ActivePlanner,Allocations" ACP\_NETWORK\_PATH="D:\Sage 500 ERP Active Planner\" AA\_NETWORK\_PATH="D:\Sage 500 ERP Allocations\" STARTUPOPTION=0 /qn

After the installation is completed, perform any needed post-installation tasks as shown in this guide.

# *Desktop and Command*   $Shortcuts$

You can launch Sage 500 ERP tasks directly from the Windows Desktop or from a command line. This section describes how to create shortcuts and obtain a list of Sage 500 ERP task IDs.

*F*

#### **In this appendix** [Command Formats . . . . . . . . . . . . . . . . . . . . . . . . . . . . . . . 222](#page-231-0) [Task lDs and Programs. . . . . . . . . . . . . . . . . . . . . . . . . . . . . 230](#page-239-0)

### <span id="page-231-0"></span>**Command Formats**

### **Overview**

**Introduction** This section shows how to issue commands to launch Sage 500 ERP tasks directly and notes on how to use these commands.

### **Methods for Creating Shortcuts**

#### **Automatic and manual methods**

You can create shortcuts of tasks by performing one of the following:

- **•** Drag and drop the task from the Desktop to the Windows Desktop.
- **•** On the Desktop, right-click the task, and from the menu that appears, select Create Shortcut on Desktop.
- **•** From a command line (either with the Run command, at the Command Prompt window, or from a batch file), use the Desktop-launching command and specify the task's ID.

### **Command Syntax**

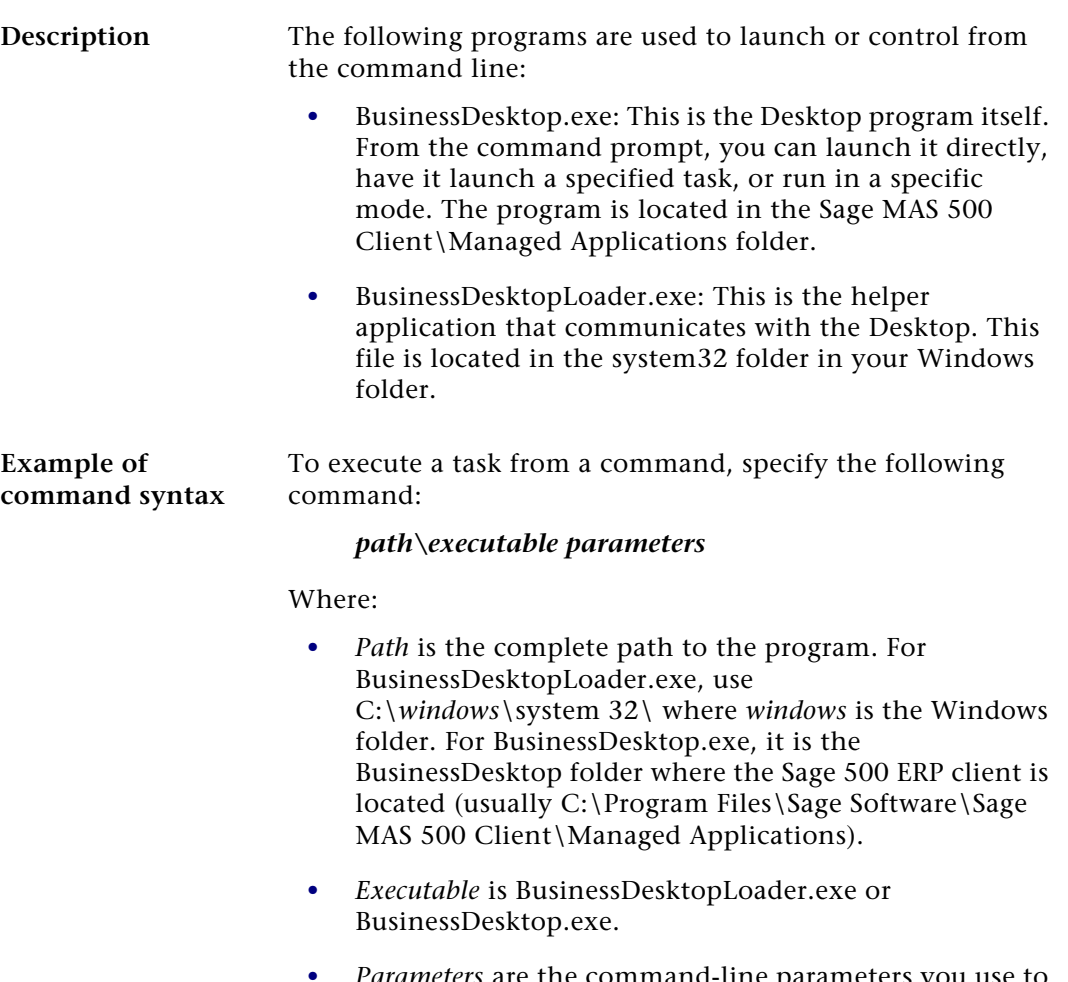

**•** *Parameters* are the command-line parameters you use to specify features.

#### **Desktop commands**

BusinessDesktopLoader.exe uses the following parameters.

### **(No parameters)**

If you launch BusinessDesktop.exe with no parameters, the Desktop opens. If SQL Server authentication is used, the logon window appears. If Windows authentication is used, the Desktop appears directly and logs on the current Windows user. The following is an example of the command:

#### **C:\Program Files\Sage Software\Sage MAS 500 Client\Managed Applications\BusinessDesktop.exe**

**Note:** This command is the same as launching BusinessDesktopLoader.exe with no parameters.

#### **/Mode:Remote**

Starts the Desktop Loader, but does not log on a user. This command is used in the Startup program group to place the Desktop in the Windows System Tray so that Sage 500 ERP loads quicker. The following is an example of the command:

#### **C:\Program Files\Sage Software\Sage MAS 500 Client\Managed Applications\BusinessDesktop.exe /Mode:Remote**

You can follow /Remote with /Tasks parameters to launch tasks. The user is prompted to log on for each task.

#### **/Mode:RemoteLogin**

Starts the Desktop service and logs users on to Sage 500 ERP (either through the logon window with SQL Server authentication or automatically if Windows authentication is used), but does not open the Desktop. The following is an example of the command:

#### **C:\Program Files\Sage Software\Sage MAS 500 Client\Managed Applications\BusinessDesktop.exe /Mode:RemoteLogin**

You can use /Mode:RemoteLogin with /Tasks to start individual Sage 500 ERP tasks. Users are prompted to logon only the first time. The logon stays active even after the last specified task is shut down.

#### **/Mode:RemoteShow**

Starts the Desktop and prompts users to log on, if SQL Server authentication is used, or logs users on automatically if Windows authentication is used. When the user shuts down tasks, the Desktop and Desktop Loader stay loaded. The following is an example of the command:

**C:\Program Files\Sage Software\Sage MAS 500 Client\Managed Applications\BusinessDesktop.exe /Mode:RemoteShow**

**Note:** This command represents the default mode.

#### **/Mode:StandAlone**

Opens the Desktop as a standard application. If SQL Server authentication is used, the logon window appears. If Windows authentication is used, the Desktop appears directly and logs on the current Windows user. When you exit Sage 500 ERP, both the Desktop and Desktop Loader are closed.

The following is an example of the command:

**C:\Program Files\Sage Software\Sage MAS 500 Client\Managed Applications\BusinessDesktop.exe /Mode:StandAlone**

#### **/Tasks:***xxxxx*

Opens the Desktop service and the task with the specified task ID number. For information on obtaining a list of task ID numbers, see *[Task lDs and Programs](#page-239-0)* on page 230.

If SQL Server authentication is used, the logon window appears. If Windows authentication is used, the Desktop appears directly and logs on the current Windows user. The following is an example of the command:

#### **C:\Program Files\Sage Software\Sage MAS 500 Client\Managed Applications\BusinessDesktop.exe /Tasks:16843152**

This command uses BusinessDesktop.exe to launch task ID 16843152 for Assisted Company Setup.

You can also use /Tasks with other parameters and use multiple /Tasks parameters to open several programs at the same time. The /Tasks parameters come after other BusinessDesktopLoader.exe parameters. For example, to launch View/Edit Invoices and the Aged Receivables Report while the system is in stand-alone mode, use the following command:

**C:\Program Files\Sage Software\Sage MAS 500 Client\Managed Applications\BusinessDesktop.exe /Mode:StandAlone /Tasks:84279346 /Tasks:84479240**

**Note:** This command is the same as launching BusinessDesktopLoader.exe with the /T parameter.

#### **Desktop Loader parameters**

BusinessDesktopLoader.exe uses the following parameters.

#### **(No parameters)**

If you launch BusinessDesktopLoader.exe with no parameters, the Desktop opens. If SQL Server authentication is used, the logon window appears. If Windows authentication is used, the Desktop appears directly and logs on the current Windows user. The following is an example of the command:

#### **C:\Windows\system32\BusinessDesktopLoader.exe**

This is the command used for launching the Desktop from the Windows Start menu.

**Note:** This command is the same as launching BusinessDesktop.exe with no parameters.

#### **/L**

Starts the Desktop loader, but does not open the Desktop or log on any users. The following is an example of the command:

**C:\Windows\system32\BusinessDesktopLoader.exe /L**

#### **/S**

Opens the Desktop but does not show the Desktop icon in the Windows System tray. If SQL Server authentication is used, the logon window appears. If Windows authentication is used, the Desktop appears directly and logs on the current Windows user. The following is an example of the command:

**C:\Windows\system32\BusinessDesktopLoader.exe /S**

#### **/T***xxxxxx*

Opens the task with the specified task ID number. For information on obtaining a list of task ID numbers, see *[Task](#page-239-0)  [lDs and Programs](#page-239-0)* on page 230.

If SQL Server authentication is used, the logon window appears. If Windows authentication is used, the Desktop appears directly and logs on the current Windows user. The following is an example of the command:

#### **C:\Windows\system32\BusinessDesktopLoader.exe /T16843152**

This command uses BusinessDesktopLoader.exe to launch task ID 16843152.

**Note:** This command is the same as launching BusinessDesktop.exe with the /Tasks parameter.

#### **/X**

Closes the Desktop and the Desktop loader in the Windows System tray. The following is an example of the command:

**C:\Windows\system32\BusinessDesktopLoader.exe /X**

### **Directly Launched Tasks and the Desktop**

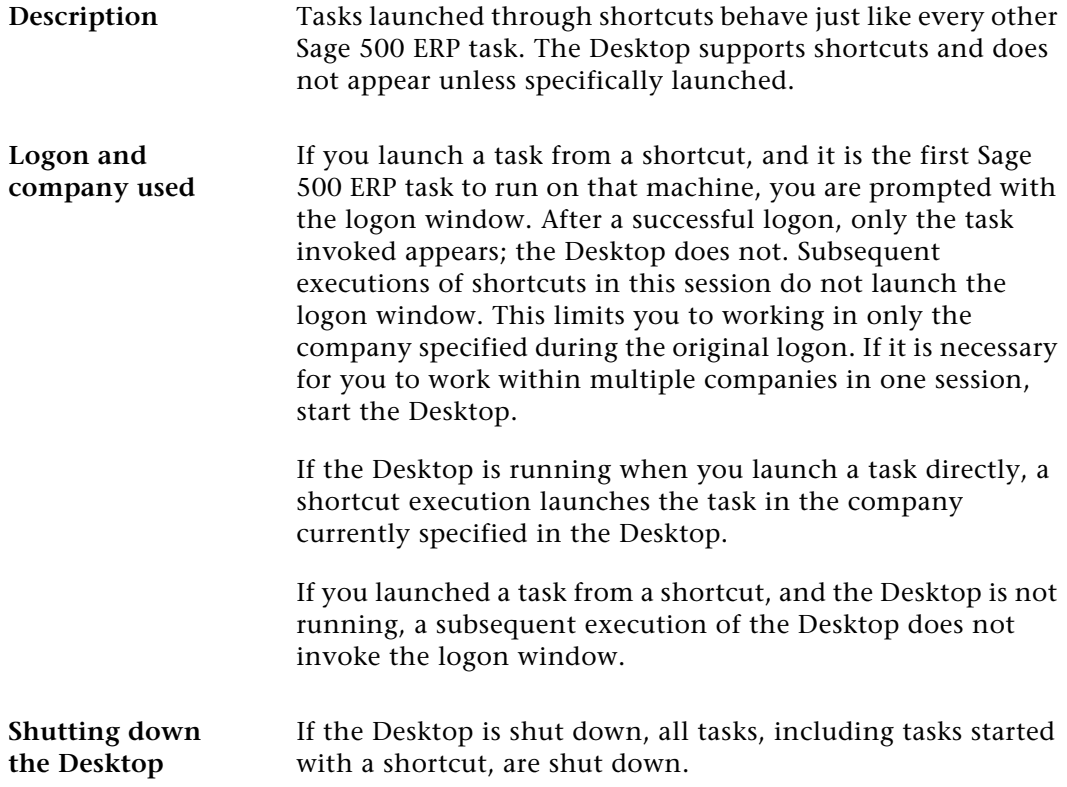

### <span id="page-239-0"></span>**Task lDs and Programs**

### **Overview**

**Introduction** You can generate a list of task IDs with menu titles and program names to identify the tasks for which to create shortcuts. This section describes how to obtain the task IDs.

### **Obtaining the Task ID**

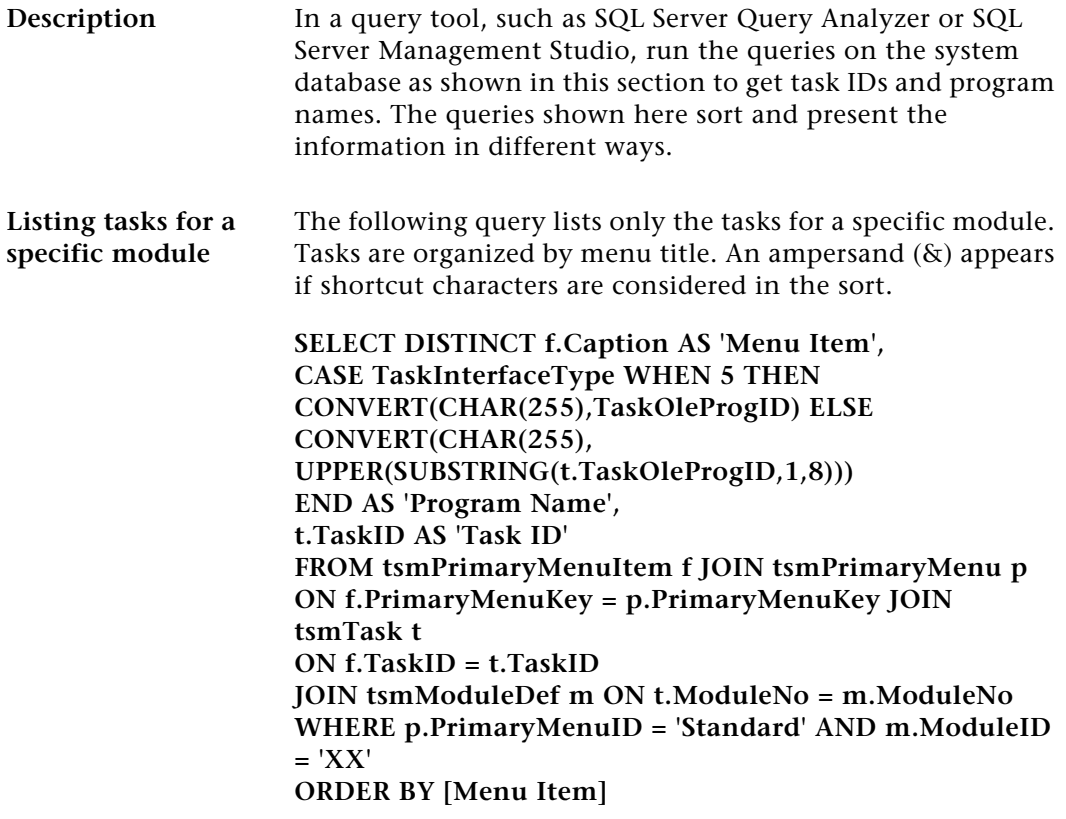

Replace XX with the abbreviation of the module to obtain task IDs for. For example, to get a listing of System Manager tasks, change the WHERE line as follows:

#### **WHERE p.PrimaryMenuID = 'Standard' AND m.ModuleID = 'SM'**

This query will return all tasks with program names that start with the module abbreviation (such as an Inventory Management query that returns IMZMR001). The query does not return tasks added to one module that are based on a program for another module. For example, the Common Information module uses IMZMR001 for Maintain Non-Inventory items, but IMZMR001 does not appear in a Common Information query.

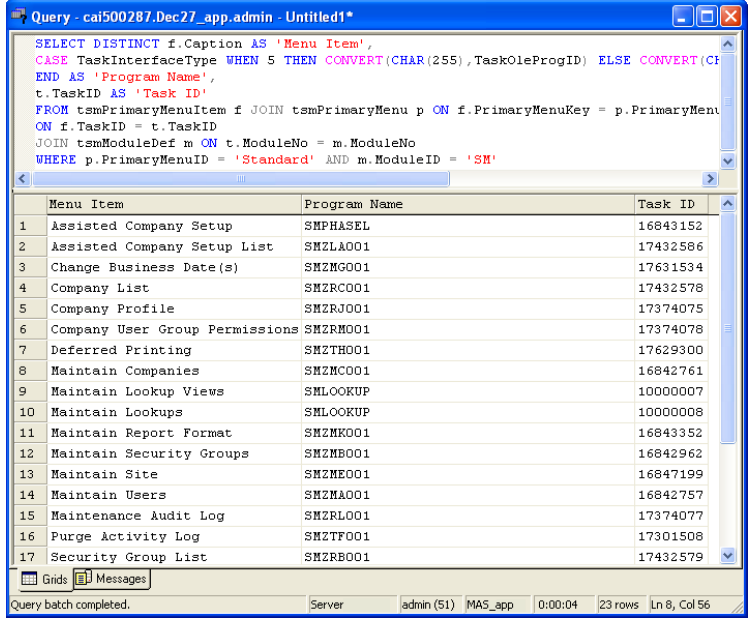

#### **Listing all tasks in order of module**

The following query lists all tasks in order of module and includes long task names. The query lists tasks assigned to a module that come from other modules, such as IMZMR001 for the Maintain Non-Inventory Item task in the Common Information module.

**SELECT DISTINCT m.ModuleID AS 'Module', f.Caption AS 'Menu Item', CASE TaskInterfaceType WHEN 5 THEN CONVERT(CHAR(255),TaskOleProgID) ELSE CONVERT(CHAR(255), UPPER(SUBSTRING(t.TaskOleProgID,1,8))) END AS 'Program Name', t.TaskID AS 'Task ID' FROM tsmPrimaryMenuItem f JOIN tsmPrimaryMenu p ON f.PrimaryMenuKey = p.PrimaryMenuKey JOIN tsmTask t ON f.TaskID = t.TaskID JOIN tsmModuleDef m ON t.ModuleNo = m.ModuleNo WHERE p.PrimaryMenuID = 'Standard' ORDER BY m.ModuleID**

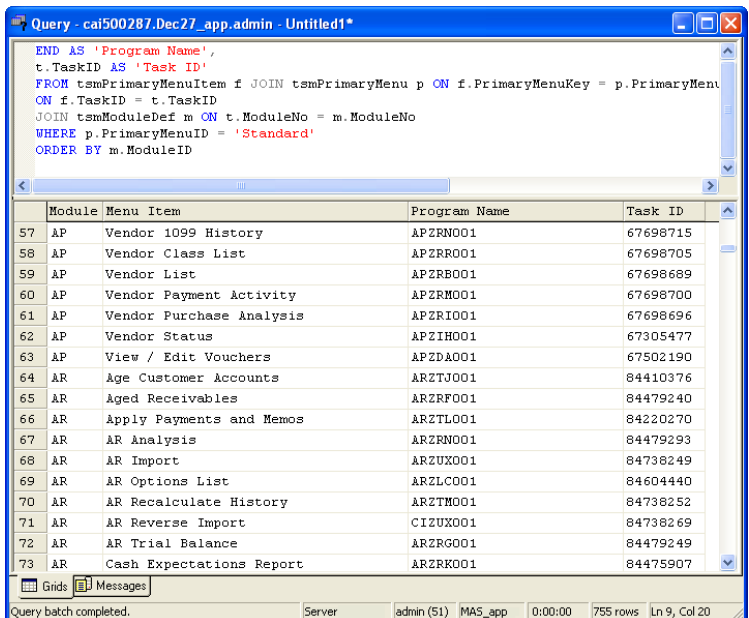

# *Best Practices for SQL Server Maintenance*

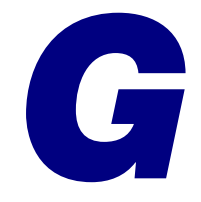

This appendix explains best practices for SQL Server maintenance in Sage 500 ERP. Successful management of your SQL environment is vital to the success of Sage 500 ERP. Sage recommends the following best practices, arranged by frequency.

**Note:** The tasks described in this section require expertise in SQL Server and database administration. It is recommended that you also have T-SQL (Transact-SQL) knowledge.

#### **In this appendix**

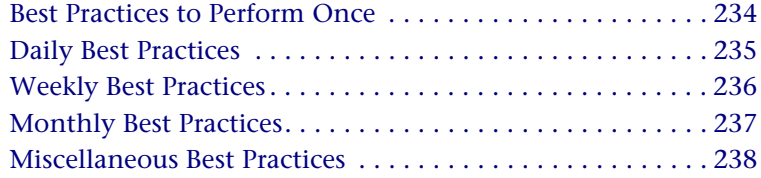

### <span id="page-243-0"></span>**Best Practices to Perform Once**

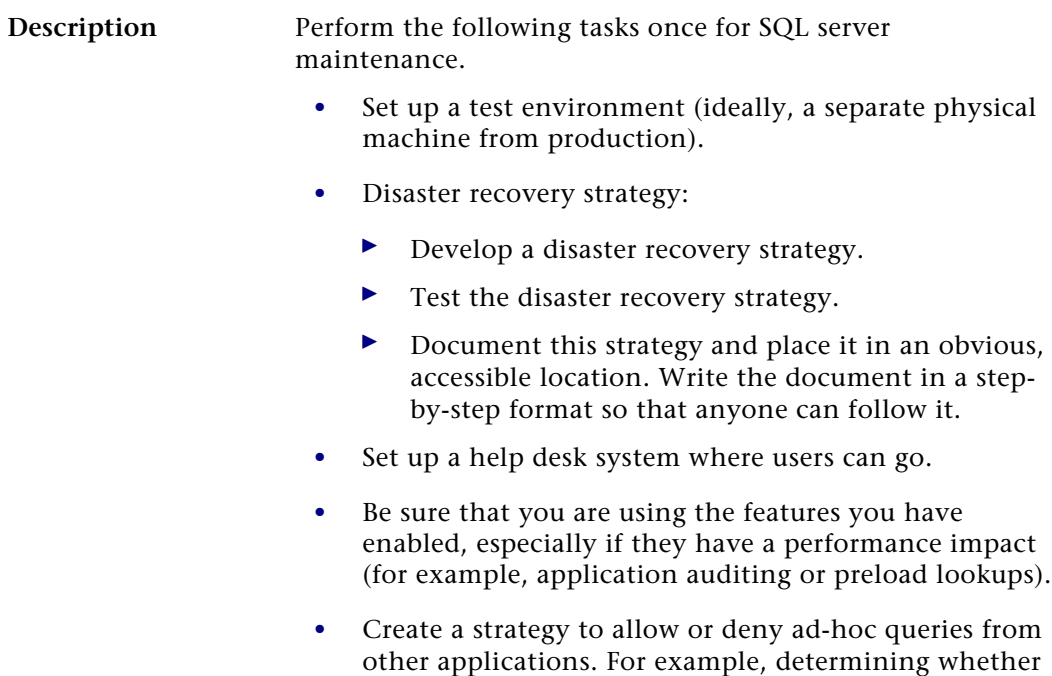

- **•** Define your maintenance window
	- $\blacktriangleright$  Document the maintenance window and all the jobs that run within it.
	- $\blacktriangleright$ Document the purpose of each custom job.

to use Application DB roles in Sage 500 ERP.

- **•** Create SQL Operators and define alerts to notify by pager or phone of emergency situations (for example, database is down or bottleneck occurrences).
- **•** Consider creating event log notifications.
- **•** Determine the possibility to off load reporting to a dedicated report server. If you plan to use a report server, train users to run reports on the report server.

### <span id="page-244-0"></span>**Daily Best Practices**

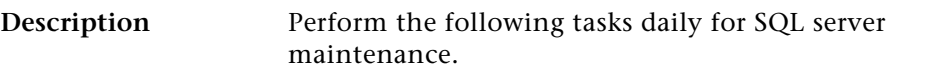

- **•** Check the following SQL jobs in Sage 500 ERP installs:
	- $\blacktriangleright$ QtyOn job
	- $\blacktriangleright$ Registration job
	- $\blacktriangleright$ Maintenance job
	- These jobs should be checked to make sure they have been set to active, are running, and have not failed.
- **•** Monitor SQL performance by using Performance Monitor (perfmon) to gather information about possible resource bottlenecks (for example, memory, CPU, or disk).
- **•** Check hardware for any potential problems.
- **•** Perform backups.
	- Verify the previous night's backup by restoring.
- **•** Check event logs.
- **•** Check SQL Server logs.

### <span id="page-245-0"></span>**Weekly Best Practices**

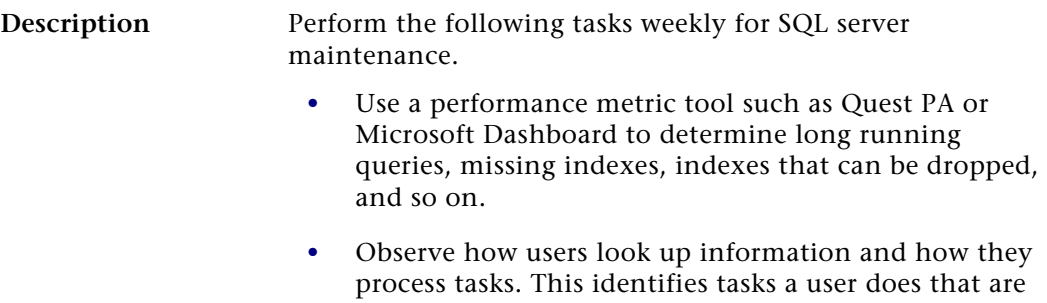

- incorrect or unnecessary, and identifies a need for new indexes.
- **•** Trend uptime and downtime statistics.
	- -Trend performance metrics.

### <span id="page-246-0"></span>**Monthly Best Practices**

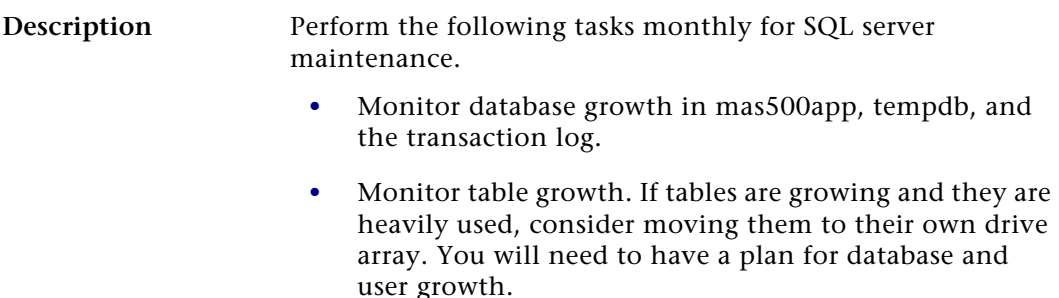

- **•** Check for fragmentation on machines periodically.
- **•** Check tciDbAcuityLog entries.
	- ▶ Check timQtyOnOrderVarianceLog.

### <span id="page-247-0"></span>**Miscellaneous Best Practices**

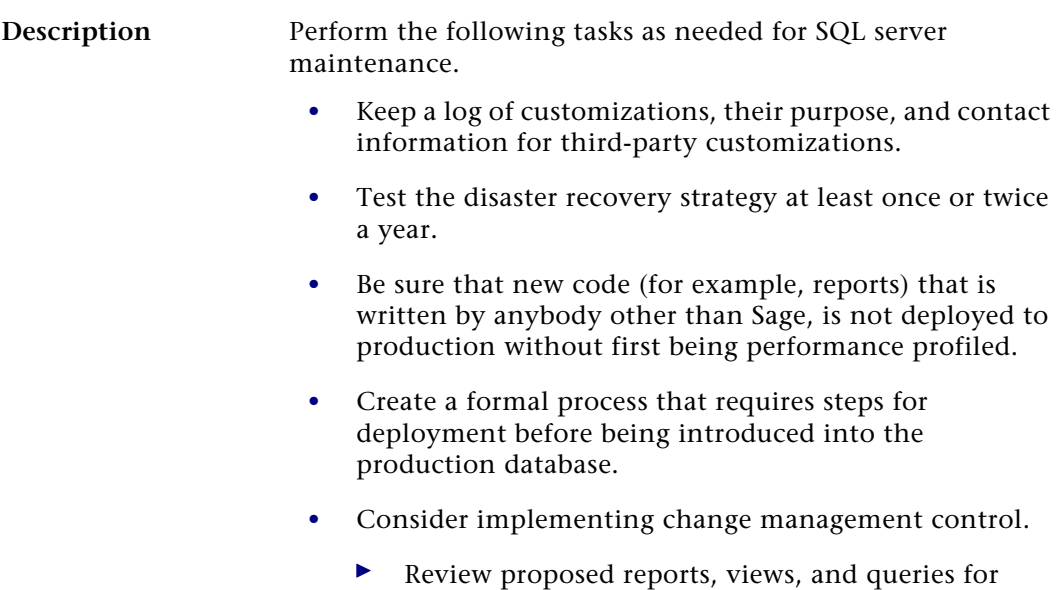

- inefficient code before deployment to production.
- Verify the potential performance impact.

# *Upgrading from SQL Server* 2000

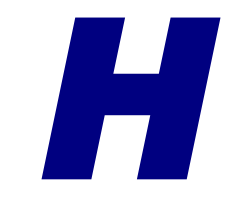

This appendix explains how to upgrade from SQL Server 2000 MSDE SP3a or SP4 to SQL Server 2005 Express. If you are upgrading from a different editions of SQL Server 2000, refer to the Microsoft Web site for instructions.

#### **In this appendix**

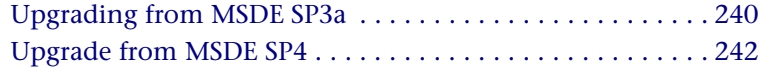

### <span id="page-249-0"></span>**Upgrading from MSDE SP3a**

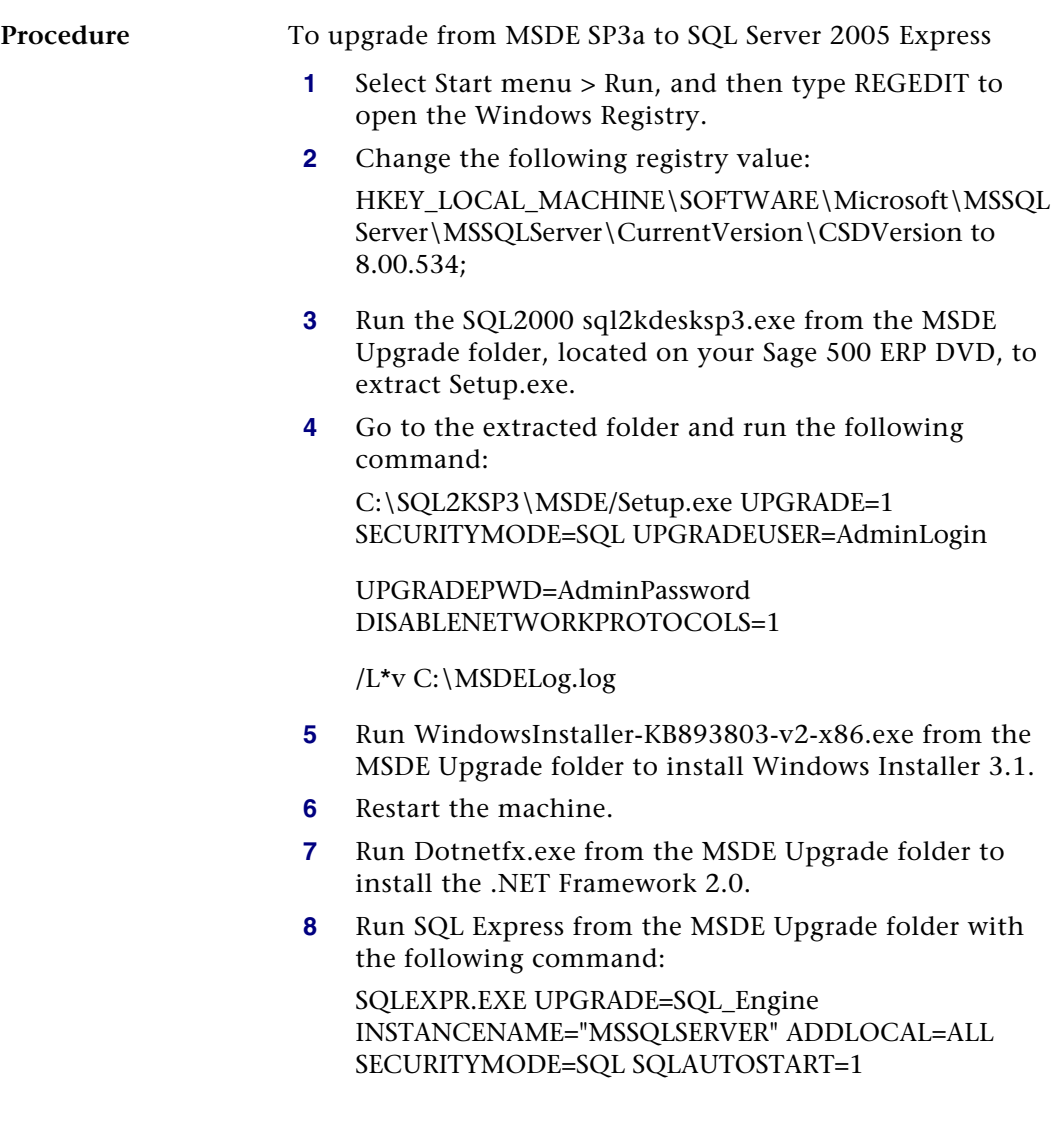

- **9** Run SQL Server 2005 Surface Area Configuration from Start menu > All Programs > Microsoft SQL Server 2005 > Configuration Tools.
	- $\blacktriangleright$  Select Surface Area Configuration for Services and Connections.
	- $\blacktriangleright$  In the Database Engine section, click Remote Connections.
	- Change Remote Connections to Local and remote connections.
	- Click Service in the Database Engine section to stop and restart the service.
- **10** Run SQLServer2005\_SSMSEE.exe from the MSDE Upgrade folder to install SQL Server Management Studio Express.

### <span id="page-251-0"></span>**Upgrade from MSDE SP4**

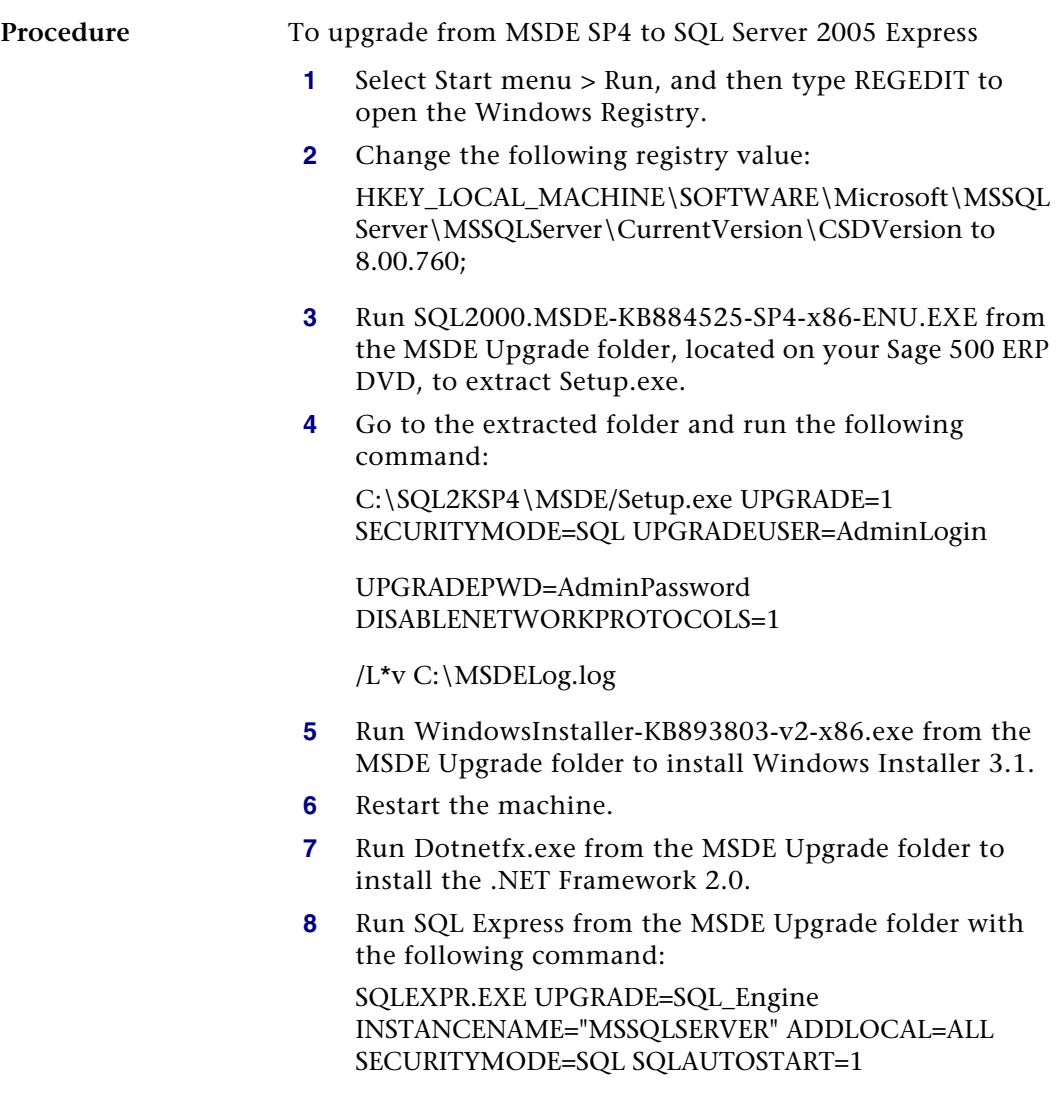
- **9** Run SQL Server 2005 Surface Area Configuration from Start menu > All Programs > Microsoft SQL Server 2005 > Configuration Tools.
	- $\blacktriangleright$  Select Surface Area Configuration for Services and Connections.
	- $\blacktriangleright$  In the Database Engine section, click Remote Connections.
	- Change Remote Connections to Local and remote connections.
	- Click Service in the Database Engine section to stop and restart the service.
- **10** Run SQLServer2005\_SSMSEE.exe from the MSDE Upgrade folder to install SQL Server Management Studio Express.

# *Error Messages <sup>I</sup>*

This appendix explains errors messages that might appear and recommends solutions for solving them.

#### **In this appendix**

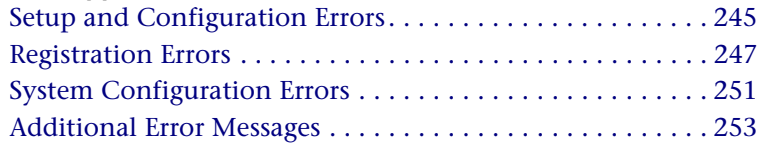

*I*

### <span id="page-254-0"></span>**Setup and Configuration Errors**

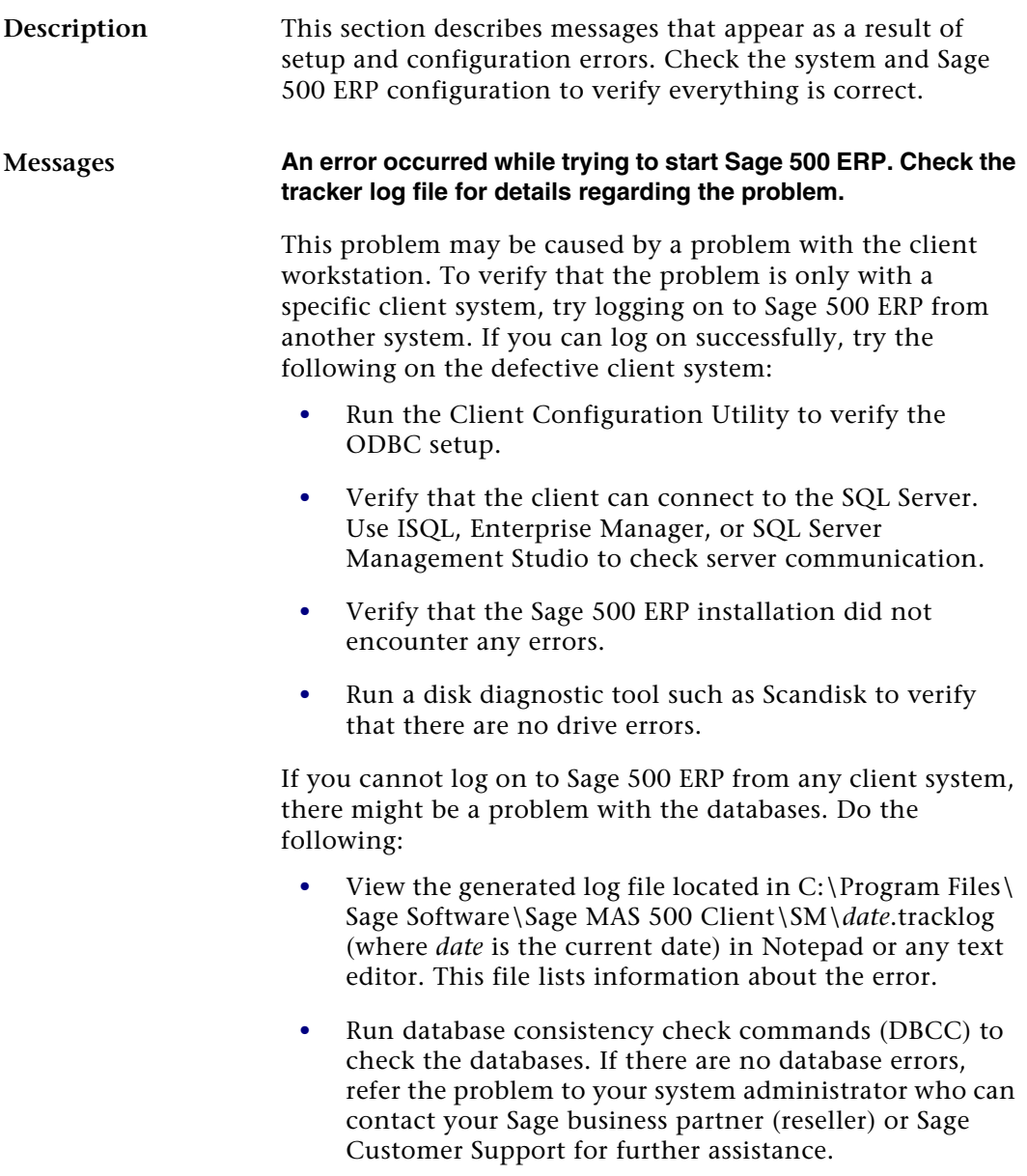

#### Unable to load <path>sotainst.dll

Verify the SQL Server and communications components have properly installed. ODBC access should be available to the SQL Server where Sage 500 ERP is located.

#### **Unable to register sotaview.dll**

Install Crystal Reports, and then reinstall Sage 500 ERP.

## <span id="page-256-0"></span>**Registration Errors**

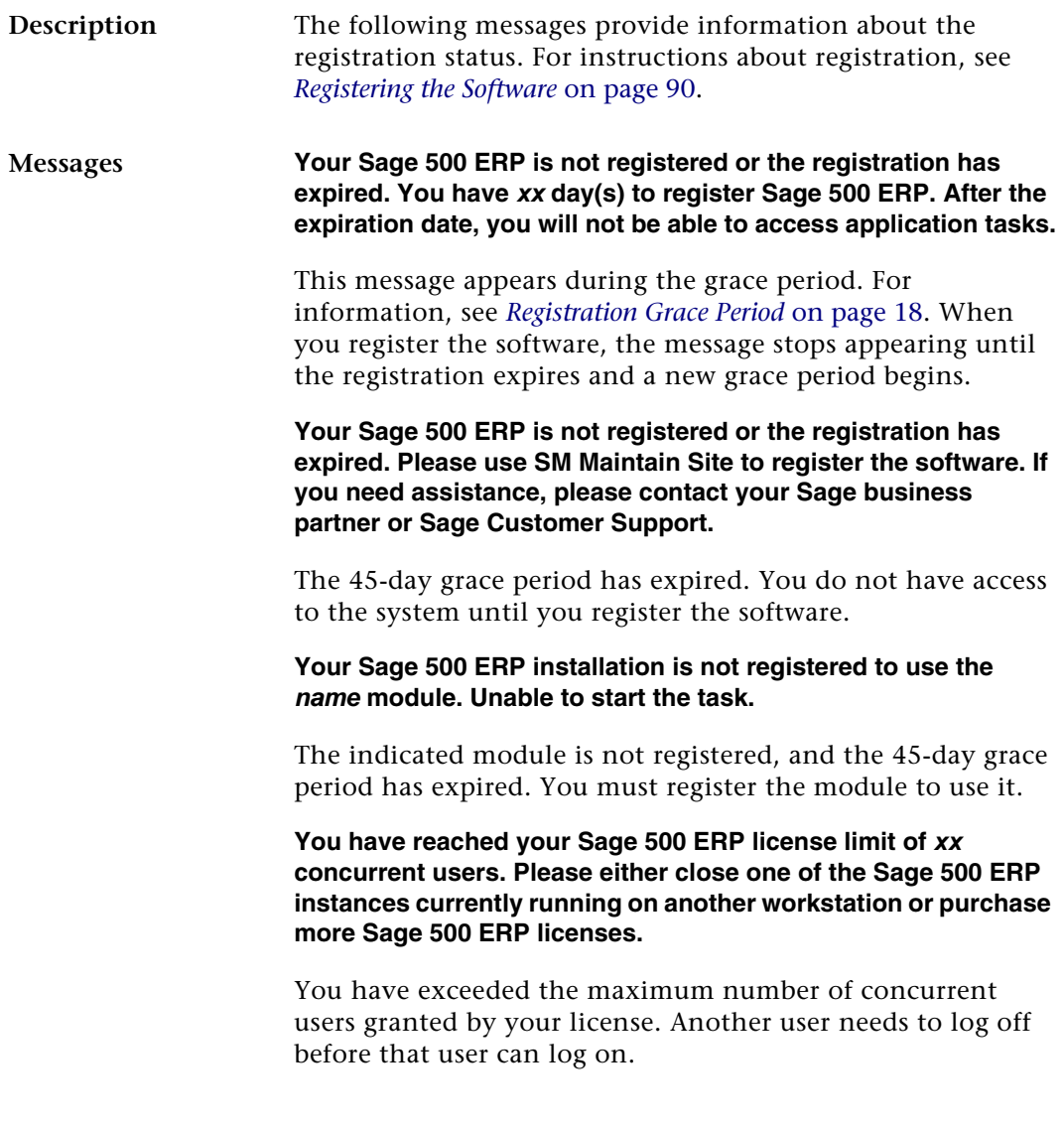

#### **Your business date cannot exceed your registration expiration date plus 45 days.**

You cannot set the business date, either from the software or in the back end, past the grace period on a system that is unregistered or has an expired registration. Change to a business date within the grace period or register the software.

**Your Sage 500 ERP license allows you to run on SQL Server edition SQL Desktop or SQL Standard only. Please contact your Sage business partner or Sage Customer Support to resolve.**

The version of SQL Server you are using with Sage 500 ERP is unregistered. Register SQL Server before using it with Sage 500 ERP.

**The server side registration component is missing. Please resolve this by installing the Sage 500 ERP database utility on the server.**

The database installation is incomplete. Use the Custom installation of the Database Utilities and install the License Server Component. Then, try the registration again. For information about installing the Database Utilities, see *[Installing the Database Utilities](#page-37-0)* on page 28.

**Your Site Information in the Registration Message does not match the data in your current configuration. To resolve, verify the Customer Number, SM Serial Number, and SM Unlocking Key and reregister.**

This is caused by either of the following:

- **•** You copied a registration message from a different site into a copy of Sage 500 ERP. Submit a registration request from this site.
- **•** SQL Server Scheduler is not set up correctly. Verify that it is set up correctly before attempting automatic registration.

**The URL to Sage 500 ERP Registration Web Service site is missing. Please contact your Sage business partner or Sage Customer Support to resolve.**

The URL was deleted from the database when modifications were made on the back end. Contact your Sage business partner or Sage Customer Support for instructions on correcting the deletion.

#### **The requested site is not known by Enterprise Registration Web Services. Please contact your Sage business partner or Sage Customer Support to resolve.**

Verify that you have entered the customer number, System Manager serial number, and System Manager unlocking key correctly. If you have entered them correctly but still get this error, contact Sage for assistance.

**The requested site is not active in Enterprise Registration Web Services. Please contact your Sage business partner or Sage Customer Support to resolve.**

Contact Sage for assistance.

**Site information (UserCustomerNo, SMSerialNo or SMUnlockKey) is missing. Please use SM Maintain Site to enter the proper values.** 

The system attempted to send your registration automatically through SQL Server Agent, but you have not entered the registration information. Enter your customer number, System Manager serial number, and System Manager unlocking key in Maintain Site before attempting to sending the registration information.

**The Internet connection is not set up on your Sage 500 ERP database server. Please contact your system administrator to resolve.**

The system attempted to send registration information when the Internet connection was down. Verify that your Internet connection is up before sending the registration information. If you have a dial-up connection or trouble with your Internet connection, consider using manual registration.

**Your database server cannot connect to Enterprise Registration Web Services through the internet. Please contact your Sage business partner or Sage Customer Support to resolve.**

The system was unable to connect with the Enterprise Registration Web Services database because of a problem at Sage or in the Internet connection. Try registering the software again later.

### <span id="page-260-0"></span>**System Configuration Errors**

<span id="page-260-3"></span><span id="page-260-2"></span><span id="page-260-1"></span>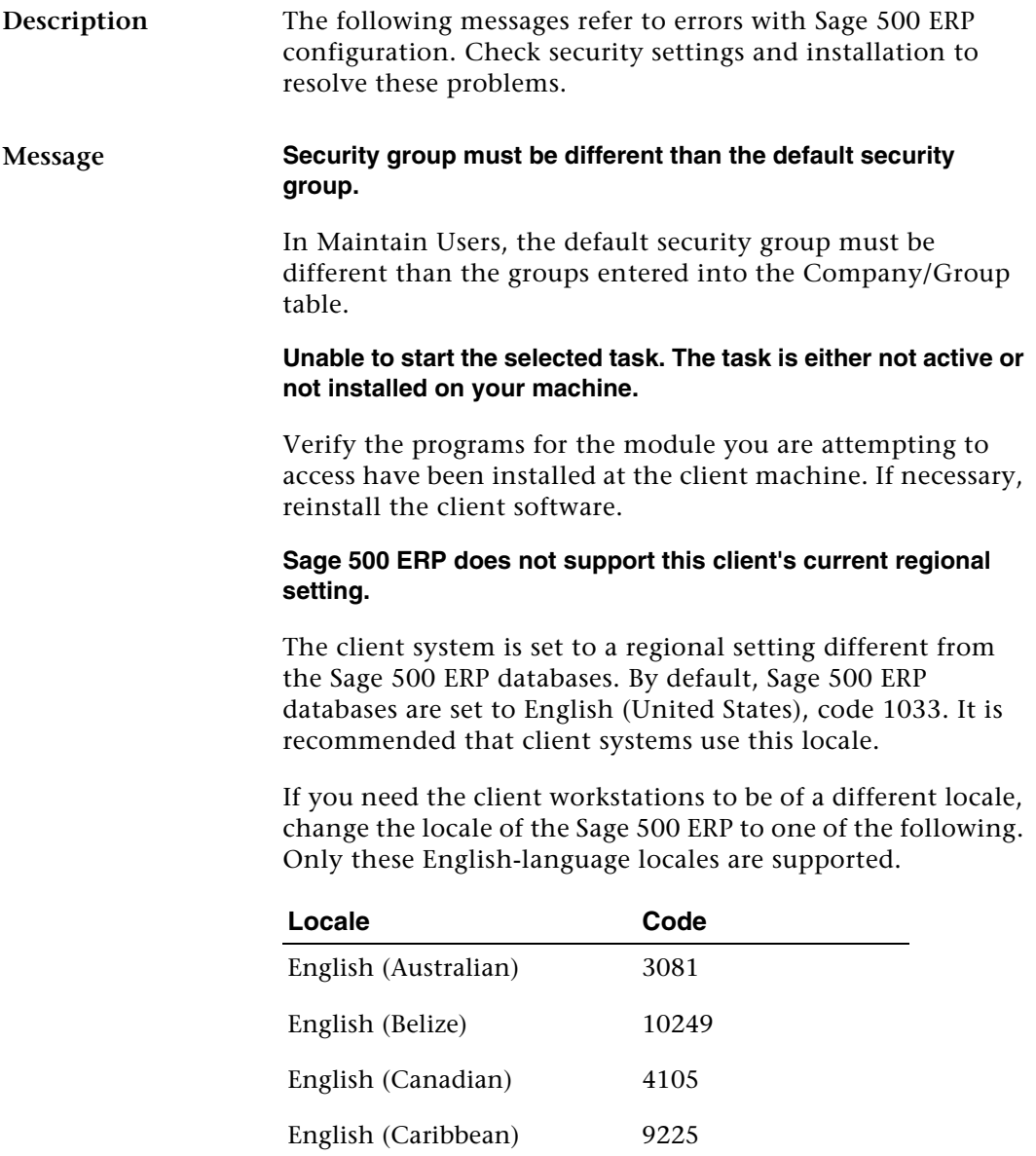

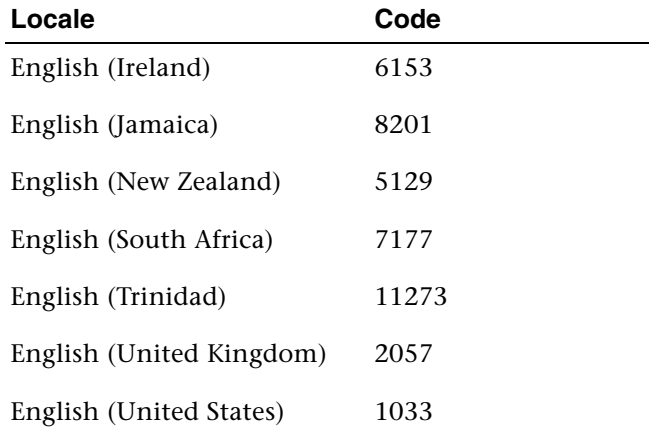

To change the locale, run the following SQL command in Query Analyzer:

#### **spChangeLocaleID '***SageAppDB***',** *CurrentLocale***,** *NewLocale*

Where *SageAppDB* is the application database, *CurrentLocale* is the current locale code (default 1033), and *NewLocale* is the code of the locale to which you want to use. The single quotes around the application database name are required.

For example, to change MAS500\_app to English (Australia), execute the following command:

#### **spChangeLocaleID 'MAS500\_iapp', 1033, 3081**

After you have changed the database locale, all of the client systems must be changed to match the locale.

### <span id="page-262-0"></span>**Additional Error Messages**

**Description** In addition to error messages from Sage 500 ERP, you might see error messages from other software applications that work in conjunction with Sage 500 ERP. The following is a list of other areas or software applications that might display error messages while you are using Sage 500 ERP:

- **•** Microsoft Windows
- **•** Microsoft SQL Server
- **•** Microsoft Visual Basic
- **•** Microsoft Office
- **•** Crystal Reports for Sage 500 ERP
- **•** Any ODBC software applications

See the documentation or the product's support Web site for information about resolving the error.

# *Index*

#### **A**

Activation correctin[g unregistered modules](#page-111-0) [103](#page-112-0) modules 102 Admin logon creating [36](#page-45-0) logging on with [87](#page-96-0) password [88](#page-97-0) Windows authentication [89](#page-98-0) Adobe Acrobat Reader, installation [5](#page-14-0) Allow read access option [116](#page-125-0) Application database comparing [48](#page-57-0) creating [39](#page-48-0) creating multiple [125](#page-134-0) name of [34](#page-43-0) selecting for logon [88](#page-97-1) upgrade script for [42](#page-51-0) upgrading [50](#page-59-0) where to install [33](#page-42-0) Application roles (AppRoles) [115](#page-124-0) ApplicationAppRole [116](#page-125-1) Assisted Company Setup copying company data [124](#page-133-0) list [171](#page-180-0) Automatic registration [93](#page-102-0)

#### **B**

Backup for duplicating databases [126](#page-135-0) prior to upgrading [44](#page-53-0) setting up periodic [57](#page-66-0) starting [58](#page-67-0) Best P[ractices for SQL Server Maintenance](#page-249-0) [234](#page-243-0), 240

#### **C**

CAD software demo, installing [69](#page-78-0) Checklist, client installation [66](#page-75-0) [Client Configuration Utility.](#page-98-1) *See* Desktop Configuration Utility Client installation preliminary steps [64](#page-73-0) starting [67](#page-76-0) Client workstations changing installed modules [70](#page-79-0) connecting [to moved or duplicated](#page-132-0)  databases 123 description of [10](#page-19-0) file locations [79](#page-88-0) ODBC and Registry additions [80](#page-89-0) options for software installation [64](#page-73-1) regional setting [251](#page-260-1) reinstalling software [70](#page-79-0)

Client workstations (continued) SQL Server and [65](#page-74-0) starting software as administrator [87](#page-96-1) Terminal Services installation [74](#page-83-0) uninstalling software [70](#page-79-0) Command-line parameters [223](#page-232-0) Companies copying data between [124](#page-133-0) creating [100](#page-109-0) deleting [104](#page-113-0) demo [26](#page-35-0) editing [104](#page-113-1) home currency [101](#page-110-0) listing of [170](#page-179-0) multiple in a database set [100](#page-109-1) report on [168](#page-177-0) selecting for logon [88](#page-97-2) Company List [170](#page-179-0) Company Profile report [168](#page-177-1) Company User Group Permissions report [168](#page-177-2) Comparisons, [database upgrades](#page-56-0) options for 47 performing [48](#page-57-1) when to do [47](#page-56-1) Credential[, designating for Data Import](#page-197-0)  Manager 188 Credit Card overview [2](#page-11-0) setting up module [2](#page-11-1) [Crystal Decisions.](#page-74-1) *See* Crystal Reports Crystal Reports runtime [85](#page-94-0) uninstalling for upgrade [65](#page-74-2) Customizations database upgrades and [41](#page-50-0) preserving during upgrades [65](#page-74-3)

#### **D**

Data Import Manager checklist [173](#page-182-0) componen[ts needed for building SSIS](#page-192-0)  packages 183

Data Import Manager (continued) designating the Sage 500 ERP credential [188](#page-197-0) installing and configuring [173](#page-182-1) SQL Server installation and configuration [177](#page-186-0) Data Migrat[or and DataPorter, grace period](#page-28-0)  restriction 19 Data Source Names (DSN) [80](#page-89-0) Database backup for duplicating databases [126](#page-135-0) prior to upgrading [44](#page-53-0) setting up periodic [57](#page-66-0) Database Creation Utility database sizes [38](#page-47-0) description of [32](#page-41-0) selectin[g databases to install](#page-46-1) [37](#page-46-0) starting 37 Database Maintenance wizard starting after a wizard [39](#page-48-1), [53](#page-62-0) starting by itself [56](#page-65-0) [Database software.](#page-34-0) *See* Database Utilities Database Synchronization Utility, using [120](#page-129-0) Database Upgrade Utility performing upgrades [50](#page-59-1) running after Database Utilities installation [28](#page-37-1) starting [41](#page-50-1), [46](#page-55-0) when to do a comparison [47](#page-56-1) Database Utilities creating databases [32](#page-41-0) creating databases without [23](#page-32-0) installing [28](#page-37-2) prerequisites for installing [25](#page-34-1) uninstalling during upgrade [28](#page-37-3) upgrading with [41](#page-50-1) **Databases** adding [43](#page-52-0) comparing for upgrade [47](#page-56-0) creating multiple sets [125](#page-134-0) creating new [32](#page-41-1) duplicating [127](#page-136-0)

Databases (continued) Express Installation [23](#page-32-0) invalid names [35](#page-44-0) mainte[nance of](#page-18-0) [55](#page-64-0) master 9 naming convention of [34](#page-43-1) populating [33](#page-42-1) preliminary steps [25](#page-34-2) protecting during upgrades [44](#page-53-1) setting size of [38](#page-47-0) specifying sizes for [39](#page-48-2) SQL Ser[ver upgrades and](#page-18-1) [45](#page-54-0) tempdb 9 upgrade log file [53](#page-62-1) which to install [33](#page-42-0) DBError.log [53](#page-62-1) Debugging [146](#page-155-0) [Default administrative logon.](#page-45-1) *See* Admin logon Demo data contents of [26](#page-35-0) installing [38](#page-47-1) Desktop activating modules and [103](#page-112-1) application of customizations [131](#page-140-0) loading options [223](#page-232-0) shortcuts and [229](#page-238-0) supported customizations [131](#page-140-1) task menus [132](#page-141-0) user's task menu [134](#page-143-0) Desktop Configuration Utility changing client settings with [80](#page-89-1) effects on Terminal Services [74](#page-83-1) location in Windows Start menu [79](#page-88-1) Windows authentication [89](#page-98-2) Distributed Management Objects (DMO) [25](#page-34-1)

#### **F**

Fail-over clustering [18](#page-27-1)

#### **G**

Grace period access duri[ng initial period](#page-27-2) [19](#page-28-0) description 18 Groups, selecting Windows [114](#page-123-0)

#### **H**

Hardware changes, effect on registration [18](#page-27-3) Home currency [101](#page-110-0)

#### **I**

Installation Adobe Acrobat Reader [5](#page-14-0) checklist [66](#page-75-0) client software [67](#page-76-0) client with Terminal Services [74](#page-83-0) Crystal Reports [85](#page-94-0) Crystal Reports Designer [81](#page-90-0), [85](#page-94-1) Data Import Manager [173](#page-182-1) database express [23](#page-32-0) overview [13](#page-22-0) silent [215](#page-224-0) starting [5](#page-14-1) supplemental software [21](#page-30-0) third-party utilities [6](#page-15-0) web browser [5](#page-14-2) *Installatio[n and System Configuration](#page-11-2)* guide, links in 2 Installation an[d System Configuration](#page-0-0)  Version 7.50 i Installation window, using [5](#page-14-3)

[Internet Applications database.](#page-43-1) *See*  eCustomer database

#### **L**

License number of systems [20](#page-29-0) selecting [92](#page-101-0) types [20](#page-29-1) viewing [96](#page-105-0) *[See also](#page-29-2)* Registration Links, *Installation and System Configuration* guide [2](#page-11-2)

**Lists** Assisted Company Setup [171](#page-180-0) Company [170](#page-179-0) Security Group [170](#page-179-1) Site Profile [171](#page-180-1) User [169](#page-178-0) Log file, database upgrades [53](#page-62-1) Logging on administrative [87](#page-96-0) first-time [88](#page-97-3) restrictions on names [111](#page-120-0) shortcuts and [229](#page-238-1) window for [88](#page-97-4) Logs Maintenance Audit [167](#page-176-0) purging system activity [166](#page-175-0) System Activity [166](#page-175-1)

#### **M**

Maintain Lookup Views [141](#page-150-0) Maintain Lookups [139](#page-148-0) Maintain Site window [91](#page-100-0) Maintain Users [251](#page-260-2) Maintenanc[e and support agreements,](#page-27-4)  renewal of 18 Maintenance Audit log [167](#page-176-0) Maintenance, database [55](#page-64-0) Manual registration procedure [93](#page-102-1) when to use [99](#page-108-0) Manufacturing CAD software demo [69](#page-78-0) Master database, description of [9](#page-18-0) Microsoft Windows, protocol configurations for [208](#page-217-0) Modules activation and Desktop [103](#page-112-1) changing installed [70](#page-79-0) fixing unregistered [103](#page-112-0) launching directly [223](#page-232-1) security events [109](#page-118-0) tasks [108](#page-117-0) Multi-Protocol [211](#page-220-0)

### **N**

Named Pipes [208](#page-217-0) [NT authentication.](#page-98-3) *See* Windows authentication

#### **O**

ODBC, additions for client software [80](#page-89-0)

#### **P**

Packing list, use in registration [90](#page-99-1) Passwords administrator [88](#page-97-0) clearing [117](#page-126-0) requiring [116](#page-125-2) Production license [20](#page-29-3) Program groups [79](#page-88-2) Protocols Multi-Protocol [211](#page-220-0) Named Pipes [208](#page-217-0) TCP/IP sockets [213](#page-222-0) Public security group [108](#page-117-1) Purge Activity Log [166](#page-175-0) Purging, system activity log [166](#page-175-0)

#### **R**

Read-only access [116](#page-125-0) Regional setting changing [251](#page-260-1) selecting [38](#page-47-2) Registration automatic [93](#page-102-0) database changes and [121](#page-130-0) description [16](#page-25-0), [90](#page-99-2) fixing activated unregistered modules [103](#page-112-0) grace period [18](#page-27-2) hardware changes [18](#page-27-3) license settings [96](#page-105-0) log [95](#page-104-0) maintena[nce and support agreement](#page-27-4)  renewals 18 manual [93](#page-102-1) performing [91](#page-100-1)

Registration (continued) prerequisite steps [90](#page-99-3) renewing [97](#page-106-0) troubleshooting automatic [98](#page-107-0) unlocking information [90](#page-99-1) upgrades [16](#page-25-1) *[See also](#page-29-2)* License Registry, additions for client software [80](#page-89-0) [Removal.](#page-74-4) *See* Uninstallation Reports Company Profile [168](#page-177-1) Company User Group Permissions [168](#page-177-2) using as maintenance tools [165](#page-174-0), [196](#page-205-0) *[See also](#page-175-2)* Lists *and* Logs

#### **S**

Scripts, upgrade generating [42](#page-51-1) names of generated [42](#page-51-0) selecting one for upgrade [50](#page-59-2) using generated [51](#page-60-0), [52](#page-61-0) Security application roles (AppRoles) [115](#page-124-0) description [11](#page-20-0) groups [106](#page-115-0) module-specific events [109](#page-118-1) read-only access [116](#page-125-0) Security events [109](#page-118-0) Security Group list [170](#page-179-1) Security groups changing permissions [109](#page-118-2) changing settings [117](#page-126-1) default [113](#page-122-0) deleting [110](#page-119-0) description of [11](#page-20-1) Desktop customizations and [132](#page-141-1) high-level access [108](#page-117-1) listing by company [168](#page-177-2) listing of [170](#page-179-1) order of [107](#page-116-0) setting up [106](#page-115-0) troubleshooting [251](#page-260-3) Serial number [90](#page-99-1)

Server in Sage 500 ERP structure [8](#page-17-0) *[See also](#page-18-2)* SQL Server Server license component [98](#page-107-1) Service packs, provided [6](#page-15-0) **Shortcuts** commands for [223](#page-232-1) logging on with [229](#page-238-1) Silent installation, when to use [216](#page-225-0) Site Profile list description [171](#page-180-1) using [96](#page-105-0) Sockets [213](#page-222-0) SQL Server authentication [87](#page-96-0) client software on [65](#page-74-0) configuration for Data Import Manager [177](#page-186-0) creating logons [111](#page-120-1) creating m[ultiple databases on](#page-134-1)  different 125 creating multiple databases on same [125](#page-134-0) default administrative logons [87](#page-96-2) deleting users from [118](#page-127-0) duplicate databases on separate [127](#page-136-0) fail-over clustering [18](#page-27-1) installation for Data Import Manager [177](#page-186-0) registering after changing [121](#page-130-0) reviewing database maintenance in [59](#page-68-0) selecting for logon [88](#page-97-1) upgrading [45](#page-54-0) Windows authentication and [11](#page-20-2) SQL Server Agent, running [62](#page-71-0) Starting client software as administrator [87](#page-96-1) Support contact information [3](#page-12-0) debugging information for [146](#page-155-0) SysAdmin security group [108](#page-117-1) System Activity log [166](#page-175-1) System Status [145](#page-154-0)

#### **T**

Task IDs obtaining [230](#page-239-0) Task menus, Desktop [132](#page-141-0) Tasks assigning to security groups [108](#page-117-0) launching directly [223](#page-232-1), [226](#page-235-0), [228](#page-237-0) obtaining ID of [230](#page-239-0) TCP/IP Multi-Protocol [211](#page-220-0) Named Pipes [208](#page-217-0) TCP/IP sockets [213](#page-222-0) Technical support contact information [3](#page-12-0) debugging informat[ion for](#page-18-1) [146](#page-155-0) Tempdb, description of 9 Terminal Services client installation [74](#page-83-0) installation [with Add/Remove](#page-84-0)  Programs 75 setting changes and [74](#page-83-2) when to use [64](#page-73-2) Test systems, license for [20](#page-29-4) Tracker [146](#page-155-0) Transaction logs creating [39](#page-48-0) description of [9](#page-18-3) naming convention for [35](#page-44-1) Troubleshooting automatic registration [98](#page-107-0) database naming problems [35](#page-44-0) maintenance plans [61](#page-70-0) Two-tier architecture [8](#page-17-0)

#### **U**

Uninstallation client software [70](#page-79-1) Crystal Reports runtime [65](#page-74-5) during client upgrade [65](#page-74-5) during Database Utilities upgrade [28](#page-37-3) Unlocking keys entering [92](#page-101-1)

Unlocking keys (continued) where to find [90](#page-99-1) [Upgrade scripts.](#page-50-2) *See* Scripts, upgrade Upgrades client [65](#page-74-6) customized databases [41](#page-50-0) Database Utilities [28](#page-37-3) log file for databases [53](#page-62-1) overview [14](#page-23-0) preliminary [client software tasks](#page-25-1) [65](#page-74-7) registration 16 uni[nstalling the client before](#page-178-0) [65](#page-74-5) User list 169 Users adding to SQL Server [111](#page-120-1) clear passwords [117](#page-126-0) deleting [117](#page-126-2) listing of [169](#page-178-0) restrictions on logon names [111](#page-120-0) security groups for [106](#page-115-0) selecting groups [114](#page-123-0) selecting Windows [114](#page-123-0) task menu setting [134](#page-143-0) viewing logged on [145](#page-154-0)

#### **V**

Visual Process Flow [151](#page-160-0) add to menu [158](#page-167-0) add toolbar options [160](#page-169-0) create [154](#page-163-0) edit [153](#page-162-0) embed link to another VPF [157](#page-166-0) export or import [162](#page-171-0), [163](#page-172-0) Launch embedded task [152](#page-161-0) requirements [152](#page-161-1)

#### **W**

Web browser, installation [5](#page-14-2) Windows authentication admin logon [89](#page-98-0) selecting users [114](#page-123-0) setting up users [11](#page-20-2) Windows Installer, description of [25](#page-34-3), [66](#page-75-1)